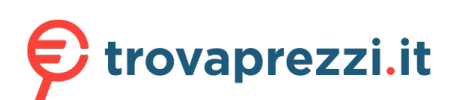

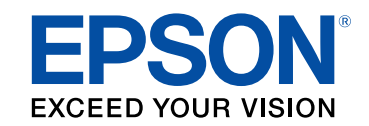

# **Manuale dell'utente**

# **Multimedia Projector**

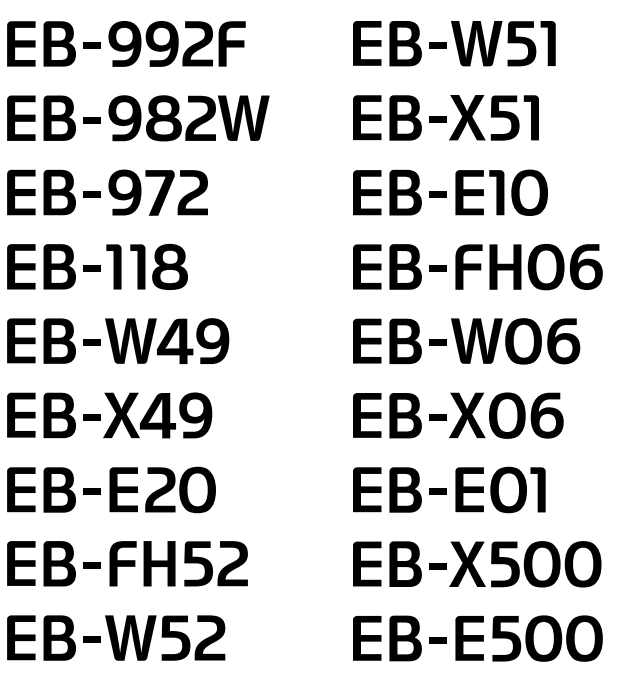

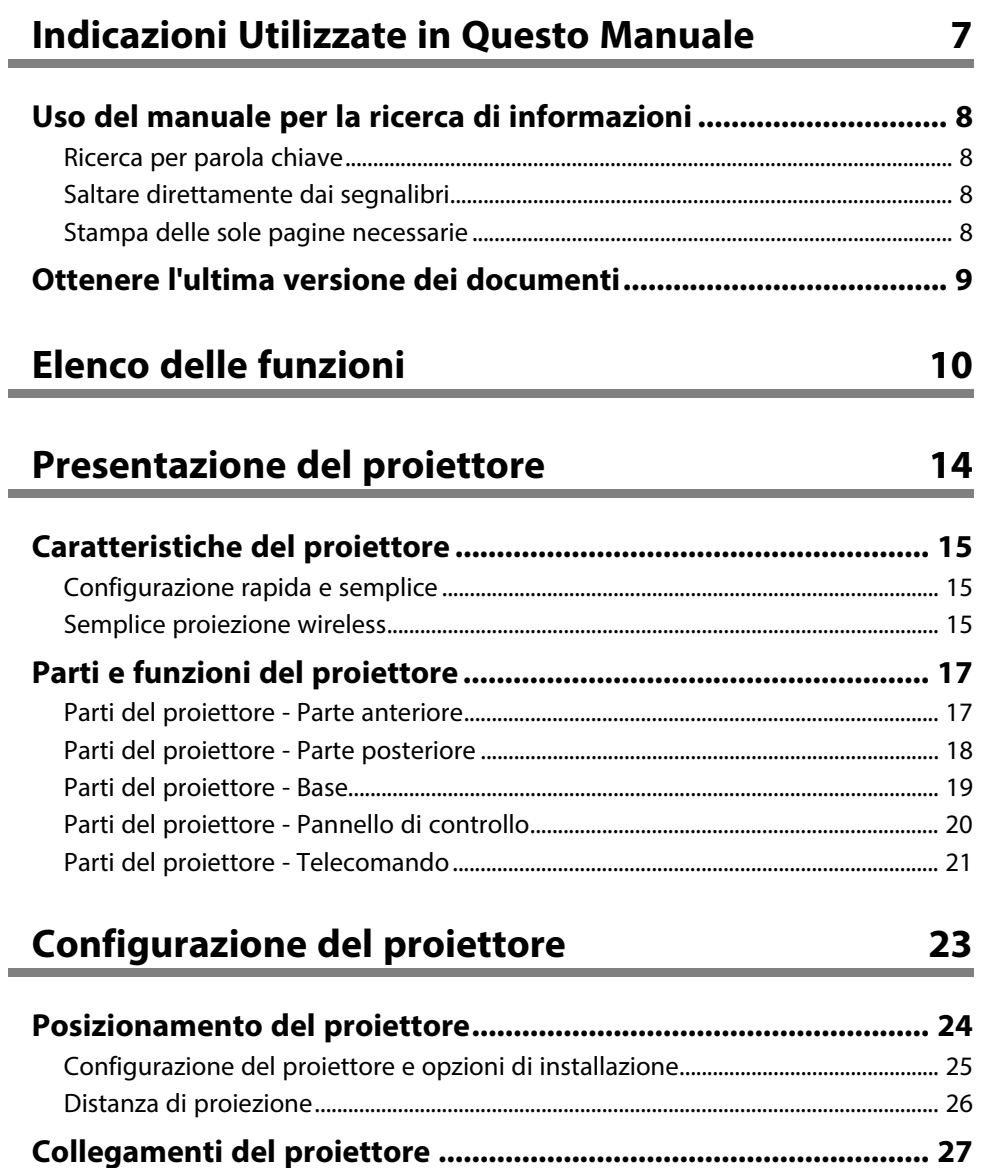

[Collegamento a un computer .................................................................................................. 27](#page-26-1) [Collegamento a un computer per video e audio VGA.............................................. 27](#page-26-2) [Collegamento a un computer per video e audio USB .............................................. 28](#page-27-0) [Collegamento a un computer per video e audio HDMI ........................................... 29](#page-28-0)

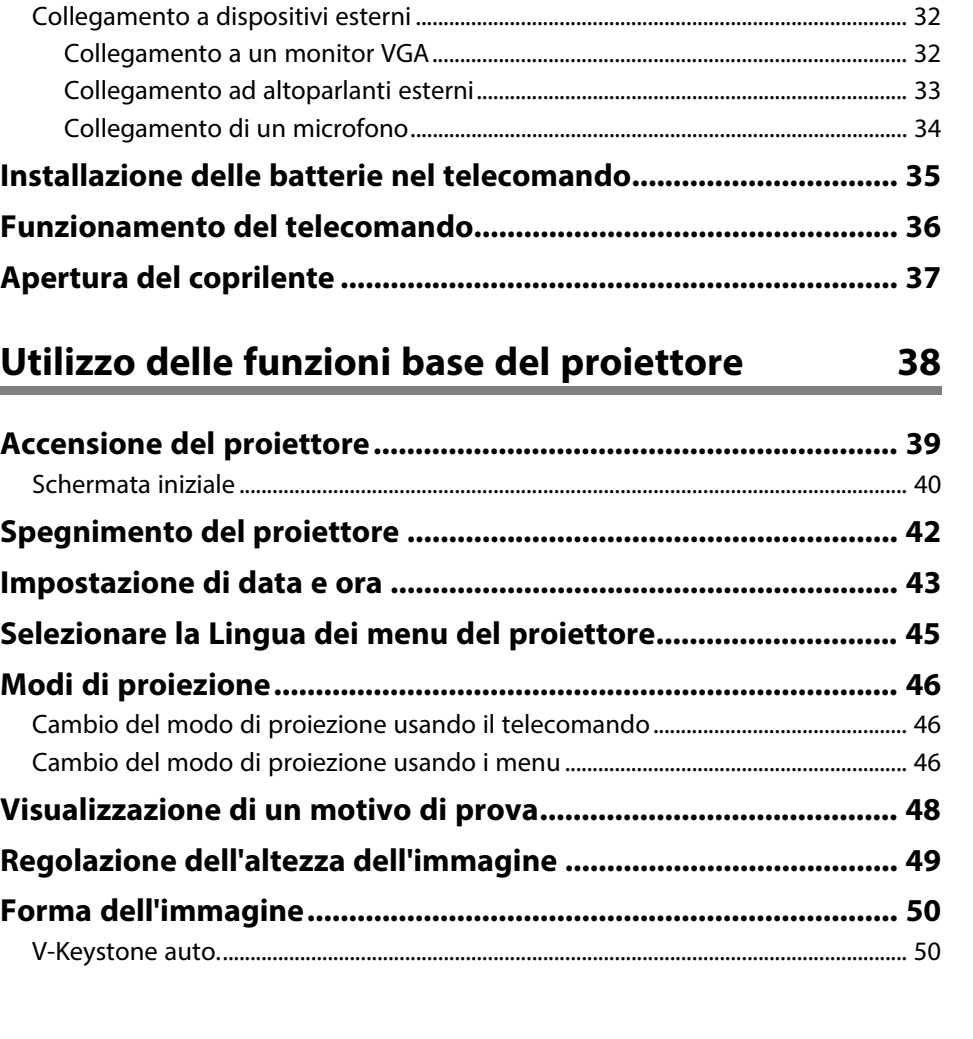

[Collegamento a sorgenti video................................................................................................ 29](#page-28-1) [Collegamento a una sorgente video HDMI................................................................... 30](#page-29-0) [Collegamento a una sorgente video composita ......................................................... 30](#page-29-1) [Collegamento a dispositivi USB esterni................................................................................ 31](#page-30-0) [Proiezione da dispositivo USB ............................................................................................ 31](#page-30-1) [Collegamento a un dispositivo USB ................................................................................. 31](#page-30-2) [Scollegamento di un dispositivo USB.............................................................................. 32](#page-31-0) [Collegamento di una Telecamera documenti.................................................................... 32](#page-31-1)

# **Sommario <sup>3</sup>**

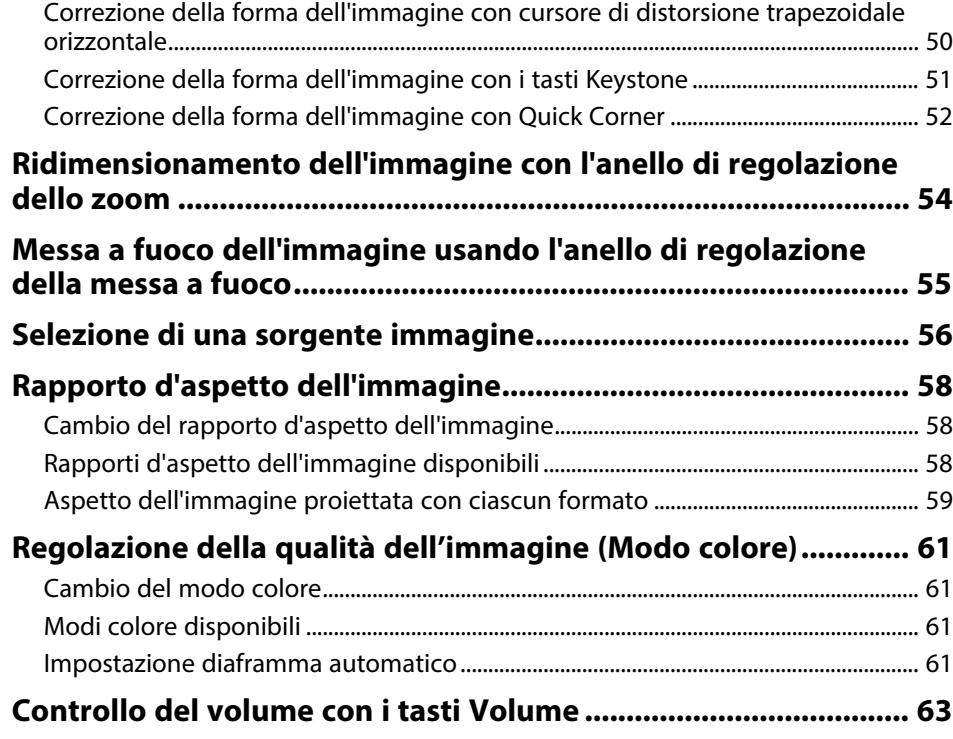

# **[Regolazione delle funzioni del proiettore 64](#page-63-0)**

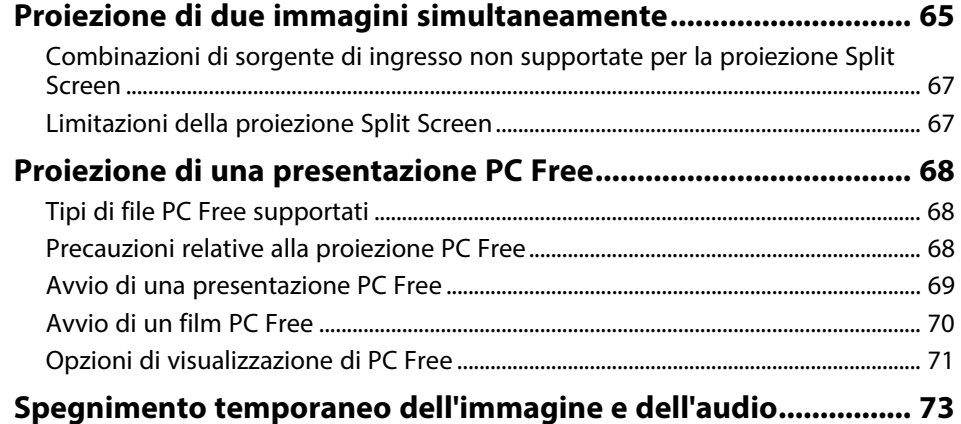

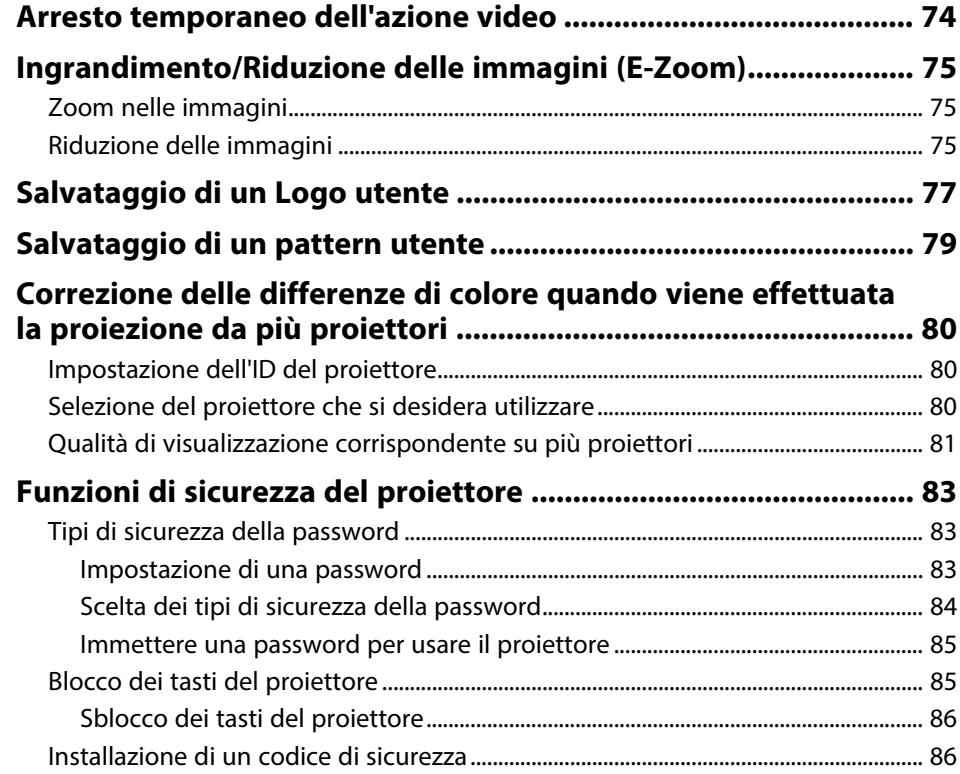

### **[Utilizzo del proiettore in rete](#page-87-0) [88](#page-87-0)**

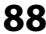

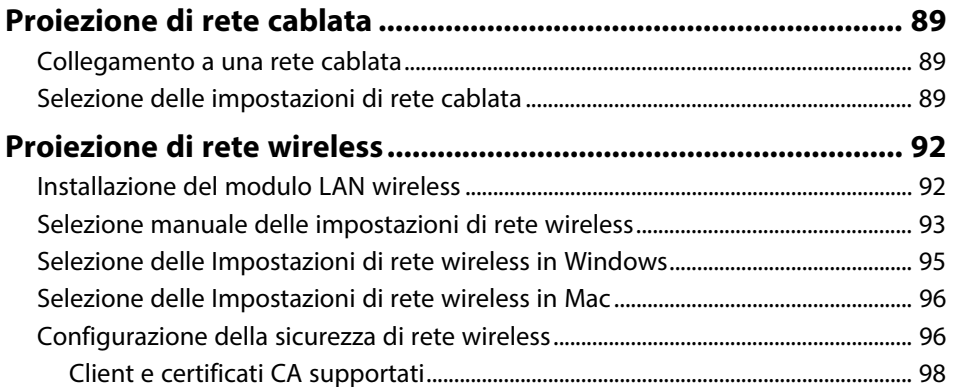

# **Sommario <sup>4</sup>**

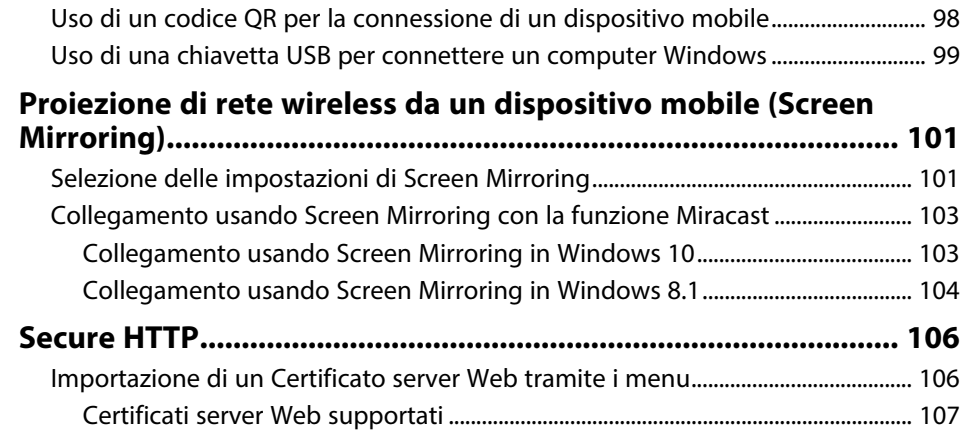

# **[Monitoraggio e controllo del proiettore 108](#page-107-0)**

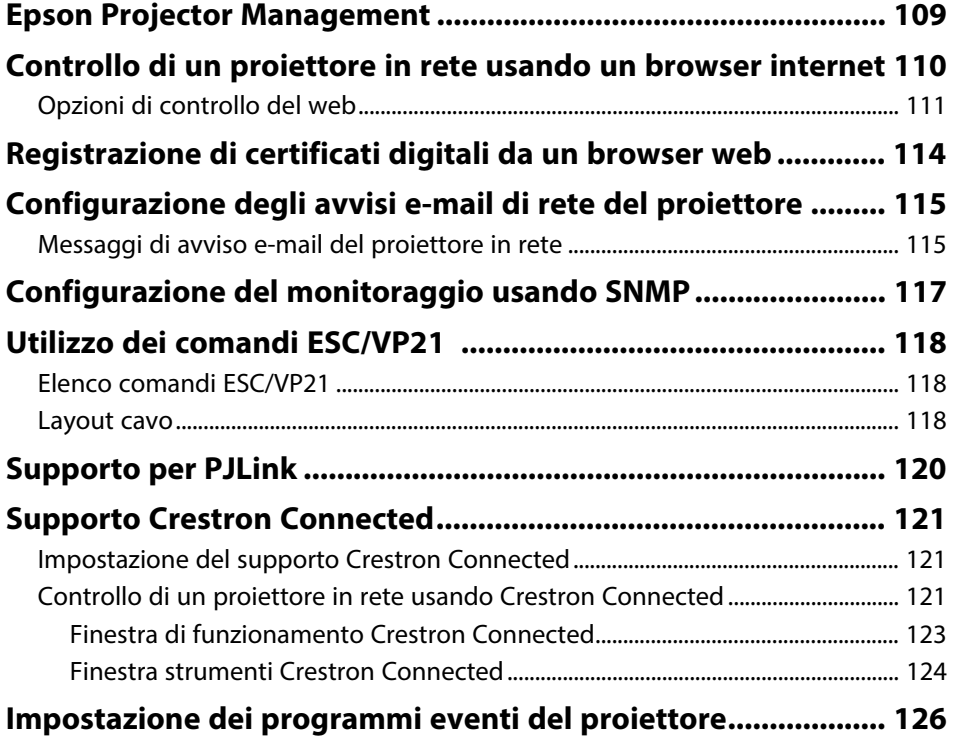

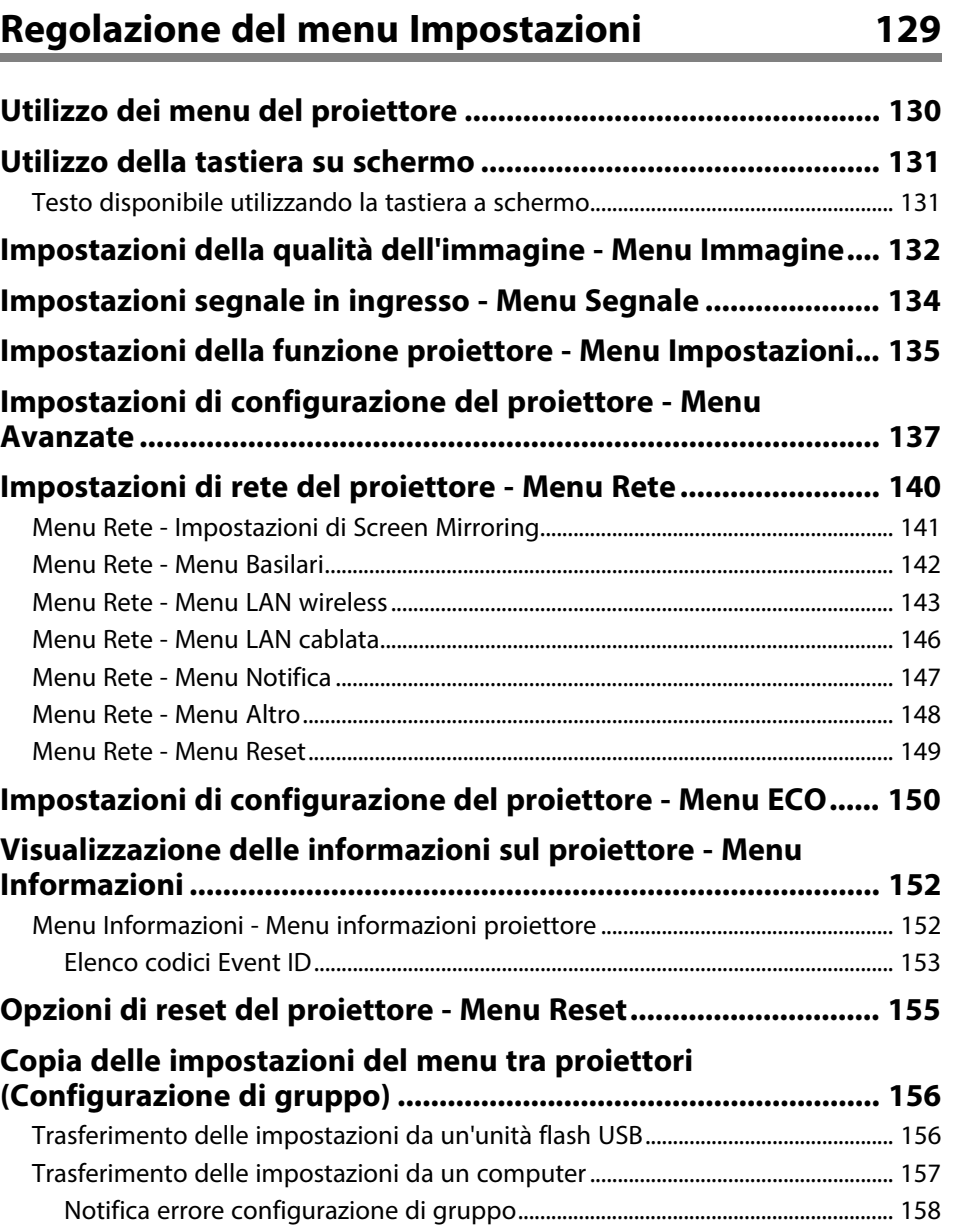

# **[Manutenzione del proiettore](#page-158-0) [159](#page-158-0)**

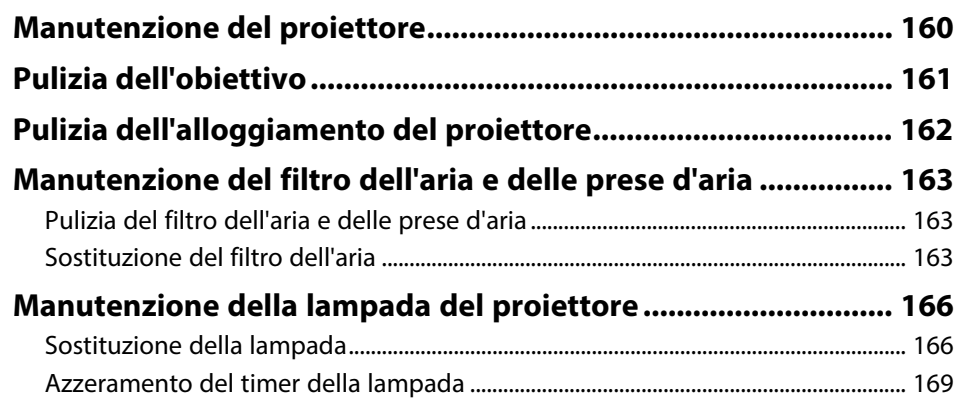

# **[Risoluzione dei problemi](#page-169-0) [170](#page-169-0)**

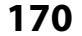

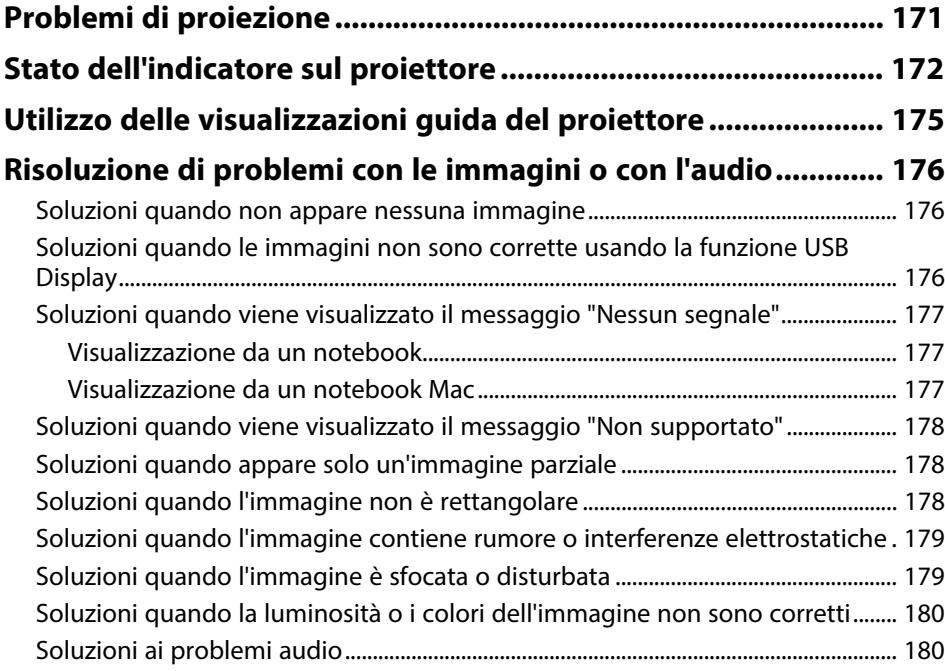

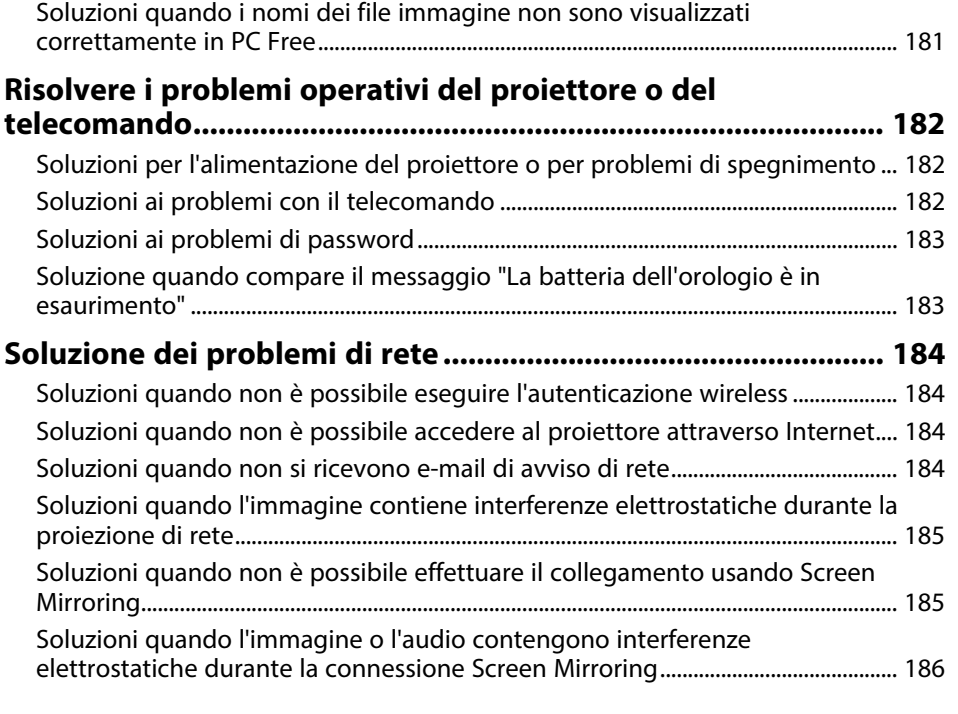

**[Appendice](#page-186-0) [187](#page-186-0)**

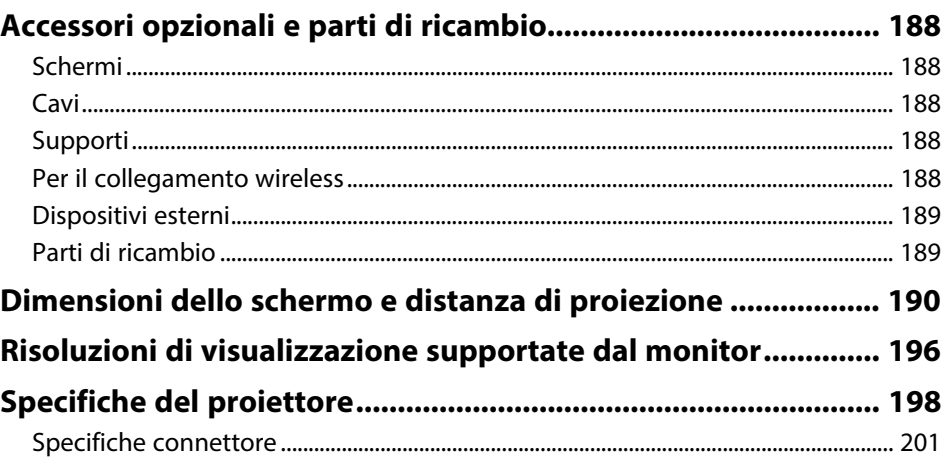

# Sommario

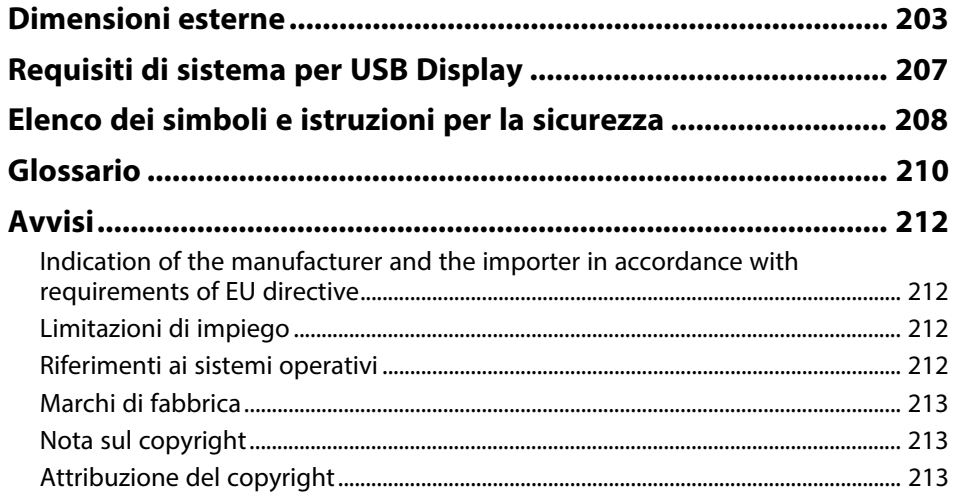

# <span id="page-6-0"></span>**Indicazioni Utilizzate in Questo Manuale**

#### **Simboli di sicurezza**

Il proiettore e i relativi manuali usano simboli grafici ed etichette a indicare contenuti che spiegano come usare il proiettore in sicurezza.

Leggere e seguire attentamente le istruzioni contrassegnate con tali simboli ed etichette per evitare infortuni o danni materiali.

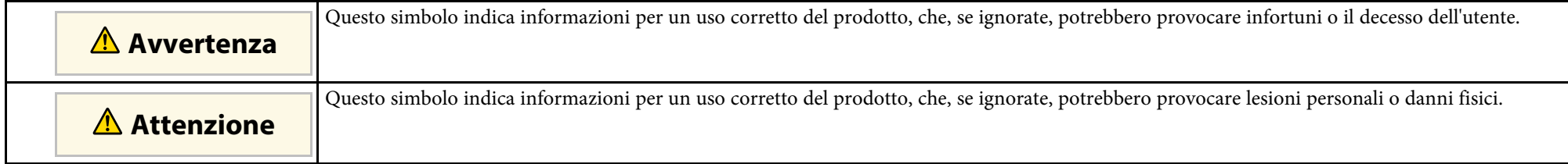

#### **Indicazioni di informazione generale**

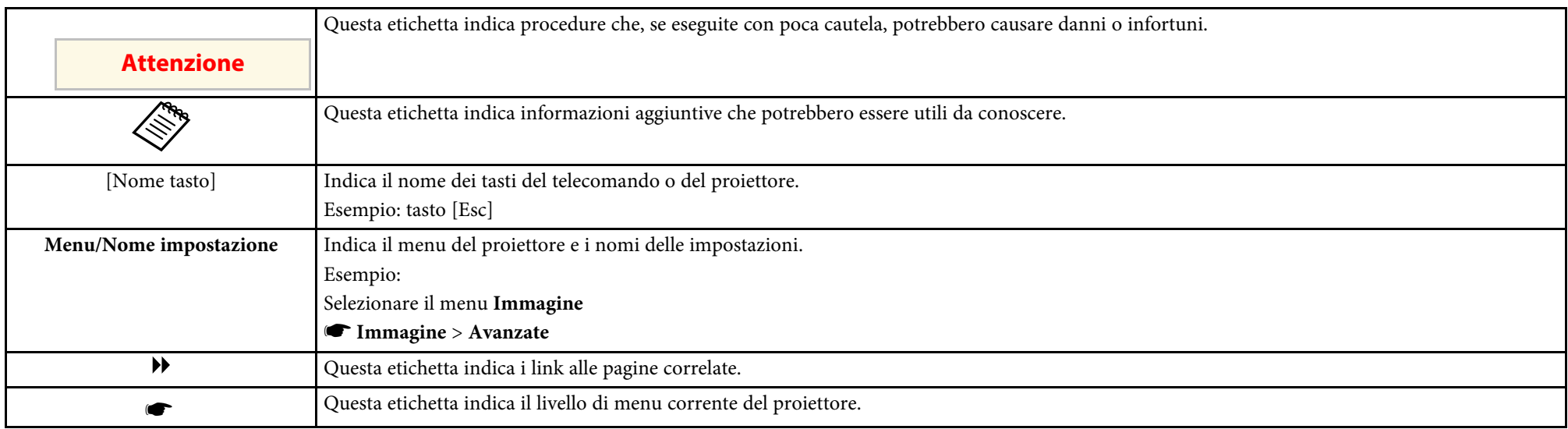

#### g **Link correlati**

• ["Uso del manuale per la ricerca di informazioni"](#page-7-0) p.8

• ["Ottenere l'ultima versione dei documenti"](#page-8-0) p.9

<span id="page-7-0"></span>Il manuale PDF consente di cercare informazioni tramite parola chiave o di saltare direttamente a sezioni specifiche tramite segnalibri. È inoltre possibile stampare solo le pagine necessarie. Questa sezione spiega come utilizzare un manuale PDF aperto con Adobe Reader X sul computer.

#### g **Link correlati**

- • ["Ricerca per parola chiave"](#page-7-4) p.8
- • ["Saltare direttamente dai segnalibri"](#page-7-5) p.8
- • ["Stampa delle sole pagine necessarie"](#page-7-6) p.8

### <span id="page-7-4"></span><span id="page-7-3"></span><span id="page-7-1"></span>**Ricerca per parola chiave**

Fare clic su **Modifica** > **Ricerca avanzata**. Inserire la parola chiave (testo) dell'informazione da trovare nella finestra di ricerca, quindi fare clic su **Cerca**. I risultati sono visualizzati in un elenco. Fare clic su uno dei risultati visualizzati per saltare a quella pagina.

<span id="page-7-6"></span>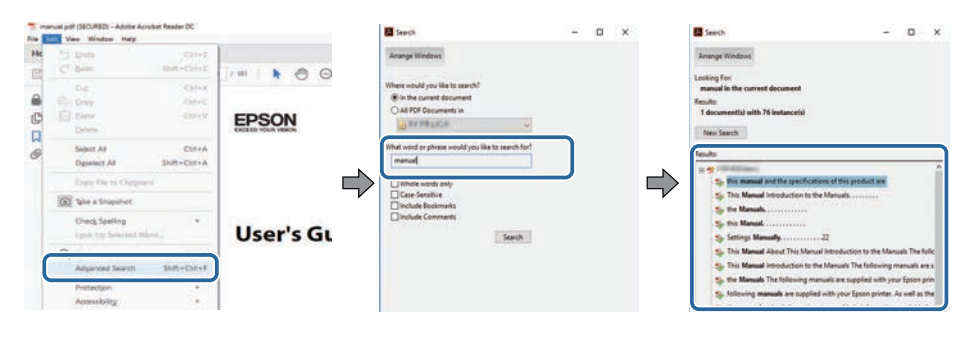

### <span id="page-7-5"></span><span id="page-7-2"></span>**Saltare direttamente dai segnalibri**

Fare clic su un titolo per saltare a quella pagina. Fare clic su **+** o **>** per visualizzare i titoli del livello inferiore in quella sezione. Per tornare alla pagina precedente, eseguire la seguente operazione sulla tastiera.

• Windows: tenere premuto **Alt**, quindi premere **←**.

• Mac OS: tenere premuto il tasto di comando, quindi premere **←**.

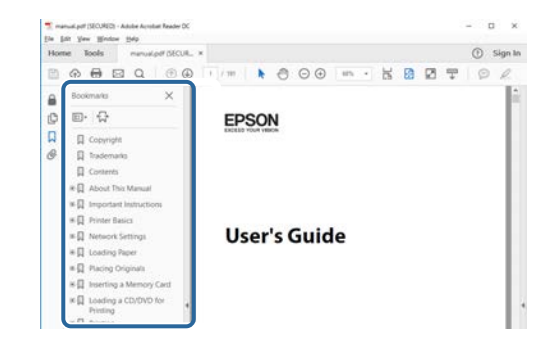

### **Stampa delle sole pagine necessarie**

È inoltre possibile estrarre e stampare solo le pagine necessarie. Fare clic su **Stampa** nel menu **File**, quindi specificare le pagine da stampare in **Pagine** in **Pagine da stampare**.

• Per specificare una serie di pagine, inserire un trattino tra la pagina di inizio e la pagina di fine.

Esempio: 20-25

• Per specificare pagine non incluse nella serie, dividere le pagine con una virgola.

Esempio: 5, 10, 15

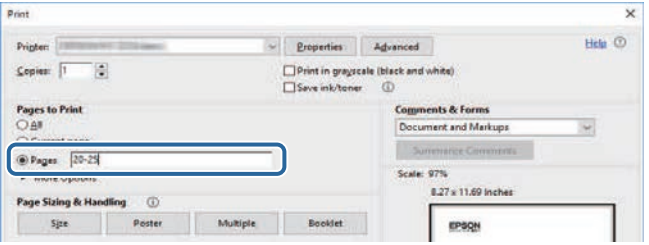

# **Ottenere l'ultima versione dei documenti**

<span id="page-8-0"></span>È possibile ottenere la versione più recente di manuali e specifiche sul sito web Epson.

Accedere a [epson.sn](http://epson.sn) e inserire il nome del proiettore.

# <span id="page-9-0"></span>**Elenco delle funzioni**

#### <span id="page-9-1"></span>**EB**‑**992F/EB**‑**982W/EB**‑**W49/EB**‑**FH52/EB**‑**W52/EB**‑**W51/EB**‑**FH06/EB**‑**W06**

I seguenti elenchi di tabelle elencano le funzioni supportate da ciascun modello di proiettore. Le funzioni supportate sono indicate dal segno "✓".

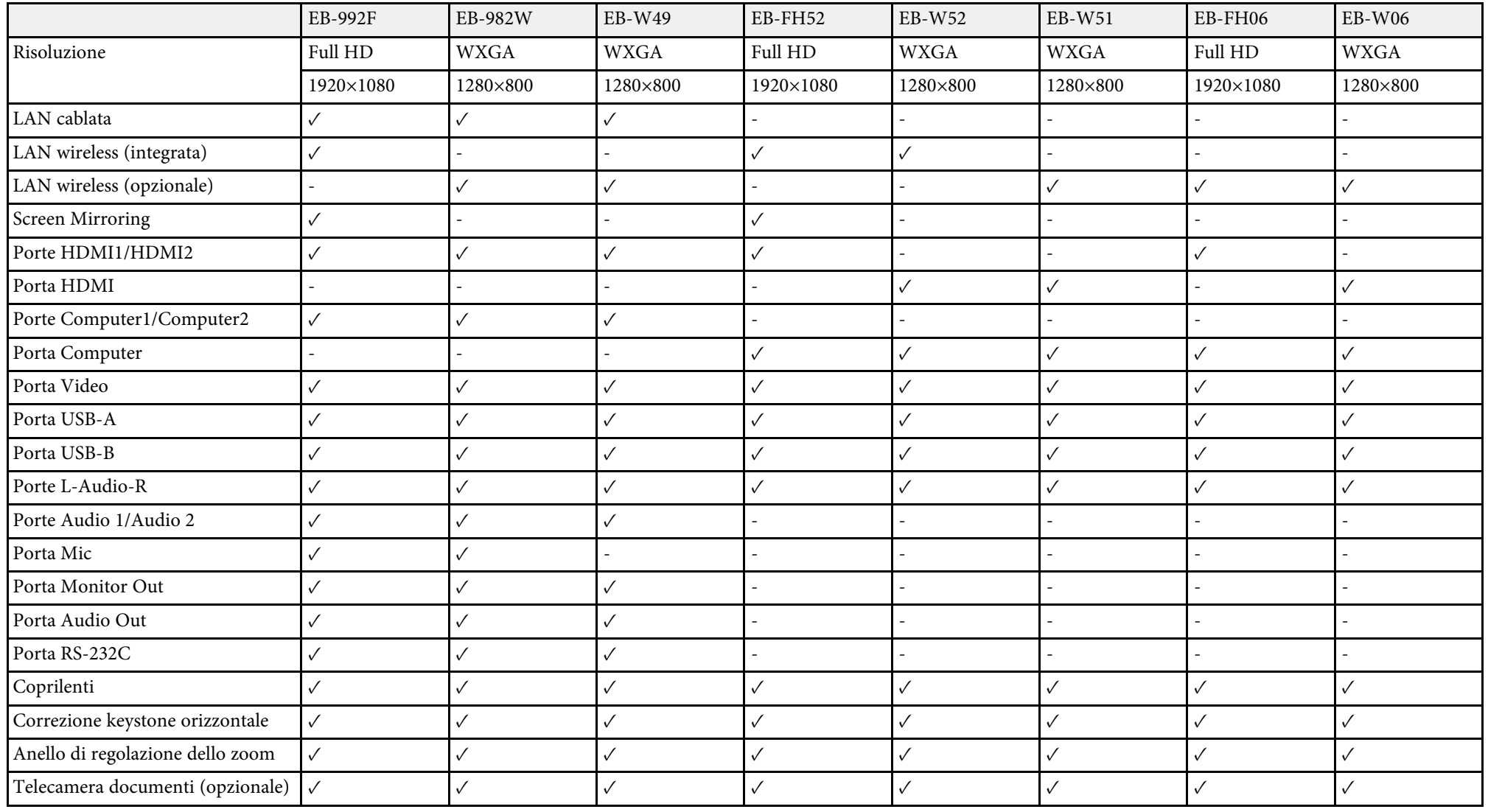

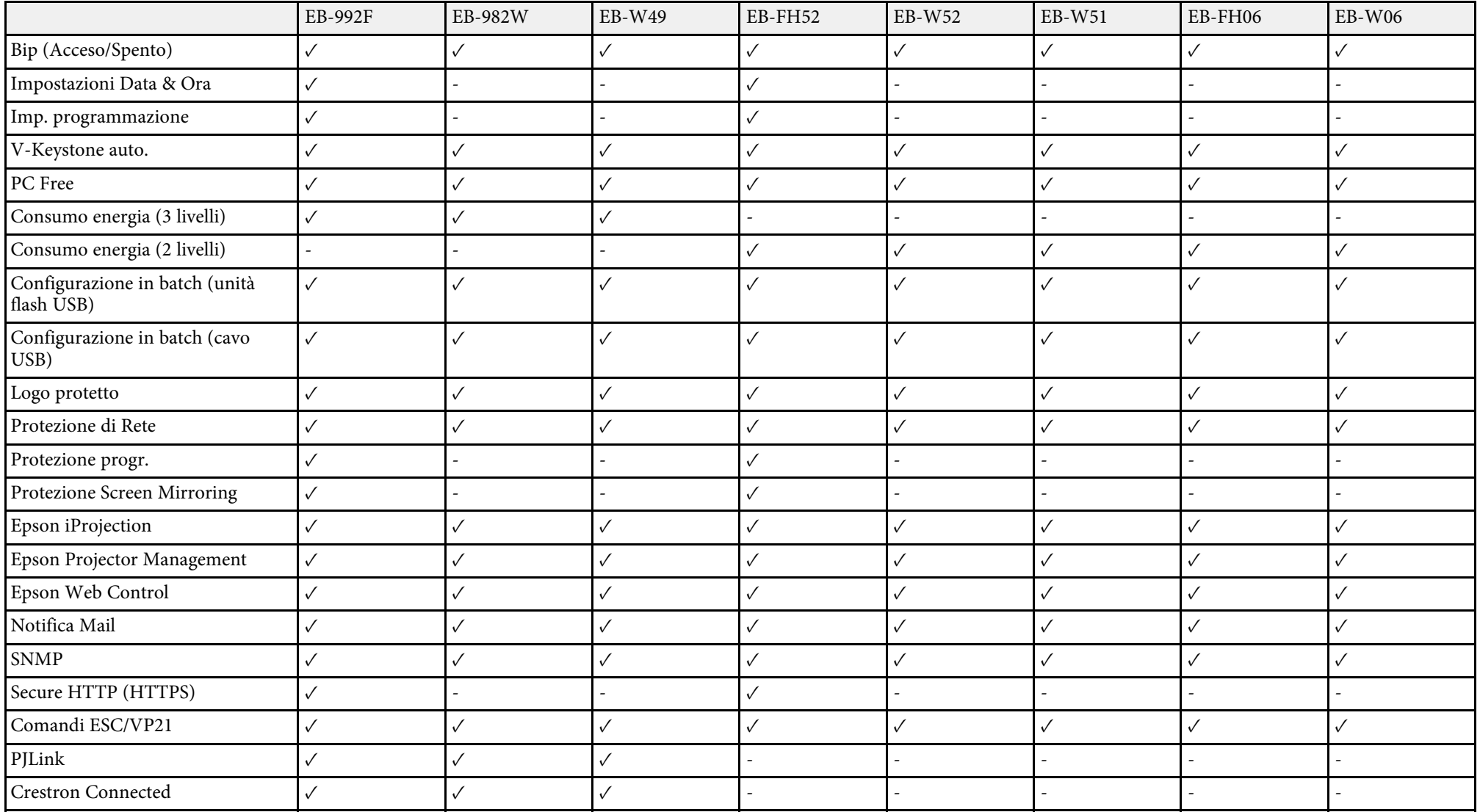

#### **EB**‑**972/EB**‑**118/EB**‑**X49/EB**‑**E20/EB**‑**X51/EB**‑**E10/EB**‑**X06/EB**‑**E01/EB**‑**X500/EB**‑**E500**

I seguenti elenchi di tabelle elencano le funzioni supportate da ciascun modello di proiettore. Le funzioni supportate sono indicate dal segno "✓".

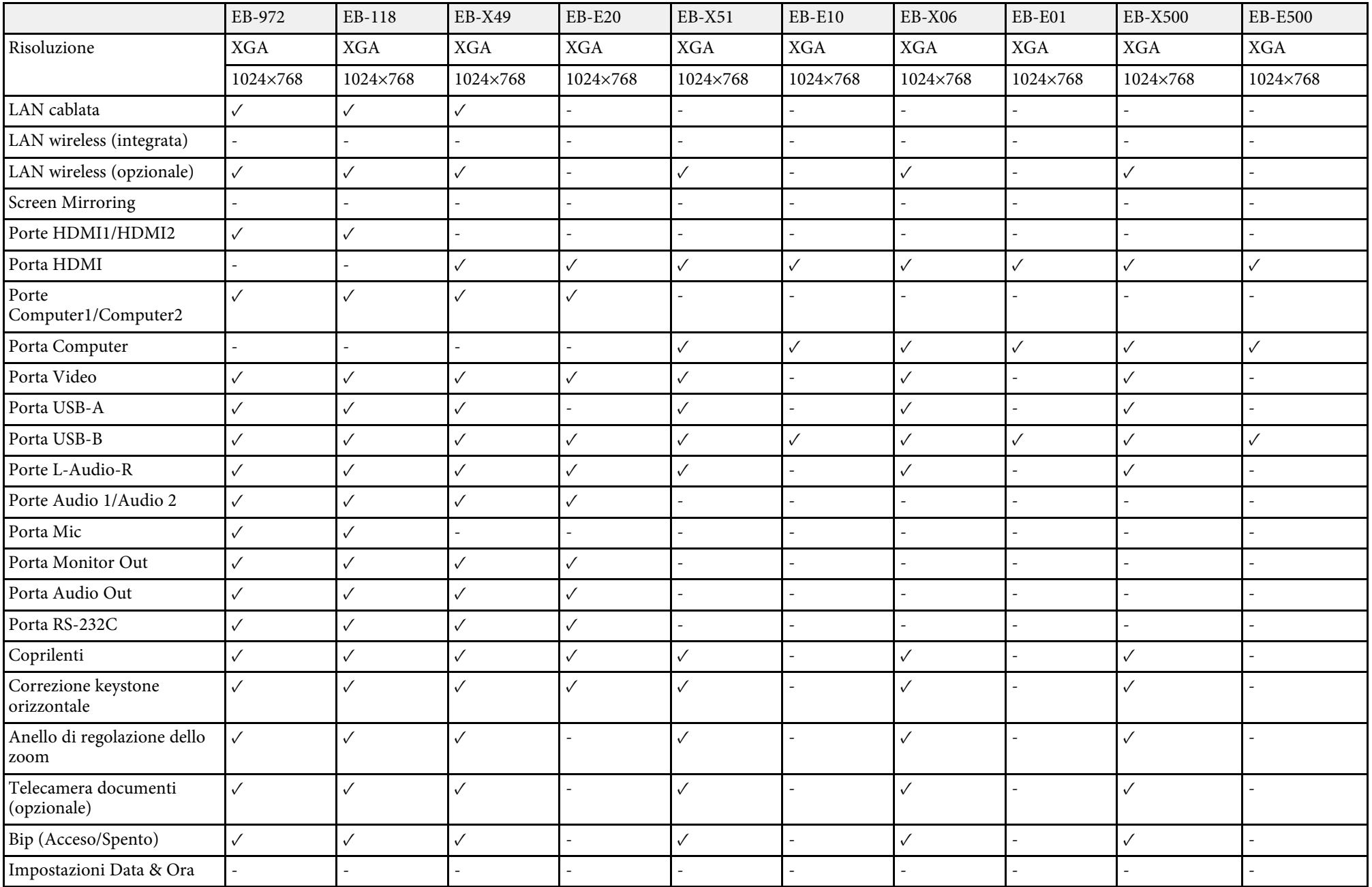

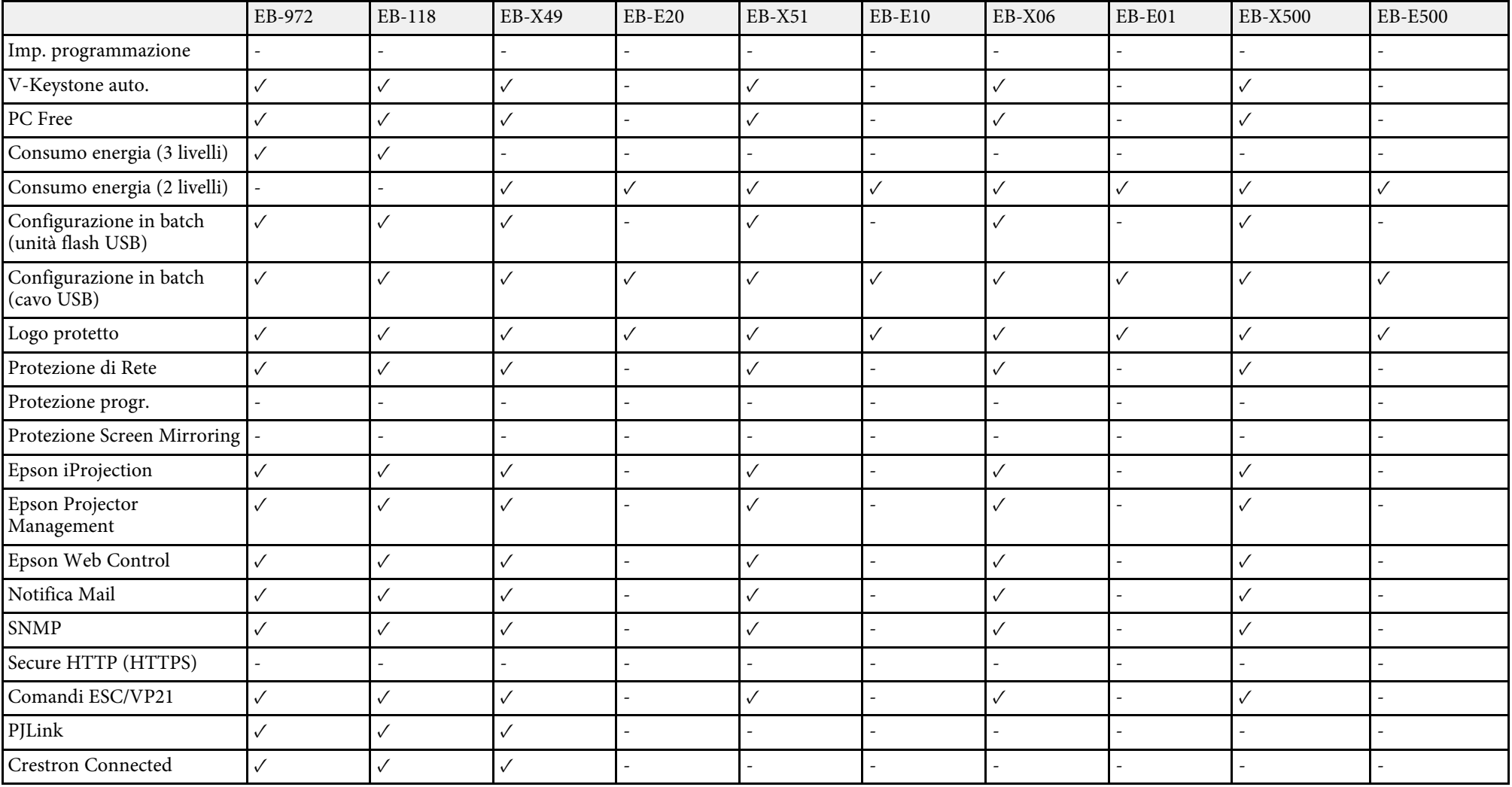

# <span id="page-13-0"></span>**Presentazione del proiettore**

Fare riferimento alle sezioni di seguito per saperne di più sulle caratteristiche del proiettore e sui nomi delle parti.

#### g **Link correlati**

- • ["Caratteristiche del proiettore"](#page-14-0) p.15
- • ["Parti e funzioni del proiettore"](#page-16-0) p.17

### **Caratteristiche del proiettore <sup>15</sup>**

<span id="page-14-2"></span><span id="page-14-0"></span>Il proiettore è dotato delle seguenti caratteristiche speciali. Fare riferimento a queste sezioni per maggiori dettagli.

#### <span id="page-14-4"></span>g **Link correlati**

- • ["Configurazione rapida e semplice"](#page-14-3) p.15
- • ["Semplice proiezione wireless"](#page-14-4) p.15

### <span id="page-14-3"></span><span id="page-14-1"></span>**Configurazione rapida e semplice**

- Funzione Direct Power On per accendere il proiettore non appena viene collegato alla rete elettrica.
- Funzione Accensione autom. per accendere il proiettore quando rileva il segnale di immagini dalla porta specificata come sorgente **Accensione autom.**
- La funzione Schermata iniziale consente di selezionare facilmente una sorgente di immagini e funzioni utili.
- La correzione della distorsione trapezoidale verticale automatica visualizza sempre una schermata rettangolare (V-Keystone auto.).
- Il cursore keystone orizzontale consente di correggere rapidamente la distorsione orizzontale sull'immagine proiettata.

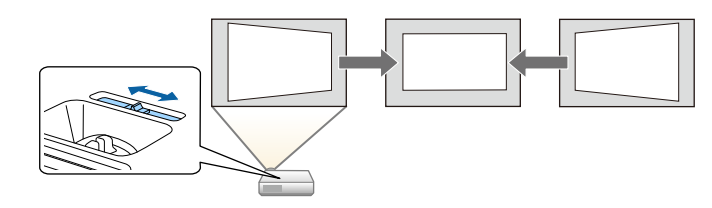

#### g **Link correlati**

- • ["V-Keystone auto."](#page-49-3) p.50
- • ["Impostazioni di configurazione del proiettore Menu Avanzate"](#page-136-0) p.137
- • ["Elenco delle funzioni"](#page-9-1) p.10
- • ["Accensione del proiettore"](#page-38-0) p.39
- • ["Correzione della forma dell'immagine con cursore di distorsione](#page-49-4) [trapezoidale orizzontale"](#page-49-4) p.50

### **Semplice proiezione wireless**

• Screen Mirroring per collegare il proiettore e il dispositivo mobile in modalità wireless usando la tecnologia Miracast.

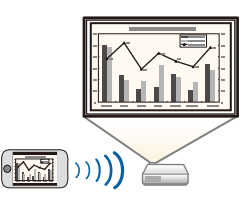

• Epson iProjection (Windows/Mac) per proiettare fino a quattro immagini contemporaneamente suddividendo la schermata proiettata. Le immagini possono essere proiettate dai computer in rete oppure da smartphone o tablet.

Per i dettagli, vedere la *Guida operativa di Epson iProjection (Windows/Mac)*.

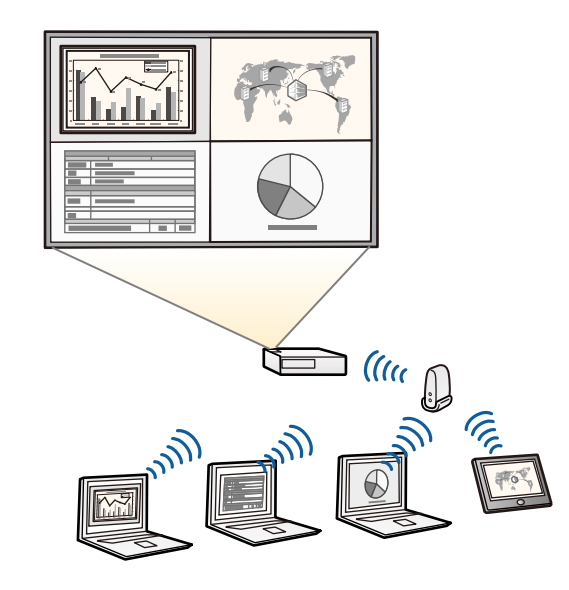

# **Caratteristiche del proiettore <sup>16</sup>**

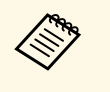

 $\bullet$  **•** È possibile scaricare il software e i manuali necessari dal seguente sito Web. <http://www.epson.com/>

• Epson iProjection (iOS/Android) per collegare il proiettore e il dispositivo mobile in modalità wireless usando l'app disponibile su App Store o Google Play.

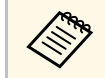

Le tariffe previste per la comunicazione con App Store o Google Play sono a carico del cliente.

• Epson iProjection (Chromebook) per collegare il proiettore e il dispositivo Chromebook in modalità wireless usando l'app disponibile su Chrome Web Store.

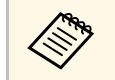

Le tariffe previste per la comunicazione con Chrome Web Store sono a carico del cliente.

#### g **Link correlati**

- • ["Elenco delle funzioni"](#page-9-1) p.10
- • ["Utilizzo del proiettore in rete"](#page-87-1) p.88

# **Parti e funzioni del proiettore <sup>17</sup>**

<span id="page-16-0"></span>Le seguenti sezioni descrivono le parti del proiettore e le relativi funzioni.

Tutte le funzioni del presente manuale vengono descritte utilizzando le illustrazioni di EB-992F se non diversamente indicato.

#### g **Link correlati**

- • ["Parti del proiettore Parte anteriore"](#page-16-2) p.17
- • ["Parti del proiettore Parte posteriore"](#page-17-1) p.18
- • ["Parti del proiettore Base"](#page-18-1) p.19
- • ["Parti del proiettore Pannello di controllo"](#page-19-1) p.20
- • ["Parti del proiettore Telecomando"](#page-20-1) p.21
- • ["Elenco delle funzioni"](#page-9-1) p.10

### <span id="page-16-2"></span><span id="page-16-1"></span>**Parti del proiettore - Parte anteriore**

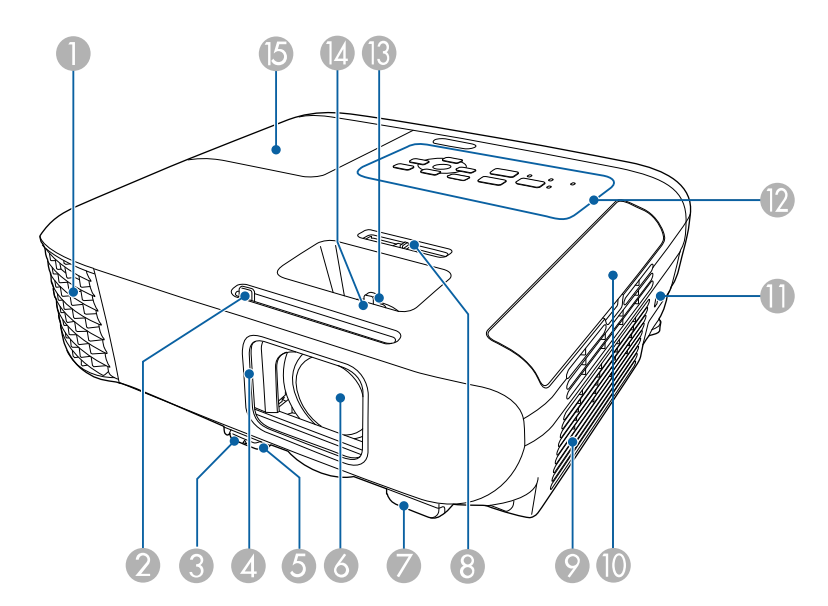

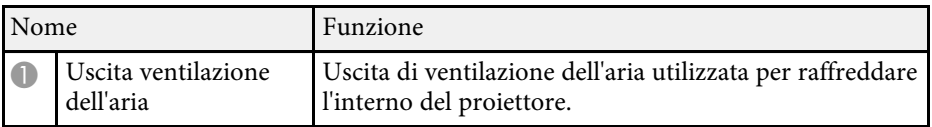

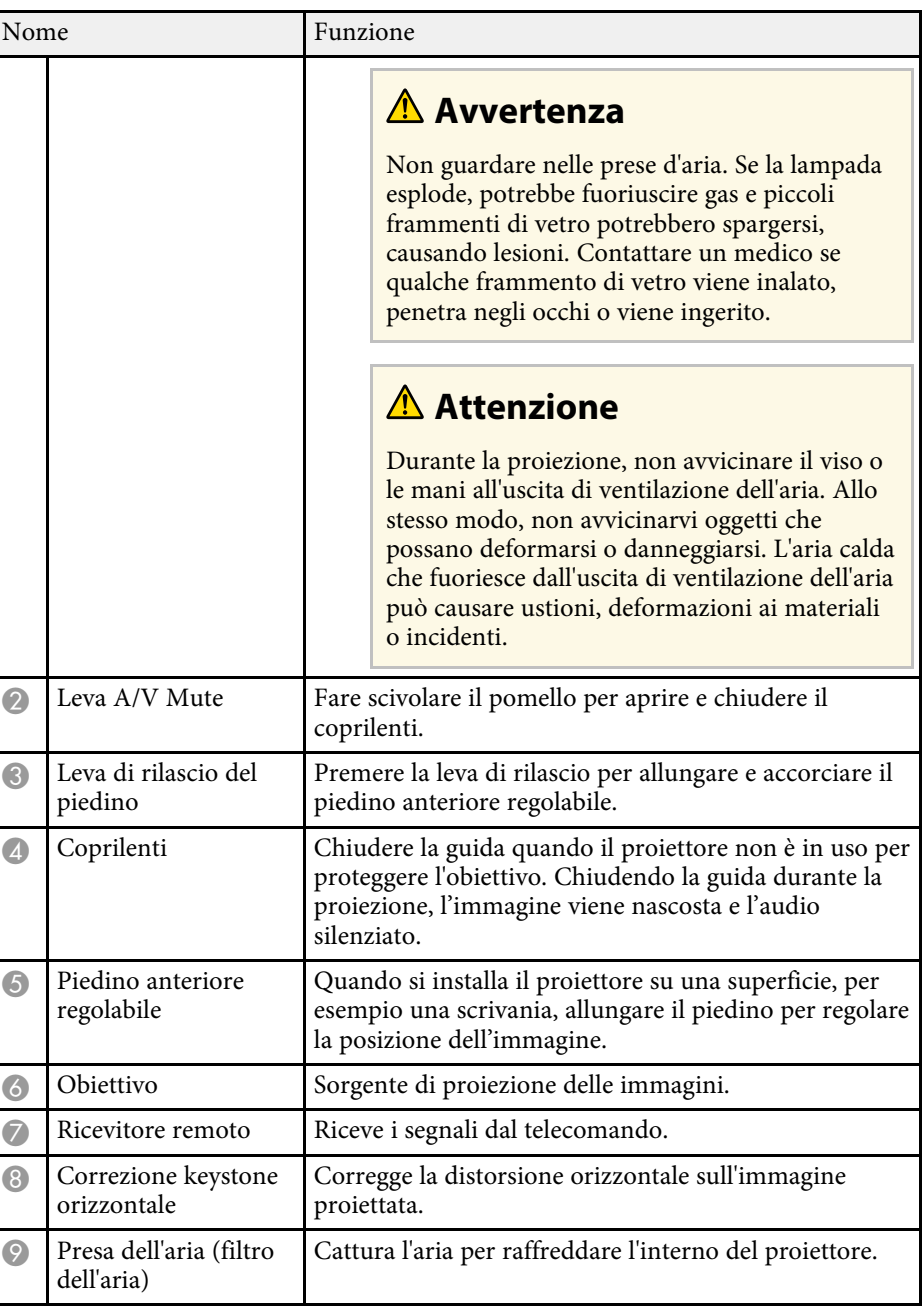

<span id="page-17-1"></span><span id="page-17-0"></span>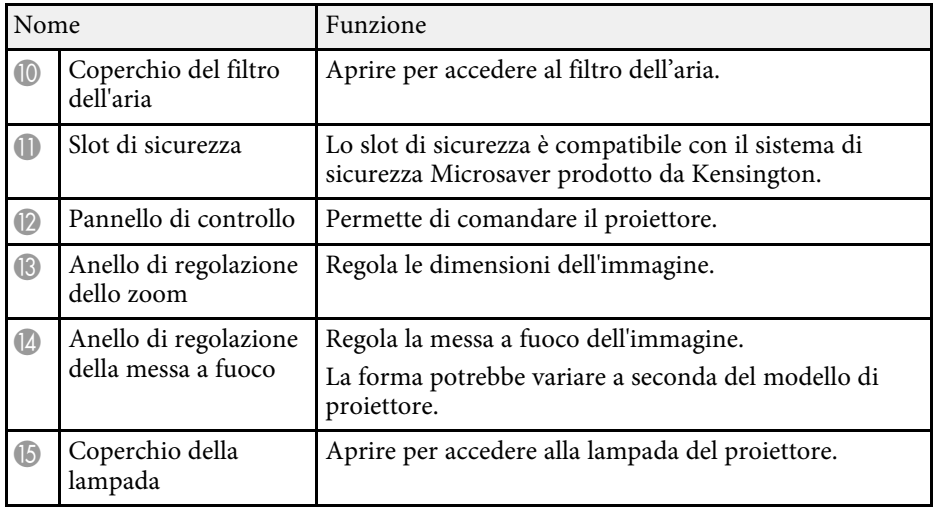

#### g **Link correlati**

- • ["Stato dell'indicatore sul proiettore"](#page-171-0) p.172
- • ["Elenco delle funzioni"](#page-9-1) p.10
- • ["Ridimensionamento dell'immagine con l'anello di regolazione dello zoom"](#page-53-0) [p.54](#page-53-0)
- • ["Messa a fuoco dell'immagine usando l'anello di regolazione della messa a](#page-54-0) [fuoco"](#page-54-0) p.55
- • ["Correzione della forma dell'immagine con cursore di distorsione](#page-49-4) [trapezoidale orizzontale"](#page-49-4) p.50

### **Parti del proiettore - Parte posteriore**

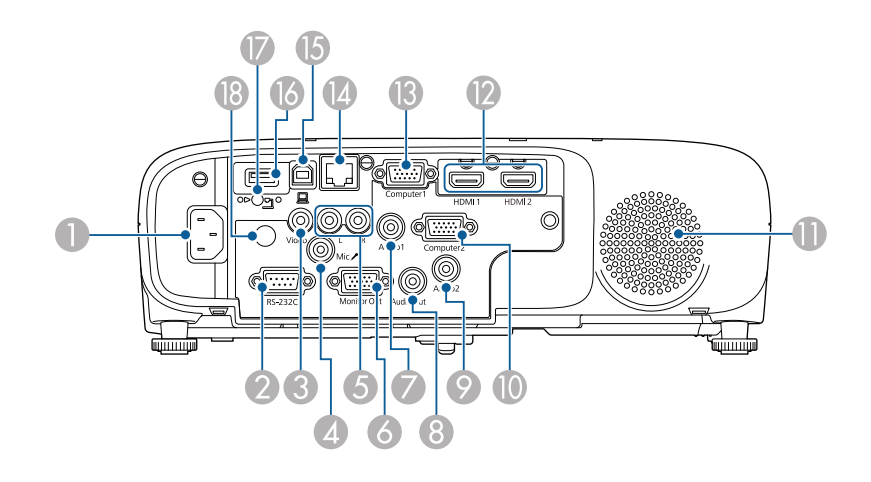

#### **EB**‑**E01/EB**‑**E500**

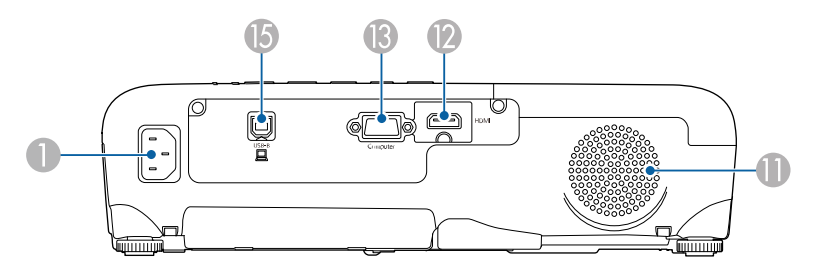

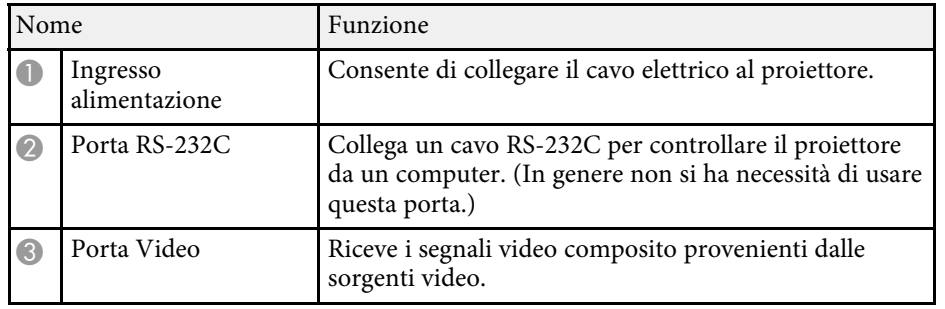

# **Parti e funzioni del proiettore <sup>19</sup>**

<span id="page-18-1"></span><span id="page-18-0"></span>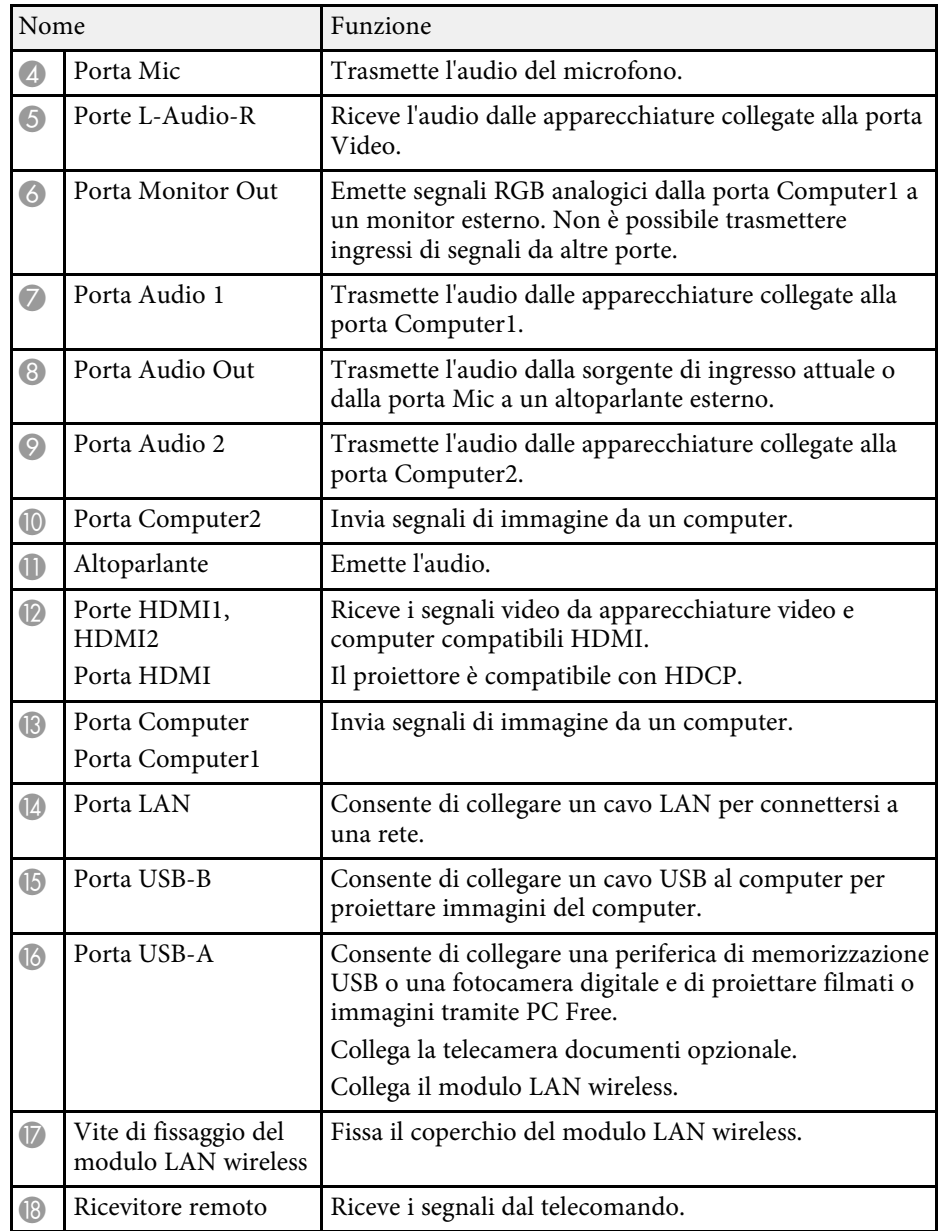

#### g **Link correlati**

• ["Elenco delle funzioni"](#page-9-1) p.10

# **Parti del proiettore - Base**

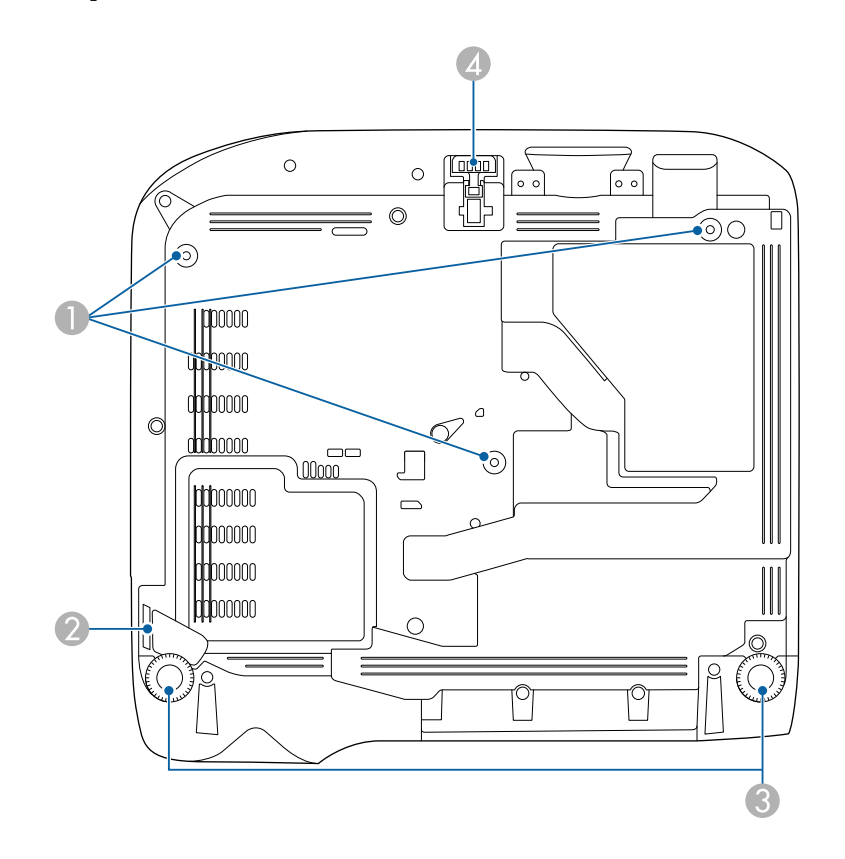

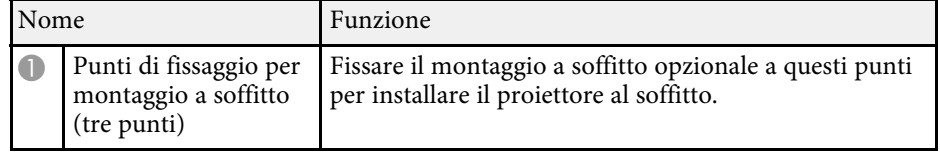

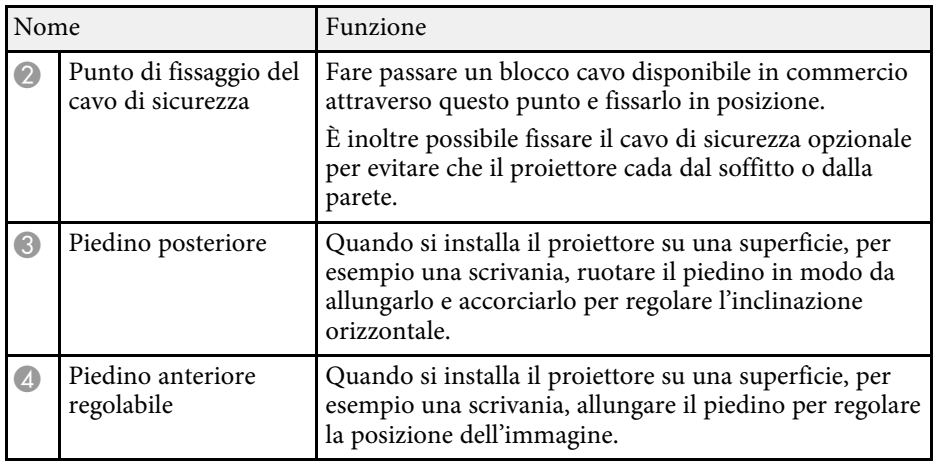

#### g **Link correlati**

• ["Installazione di un codice di sicurezza"](#page-85-2) p.86

### <span id="page-19-1"></span><span id="page-19-0"></span>**Parti del proiettore - Pannello di controllo**

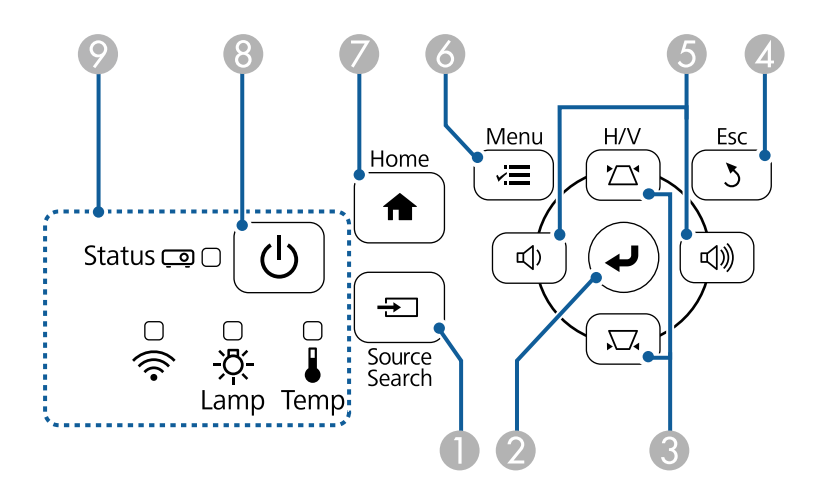

#### **EB**‑**E20/EB**‑**E10/EB**‑**E01/EB**‑**E500**

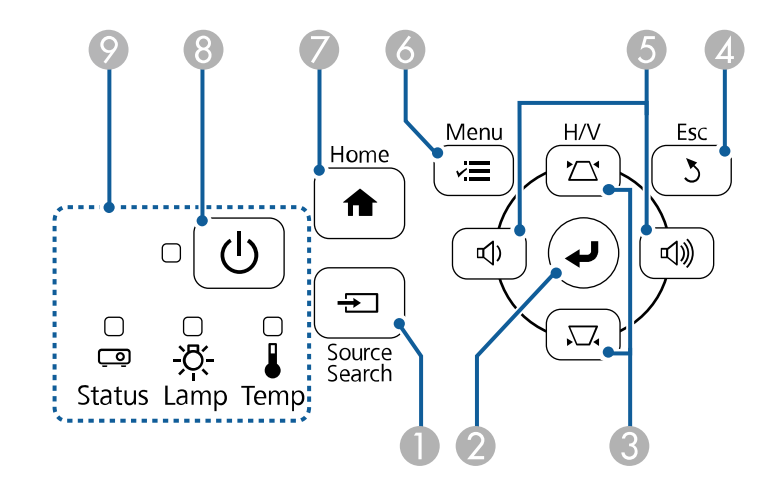

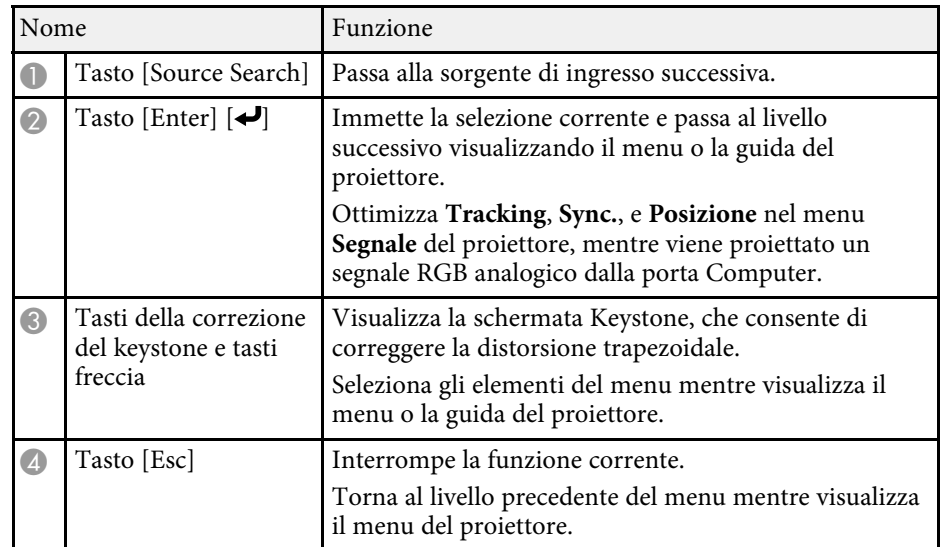

# **Parti e funzioni del proiettore <sup>21</sup>**

<span id="page-20-1"></span><span id="page-20-0"></span>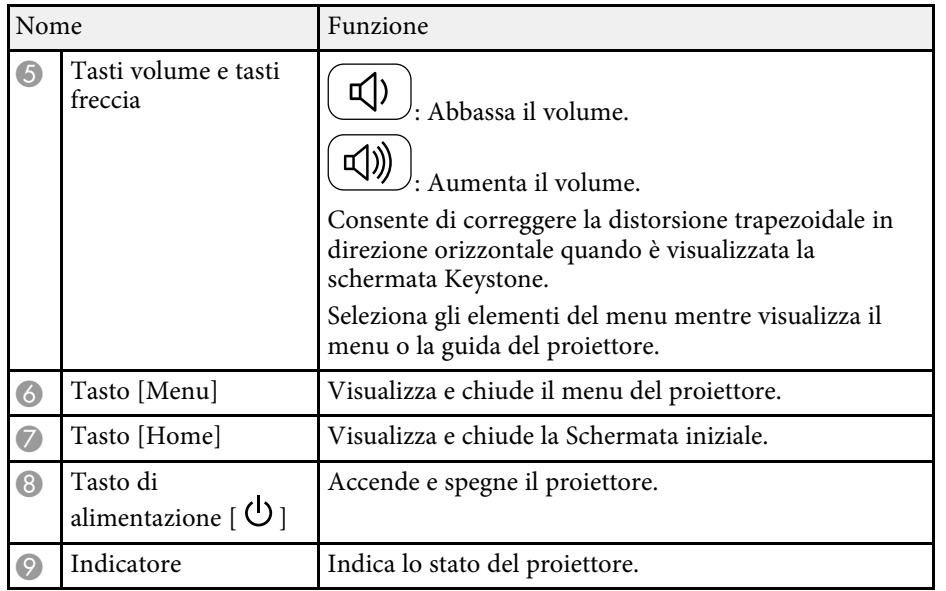

#### g **Link correlati**

- • ["Impostazioni segnale in ingresso Menu Segnale"](#page-133-0) p.134
- • ["Schermata iniziale"](#page-39-1) p.40
- • ["Stato dell'indicatore sul proiettore"](#page-171-0) p.172
- • ["Correzione della forma dell'immagine con i tasti Keystone"](#page-50-1) p.51

### **Parti del proiettore - Telecomando**

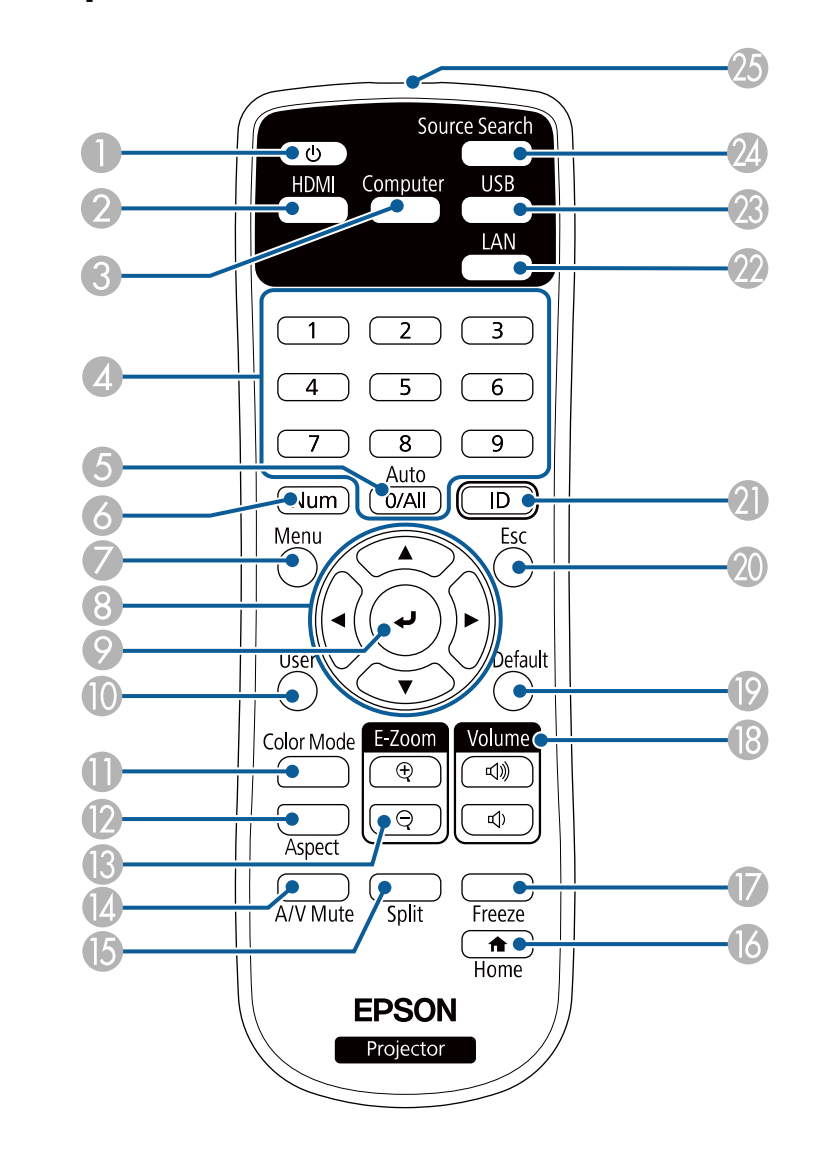

# **Parti e funzioni del proiettore <sup>22</sup>**

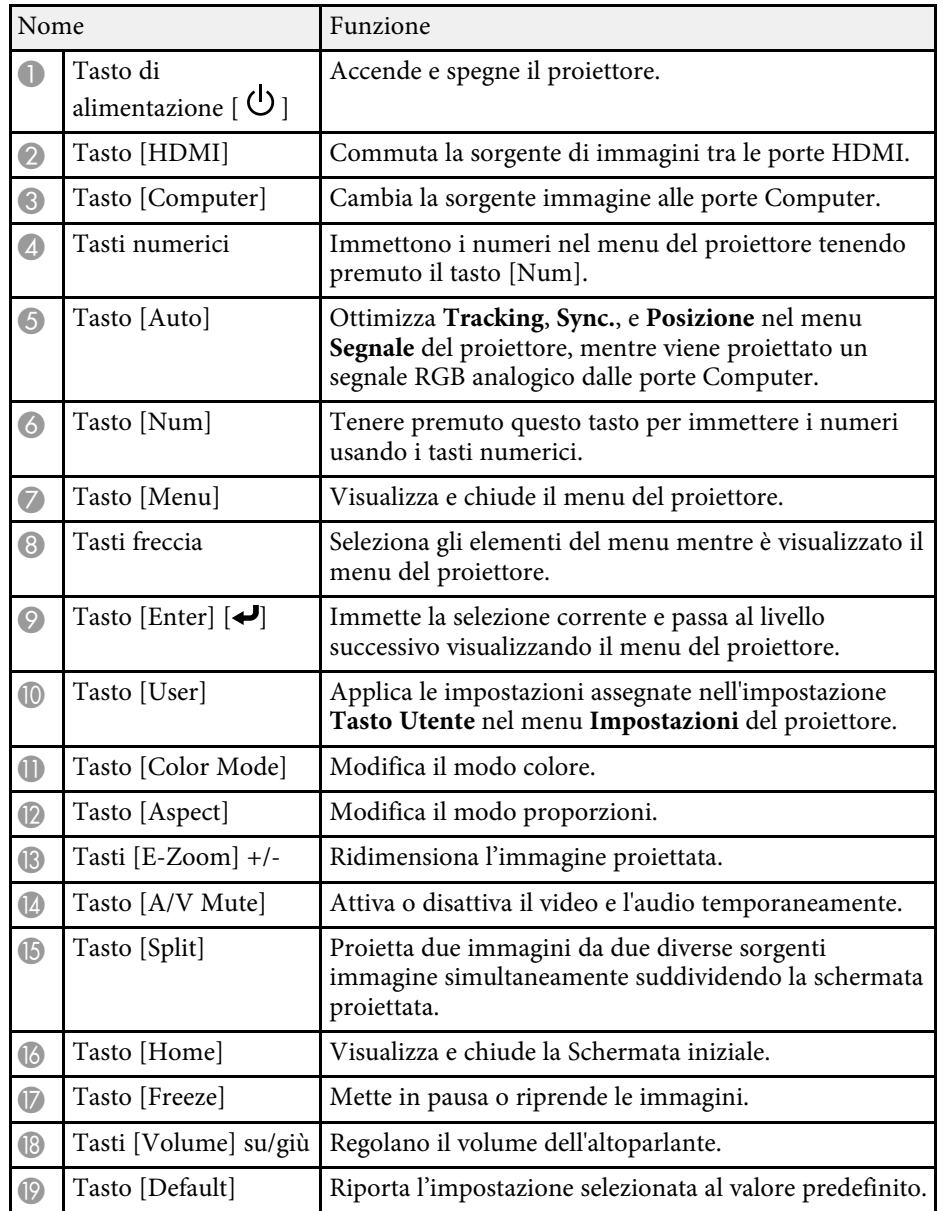

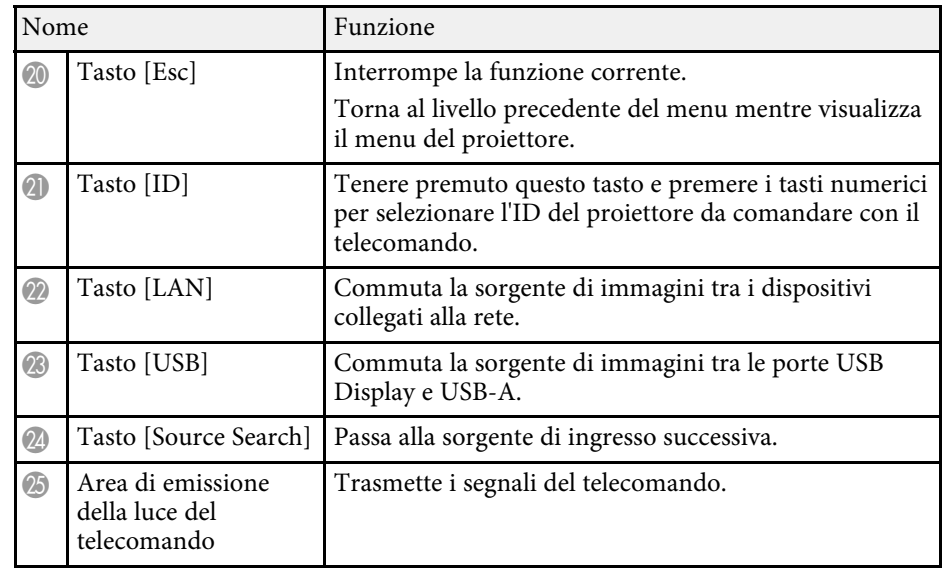

#### g **Link correlati**

- • ["Rapporto d'aspetto dell'immagine"](#page-57-0) p.58
- • ["Regolazione della qualità dell'immagine \(Modo colore\)"](#page-60-0) p.61
- • ["Impostazioni segnale in ingresso Menu Segnale"](#page-133-0) p.134
- • ["Impostazioni di configurazione del proiettore Menu Avanzate"](#page-136-0) p.137
- • ["Schermata iniziale"](#page-39-1) p.40
- • ["Proiezione di due immagini simultaneamente"](#page-64-0) p.65
- • ["Collegamento a un computer per video e audio USB"](#page-27-0) p.28
- • ["Proiezione di una presentazione PC Free"](#page-67-0) p.68
- • ["Utilizzo del proiettore in rete"](#page-87-1) p.88

# <span id="page-22-0"></span>**Configurazione del proiettore**

Per configurare il proiettore, seguire le istruzioni contenute nelle sezioni successive.

#### g **Link correlati**

- • ["Posizionamento del proiettore"](#page-23-0) p.24
- • ["Collegamenti del proiettore"](#page-26-0) p.27
- • ["Installazione delle batterie nel telecomando"](#page-34-0) p.35
- • ["Funzionamento del telecomando"](#page-35-0) p.36
- • ["Apertura del coprilente"](#page-36-0) p.37

### **Posizionamento del proiettore <sup>24</sup>**

<span id="page-23-0"></span>Il proiettore, per funzionare, può essere posizionato praticamente su qualsiasi superficie piana.

Esso può anche essere installato a soffitto se si desidera usarlo in una posizione fissa. Se si desidera montare il proiettore sul soffitto, è necessario disporre di un Montaggio a soffitto opzionale.

Quando si sceglie una posizione per il proiettore, fare attenzione ai seguenti punti:

• Posizionare il proiettore su una superficie piana e solida, oppure installarlo usando un montaggio compatibile.

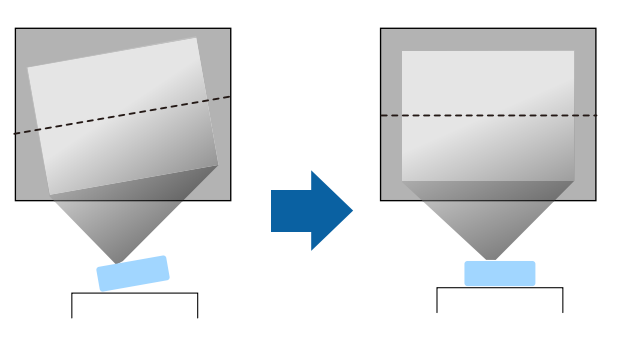

- Lasciare abbondante spazio attorno e sotto il proiettore per consentire la ventilazione, e non collocare sopra di esso alcun oggetto che possa bloccarla.
- Posizionare il proiettore in modo che sia rivolto di fronte allo schermo perpendicolarmente e non ad angolo.

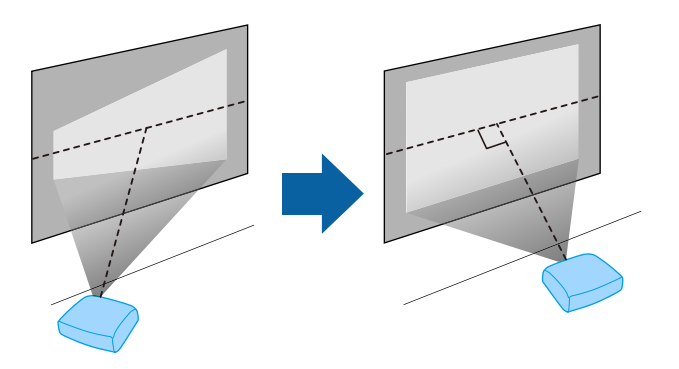

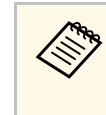

Se il proiettore non può essere installato perpendicolarmente allo<br>schermo, correggere eventuali distorsioni del keystone usandone i controlli. Per ottenere immagini di ottima qualità, si consiglia di regolare la posizione di installazione del proiettore per ottenere le dimensioni e la forma dell'immagine corrette.

### **Avvertenza**

- Quando si monta il proiettore al soffitto, è necessario installare un apposito montaggio. Se il proiettore non viene installato correttamente, potrebbe cadere e causare danni o infortuni.
- Non usare nastri adesivi sui punti di fissaggio del montaggio a soffitto per evitare che le viti si allentino, né applicare lubrificanti, grassi o sostanze similari sul proiettore; è possibile che il telaio si crepi e che si stacchi dal montaggio a soffitto. Ciò potrebbe causare gravi lesioni alle persone che si trovano sotto di esso e potrebbe danneggiare il proiettore.
- La mancata installazione del supporto a soffitto e del proiettore potrebbe causare la caduta del proiettore. Una volta installato il supporto Epson specifico che sostiene il proiettore, assicurarsi di fissare il supporto a tutti i punti di fissaggio del montaggio a soffitto del proiettore. Inoltre, fissare il proiettore e i supporti con un cavo sufficientemente robusto in grado di sostenerne il peso.
- Non installare il proiettore in un luogo soggetto a livelli elevati di polvere o umidità o in un luogo soggetto a fumo o vapore. In caso contrario, si potrebbero provocare incendi o scosse elettriche. Anche l'involucro del proiettore potrebbe deteriorarsi e danneggiarsi, causando la caduta del proiettore dal supporto. **Esempi di ambienti che potrebbero causare la caduta del proiettore a causa del deterioramento dell'involucro**
	- Luoghi soggetti a fumo eccessivo o particelle di olio nell'aria, come fabbriche o cucine
- Luoghi contenenti solventi o prodotti chimici volatili, come fabbriche o laboratori
- Luoghi in cui il proiettore potrebbe essere sottoposto a detergenti o prodotti chimici, come fabbriche o cucine
- Luoghi in cui vengono spesso utilizzati oli aromatici, come le sale relax
- Accanto a dispositivi che producono fumo eccessivo, particelle di olio nell'aria o schiuma durante gli eventi

### **Posizionamento del proiettore <sup>25</sup>**

### <span id="page-24-0"></span>**Avvertenza**

- <span id="page-24-1"></span>• Non coprire l'uscita di ventilazione o le prese d'aria del proiettore. Se le aperture vengono coperte, la temperatura interna potrebbe aumentare e provocare un incendio.
- Non utilizzare o riporre il proiettore in luoghi soggetti a polvere o sporcizia. In caso contrario, la qualità dell'immagine proiettata potrebbe ridursi o il filtro dell'aria potrebbe ostruirsi, provocando guasti o incendi.
- Non installare il proiettore su una superficie instabile o in un luogo inadatto a sorreggerne il peso. In caso contrario, il proiettore può cadere o ribaltarsi causando danni e lesioni.
- Quando lo si installa in una posizione elevata, prendere provvedimenti per evitare che cada, utilizzando cavi per garantire la sicurezza in casi di emergenza, ad esempio nell'evento di un sisma, ed evitare incidenti. Se non viene installato correttamente, il proiettore potrebbe cadere causando danni e lesioni.
- Non installare in luoghi in cui potrebbero verificarsi danni dovuti alla salsedine o in luoghi soggetti a gas corrosivi, come gas solforico proveniente da sorgenti termali. In caso contrario, la corrosione potrebbe causare la caduta del proiettore. Potrebbe anche causare il malfunzionamento del proiettore.

#### **Attenzione**

- Non utilizzare il proiettore appoggiandolo su un lato Ciò potrebbe causare guasti al proiettore.
- Se si sta usando il proiettore ad altitudini superiori ai 1.500 m, impostare **Modo alta quota** su **On** nel menu del proiettore, per garantire che la temperatura interna dello stesso sia regolata correttamente.
	- s **Avanzate** > **Funzionamento** > **Modo alta quota**
- Evitare di installare il proiettore in ambienti soggetti a umidità elevata e polvere oppure in ambienti con presenza di fumi da fuoco o sigaretta.

#### g **Link correlati**

- • ["Configurazione del proiettore e opzioni di installazione"](#page-24-1) p.25
- • ["Distanza di proiezione"](#page-25-1) p.26
- • ["Forma dell'immagine"](#page-49-0) p.50
- • ["Impostazioni di configurazione del proiettore Menu Avanzate"](#page-136-0) p.137

### **Configurazione del proiettore e opzioni di installazione**

Il proiettore può essere configurato o installato nei seguenti modi: Front./Retro

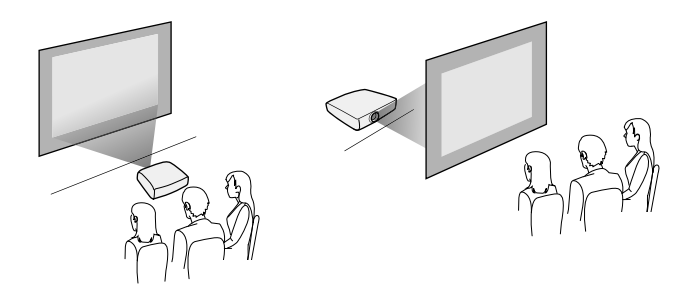

Soffitto anteriore/Soffitto posteriore

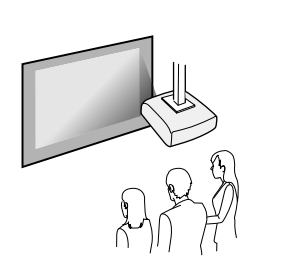

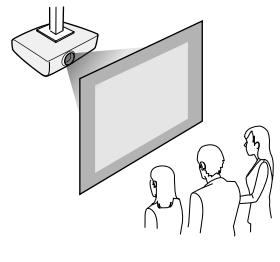

Accertarsi di selezionare l'opzione **Proiezione** corretta nel menu **Avanzate** del proiettore a seconda del metodo di installazione in uso.

#### g **Link correlati**

• ["Modi di proiezione"](#page-45-0) p.46

### <span id="page-25-1"></span><span id="page-25-0"></span>**Distanza di proiezione**

La distanza a cui si posiziona il proiettore dallo schermo determina la dimensione approssimativa dell'immagine. La dimensione dell'immagine aumenta più il proiettore si allontana dallo schermo, ma può variare in base al fattore di zoom, al rapporto aspetto e ad altre impostazioni.

Consultare l'Appendice per i dettagli per determinare approssimativamente a quale distanza collocare il proiettore dallo schermo in base alla dimensione dell'immagine proiettata.

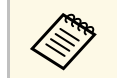

Quando si corregge la correzione del keystone, l'immagine diminuisce leggermente. leggermente.

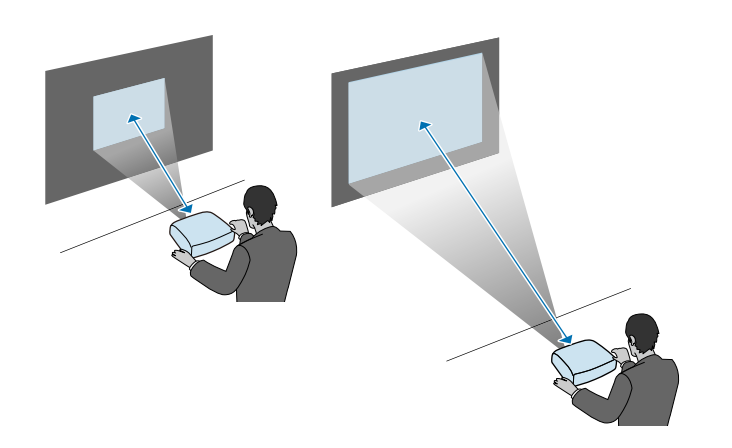

#### g **Link correlati**

• ["Dimensioni dello schermo e distanza di proiezione"](#page-189-0) p.190

<span id="page-26-0"></span>Fare riferimento a queste sezioni per collegare il proiettore a una serie di sorgenti di proiezione.

#### **Attenzione**

Controllare la forma e l'orientamento dei connettori o di eventuali cavi che si prevede di collegare. Non forzare i connettori nelle porte se non entrano. Il dispositivo o il proiettore potrebbero risultarne danneggiati o potrebbero non funzionare correttamente.

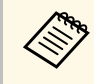

Fare riferimento alla *Guida di avvio rapido* per un elenco dei cavi<br>forniti con il proiettore. Acquistare cavi opzionali o disponibili in commercio quando necessario.

#### g **Link correlati**

- • ["Collegamento a un computer"](#page-26-3) p.27
- • ["Collegamento a sorgenti video"](#page-28-2) p.29
- • ["Collegamento a dispositivi USB esterni"](#page-30-3) p.31
- • ["Collegamento di una Telecamera documenti"](#page-31-4) p.32
- • ["Collegamento a dispositivi esterni"](#page-31-5) p.32

### <span id="page-26-3"></span><span id="page-26-1"></span>**Collegamento a un computer**

Seguire le istruzioni di queste sezioni per collegare un computer al proiettore.

#### g **Link correlati**

- • ["Collegamento a un computer per video e audio VGA"](#page-26-2) p.27
- • ["Collegamento a un computer per video e audio USB"](#page-27-0) p.28
- • ["Collegamento a un computer per video e audio HDMI"](#page-28-0) p.29

#### <span id="page-26-2"></span>**Collegamento a un computer per video e audio VGA**

Il proiettore può essere collegato al computer usando un cavo VGA per computer.

L'audio può essere riprodotto attraverso il sistema di altoparlanti del proiettore collegando un cavo audio con mini-jack stereo da 3,5 mm disponibile in commercio.

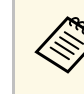

- Per collegare un computer che non è dotato di porta video VGA,<br>occorre un adattatore che consenta il collegamento alla porta video VGA del proiettore.
	- È inoltre possibile impostare la porta utilizzata per l'ingresso audio nel menu **Avanzate** del proiettore.

s **Avanzate** > **Impostazioni A/V** > **Impostazioni audio** > **Uscita audio**

• Accertarsi che il cavo audio sia caratterizzato dall'assenza di resistenza.

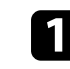

a Collegare il cavo VGA del computer alla porta del monitor del proprio computer.

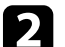

b Collegare l'altra estremità a una porta Computer del proiettore.

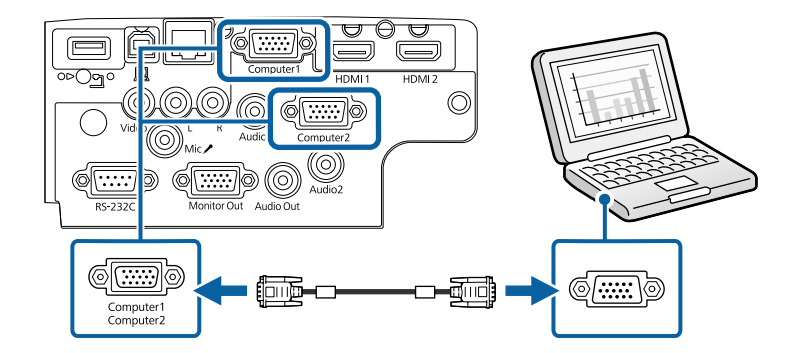

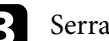

Serrare le viti sul connettore VGA.

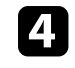

Collegare il cavo audio al jack cuffie o all'uscita audio del notebook, oppure alla porta altoparlanti o all'uscita audio del computer desktop.

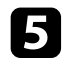

e Collegare l'altra estremità alla porta Audio corrispondente alla porta Computer che si sta usando.

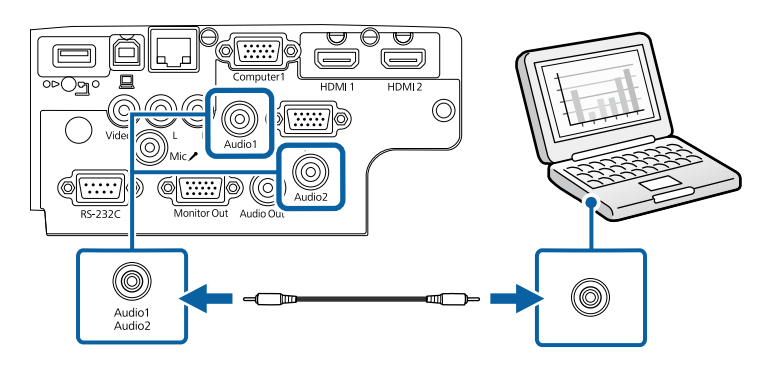

#### g **Link correlati**

- • ["Impostazioni di configurazione del proiettore Menu Avanzate"](#page-136-0) p.137
- • ["Elenco delle funzioni"](#page-9-1) p.10

#### <span id="page-27-0"></span>**Collegamento a un computer per video e audio USB**

Se si dispone di un computer che soddisfi i requisiti di sistema, è possibile inviare una trasmissione video e audio al proiettore attraverso la porta USB del computer. Questa funzione è chiamata USB Display. Collegare il proiettore al computer usando un cavo USB.

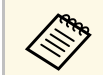

• Se si utilizza un hub USB, il collegamento potrebbe non funzionare<br>correttamente. Collegare il cavo USB direttamente al proiettore.

a Collegare il cavo alla porta USB-B del proiettore.

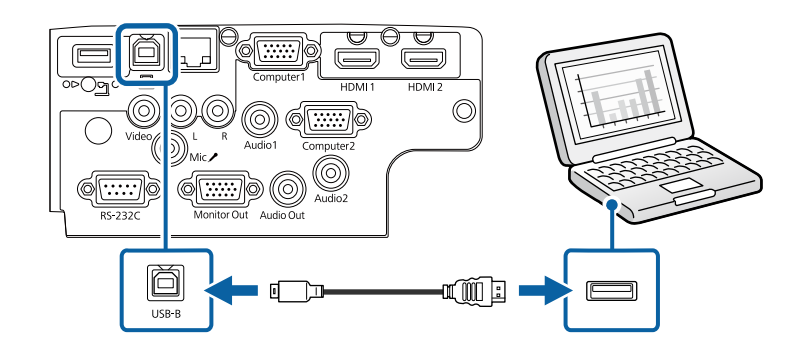

b Collegare l'altra estremità a una qualsiasi porta USB disponibile sul computer.

c Accendere il proiettore e il computer.

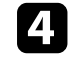

Effettuare una delle seguenti operazioni per installare il software Epson USB Display:

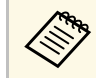

È necessario installare il software la prima volta che si collega il proiettore al computer.

- Windows: selezionare **Eseguire EMP\_UDSE.EXE** nella finestra di dialogo visualizzata per installare il software Epson USB Display.
- Mac: sullo schermo viene visualizzata la cartella Epson USB Display. Selezionare **USB Display Installer** e seguire le istruzioni visualizzate per installare il software Epson USB Display. Se la cartella USB Display **Setup** non viene visualizzata automaticamente, fare doppio clic su **EPSON\_PJ\_UD** > **USB Display Installer**.

#### Seguire tutte le istruzioni a schermo.

Non scollegare il cavo USB o spegnere il proiettore finché il proiettore mostra immagini.

# **Collegamenti del proiettore <sup>29</sup>**

Il proiettore visualizza l'immagine del desktop del computer ed emette l'audio se la presentazione contiene audio.

- 
- a Se il proiettore non proietta immagini, eseguire una delle seguenti operazioni:
	- Windows: Fare clic su **Tutti i programmi** > **EPSON Projector** > **Epson USB Display** > **Epson USB Display Ver.x.xx**.
- Mac: Fare doppio clic sull'icona **USB Display** nella cartella **Applicazioni**.
- Una volta terminata la proiezione, effettuare una delle seguenti operazioni:
- Windows: Scollegare il cavo USB. Non è necessario usare la **Rimozione sicura dell'hardware**.
- Mac: Selezionare **Disconnetti** dal menu dell'icona **USB Display** nella barra dei menu o **Dock**, quindi scollegare il cavo USB.

#### g **Link correlati**

- • ["Requisiti di sistema per USB Display"](#page-206-0) p.207
- • ["Elenco delle funzioni"](#page-9-1) p.10

#### <span id="page-28-0"></span>**Collegamento a un computer per video e audio HDMI**

Se il computer ha una porta HDMI, è possibile collegarla al proiettore usando un cavo HDMI e inviare l'audio del computer con l'immagine proiettata.

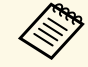

Per collegare un Mac che non è dotato di porta HDMI, occorre un adattatore che consenta il collegamento alla porta HDMI del proiettore. Contattare Apple per gli adattatori compatibili. I computer Mac più vecchi (2009 e precedenti) potrebbero non supportare l'audio attraverso la porta HDMI.

<span id="page-28-2"></span><span id="page-28-1"></span>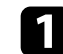

Collegare il cavo HDMI alla porta HDMI del computer.

b Collegare l'altra estremità alla porta HDMI del proiettore.

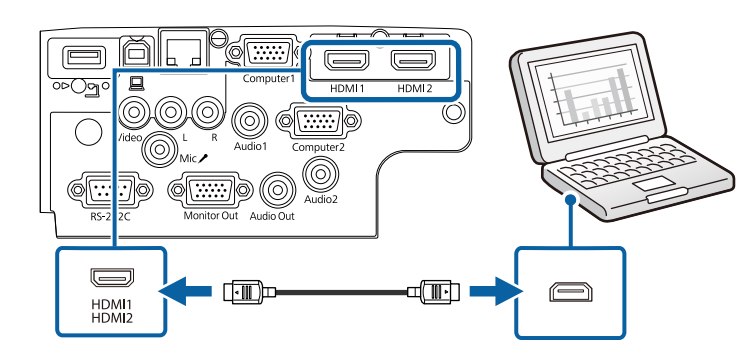

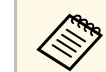

a In caso di problemi nell'ascoltare l'audio attraverso il collegamento HDMI, collegare un'estremità del cavo audio mini jack stereo da 3,5 mm disponibile in commercio alla porta Audio del proiettore e l'altra estremità alla porta di uscita audio del computer. Selezionare la porta di ingresso audio a cui si è collegati nel menu **Avanzate** del proiettore.

> s **Avanzate** > **Impostazioni A/V** > **Impostazioni audio** > **Uscita audio HDMI**

> s **Avanzate** > **Impostazioni A/V** > **Impostazioni audio** > **Uscita audio HDMI1**

> s **Avanzate** > **Impostazioni A/V** > **Impostazioni audio** > **Uscita audio HDMI2**

- g **Link correlati**
- • ["Impostazioni di configurazione del proiettore Menu Avanzate"](#page-136-0) p.137
- • ["Elenco delle funzioni"](#page-9-1) p.10

### **Collegamento a sorgenti video**

Seguire le istruzioni di queste sezioni per collegare i dispositivi video al proiettore.

### **Collegamenti del proiettore <sup>30</sup>**

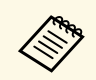

• Se la porta del dispositivo che si collega ha una forma insolita,<br>utilizzare il cavo in dotazione con il dispositivo o un cavo opzionale per collegarlo al proiettore.

- Il cavo varia a seconda del segnale di uscita dall'apparecchiatura video collegata.
- Alcuni tipi di apparecchiatura video sono in grado di emettere diversi tipi di segnale. Leggere il manuale dell'utente fornito con l'apparecchiatura video per verificare quali tipi di segnali possono essere emessi.

#### g **Link correlati**

- • ["Collegamento a una sorgente video HDMI"](#page-29-0) p.30
- • ["Collegamento a una sorgente video composita"](#page-29-1) p.30

#### <span id="page-29-0"></span>**Collegamento a una sorgente video HDMI**

Se la sorgente video ha una porta HDMI, è possibile collegarla al proiettore usando un cavo HDMI e inviare l'audio della sorgente immagine con l'immagine proiettata.

#### <span id="page-29-1"></span>**Attenzione**

Non accendere la sorgente video prima di collegarla al proiettore. Ciò potrebbe provocare danni al proiettore.

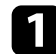

a Collegare il cavo HDMI alla porta HDMI della sorgente video.

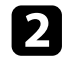

**b** Collegare l'altra estremità alla porta HDMI del proiettore.

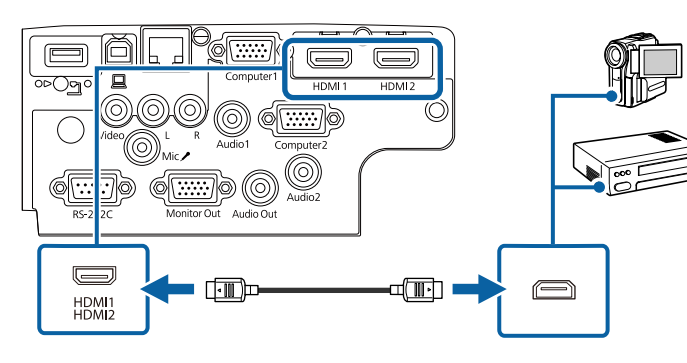

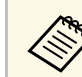

a In caso di problemi nell'ascoltare l'audio attraverso il collegamento HDMI, collegare un'estremità del cavo audio mini jack stereo da 3,5 mm disponibile in commercio alla porta Audio del proiettore e l'altra estremità alla porta di uscita audio della sorgente video. Selezionare la porta di ingresso audio a cui si è collegati nel menu **Avanzate** del proiettore.

> s **Avanzate** > **Impostazioni A/V** > **Impostazioni audio** > **Uscita audio HDMI**

> s **Avanzate** > **Impostazioni A/V** > **Impostazioni audio** > **Uscita audio HDMI1**

> s **Avanzate** > **Impostazioni A/V** > **Impostazioni audio** > **Uscita audio HDMI2**

#### g **Link correlati**

- • ["Impostazioni di configurazione del proiettore Menu Avanzate"](#page-136-0) p.137
- • ["Elenco delle funzioni"](#page-9-1) p.10

#### **Collegamento a una sorgente video composita**

Se la sorgente video ha una porta video composita, è possibile collegarla al proiettore usando un cavo video di tipo RCA o A/V.

L'audio può essere riprodotto attraverso il sistema di altoparlanti del proiettore collegando un cavo audio RCA disponibile in commercio.

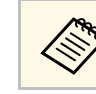

a Accertarsi che il cavo audio sia caratterizzato dall'assenza di resistenza.

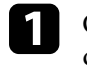

a Collegare il cavo con il connettore giallo alla porta di uscita video gialla della sorgente video.

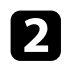

b Collegare l'altra estremità alla porta Video del proiettore.

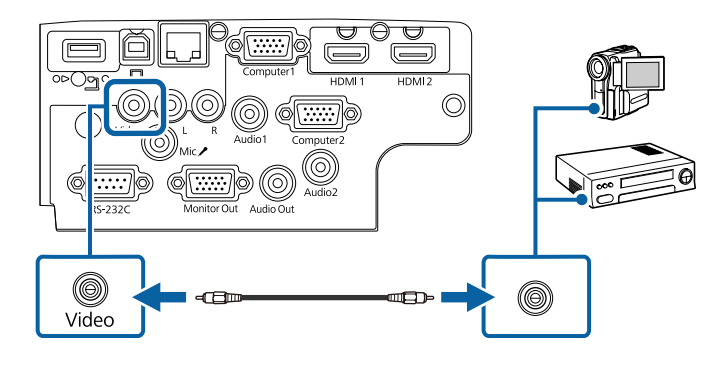

<span id="page-30-1"></span>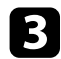

c Collegare il cavo audio alle porte di uscita audio della sorgente video.

Collegare l'altra estremità alle porte L-Audio-R del proiettore.

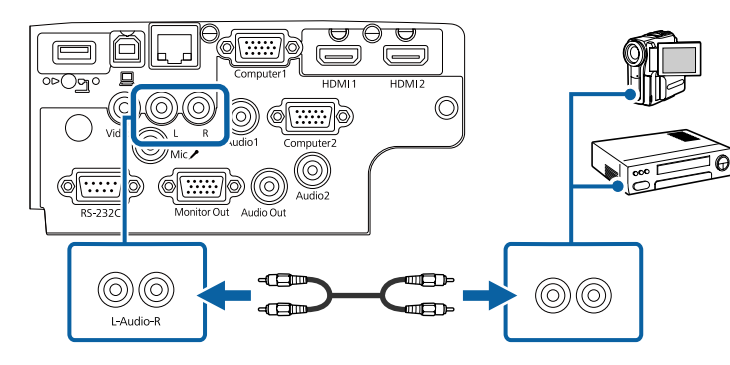

#### g **Link correlati**

• ["Elenco delle funzioni"](#page-9-1) p.10

### <span id="page-30-3"></span><span id="page-30-2"></span><span id="page-30-0"></span>**Collegamento a dispositivi USB esterni**

Seguire le istruzioni di queste sezioni per collegare dispositivi USB esterni al proiettore.

#### g **Link correlati**

- • ["Proiezione da dispositivo USB"](#page-30-1) p.31
- "Collegamento a un dispositivo  $\overline{USB}$ " p.31
- • ["Scollegamento di un dispositivo USB"](#page-31-0) p.32

#### **Proiezione da dispositivo USB**

Possono essere proiettate immagini e altri contenuti senza usare un computer o un dispositivo video, collegando uno di questi dispositivi al proiettore:

- Unità flash USB
- Fotocamera digitale o smartphone
- Disco rigido USB

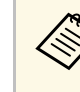

- Le fotocamere digitali o smartphone devono essere dispositivi<br>predisposti per collegamento USB e non dispositivi compatibili TWAIN. Inoltre devono essere conformi alla classe di archiviazione di massa USB.
	- I dischi rigidi USB devono soddisfare i seguenti requisiti:
	- Conformità alla classe di archiviazione di massa USB (non sono supportati tutti i dispositivi di classe di archiviazione di massa USB)
	- Formattato in FAT16/32
	- Autoalimentati dal proprio alimentatore CA (i dischi rigidi alimentati tramite bus non sono consigliati)
	- Evitare di usare dischi rigidi con più partizioni

È possibile proiettare presentazioni da file immagine su un dispositivo USB collegato.

#### g **Link correlati**

- • ["Elenco delle funzioni"](#page-9-1) p.10
- • ["Proiezione di una presentazione PC Free"](#page-67-0) p.68

#### **Collegamento a un dispositivo USB**

È possibile collegare alla porta USB-A del proiettore il proprio dispositivo USB e usarlo per proiettare immagini e altri contenuti.

# **Collegamenti del proiettore <sup>32</sup>**

<span id="page-31-1"></span>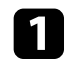

a Se il dispositivo USB ha in dotazione un alimentatore, inserire il dispositivo in una presa elettrica.

<span id="page-31-4"></span>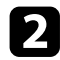

b Collegare il cavo USB o l'unità flash USB alla porta USB-A del proiettore come mostrato.

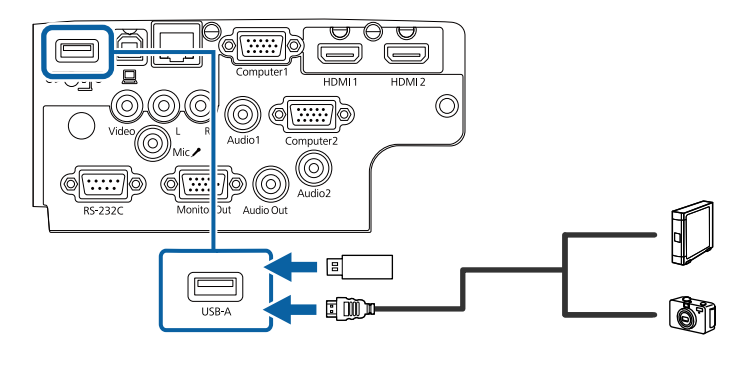

#### <span id="page-31-5"></span><span id="page-31-2"></span>**Attenzione**

- Usare il cavo USB in dotazione oppure specificato per l'uso con il dispositivo.
- Non collegare un hub USB o un cavo USB più lungo di 3 metri, o il dispositivo non potrà funzionare correttamente.

Se necessario, collegare l'altra estremità al dispositivo.

#### <span id="page-31-3"></span>g **Link correlati**

• ["Elenco delle funzioni"](#page-9-1) p.10

#### <span id="page-31-0"></span>**Scollegamento di un dispositivo USB**

Una volta terminata una presentazione effettuata con un dispositivo USB, scollegare il dispositivo dal proiettore.

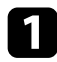

Se necessario, spegnere e scollegare il dispositivo.

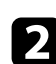

b Scollegare il dispositivo USB dal proiettore.

### **Collegamento di una Telecamera documenti**

La telecamera documenti può essere collegata al proiettore per proiettare le immagini visualizzate dalla fotocamera.

Il metodo di connessione varia in base al modello di telecamera documenti Epson. Per i dettagli, vedere il manuale della telecamera documenti.

#### g **Link correlati**

• ["Elenco delle funzioni"](#page-9-1) p.10

### **Collegamento a dispositivi esterni**

Seguire le istruzioni in queste sezioni per collegare i dispositivi esterni al proiettore.

- g **Link correlati**
- • ["Collegamento a un monitor VGA"](#page-31-3) p.32
- • ["Collegamento ad altoparlanti esterni"](#page-32-0) p.33
- • ["Collegamento di un microfono"](#page-33-0) p.34

#### **Collegamento a un monitor VGA**

Se si collega il proiettore a un computer tramite una porta Computer, è anche possibile collegare un monitor esterno al proiettore. Ciò consente di vedere la presentazione sul monitor esterno anche quando l'immagine proiettata non è visibile.

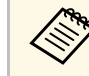

a • Se si desidera trasmettere immagini a un monitor esterno quando il proiettore è spento, selezionare **Sempre** come impostazione **Uscita A/V** nel menu **Avanzate** del proiettore.

s **Avanzate** > **Impostazioni A/V** > **Uscita A/V**

• I monitor che utilizzano una frequenza di aggiornamento minore di 60 Hz potrebbero non riuscire a visualizzare le immagini correttamente.

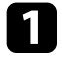

a Accertarsi che il computer sia collegato alla porta Computer del proiettore.

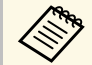

• Se sono presenti due porte computer, accertarsi di utilizzare la porta Computerl porta Computer1.

> • Solo i segnali analogici RGB provenienti dalla porta Computer1 possono essere trasmessi su un monitor esterno. Non è possibile trasmettere ingressi di segnali da altre porte.

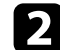

b Collegare il cavo del monitor esterno alla porta Monitor Out.

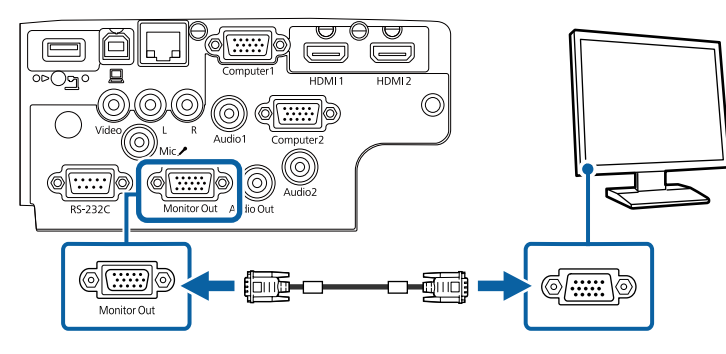

#### g **Link correlati**

- • ["Impostazioni di configurazione del proiettore Menu Avanzate"](#page-136-0) p.137
- • ["Elenco delle funzioni"](#page-9-1) p.10

#### <span id="page-32-0"></span>**Collegamento ad altoparlanti esterni**

Per migliorare l'audio dalle presentazioni, è possibile collegare il proiettore ad altoparlanti esterni autoalimentati. È possibile controllare il volume tramite il telecomando del proiettore.

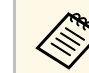

a • Se si desidera trasmettere audio da altoparlanti esterni quando il proiettore è spento, selezionare **Sempre** come impostazione **Uscita A/V** nel menu **Avanzate** del proiettore.

- s **Avanzate** > **Impostazioni A/V** > **Uscita A/V**
- È inoltre possibile collegare il proiettore a un amplificatore con altoparlanti.
- Il sistema di altoparlanti integrati del proiettore è disabilitato quando si collegano altoparlanti esterni.
- - a Accertarsi che il computer o la sorgente video siano collegati al proiettore con i cavi audio e video come necessario.
- b Individuare il cavo appropriato per collegare gli altoparlanti esterni, come ad esempio un cavo stereo da mini-jack a pin-jack o un altro tipo di cavo o adattatore.
- 

collegare un'estremità del cavo agli altoparlanti esterni se necessario.

Collegare l'estremità del cavo stereo mini-jack alla porta Audio Out del proiettore.

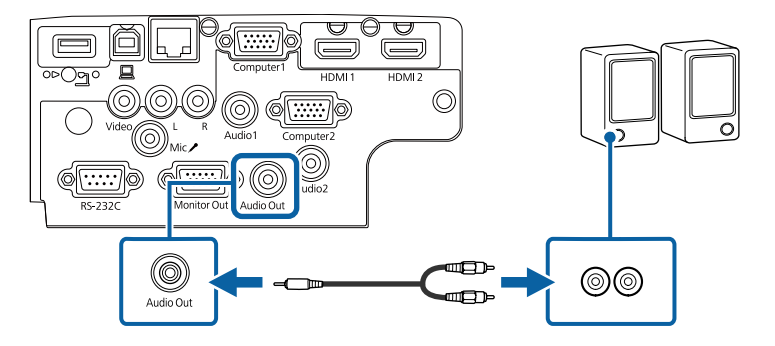

- g **Link correlati**
- • ["Impostazioni di configurazione del proiettore Menu Avanzate"](#page-136-0) p.137
- • ["Elenco delle funzioni"](#page-9-1) p.10

# **Collegamenti del proiettore <sup>34</sup>**

#### <span id="page-33-0"></span>**Collegamento di un microfono**

È possibile collegare un microfono alla porta Mic per fornire supporto audio durante le presentazioni.

- 
- L'alimentazione plug-in non è supportata.<br>• Se si desidera trasmettere audio da un microfono quando il proiettore è spento, selezionare **Sempre** come impostazione **Uscita A/V** nel menu **Avanzate** del proiettore.
	- s **Avanzate** > **Impostazioni A/V** > **Uscita A/V**
	- Regolare **Volume ingresso mic** se si riscontrano problemi durante l'ascolto dell'audio dal microfono o se il volume è eccessivamente alto e provoca un crepitio.
		- s **Impostazioni** > **Volume ingresso mic**

a Collegare il cavo microfono alla porta Mic del proiettore.

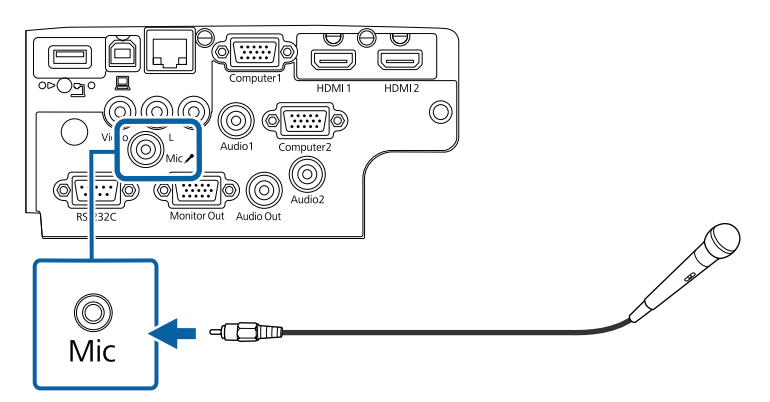

**b** Accendere il microfono se necessario.

#### g **Link correlati**

- • ["Impostazioni di configurazione del proiettore Menu Avanzate"](#page-136-0) p.137
- • ["Impostazioni della funzione proiettore Menu Impostazioni"](#page-134-0) p.135
- • ["Elenco delle funzioni"](#page-9-1) p.10

<span id="page-34-0"></span>Il telecomando usa due batterie AA in dotazione con il proiettore.

**Attenzione**

Leggere le seguenti *Istruzioni sulla sicurezza* prima di maneggiare le batterie.

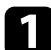

a Rimuovere il coperchio della batteria come mostrato.

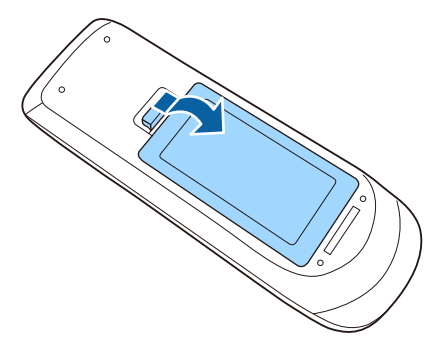

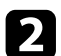

**b** Rimuovere le vecchie batterie, se necessario.

Smaltire le batterie esauste in conformità ai regolamenti locali.

c Inserire le batterie con le estremità **<sup>+</sup>** <sup>e</sup> **–** rivolte come mostrato.

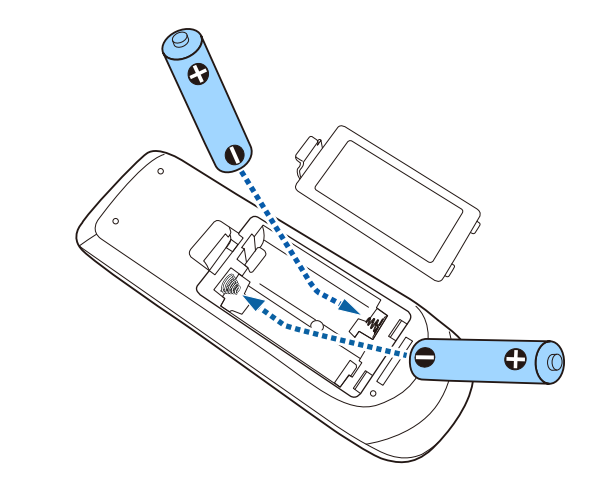

### **Avvertenza**

Verificare la posizione dei simboli (+) e (-) all'interno del vano batterie per accertarsi che siano inserite correttamente. Se le batterie non vengono utilizzate correttamente, possono esplodere o perdere liquido, causando incendi, infortuni o danni al prodotto.

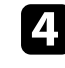

Chiudere il coperchio della batteria e premere verso il basso finché non si sentirà uno scatto.

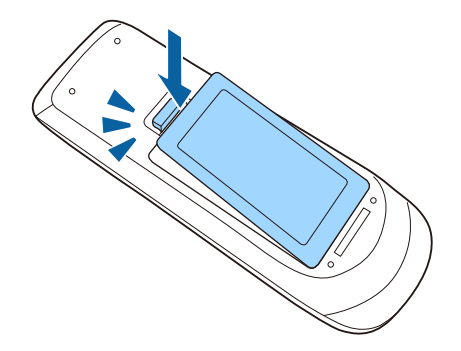

### **Funzionamento del telecomando <sup>36</sup>**

<span id="page-35-0"></span>Il telecomando consente di controllare il proiettore da praticamente qualsiasi punto della stanza.

Accertarsi di puntare il telecomando verso i ricevitori del proiettore entro la distanza e le angolazioni qui elencate.

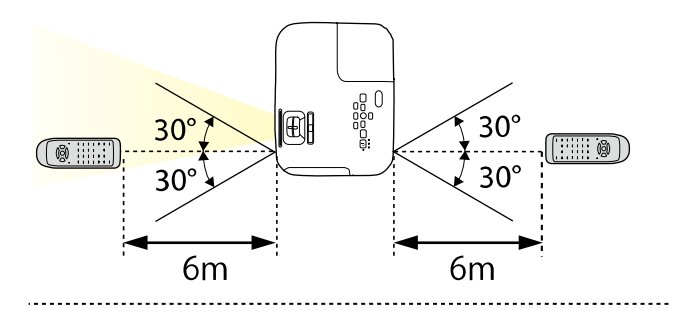

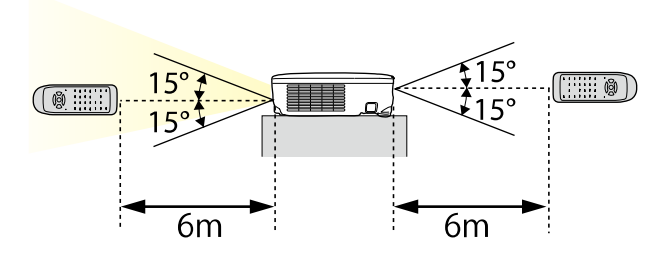

#### **EB**‑**E20/EB**‑**E10/EB**‑**E01/EB**‑**E500**

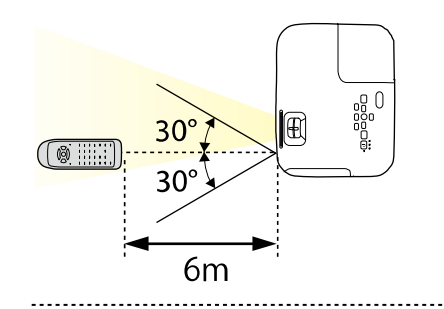

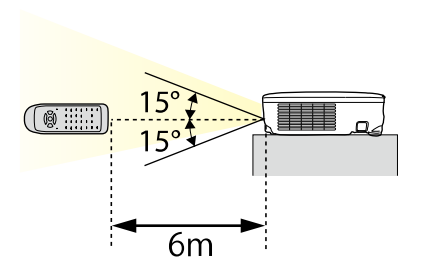

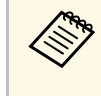

Evitare di usare il telecomando in condizioni con luci fluorescenti<br>
brillanti o sotto la luce solare diretta, oppure il proiettore non risponderà ai comandi. Se si prevede di non usare il telecomando per un periodo di tempo prolungato, togliere le batterie.
# **Apertura del coprilente <sup>37</sup>**

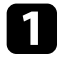

a Per aprire il coprilente del proiettore, far scorrere la leva A/V Mute finché non scatta.

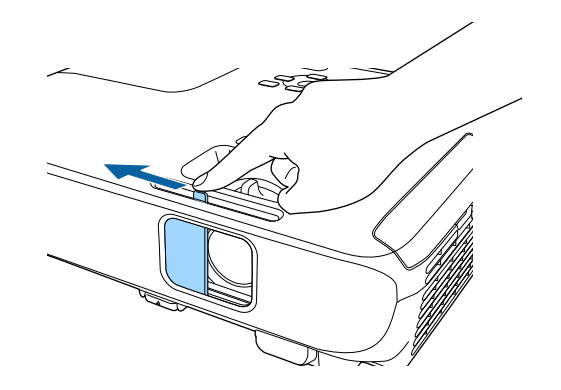

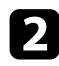

b Per coprire temporaneamente la lente o disattivare l'immagine proiettata e l'audio, chiudere il coprilente.

L'alimentazione del proiettore si disattiva automaticamente 30 minuti<br>dopo aver attivato A/V Mute. È possibile disabilitare questa funzionalità.

**SECO** > Timer Coprilente

#### g **Link correlati**

• ["Elenco delle funzioni"](#page-9-0) p.10

# **Utilizzo delle funzioni base del proiettore**

Seguire le istruzioni contenute in queste sezioni per usare le funzioni di base del proiettore.

#### g **Link correlati**

- • ["Accensione del proiettore"](#page-38-0) p.39
- • ["Spegnimento del proiettore"](#page-41-0) p.42
- • ["Impostazione di data e ora"](#page-42-0) p.43
- • ["Selezionare la Lingua dei menu del proiettore"](#page-44-0) p.45
- • ["Modi di proiezione"](#page-45-0) p.46
- • ["Visualizzazione di un motivo di prova"](#page-47-0) p.48
- • ["Regolazione dell'altezza dell'immagine"](#page-48-0) p.49
- • ["Forma dell'immagine"](#page-49-0) p.50
- • ["Ridimensionamento dell'immagine con l'anello di regolazione dello zoom"](#page-53-0) p.54
- • ["Messa a fuoco dell'immagine usando l'anello di regolazione della messa a fuoco"](#page-54-0) p.55
- • ["Selezione di una sorgente immagine"](#page-55-0) p.56
- • ["Rapporto d'aspetto dell'immagine"](#page-57-0) p.58
- • ["Regolazione della qualità dell'immagine \(Modo colore\)"](#page-60-0) p.61
- • ["Controllo del volume con i tasti Volume"](#page-62-0) p.63

# **Accensione del proiettore <sup>39</sup>**

<span id="page-38-0"></span>Accendere il computer o gli apparecchi video che si desidera usare una volta acceso il proiettore.

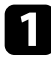

a Collegare il cavo elettrico all'alimentazione del proiettore e inserirlo in una presa elettrica.

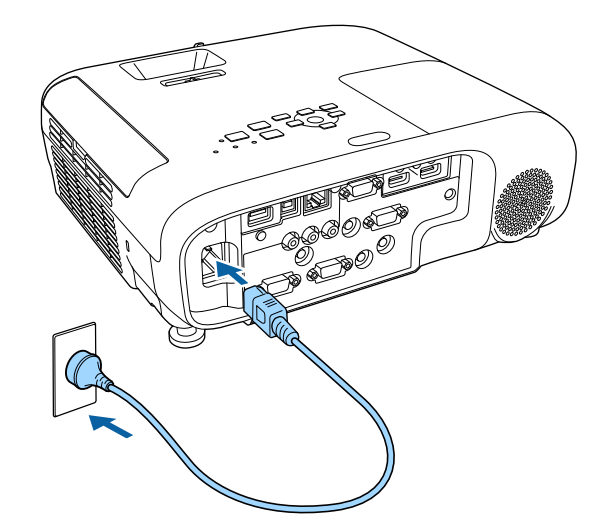

L'indicatore del proiettore si illumina di blu. Indica che il proiettore riceve alimentazione, ma non è ancora acceso (è in modalità stand by).

b Premere l'interruttore di alimentazione sul pannello di controllo o sul telecomando per accendere il proiettore.

Il proiettore emette un segnale acustico e l'indicatore di stato lampeggia di luce blu mentre il proiettore si riscalda. Una volta riscaldato il proiettore, l'indicatore di stato smette di lampeggiare e diventa blu.

Aprire il coprilente del proiettore.

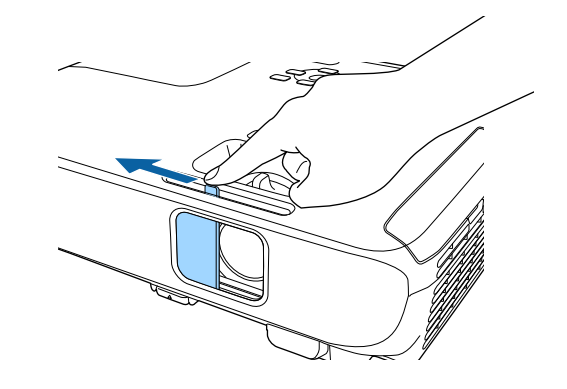

Se non si vede nessuna immagine proiettata, provare quanto segue.

- Verificare che il coprilente sia completamente aperto.
- Accendere il computer o il dispositivo video collegato.
- Cambiare l'uscita video del computer se si sta usando un computer notebook.
- Inserire un DVD o altro supporto video e premere play (se necessario).
- Premere il tasto [Source Search] sul pannello di controllo o sul telecomando per rilevare la sorgente.
- Premere il tasto corrispondente alla sorgente video desiderata sul telecomando.
- Se viene visualizzata la Schermata iniziale, selezionare la sorgente da proiettare.

# **Accensione del proiettore <sup>40</sup>**

### **Avvertenza**

- Non guardare mai nella lente del proiettore quando la lampada è accesa. Questo potrebbe danneggiare gli occhi ed è pericoloso, in particolare, per i bambini.
- Quando si accende il proiettore a distanza mediante il telecomando, assicurarsi che nessuno guardi nell'obiettivo.
- <span id="page-39-0"></span>• Durante la proiezione, non ostruire la luce proveniente dal proiettore con un libro o altri oggetti. Se si ostruisce la luce proveniente dal proiettore, l'area su cui si riflette la luce diventa calda, causando la fusione, ustioni o incendi. Inoltre, l'obiettivo potrebbe surriscaldarsi a causa della luce riflessa, causando anomalie del proiettore. Per arrestare la proiezione, utilizzare la funzione A/V Mute o spegnere il proiettore.
- Una lampada al mercurio ad alta pressione interna viene utilizzata come sorgente luminosa del proiettore. Se la lampada viene sottoposta a vibrazioni o urti oppure viene utilizzata per un periodo di tempo prolungato, potrebbe rompersi o non accendersi. Se la lampada esplode, potrebbe fuoriuscire gas e piccoli frammenti di vetro potrebbero spargersi, causando lesioni. Attenersi alle istruzioni di seguito.
- Non smontare o danneggiare la lampada e non sottoporla a eventuali impatti.
- Non avvicinare il viso al proiettore durante l'uso.
- Prestare estrema cautela cura quando si installa il proiettore a soffitto, in quanto potrebbero cadere piccoli pezzi di vetro quando si rimuove il coperchio della lampada Per pulire il proiettore o sostituire la lampada da soli, evitare che i pezzi di vetro penetrino negli occhi o vengano ingeriti.

Se la lampada si rompe, ventilare immediatamente l'area e contattare un medico se qualche frammento di vetro viene inalato, penetra negli occhi o viene ingerito.

- **Algebrary •** Quando viene impostato **Direct Power On** su **On** nel menu<br>**Avanzate** del proiettore, il proiettore si accende non appena viene collegato. Notare che si accende automaticamente anche quando si riavvia dopo un'interruzione dell'alimentazione elettrica.
	- s **Avanzate** > **Funzionamento** > **Direct Power On**
	- Se si seleziona una porta specifica come impostazione **Accensione autom.** nel menu **Avanzate** del proiettore, il proiettore si accende non appena rileva un segnale o il collegamento di un cavo da quella porta.
		- s **Avanzate** > **Funzionamento** > **Accensione autom.**

#### g **Link correlati**

- • ["Schermata iniziale"](#page-39-0) p.40
- • ["Impostazioni di configurazione del proiettore Menu Avanzate"](#page-136-0) p.137
- • ["Elenco delle funzioni"](#page-9-0) p.10

### **Schermata iniziale**

La funzione Schermata iniziale consente di selezionare facilmente una sorgente di immagine e accedere alle funzioni utili. È possibile visualizzare la Schermata iniziale premendo il tasto [Home] sul pannello di controllo o sul telecomando. La Schermata iniziale viene visualizzata anche quando si accende il proiettore e non viene inserito alcun segnale.

Premere i tasti freccia sul pannello di controllo o sul telecomando per selezionare una voce di menu, quindi premere [Enter].

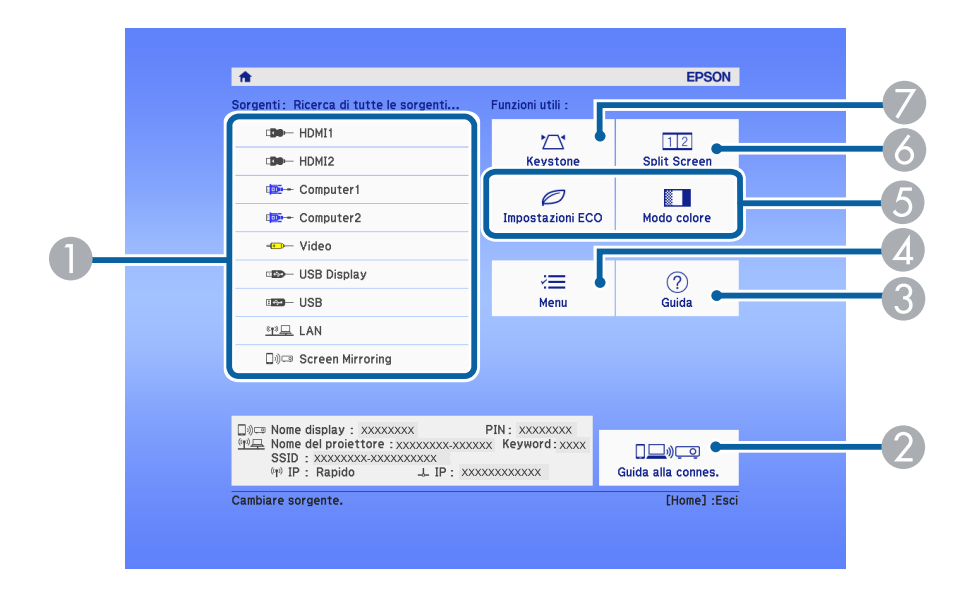

 $\bullet$ Seleziona la sorgente da proiettare.

 $\bullet$  Visualizza la Guida alla connes. È possibile selezionare i metodi di connessione wireless in base ai dispositivi utilizzati, ad esempio smartphone o computer.

# **Accensione del proiettore <sup>41</sup>**

- CVisualizza la schermata Guida.
- **a** Visualizza il menu del proiettore.
- E Esegue le opzioni del menu assegnate all'impostazione **Schermata iniziale** nel menu **Avanzate** del proiettore.
- **6** Proietta due immagini da due diverse sorgenti immagine simultaneamente suddividendo la schermata proiettata.
- G Corregge la forma di un'immagine che è un rettangolo irregolare.

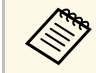

a La Schermata iniziale scompare dopo 10 minuti di inattività.

#### g **Link correlati**

- • ["Forma dell'immagine"](#page-49-0) p.50
- • ["Impostazioni di configurazione del proiettore Menu Avanzate"](#page-136-0) p.137
- • ["Elenco delle funzioni"](#page-9-0) p.10
- • ["Utilizzo dei menu del proiettore"](#page-129-0) p.130
- • ["Utilizzo delle visualizzazioni guida del proiettore"](#page-174-0) p.175
- • ["Proiezione di due immagini simultaneamente"](#page-64-0) p.65

<span id="page-41-0"></span>Spegnere il proiettore dopo l'uso.

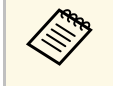

- Spegnere il prodotto quando non è in uso per prolungarne la vita<br>utile. La vita utile della lampada varia in base al modo selezionato, alle condizioni ambientali e all'uso. La luminosità diminuisce con il tempo.
	- Poiché il proiettore supporta la funzione di spegnimento diretto, è possibile spegnerlo direttamente dall'interruttore.

**a Premere l'interruttore sul pannello di controllo o sul telecomando.** Il proiettore visualizza una schermata di conferma dello spegnimento.

### Spegnere il VideoProiettore?

Si : Premere il pulsante  $\circledcirc$ No: Premere un altro pulsante

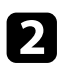

Premere di nuovo l'interruttore. (Per lasciarlo acceso, premere un tasto qualsiasi.)

L'immagine proiettata scompare, il proiettore emette un segnale acustico e l'indicatore di stato si spegne.

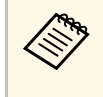

Grazie alla tecnologia Instant Off di Epson, non vi è periodo di<br>raffreddamento, quindi il proiettore può essere reimballato per il trasporto immediatamente.

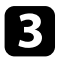

c Per trasportare o riporre il proiettore, accertarsi che l'indicatore dell'alimentazione sia blu (ma non lampeggiante) e che l'indicatore di stato sia spento, quindi scollegare il cavo elettrico.

Chiudere il coprilente del proiettore.

### g **Link correlati**

• ["Elenco delle funzioni"](#page-9-0) p.10

<span id="page-42-0"></span>È possibile impostare la data e l'ora del proiettore.

- Accendere il proiettore.
- 
- Premere il tasto [Menu] sul pannello di controllo o sul telecomando.
- c Selezionare il menu **Avanzate** e premere [Enter].
- 
- d Selezionare il menu **Funzionamento** e premere [Enter].

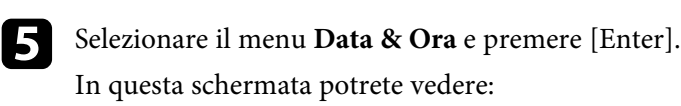

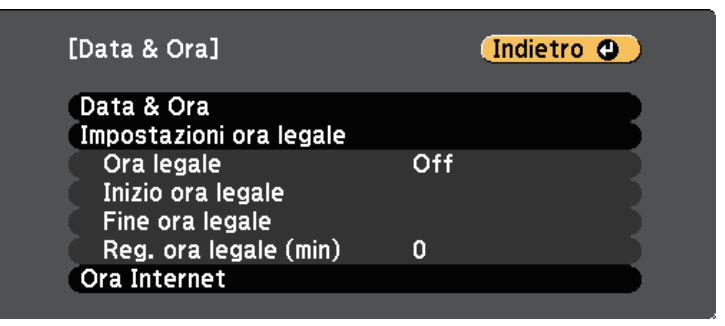

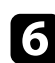

f Selezionare il menu **Data & Ora** e premere [Enter].

In questa schermata potrete vedere:

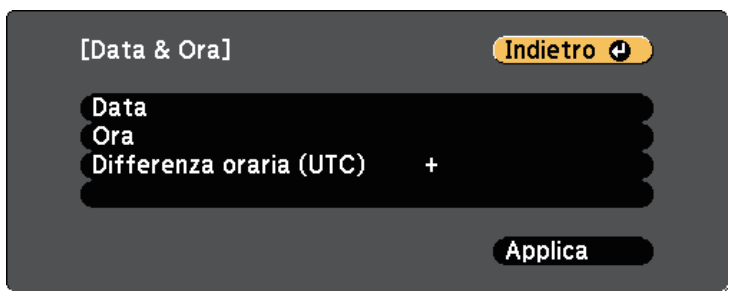

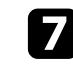

g Selezionare **Data**, premere [Enter] e utilizzare la tastiera visualizzata per inserire la data del giorno.

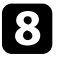

h Selezionare **Ora**, premere [Enter] e utilizzare la tastiera visualizzata per inserire l'orario corrente.

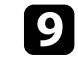

i Selezionare **Differenza oraria (UTC)**, premere [Enter] e impostare il fuso orario rispetto al Tempo coordinato universale.

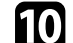

j Una volta terminato, selezionare **Applica** e premere [Enter].

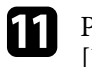

k Per attivare l'ora legale, selezionare l'impostazione **Ora legale** e premere [Enter]. Successivamente selezionare le impostazioni.

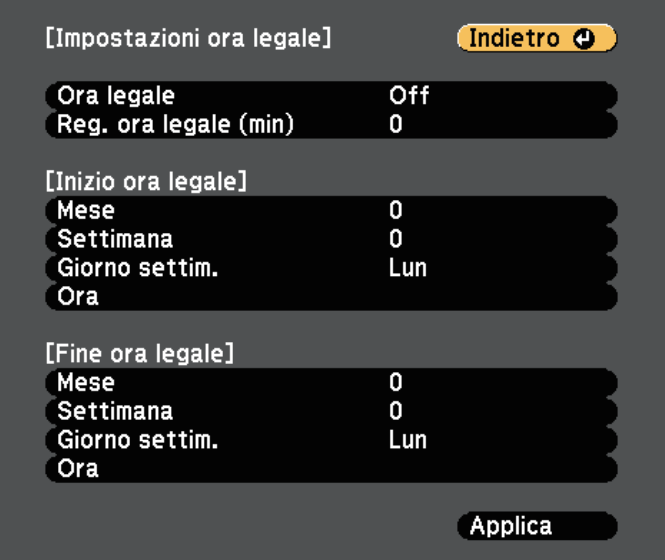

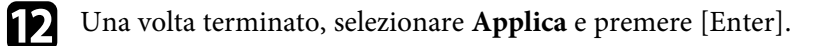

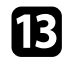

**13** Per aggiornare automaticamente l'ora tramite un server orario Internet, selezionare **Ora Internet** e premere [Enter]. Successivamente selezionare le impostazioni.

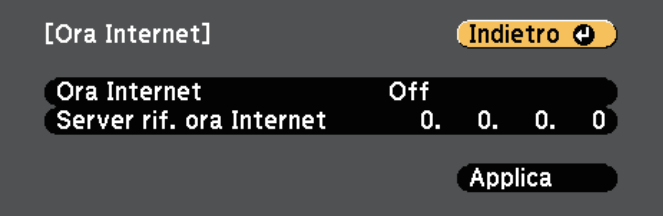

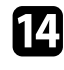

n Una volta terminato, selezionare **Applica** e premere [Enter].

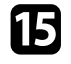

o Premere [Menu] o [Esc] per uscire dai menu.

### g **Link correlati**

• ["Elenco delle funzioni"](#page-9-0) p.10

<span id="page-44-0"></span>Se si desidera visualizzare i menu e i messaggi del proiettore in un'altra lingua, è possibile modificare l'impostazione **Lingua**.

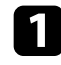

Accendere il proiettore.

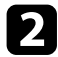

b Premere il tasto [Menu] sul pannello di controllo o sul telecomando.

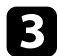

Selezionare il menu Avanzate e premere [Enter].

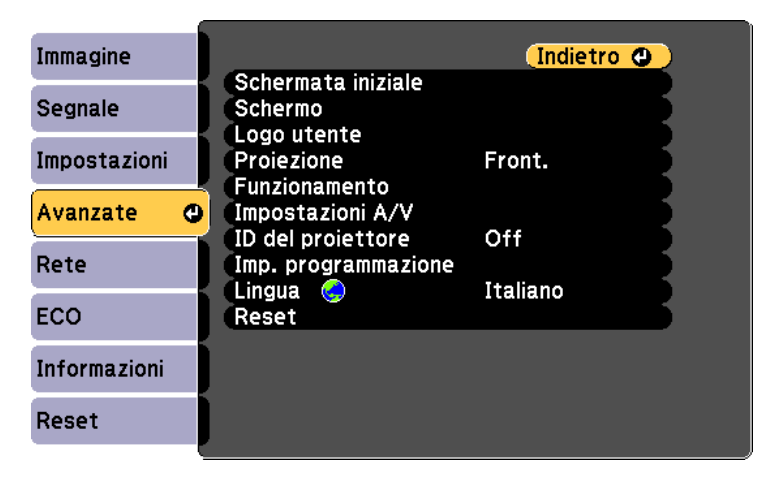

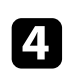

**4.** Selezionare il menu Lingua e premere [Enter].

Selezionare la lingua che si desidera usare e premere [Enter].

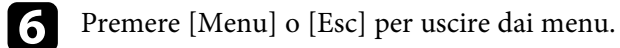

# **Modi di proiezione <sup>46</sup>**

<span id="page-45-0"></span>In base a come è stato posizionato il proiettore, potrebbe essere necessario modificare il modo di proiezione in modo che l'immagine sia proiettata correttamente.

- **Front.** consente di proiettare da un tavolo di fronte allo schermo.
- **Front./Soffitto** inverte l'immagine sottosopra per proiettare in modo rovesciato da un soffitto o un supporto da parete.
- **Retro** inverte l'immagine orizzontalmente per proiettare da dietro uno schermo trasparente.
- <span id="page-45-2"></span>• **Retro/Soffitto** inverte l'immagine sottosopra e orizzontalmente per proiettare dal soffitto o un supporto da parete e dietro uno schermo trasparente.

#### g **Link correlati**

- • ["Cambio del modo di proiezione usando il telecomando"](#page-45-1) p.46
- • ["Cambio del modo di proiezione usando i menu"](#page-45-2) p.46
- • ["Configurazione del proiettore e opzioni di installazione"](#page-24-0) p.25

# **Cambio del modo di proiezione usando il telecomando**

<span id="page-45-1"></span>Il modo di proiezione può essere cambiato in modo da invertire l'immagine sottosopra.

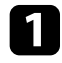

a Accendere il proiettore e visualizzare un'immagine.

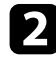

b Tenere premuto il tasto [A/V Mute] sul telecomando per 5 secondi.

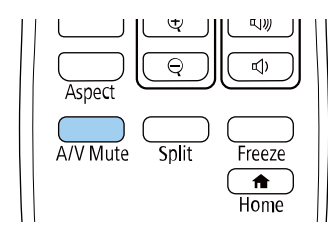

L'immagine scompare brevemente e riappare invertita sottosopra.

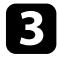

Per riportare la proiezione nel modo originale, tenere premuto il tasto [A/V Mute] nuovamente per 5 secondi.

### **Cambio del modo di proiezione usando i menu**

Il modo di proiezione può essere cambiato in modo tale da invertire l'immagine sottosopra e/o da sinistra a destra usando i menu del proiettore.

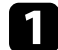

a Accendere il proiettore e visualizzare un'immagine.

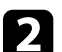

b Premere il tasto [Menu] sul pannello di controllo o sul telecomando.

c Selezionare il menu **Avanzate** e premere [Enter].

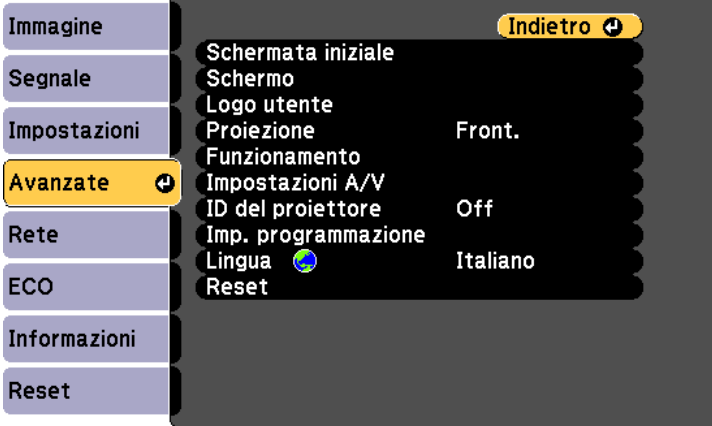

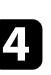

Selezionare **Proiezione** e premere [Enter].

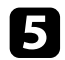

Selezionare un modo di proiezione e premere [Enter].

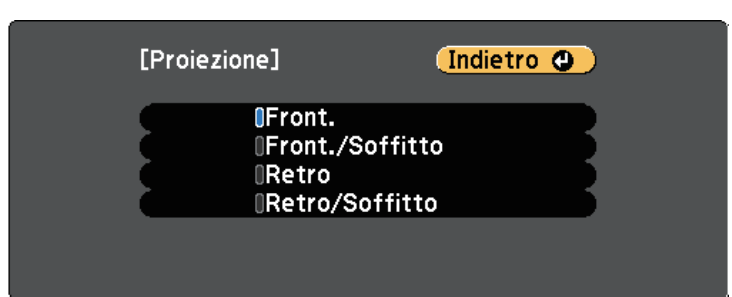

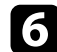

f Premere [Menu] o [Esc] per uscire dai menu.

<span id="page-47-0"></span>È possibile visualizzare un motivo di prova per regolare l'immagine proiettata senza collegare un computer o un dispositivo video.

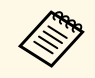

**EN Per impostare le voci di menu non impostabile durante la<br>visualizzazione del test pattern o per perfezionare la regolazione** dell'immagine proiettata, proiettare un'immagine proveniente dal dispositivo connesso.

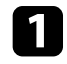

a Accendere il proiettore.

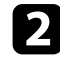

Premere il tasto [Menu] sul pannello di controllo o sul telecomando.

Selezionare il menu Impostazioni e premere [Enter].

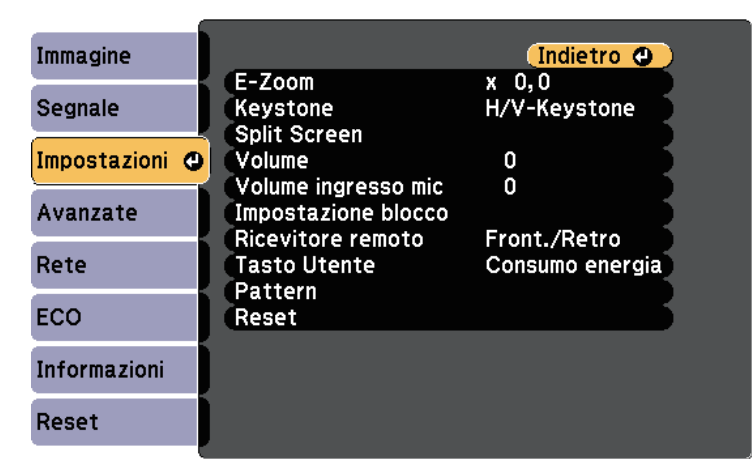

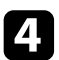

d Selezionare **Motivo** <sup>&</sup>gt; **Test pattern** e premere [Enter]. Viene visualizzato il motivo di prova.

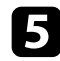

Regolare l'immagine se necessario.

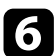

f Premere [Esc] per eliminare il motivo di prova.

# **Regolazione dell'altezza dell'immagine <sup>49</sup>**

<span id="page-48-0"></span>Se si sta proiettando da un tavolo o altra superficie piana e l'immagine è troppo alta o bassa, è possibile regolare l'altezza usando i piedini del proiettore.

Maggiore è l'angolo di inclinazione, più difficile risulta la regolazione della messa a fuoco. Posizionare il proiettore in modo che necessiti solo di variazioni minime dell'inclinazione.

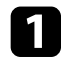

a Accendere il proiettore e visualizzare un'immagine.

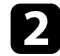

b Per regolare il piedino anteriore, tirare verso l'alto la leva di rilascio del piedino e sollevare la parte anteriore del proiettore.

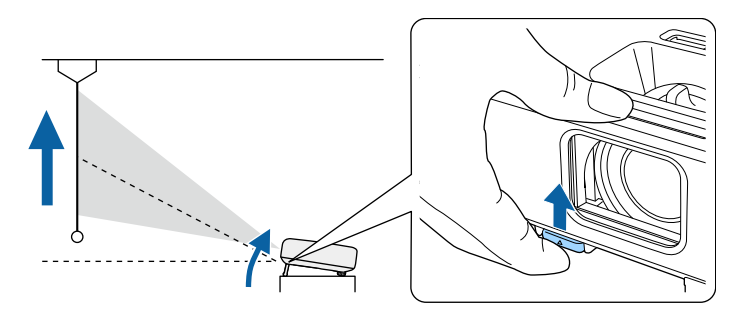

Il piedino si allunga dal proiettore.

La posizione può essere regolata per un massimo di circa 12 gradi.

c Rilasciare la leva per bloccare il piedino.

Se l'immagine è inclinata, ruotare i piedini posteriori per regolarne l'altezza.

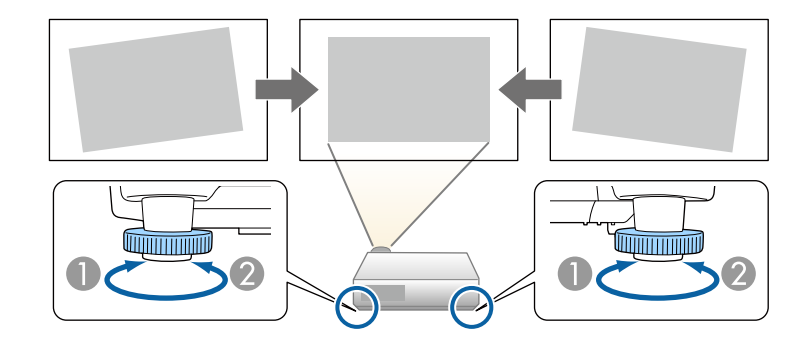

- AAllungare il piedino posteriore
- <sup>2</sup> Accorciare il piedino posteriore

Se l'immagine proiettata è rettangolare irregolare, è necessario aggiustare la forma della stessa.

#### g **Link correlati**

• ["Forma dell'immagine"](#page-49-0) p.50

<span id="page-49-0"></span>Posizionando il proiettore direttamente davanti al centro dello schermo e mantenendolo in piano è possibile proiettare un'immagine regolare e rettangolare. Se si posiziona il proiettore non perpendicolarmente rispetto allo schermo, oppure inclinato verso l'alto o il basso, potrebbe essere necessario correggere la forma dell'immagine.

Dopo la correzione, l'immagine è leggermente più piccola.

<span id="page-49-2"></span>Per ottenere immagini di ottima qualità, si consiglia di regolare la posizione di installazione del proiettore per ottenere le dimensioni e la forma dell'immagine corrette.

#### g **Link correlati**

- • ["V-Keystone auto."](#page-49-1) p.50
- • ["Correzione della forma dell'immagine con cursore di distorsione](#page-49-2) [trapezoidale orizzontale"](#page-49-2) p.50
- • ["Correzione della forma dell'immagine con i tasti Keystone"](#page-50-0) p.51
- • ["Correzione della forma dell'immagine con Quick Corner"](#page-51-0) p.52

### <span id="page-49-1"></span>**V-Keystone auto.**

Se il proiettore viene spostato o inclinato, **V-Keystone auto.** corregge automaticamente qualsiasi distorsione trapezoidale verticale.

**V-Keystone auto.** può correggere la distorsione dell'immagine proiettata in queste condizioni:

- L'angolo di proiezione è di circa 30° su o giù
- L'impostazione **Proiezione** è impostata su **Front.** nel menu **Avanzate** del proiettore

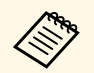

a • Se non si desidera utilizzare la funzione **V-Keystone auto.**, impostare **V-Keystone auto.** su **Off** nel menu del proiettore.

s **Impostazioni** > **Keystone** > **H/V-Keystone** > **V-Keystone auto.**

#### g **Link correlati**

- • ["Modi di proiezione"](#page-45-0) p.46
- • ["Impostazioni di configurazione del proiettore Menu Avanzate"](#page-136-0) p.137
- • ["Impostazioni della funzione proiettore Menu Impostazioni"](#page-134-0) p.135

• ["Elenco delle funzioni"](#page-9-0) p.10

# **Correzione della forma dell'immagine con cursore di distorsione trapezoidale orizzontale**

È possibile utilizzare il cursore di distorsione trapezoidale orizzontale per correggere la forma di un'immagine che è un rettangolo orizzontale irregolare, ad esempio quando il proiettore è posizionato sul lato dell'area del proiettore. (Disponibile solo per modelli con dispositivo di scorrimento keystone orizzontale.)

È possibile eseguire correzioni efficaci quando l'angolo di proiezione è circa 30° a sinistra o destra.

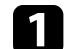

a Accendere il proiettore e visualizzare un'immagine.

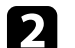

Regolare il cursore finché l'immagine non è un rettangolo regolare.

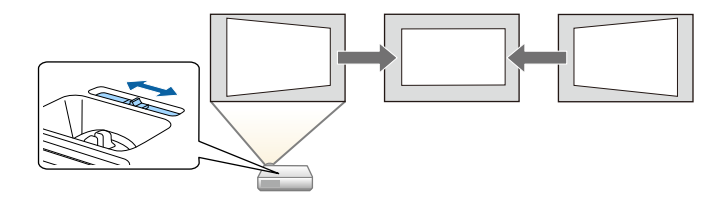

Dopo la correzione, l'immagine è leggermente più piccola.

a • Quando si usa il cursore di distorsione trapezoidale orizzontale, impostare **Keystone orizzontale** su **On** nel menu **Impostazioni** del proiettore.

s **Impostazioni** > **Keystone** > **H/V-Keystone** > **Keystone orizzontale**

- È inoltre possibile correggere la forma dell'immagine in orizzontale nel menu **Impostazioni** del proiettore.
	- s **Impostazioni** > **Keystone** > **H/V-Keystone**

# **Forma dell'immagine <sup>51</sup>**

#### g **Link correlati**

- • ["Impostazioni della funzione proiettore Menu Impostazioni"](#page-134-0) p.135
- • ["Elenco delle funzioni"](#page-9-0) p.10

# **Correzione della forma dell'immagine con i tasti Keystone**

<span id="page-50-0"></span>I tasti di correzione del keystone del proiettore possono essere usati per correggere la forma di un'immagine rettangolare non uniforme.

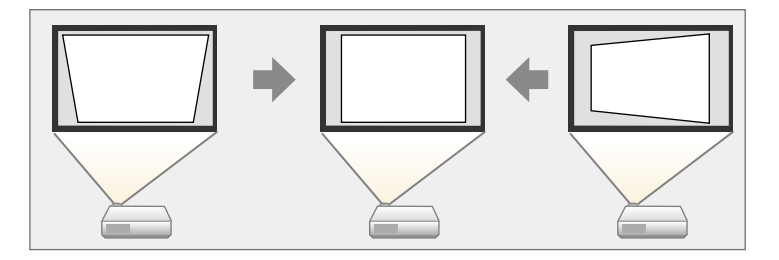

I tasti keystone possono essere usati per correggere immagini fino a 30º a destra, sinistra, alto o basso.

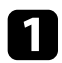

a Accendere il proiettore e visualizzare un'immagine.

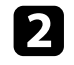

b Premere uno dei tasti di regolazione del keystone sul pannello di controllo per visualizzare la schermata di regolazione del Keystone.

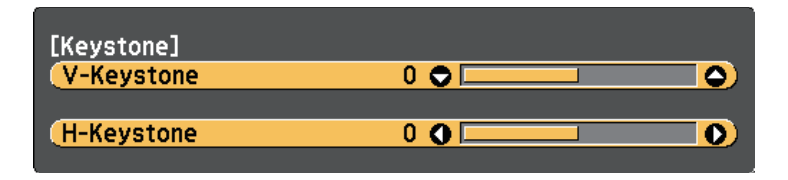

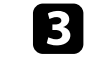

c Premere un pulsante di correzione del keystone per regolare la forma dell'immagine.

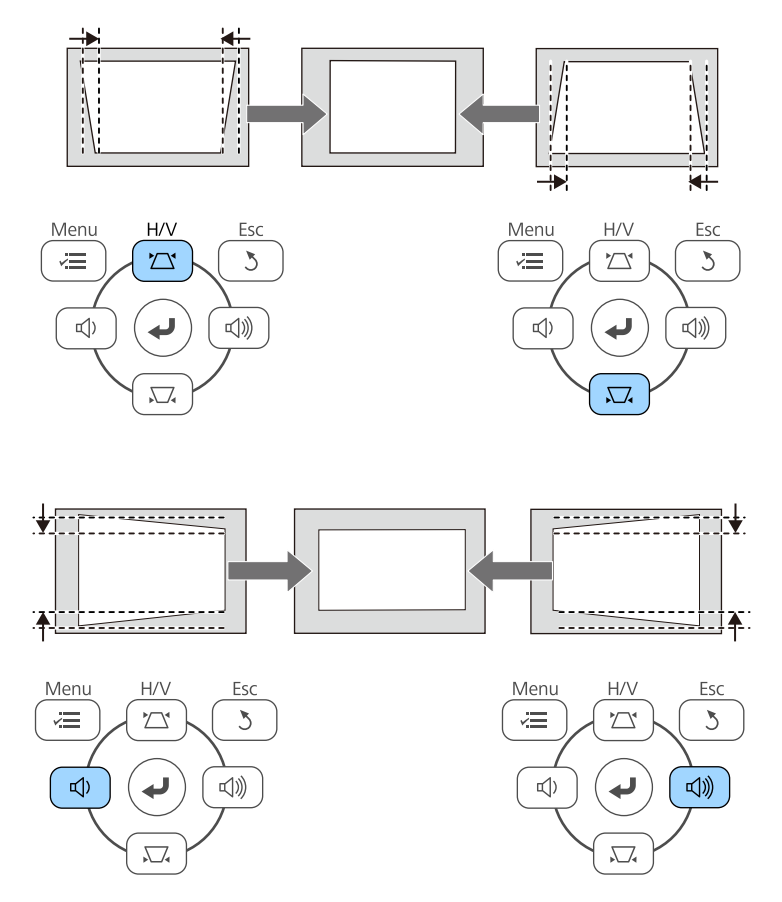

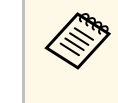

a • Se il proiettore è installato in una posizione difficile da raggiungere, è inoltre possibile correggere la forma dell'immagine tramite telecomando.

s **Impostazioni** > **Keystone** > **H/V-Keystone**

#### g **Link correlati**

• ["Impostazioni della funzione proiettore - Menu Impostazioni"](#page-134-0) p.135

# **Forma dell'immagine <sup>52</sup>**

### **Correzione della forma dell'immagine con Quick Corner**

<span id="page-51-0"></span>Per correggere la forma e la dimensione di un'immagine rettangolare non uniforme è possibile usare l'impostazione **Quick Corner** del proiettore.

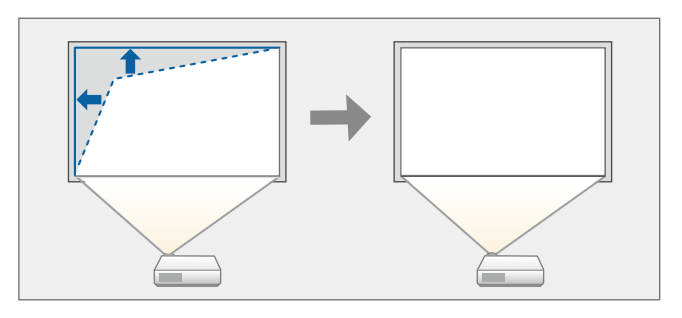

a Accendere il proiettore e visualizzare un'immagine.

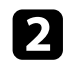

Premere il tasto [Menu] sul pannello di controllo o sul telecomando.

c Selezionare il menu **Impostazioni** e premere [Enter].

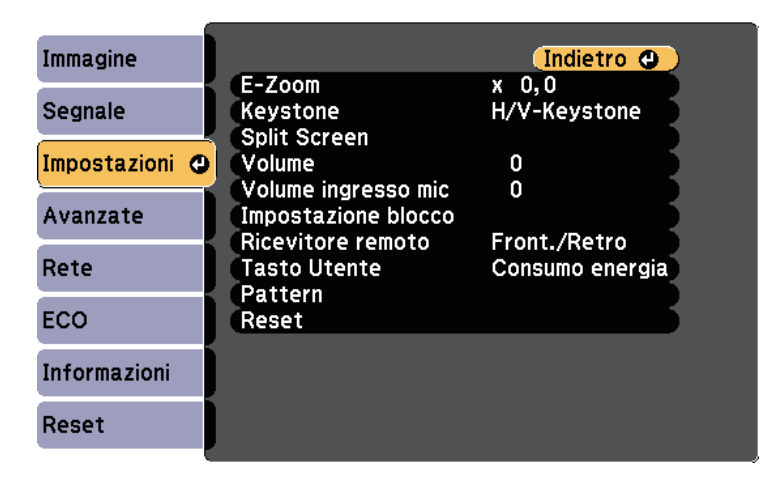

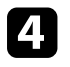

Selezionare **Keystone** e premere [Enter].

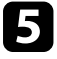

e Selezionare il menu **Quick Corner** e premere [Enter]. Quindi premere nuovamente [Enter] se necessario.

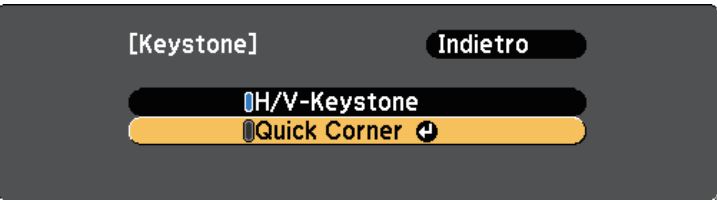

Sarà visualizzata la schermata di selezione dell'area.

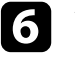

f Usare le frecce per selezionare l'angolo dell'immagine che si desidera regolare. Quindi premere [Enter].

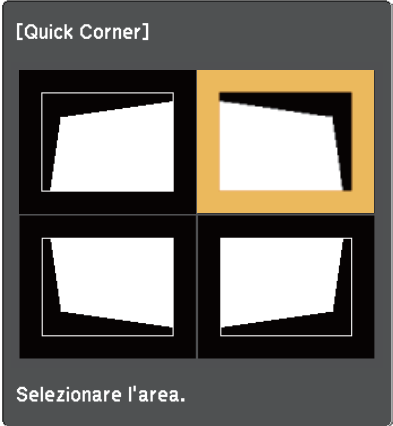

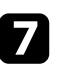

g Premere i tasti freccia per regolare la forma dell'immagine come necessario.

Per tornare alla schermata di selezione dell'area, premere [Enter].

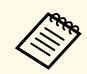

• Se appare tale schermata, non è possibile regolare<br>ulteriormente la forma nella direzione indicata dal triangolo grigio.

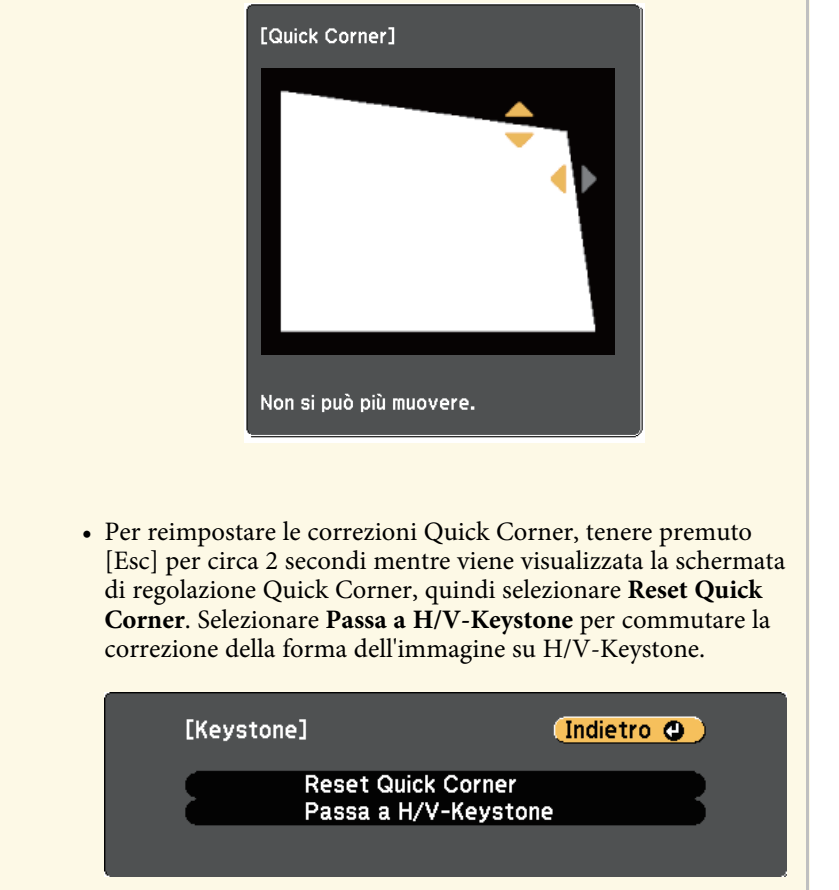

h Ripetere le procedure 6 e 7 in base alle necessità per regolare i restanti angoli.

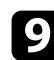

**O** Una volta terminato, premere [Esc].

L'impostazione **Keystone** è ora impostata su **Quick Corner** nel menu **Impostazioni** del proiettore. La volta successiva in cui si premono i tasti di regolazione del keystone sul pannello di controllo, verrà visualizzata la schermata di selezione dell'area.

#### g **Link correlati**

• ["Impostazioni della funzione proiettore - Menu Impostazioni"](#page-134-0) p.135

<span id="page-53-0"></span>È possibile ridimensionare l'immagine utilizzando l'anello di regolazione dello zoom del proiettore. (Disponibile solo per modelli con anello di regolazione dello zoom.)

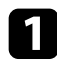

a Accendere il proiettore e visualizzare un'immagine.

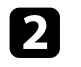

b Ruotare l'anello di regolazione dello zoom per ingrandire o rimpicciolire l'immagine.

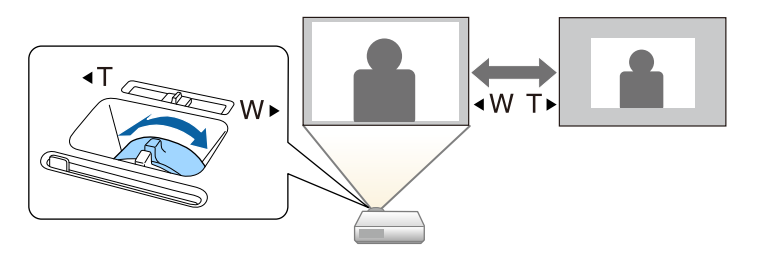

#### g **Link correlati**

• ["Elenco delle funzioni"](#page-9-0) p.10

<span id="page-54-0"></span>È possibile correggere la messa a fuoco utilizzando l'anello di messa a fuoco.

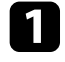

a Accendere il proiettore e visualizzare un'immagine.

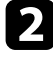

b Ruotare l'anello di regolazione della messa a fuoco per regolare la messa a fuoco.

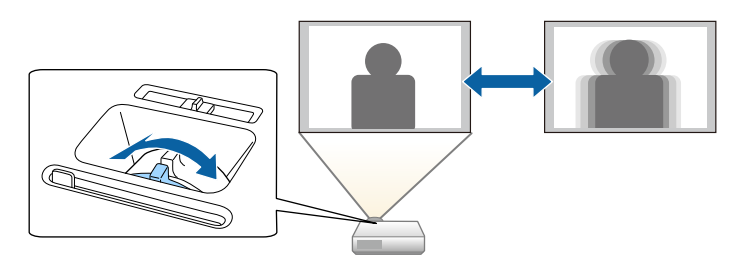

# **Selezione di una sorgente immagine <sup>56</sup>**

<span id="page-55-0"></span>Quando al proiettore sono collegate più sorgenti immagini, come un computer e un lettore DVD, è possibile passare dall'una all'altra.

Le sorgenti disponibili variano in base al modello del proiettore.

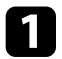

a Accertarsi che la sorgente immagine collegata che si desidera utilizzare sia accesa.

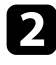

b Per le sorgenti immagine video, inserire un DVD o altro supporto video e premere play.

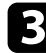

c Effettuare una delle seguenti operazioni:

• Premere il tasto [Source Search] sul pannello di controllo o sul telecomando finché non si vedrà l'immagine della sorgente desiderata.

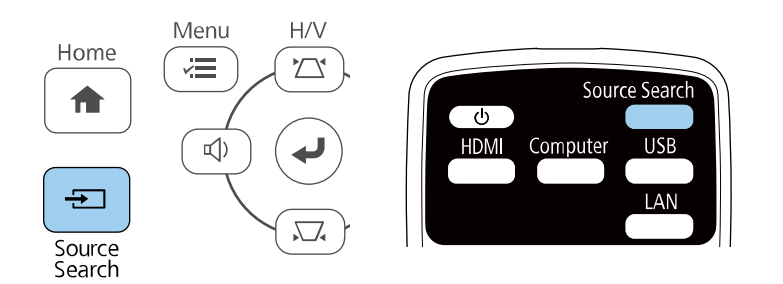

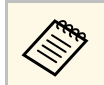

Questa schermata viene visualizzata quando non viene rilevato<br>nessun segnale immagine. Controllare le connessioni dei cavi tra il proiettore e la sorgente immagine.

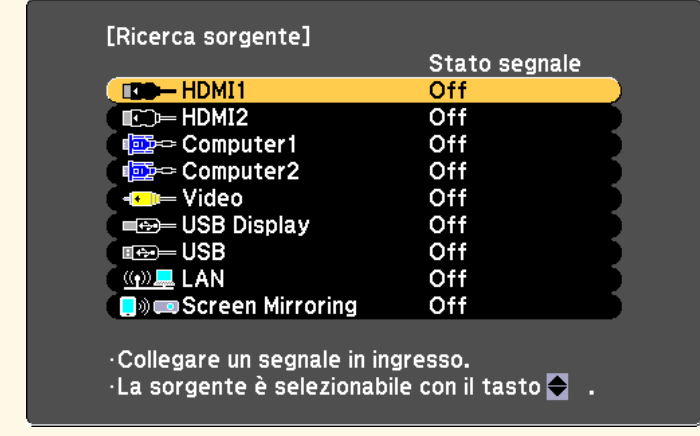

- Premere il tasto corrispondente alla sorgente desiderata sul telecomando. Se vi è più di una porta per quella sorgente, premere nuovamente il tasto per passare da una sorgente all'altra ciclicamente.
- Premere il tasto [Home] sul pannello di controllo o sul telecomando.

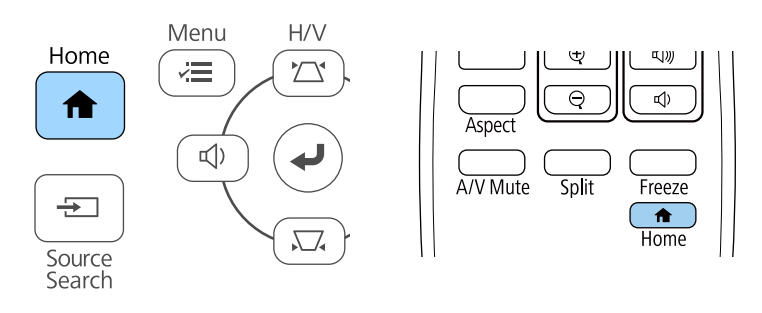

Selezionare quindi la sorgente che si desidera utilizzare dalla schermata visualizzata.

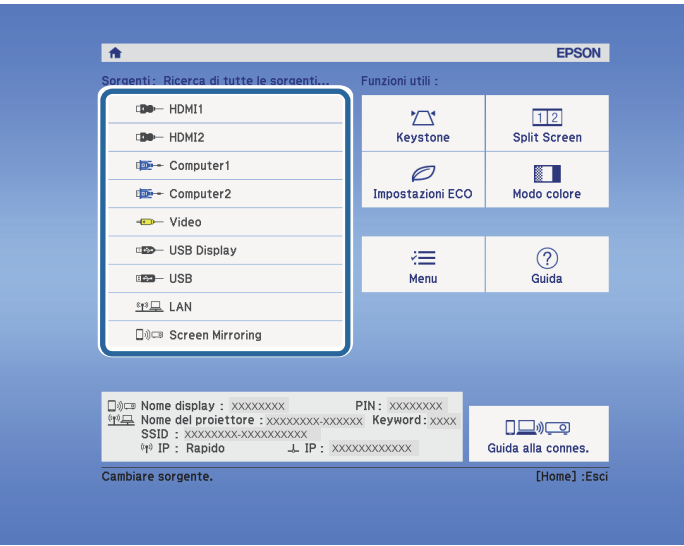

#### g **Link correlati**

• ["Elenco delle funzioni"](#page-9-0) p.10

<span id="page-57-0"></span>Il proiettore può visualizzare immagini in differenti rapporti tra ampiezza e altezza, chiamati rapporti d'aspetto. Generalmente il segnale in ingresso dalla sorgente video determina il rapporto d'aspetto dell'immagine. Tuttavia, per alcune immagini è possibile modificare il rapporto d'aspetto per adattarle allo schermo.

Se si desidera usare sempre un determinato rapporto d'aspetto per una certa sorgente di ingresso video, è possibile selezionare il menu **Segnale** del proiettore.

#### g **Link correlati**

- • ["Cambio del rapporto d'aspetto dell'immagine"](#page-57-1) p.58
- • ["Rapporti d'aspetto dell'immagine disponibili"](#page-57-2) p.58
- <span id="page-57-2"></span>• ["Aspetto dell'immagine proiettata con ciascun formato"](#page-58-0) p.59
- • ["Impostazioni segnale in ingresso Menu Segnale"](#page-133-0) p.134

# <span id="page-57-1"></span>**Cambio del rapporto d'aspetto dell'immagine**

Il rapporto d'aspetto dell'immagine visualizzata può essere cambiato.

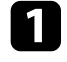

a Accendere il proiettore e passare alla sorgente di immagine che si desidera utilizzare.

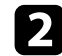

Premere il tasto [Aspect] sul telecomando.

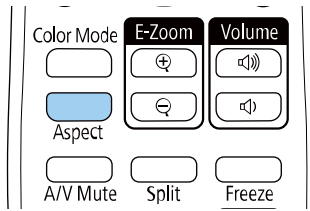

La forma e le dimensioni dell'immagine visualizzata cambiano e il nome del rapporto di aspetto viene visualizzato brevemente a schermo.

```
c Per passare ciclicamente tra i diversi rapporti d'aspetto disponibili per il
segnale in ingresso, premere più volte il tasto [Aspect].
```
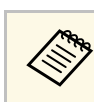

a Per visualizzare le immagini senza barre nere, impostare la **Risoluzione** su **Panoramico** o **Normale** nel menu **Segnale** del proiettore in base alla risoluzione del computer.

#### g **Link correlati**

• ["Impostazioni segnale in ingresso - Menu Segnale"](#page-133-0) p.134

# **Rapporti d'aspetto dell'immagine disponibili**

Possono essere impostati i seguenti rapporti d'aspetto dell'immagine, in base al segnale in ingresso dalla sorgente immagine.

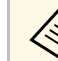

- L'impostazione del rapporto di aspetto disponibile varia in base al<br>segnale in ingresso segnale in ingresso.
	- Tenere presente che l'uso della funzione Rapporto aspetto del proiettore per ridurre, ingrandire o dividere l'immagine proiettata per scopi commerciali o per visione pubblica potrebbe violare i diritti degli autori dell'immagine in base alle normative sul copyright.

#### **Per proiettori con una risoluzione Full HD (1920 × 1080) o WXGA (1280 × 800)**

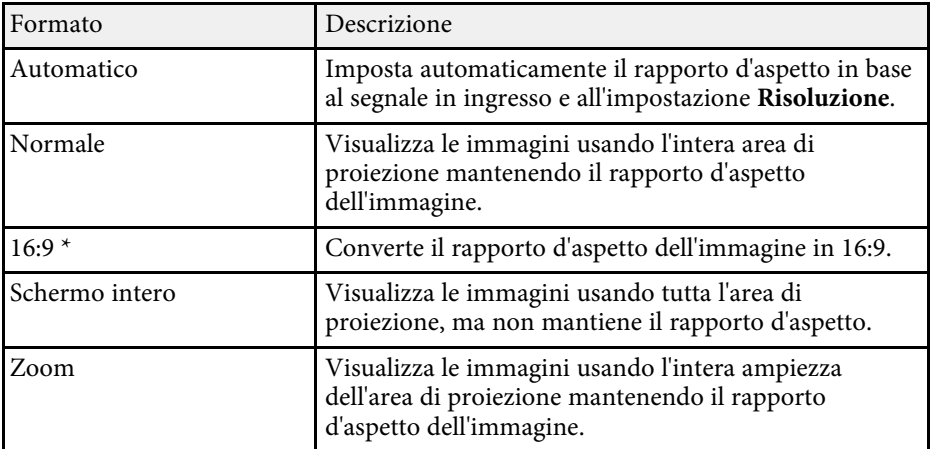

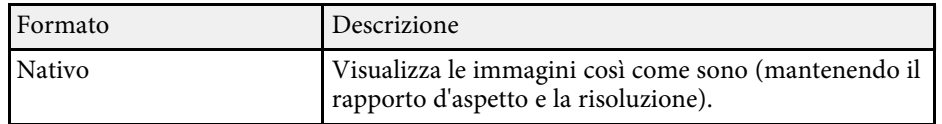

\* Disponibile solo per proiettori con risoluzione WXGA (1280 × 800).

#### **Per i proiettori con risoluzione XGA (1024 × 768)**

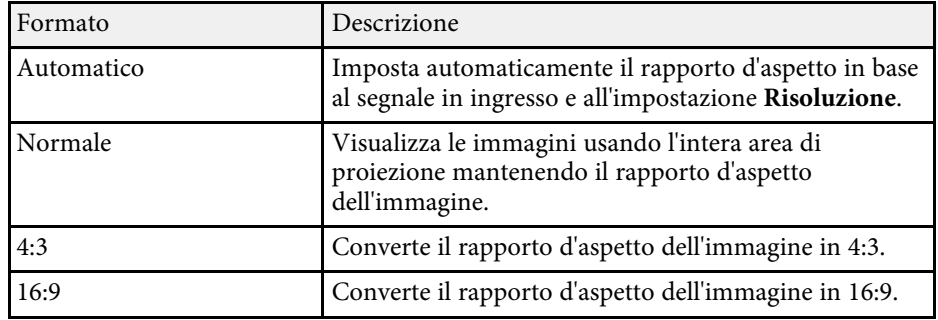

#### g **Link correlati**

• ["Elenco delle funzioni"](#page-9-0) p.10

### **Aspetto dell'immagine proiettata con ciascun formato**

<span id="page-58-0"></span>Le bande nere e le immagini ritagliate possono essere proiettate in determinati rapporti d'aspetto, in base al rapporto d'aspetto e alla risoluzione del segnale in ingresso. Vedere la seguente tabella per confermare la posizione delle bande nere e delle immagini tagliate.

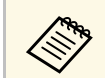

L'immagine per **Nativo** varia in base al segnale in ingresso.

**Per proiettori con una risoluzione Full HD (1920 × 1080) o WXGA (1280 × 800)**

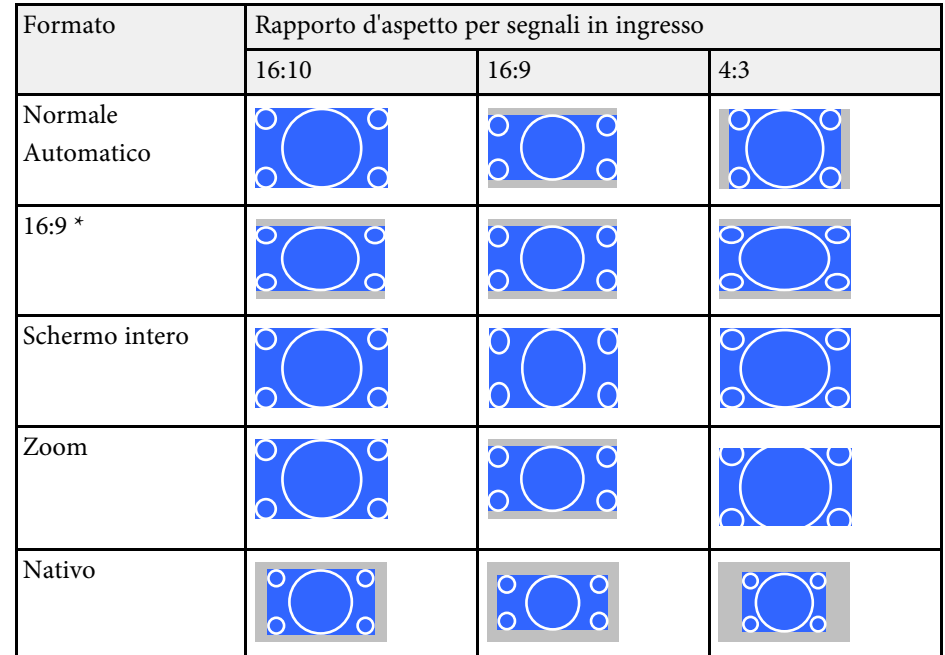

\* Disponibile solo per proiettori con risoluzione WXGA (1280 × 800).

#### **Per i proiettori con risoluzione XGA (1024 × 768)**

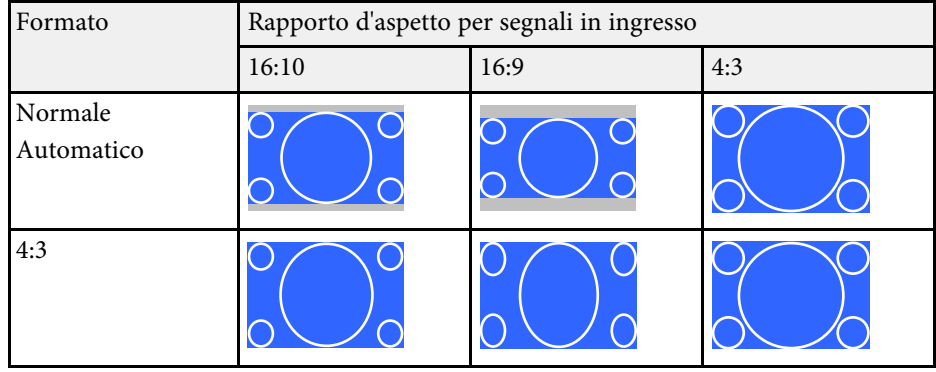

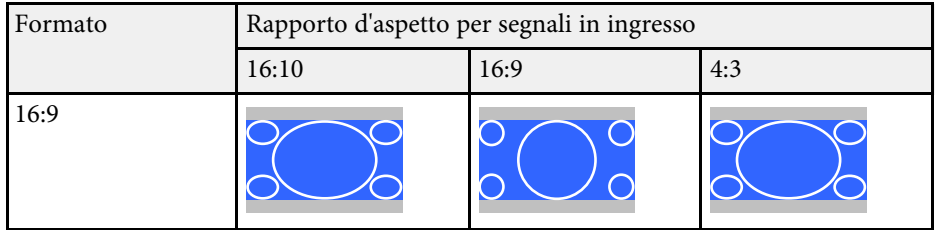

#### g **Link correlati**

• ["Elenco delle funzioni"](#page-9-0) p.10

<span id="page-60-0"></span>Il proiettore offre differenti Modi colore per fornire luminosità, contrasto e colore ottimali per diversi ambienti di visualizzazione e tipi di immagine. È possibile selezionare il modo che corrisponda all'immagine e all'ambiente o provare i modi disponibili.

#### g **Link correlati**

- • ["Cambio del modo colore"](#page-60-1) p.61
- • ["Modi colore disponibili"](#page-60-2) p.61
- • ["Impostazione diaframma automatico"](#page-60-3) p.61

# <span id="page-60-2"></span><span id="page-60-1"></span>**Cambio del modo colore**

Il Modo colore del proiettore può essere cambiato usando il telecomando per ottimizzare l'immagine per il proprio ambiente di visualizzazione.

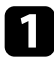

a Accendere il proiettore e passare alla sorgente di immagine che si desidera utilizzare.

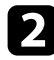

Premere il tasto [Color Mode] sul telecomando per cambiare il Modo colore.

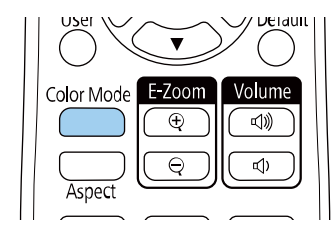

Il nome del Modo colore appare brevemente sullo schermo, quindi l'aspetto dell'immagine cambia.

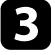

<span id="page-60-3"></span>c Per passare ciclicamente tra i diversi modi colore disponibili per il segnale in ingresso, premere più volte il pulsante [Color Mode].

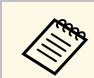

a È anche possibile impostare **Modo colore** nel menu **Immagine** del proiettore.

#### g **Link correlati**

• ["Impostazioni della qualità dell'immagine - Menu Immagine"](#page-131-0) p.132

# **Modi colore disponibili**

Il proiettore potrà essere impostato in modo che usi questi Modi colore in base alla sorgente di ingresso utilizzata:

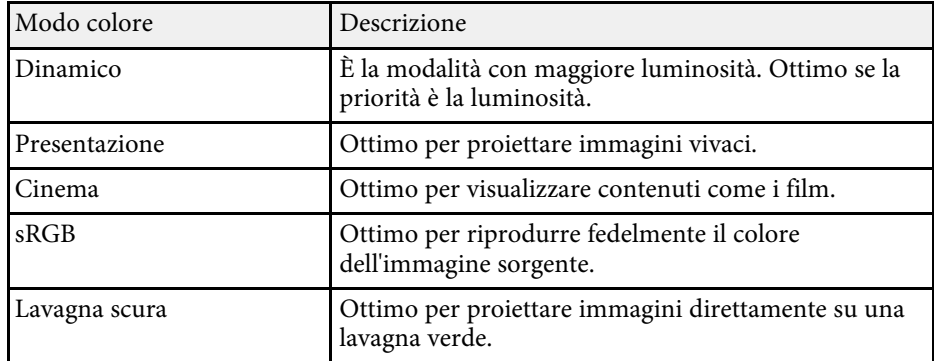

# **Impostazione diaframma automatico**

È possibile attivare **Diaframma autom.** per ottimizzare automaticamente l'immagine sulla base della luminosità dei contenuti.

Questa impostazione è disponibile per le modalità di colore **Dinamico** o **Cinema**.

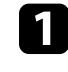

a Accendere il proiettore e passare alla sorgente di immagine che si desidera utilizzare.

b Premere il tasto [Menu] sul pannello di controllo o sul telecomando.

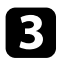

c Selezionare il menu **Immagine** e premere [Enter].

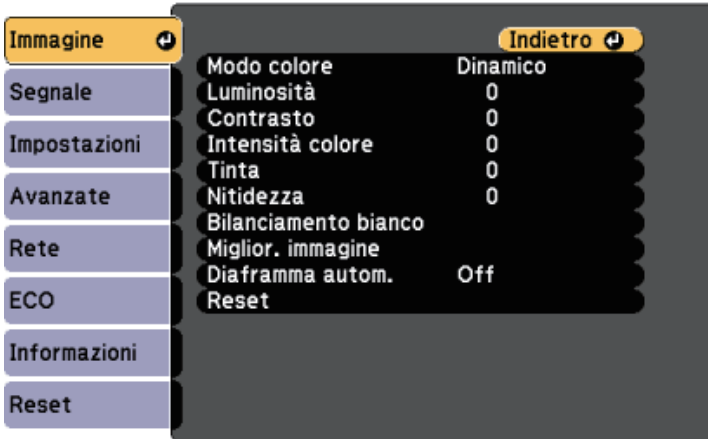

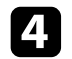

d Selezionare **Diaframma autom.** e premere [Enter].

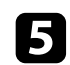

e Scegliere una delle seguenti opzioni e premere [Enter]:

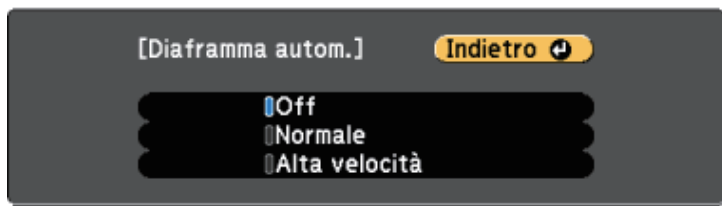

- **Normale** per una regolazione standard della luminosità.
- **Alta velocità** per regolare la luminosità non appena cambia la scena.

f Premere [Menu] o [Esc] per uscire dai menu.

# **Controllo del volume con i tasti Volume <sup>63</sup>**

<span id="page-62-0"></span>I tasti del volume regolano il sistema di altoparlanti interno del proiettore.

È inoltre possibile controllare il volume degli altoparlanti esterni collegati al proiettore.

Il volume deve essere regolato separatamente per ciascuna sorgente in ingresso collegata.

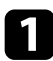

**a Accendere il proiettore e avviare una presentazione.** 

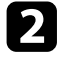

Per abbassare o alzare il volume, premere i tasti [Volume] sul telecomando o sul pannello di controllo, come mostrato.

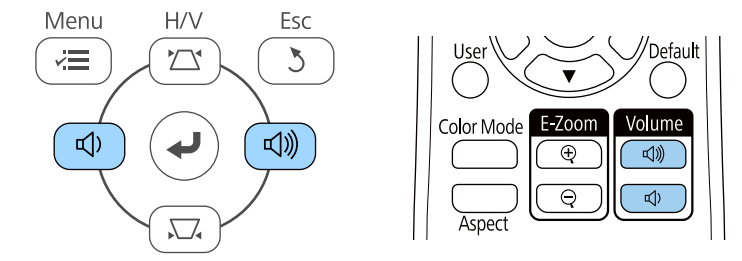

Viene visualizzato un misuratore del volume.

c Per impostare il volume a un livello specifico per una sorgente in ingresso, selezionare **Volume** nel menu **Impostazioni** del proiettore.

# **Attenzione**

Non avviare una presentazione con un'alta impostazione del volume. Rumori forti improvvisi possono provocare la perdita dell'udito.

Abbassare sempre il volume prima di spegnere il proiettore. In questo modo sarà possibile aumentare gradualmente il volume dopo l'accensione.

#### g **Link correlati**

• ["Impostazioni della funzione proiettore - Menu Impostazioni"](#page-134-0) p.135

# **Regolazione delle funzioni del proiettore**

Seguire le istruzioni contenute in queste sezioni per usare le funzioni di regolazione del proiettore.

#### g **Link correlati**

- • ["Proiezione di due immagini simultaneamente"](#page-64-0) p.65
- • ["Proiezione di una presentazione PC Free"](#page-67-0) p.68
- • ["Spegnimento temporaneo dell'immagine e dell'audio"](#page-72-0) p.73
- • ["Arresto temporaneo dell'azione video"](#page-73-0) p.74
- • ["Ingrandimento/Riduzione delle immagini \(E-Zoom\)"](#page-74-0) p.75
- • ["Salvataggio di un Logo utente"](#page-76-0) p.77
- • ["Salvataggio di un pattern utente"](#page-78-0) p.79
- • ["Correzione delle differenze di colore quando viene effettuata la proiezione da più proiettori"](#page-79-0) p.80
- • ["Funzioni di sicurezza del proiettore"](#page-82-0) p.83

# **Proiezione di due immagini simultaneamente <sup>65</sup>**

<span id="page-64-0"></span>La funzione split screen può essere usata per proiettare simultaneamente due immagini da due sorgenti immagine diverse. La funzione split screen può essere controllata usando il telecomando o i menu del proiettore.

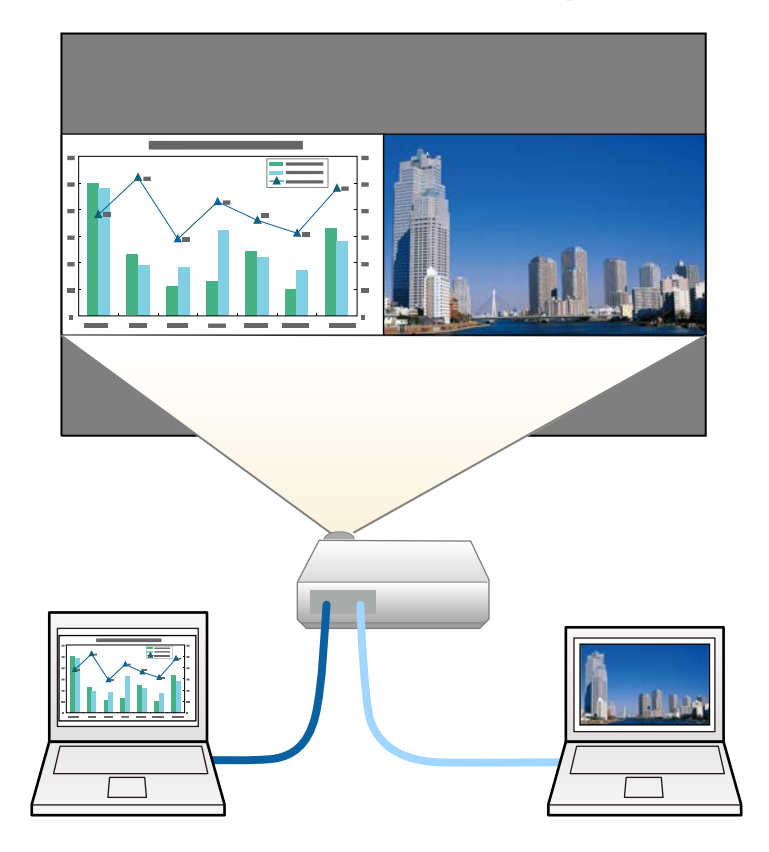

• Mentre viene usata la funzione split screen, le altre funzioni del<br>proiettore potrebbero non essere disponibili e alcune impostazioni potrebbero essere applicate automaticamente a entrambe le immagini.

Premere il tasto [Split] sul telecomando.

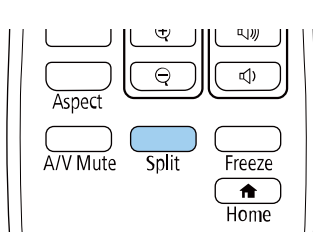

La sorgente in ingresso correntemente selezionata si sposta sulla parte sinistra dello schermo.

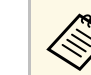

a È possibile effettuare le stesse operazioni da **Split Screen** nel menu **Impostazioni** del proiettore.

### Premere il tasto [Menu].

In questa schermata potrete vedere:

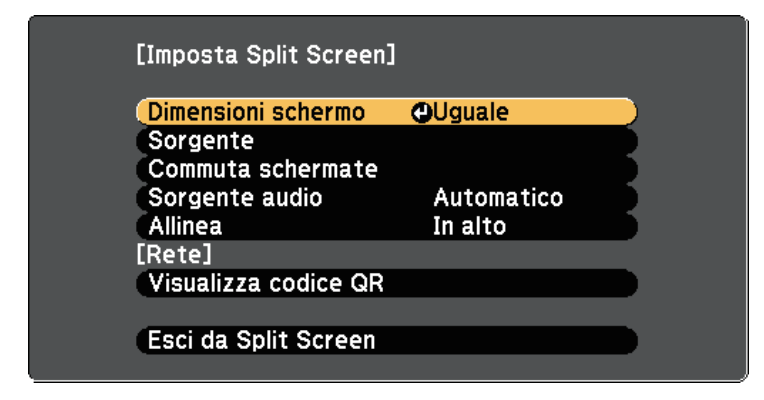

c Per selezionare una sorgente in ingresso per l'altra immagine, selezionare l'impostazione **Sorgente**, premere [Enter], selezionare la sorgente in ingresso, selezionare **Esegui**, e premere [Enter].

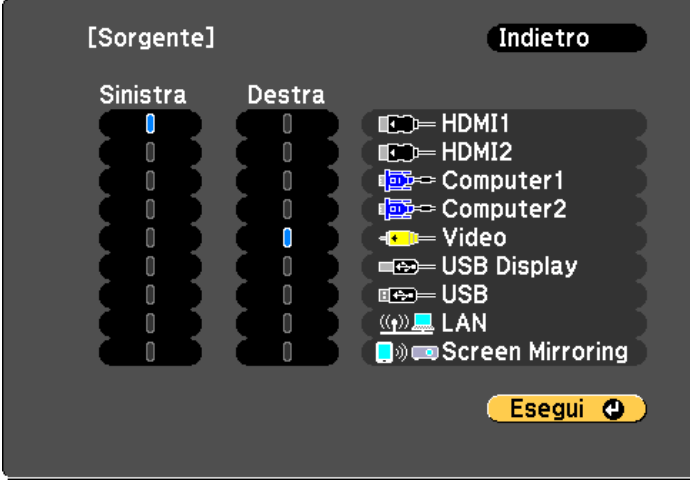

 $\bullet$  • Possono essere selezionate solo sorgenti in ingresso che possano essere combinate. possano essere combinate.

> • Mentre si utilizza la funzione split screen, la schermata **Sorgente** appare quando si cambia la sorgente in ingresso dal telecomando.

d Per scambiare le immagini, selezionare **Commuta schermate** e premere [Enter].

Le immagini proiettate sulla parte sinistra e destra dello schermo vengono scambiate.

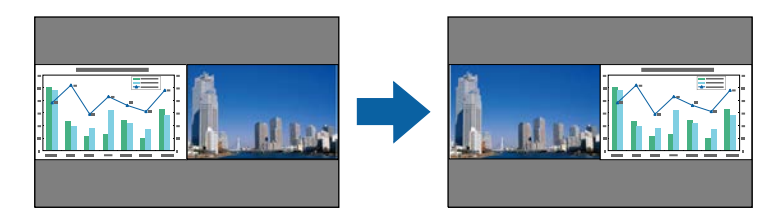

e Per ingrandire una immagine e ridurre l'altra, selezionare **Dimensioni schermo**, premere [Enter], selezionare una dimensione, premere [Enter]. Per uscire dal menu, premere [Menu].

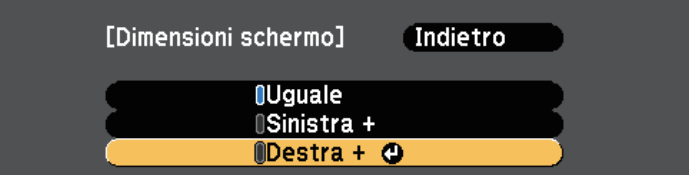

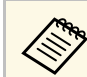

a In base ai segnali video in ingresso, le immagini potrebbero non apparire della stessa dimensione anche si è selezionato **Uguale**.

f Per selezionare l'audio, scegliere **Sorgente audio**, premere [Enter], selezionare un'opzione audio e premere [Enter]. Per uscire dal menu, premere [Menu].

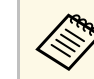

a Selezionare **Automatico** per ascoltare l'audio dallo schermo più grande o dallo schermo di sinistra.

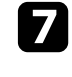

g Per allineare le immagini proiettate, selezionare **Allinea**, premere [Enter], selezionare l'impostazione e premere di nuovo [Enter]. Per uscire dal menu, premere [Menu].

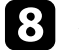

h Per uscire dalla funzione split screen, premere [Split] o [Esc].

#### g **Link correlati**

- • ["Combinazioni di sorgente di ingresso non supportate per la proiezione](#page-66-0) [Split Screen"](#page-66-0) p.67
- • ["Limitazioni della proiezione Split Screen"](#page-66-1) p.67
- • ["Elenco delle funzioni"](#page-9-0) p.10

# **Proiezione di due immagini simultaneamente <sup>67</sup>**

### **Combinazioni di sorgente di ingresso non supportate per la proiezione Split Screen**

<span id="page-66-0"></span>Queste combinazioni di sorgente in ingresso non possono essere proiettate su uno split screen.

- Computer1 e Computer2
- Computer1, Computer2 e Video
- HDMI1/HDMI2 e Screen Mirroring
- HDMI1 e HDMI2
- USB Display, USB/LAN
- USB e LAN
- g **Link correlati**
- • ["Elenco delle funzioni"](#page-9-0) p.10

### <span id="page-66-1"></span>**Limitazioni della proiezione Split Screen**

#### **Limitazioni operative**

Non è possibile eseguire le seguenti operazioni durante la proiezione split screen.

- Impostazione del menu proiettore
- E-Zoom
- Commutazione del modo formato (il modo formato viene impostato su **Normale**)
- Operazioni mediante il tasto [User] sul telecomando
- Diaframma autom.

#### **Limitazioni immagine**

• Se si effettuano regolazioni quali **Luminosità**, **Contrasto**, **Intensità colore**, **Tinta** e **Nitidezza** nel menu **Immagine** del proiettore, è possibile applicarle solo all'immagine a sinistra. Le regolazioni predefinite sono applicate all'immagine a destra. Le regolazioni che coinvolgono l'intera immagine

proiettata, come **Modo colore** e **Temp. colore** sono applicate sia all'immagine di destra che di sinistra.

- Anche se vengono effettuate regolazioni per **Riduzione rumore** e **Deinterlacciamento** nel menu **Immagine** del proiettore, **Riduzione rumore** viene impostato su 0 e **Deinterlacciamento** su **Off** per l'immagine a destra.
	- s **Immagine** > **Miglior. immagine** > **Riduzione rumore**
	- s **Immagine** > **Miglior. immagine** > **Deinterlacciamento**
- Anche se si imposta **Colore sfondo** su **Logo** nel menu **Avanzate** del proiettore, la schermata blu viene visualizzata quando non c'è nessun segnale immagine in ingresso.
- g **Link correlati**
- • ["Rapporto d'aspetto dell'immagine"](#page-57-0) p.58
- • ["Regolazione della qualità dell'immagine \(Modo colore\)"](#page-60-0) p.61
- • ["Impostazioni della funzione proiettore Menu Impostazioni"](#page-134-0) p.135
- • ["Impostazioni di configurazione del proiettore Menu Avanzate"](#page-136-0) p.137
- • ["Impostazioni della qualità dell'immagine Menu Immagine"](#page-131-0) p.132
- • ["Ingrandimento/Riduzione delle immagini \(E-Zoom\)"](#page-74-0) p.75
- • ["Impostazione diaframma automatico"](#page-60-3) p.61

<span id="page-67-0"></span>La funzione PC Free del proiettore può essere usata ogni volta che si collega un dispositivo USB che contiene i file di presentazione compatibili. Consente di visualizzare in modo rapido e veloce una presentazione e di controllarla usando il telecomando del proiettore.

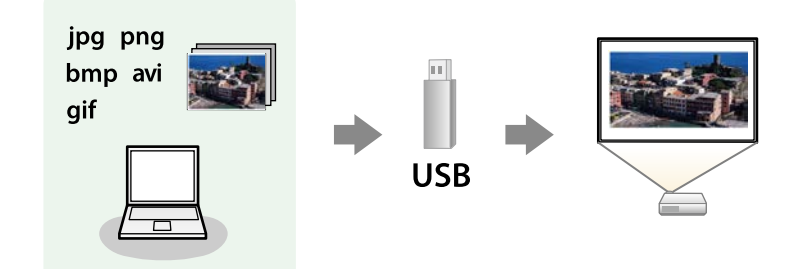

#### g **Link correlati**

- • ["Tipi di file PC Free supportati"](#page-67-1) p.68
- • ["Precauzioni relative alla proiezione PC Free"](#page-67-2) p.68
- • ["Avvio di una presentazione PC Free"](#page-68-0) p.69
- • ["Avvio di un film PC Free"](#page-69-0) p.70
- • ["Opzioni di visualizzazione di PC Free"](#page-70-0) p.71
- • ["Elenco delle funzioni"](#page-9-0) p.10

# <span id="page-67-1"></span>**Tipi di file PC Free supportati**

Questi tipi di file possono essere proiettati usando la funzione PC Free del proiettore.

• Per ottenere risultati migliori, mettere i file su un supporto formattato in FAT 16/32 formattato in FAT 16/32.

> • In caso di problemi nel proiettare da supporti formattati per file system non Windows, provare a formattare il supporto per Windows.

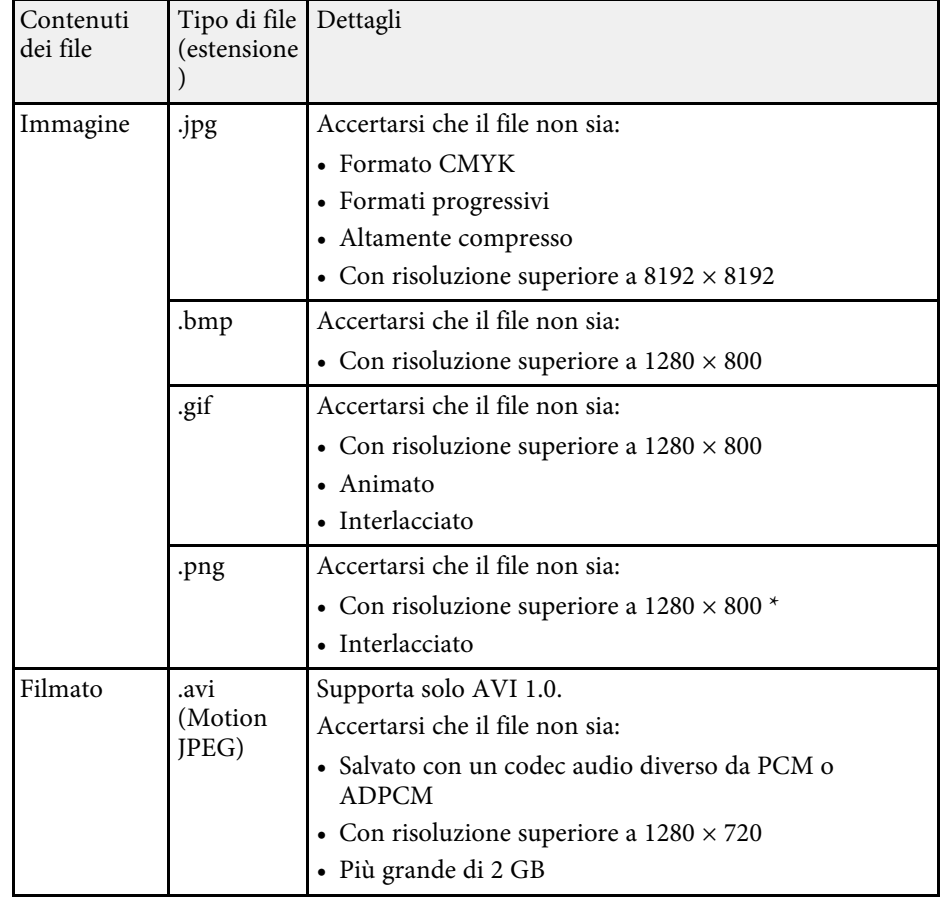

\* Quando si utilizza un proiettore con una risoluzione Full HD, è possibile proiettare un file con risoluzione massima di 1920 × 1080.

### **Precauzioni relative alla proiezione PC Free**

Fare attenzione alle seguenti precauzioni quando si usano le funzioni PC Free.

• Non è possibile utilizzare una chiavetta USB per le funzioni PC Free.

<span id="page-67-2"></span>

- Non scollegare il dispositivo di archiviazione USB mentre si sta effettuando l'accesso ad esso, altrimenti PC Free potrebbe non funzionare correttamente.
- Si potrebbe non essere in grado di usare le funzioni di sicurezza su alcuni dispositivi di archiviazione USB con funzioni PC Free.
- Quando si collega un dispositivo USB che include un trasformatore CA, collegare il trasformatore a una presa elettrica quando si usa tale dispositivo con il proiettore.
- Alcuni lettori di schede USB disponibili in commercio potrebbero non essere compatibili.
- Il proiettore è in grado di riconoscere fino a 5 schede inserite contemporaneamente nel lettore di schede collegato.
- Non è possibile correggere la distorsione del keystone durante la proiezione con PC Free, quindi correggere la forma dell'immagine prima di iniziare la presentazione.
- Mentre si effettua la proiezione con PC Free è possibile usare le seguenti funzioni.
- Blocco
- A/V Mute
- E-Zoom

#### g **Link correlati**

- • ["Arresto temporaneo dell'azione video"](#page-73-0) p.74
- • ["Spegnimento temporaneo dell'immagine e dell'audio"](#page-72-0) p.73
- • ["Ingrandimento/Riduzione delle immagini \(E-Zoom\)"](#page-74-0) p.75

# <span id="page-68-0"></span>**Avvio di una presentazione PC Free**

Una volta collegato un dispositivo USB al proiettore, è possibile passare alla sorgente in ingresso USB e avviare la presentazione.

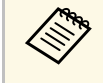

a • È possibile modificare le opzioni di funzionamento PC Free o aggiungere effetti speciali evidenziando **Opzione** nello schermo in basso ed elaborando [Enter].

Premere il tasto [USB] sul telecomando. Viene visualizzata la schermata con l'elenco dei file PC Free.

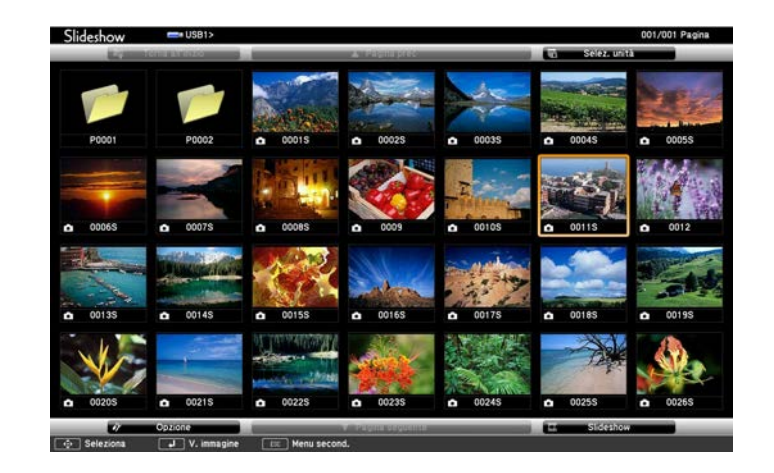

- Se viene visualizzata la schermata Seleziona unità premere i tasti freccia per selezionare l'unità e premere [Enter].
	- Per visualizzare le immagini sull'altra unità USB, evidenziare **Seleziona unità** in alto sulla schermata dell'elenco dei file e premere [Enter].

b Effettuare una delle seguenti operazioni per individuare i file:

- Se è necessario visualizzare i file all'interno di una sottocartella nel proprio dispositivo, premere i tasti freccia per evidenziare la cartella e premere [Enter].
- Per tornare indietro di un livello cartelle sul dispositivo, evidenziare **Torna all'inizio** e premere [Enter].

#### c Effettuare una delle seguenti operazioni:

• Per visualizzare un'immagine singola, premere i tasti freccia per evidenziare l'immagine e premere [Enter]. (Premere [Esc] per tornare alla schermata con l'elenco dei file.)

- Per visualizzare una presentazione di tutte le immagini presenti in una cartella, premere i tasti freccia per evidenziare l'opzione **Slideshow** sullo schermo in basso e premere [Enter].
- 
- a È possibile modificare l'intervallo di tempo per il cambio immagine evidenziando **Opzione** nello schermo in basso e premendo [Enter].
	- Se ci sono nomi file più lunghi dell'area di visualizzazione o includono simboli non supportati, possono essere accorciati o cambiati solo nella schermata.

<span id="page-69-0"></span>

d Durante la proiezione, usare i seguenti comandi per controllare lo schermo:

• Per ruotare un'immagine visualizzata, premere il tasto freccia su o giù.

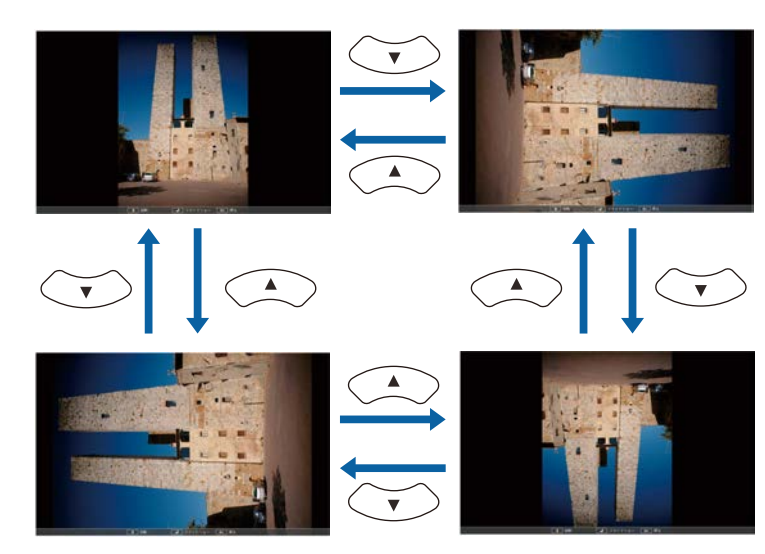

• Per passare all'immagine precedente o successiva, premere il tasto freccia a destra o sinistra.

e Per arrestare la visualizzazione, seguire le istruzioni a schermo o premere il tasto [Esc].

Si torna alla schermata con l'elenco file.

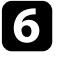

f Disattivare il dispositivo USB, se necessario, quindi scollegare il dispositivo dal proiettore.

#### g **Link correlati**

- • ["Opzioni di visualizzazione di PC Free"](#page-70-0) p.71
- • ["Collegamento a un dispositivo USB"](#page-30-0) p.31

# **Avvio di un film PC Free**

Una volta collegato un dispositivo USB al proiettore, è possibile passare alla sorgente in ingresso USB e avviare il film.

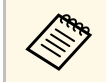

a • È possibile modificare le opzioni di funzionamento PC Free evidenziando **Opzione** nello schermo in basso e premendo [Enter].

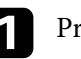

Premere il tasto [USB] sul telecomando.

Viene visualizzata la schermata con l'elenco dei file PC Free.

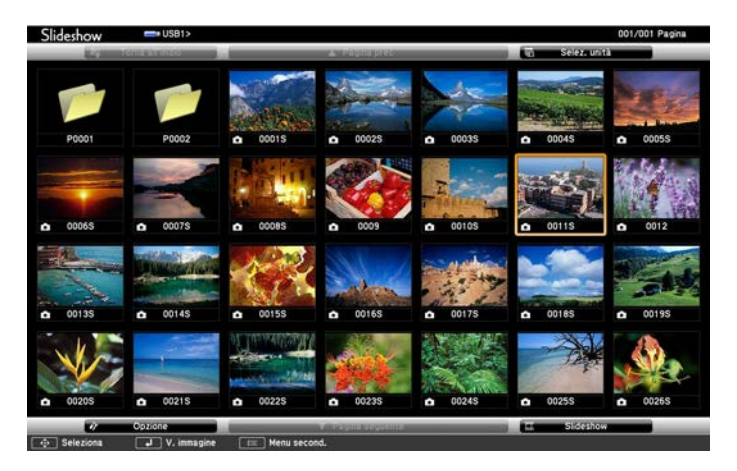

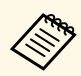

- Se viene visualizzata la schermata Seleziona unità premere i<br>tasti freccia per selezionare l'unità e premere [Enter].
	- Per visualizzare file video sull'altra unità USB, evidenziare **Seleziona unità**, evidenziare Seleziona unità in alto sulla schermata dell'elenco dei file e premere [Enter].

<span id="page-70-0"></span>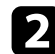

**b** Effettuare una delle seguenti operazioni per individuare i file:

- Se è necessario visualizzare i file all'interno di una sottocartella nel proprio dispositivo, premere i tasti freccia per evidenziare la cartella e premere [Enter].
- Per tornare indietro di un livello cartelle sul dispositivo, evidenziare **Torna all'inizio** e premere [Enter].
- c Per riprodurre un film, premere i tasti freccia per selezionare il file e premere [Enter].
	- Se ci sono nomi file più lunghi dell'area di visualizzazione o<br>includono simboli non supportati, possono essere accorciati o cambiati solo nella schermata.
		- Se si desidera riprodurre tutti i film di una cartella in sequenza, selezionare l'opzione **Slideshow** in basso sullo schermo.
	- d Per arrestare la riproduzione del film, premere [Esc] evidenziare **Esci**, quindi premere [Enter].

Si torna alla schermata con l'elenco file.

e Disattivare il dispositivo USB, se necessario, quindi scollegare il dispositivo dal proiettore.

#### g **Link correlati**

- • ["Opzioni di visualizzazione di PC Free"](#page-70-0) p.71
- • ["Collegamento a un dispositivo USB"](#page-30-0) p.31

# **Opzioni di visualizzazione di PC Free**

Quando si utilizza PC Free, è possibile selezionare queste opzioni di visualizzazione. Per accedere a questa schermata, selezionare **Opzione** in basso sulla schermata con l'elenco dei file PC Free e premere [Enter].

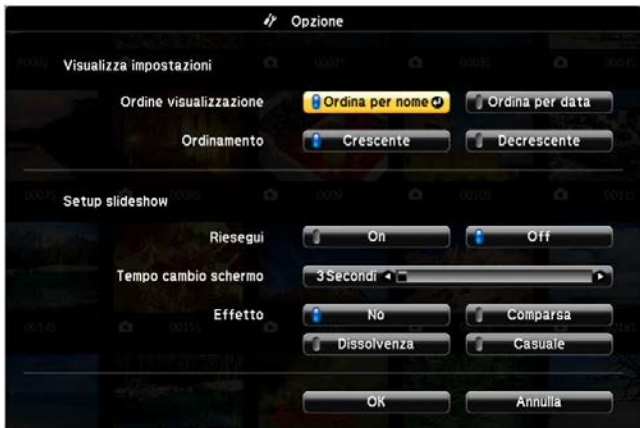

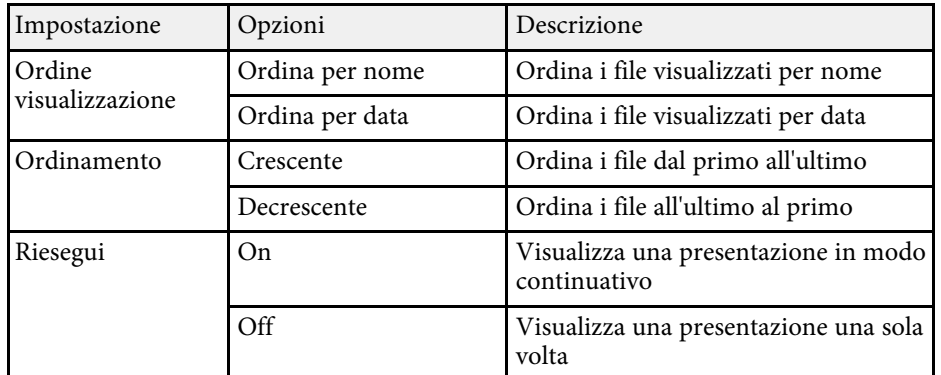

# **Proiezione di una presentazione PC Free <sup>72</sup>**

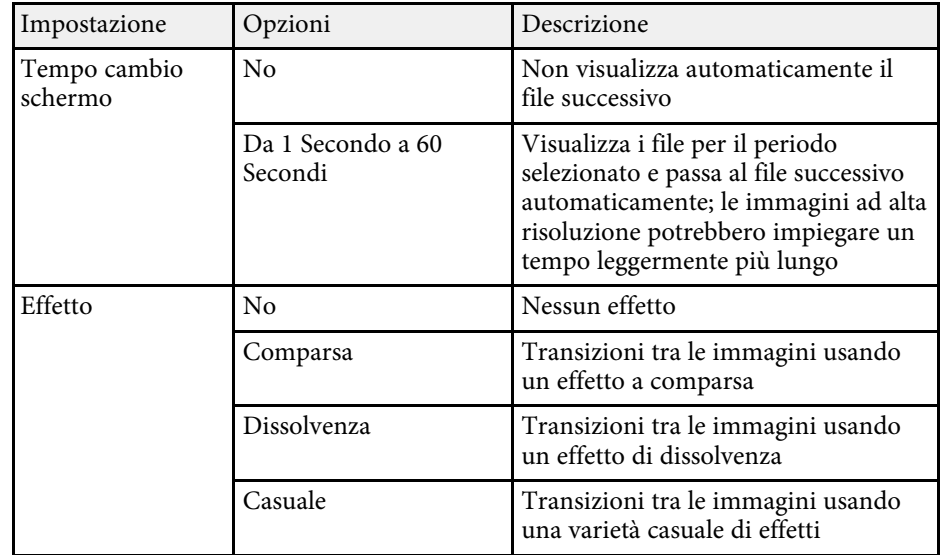
<span id="page-72-0"></span>Il proiettore può temporaneamente disattivare l'immagine proiettata e l'audio se si desidera catturare l'attenzione del pubblico durante una presentazione. Qualsiasi azione audio o video prosegue tuttavia, quindi non è possibile riprendere la proiezione dal punto in cui si è interrotta.

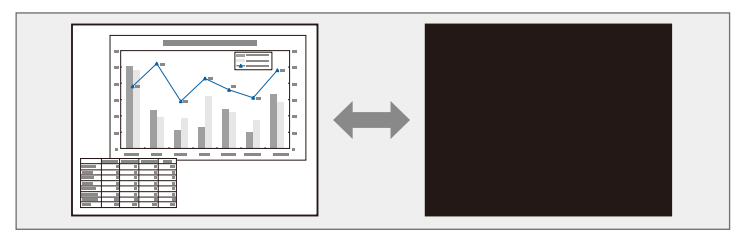

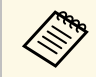

Se si desidera visualizzare un'immagine come un logo aziendale o<br>un'immagine quando viene premuto il tasto [A/V Mute], è possibile selezionare l'immagine visualizzata nell'impostazione **A/V Mute** nel menu **Avanzate** del proiettore.

s **Avanzate** > **Schermo** > **A/V Mute**

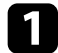

**a Premere il tasto** [A/V Mute] sul telecomando per arrestare temporaneamente qualsiasi proiezione e silenziare l'audio.

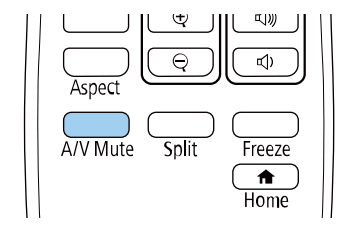

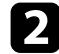

Per riattivare l'immagine e l'audio, premere nuovamente [A/V Mute].

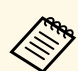

- a È anche possibile arrestare la proiezione usando la leva A/V Mute sul proiettore.
- L'alimentazione del proiettore si disattiva automaticamente 30 minuti dopo aver attivato A/V Mute. È possibile disabilitare questa funzionalità.
	- **SECO** > Timer A/V Mute
- La lampada rimane accesa durante A/V Mute. Pertanto, le ore della lampada continuano ad accumularsi.

### g **Link correlati**

- • ["Impostazioni di configurazione del proiettore Menu Avanzate"](#page-136-0) p.137
- • ["Impostazioni di configurazione del proiettore Menu ECO"](#page-149-0) p.150

L'azione di un video o la presentazione di un computer può essere temporaneamente arrestata mantenendo l'immagine corrente sullo schermo. Qualsiasi azione audio o video prosegue tuttavia, quindi non è possibile riprendere la proiezione dal punto in cui si è interrotta.

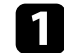

**a Premere il tasto [Freeze] sul telecomando per arrestare l'azione video.** 

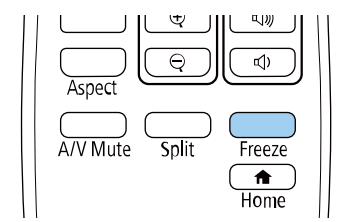

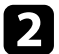

Per riavviare l'azione video in corso, premere nuovamente [Freeze].

È possibile ingrandire o ridurre l'immagine proiettata tramite il tasto [E-Zoom] sul telecomando.

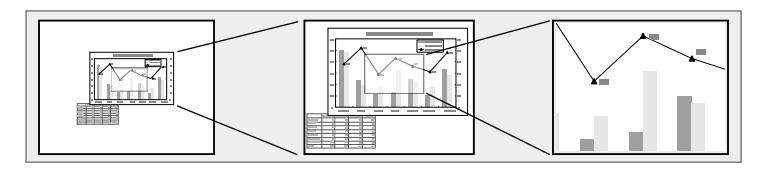

### g **Link correlati**

- • ["Zoom nelle immagini"](#page-74-0) p.75
- • ["Riduzione delle immagini"](#page-74-1) p.75

### <span id="page-74-1"></span><span id="page-74-0"></span>**Zoom nelle immagini**

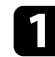

Premere il tasto [E-Zoom] + sul telecomando.

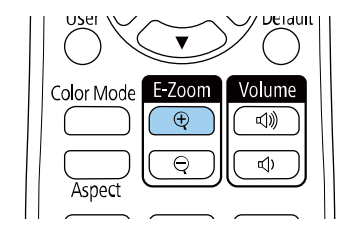

L'immagine proiettata viene ingrandita a partire dal centro. È possibile ingrandire l'immagine da una a quattro volte con 25 valori di incremento.

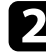

b Usare i seguenti tasti sul telecomando per regolare l'immagine ingrandita:

- Premere il tasto [E-Zoom] + più volte per effettuare lo zoom nell'immagine.
- Per effettuare una panoramica sull'immagine ingrandita, usare i tasti freccia.
- Per rimpicciolire l'immagine, premere il tasto [E-Zoom] –.
- Per tornare alla dimensione originale dell'immagine, premere [Default].

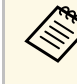

Quando si proiettano immagini da una telecamera documenti Epson, è<br>possibile ingrandire l'immagine da una a otto volte le sue dimensioni con 57 incrementi tramite il pulsante [E-Zoom] + sulla telecamera documenti.

### **Riduzione delle immagini**

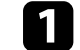

Premere il tasto [E-Zoom] - sul telecomando.

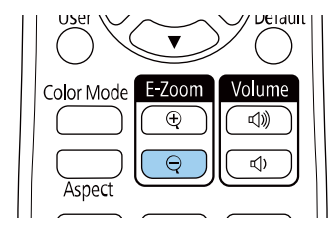

L'immagine proiettata verrà ridotta. È possibile ridurre l'immagine tra il 100% e il 50% con valori di incremento.

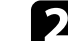

b Usare i seguenti tasti sul telecomando per regolare l'immagine ridotta:

- Premere il tasto [E-Zoom] più volte per effettuare la riduzione dell'immagine.
- Per spostare l'immagine ridotta nell'area di proiezione, usare i tasti freccia.
- Per ingrandire l'immagine, premere il tasto [E-Zoom] +.
- Per tornare alla dimensione originale dell'immagine, premere [Default].

## **Ingrandimento/Riduzione delle immagini (E-Zoom) <sup>76</sup>**

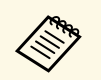

a Quando si proietta un'immagine da una telecamera documenti Epson, è possibile anche ridurre l'immagine tramite il pulsante [E-Zoom] sulla telecamera documenti.

## **Salvataggio di un Logo utente <sup>77</sup>**

È possibile salvare un'immagine sul proiettore e visualizzarla ogni volta che il proiettore si accende. È inoltre possibile visualizzare l'immagine quando il proiettore non riceve un segnale in ingresso. Questa immagine è chiamata schermata logo utente.

Come logo utente è possibile selezionare una foto, un'immagine o un logo aziendale, utile per identificare il proprietario del proiettore per scoraggiare i furti. Inoltre è possibile impedire di cambiare il logo utente impostando una password di protezione.

- 
- a Se l'impostazione **Logo protetto** nel menu di impostazione **Protetto da password** è impostato su **On**, impostarlo su **Off** prima di salvare il logo utente.
	- Quando vengono copiate le impostazioni del menu da un proiettore a un altro usando la funzione di configurazione gruppo, viene copiato anche il logo utente. Non registrare le informazioni che non si desidera condividere tra più proiettori come un logo utente.
	- Non è possibile salvare contenuti protetti da HDCP.

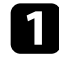

Visualizzare l'immagine che si desidera proiettare come logo utente.

b Premere il tasto [Menu], selezionare il menu **Avanzate**, e premere [Enter].

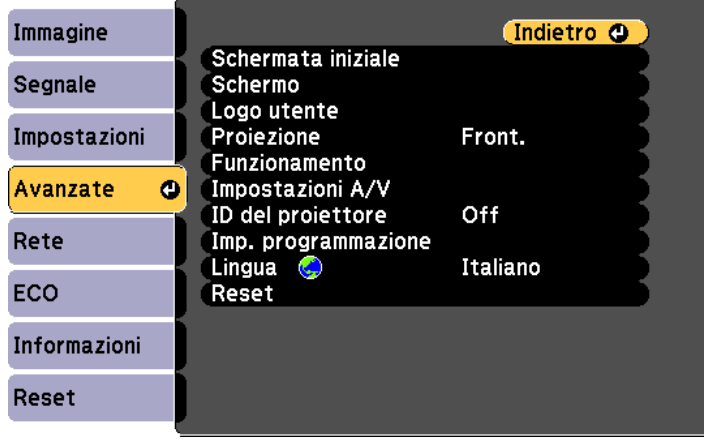

c Selezionare **Logo utente** <sup>&</sup>gt; **Avvia impostazione** e premere [Enter].

Sarà visualizzato un messaggio in cui viene richiesto di usare l'immagine visualizzata come logo utente.

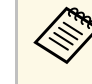

a Regolazioni come Keystone, E-Zoom, o Formato sono temporaneamente non disponibili quando viene selezionato **Logo utente**.

- Selezionare Sì e premere [Enter].
- e Verificare l'immagine visualizzata, quindi selezionare **Sì** per salvarla come logo utente.

Il logo utente viene sovrascritto e sarà visualizzato un messaggio di completamento.

- 
- f Premere [Esc] per uscire dalla schermata del messaggio.
- - g Selezionare il menu **Avanzate** e premere [Enter].
- Selezionare il menu Schermo e premere [Enter].
	- Selezionare quando si desidera visualizzare la schermata Logo utente:
	- Per visualizzarla quando non vi è segnale in ingresso, selezionare **Colore sfondo** e impostarlo su **Logo**.
		- s **Avanzate** > **Schermo** > **Colore sfondo**
	- Per visualizzarla quando si accende il computer, selezionare **Schermo iniziale** e impostarlo su **On**.
		- s **Avanzate** > **Schermo** > **Schermo iniziale**
	- Per visualizzarla quando viene premuto il tasto [A/V Mute], selezionare **A/V Mute** e impostarlo su **Logo**.
		- s **Avanzate** > **Schermo** > **A/V Mute**

## **Salvataggio di un Logo utente <sup>78</sup>**

Per evitare che chiunque possa cambiare le impostazioni del Logo utente senza prima immettere una password, impostare **Logo protetto** su **On** nel menu di impostazione **Protetto da password** e impostare la password.

### g **Link correlati**

- • ["Spegnimento temporaneo dell'immagine e dell'audio"](#page-72-0) p.73
- • ["Scelta dei tipi di sicurezza della password"](#page-83-0) p.84

## **Salvataggio di un pattern utente <sup>79</sup>**

Sono disponibili quattro tipi di motivi preregistrati sul proiettore, come ad esempio i motivi a righe o con griglie. È possibile proiettare questi pattern per aiuto nelle presentazioni usando le impostazioni **Mostra pattern**.

È inoltre possibile salvare l'immagine in corso di proiezione come Pattern utente.

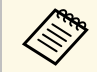

a Una volta salvato un Pattern utente, il pattern non può essere ripristinato alle impostazioni predefinite di fabbrica.

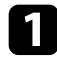

a Proiettare l'immagine da salvare come Pattern utente, quindi premere il tasto [Menu] sul pannello di controllo o il telecomando.

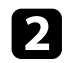

b Selezionare il menu **Impostazioni** e premere [Enter].

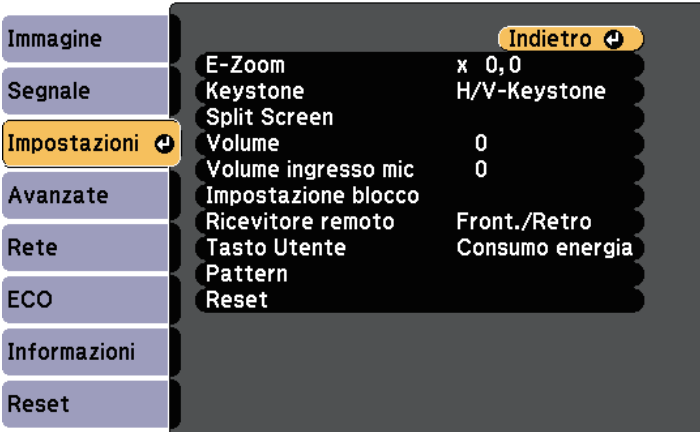

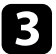

c Selezionare **Motivo** <sup>&</sup>gt; **Pattern utente** e premere [Enter].

Sarà visualizzato un messaggio in cui viene richiesto di usare l'immagine visualizzata come Pattern utente.

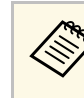

- Regolazioni come Keystone, E-Zoom, o Formato sono<br>temporaneamente non disponibili quando viene selezionato **Pattern utente**.
	- Non è possibile salvare immagini digitali protette da tecnologia HDCP come Pattern utente.

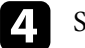

#### Selezionare Sì e premere [Enter].

Sarà visualizzato un messaggio in cui viene richiesto di salvare l'immagine come Pattern utente.

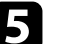

### Selezionare Sì e premere [Enter].

Verrà visualizzato un messaggio che indica il completamento.

## **Correzione delle differenze di colore quando viene effettuata la proiezione da più proiettori**

Se vengono allineati più proiettori per la proiezione delle immagini, è possibile correggere la luminosità e la tonalità del colore dell'immagine di ogni proiettore, in modo che le immagini corrispondano il più possibile.

È possibile impostare un ID proiettore univoco per ciascun proiettore per utilizzarlo individualmente usando un telecomando, quindi correggere la luminosità e il colore di ciascun proiettore.

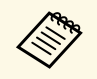

- In alcuni casi, non sarà possibile ottenere una corrispondenza esatta<br>della luminosità e della tonalità del colore anche in seguito alla della luminosità e della tonalità del colore anche in seguito alla correzione.
	- Se le differenze di luminosità e tonalità di colore diventano più evidenti nel corso del tempo, ripetere le regolazioni.

### g **Link correlati**

- • ["Impostazione dell'ID del proiettore"](#page-79-0) p.80
- • ["Selezione del proiettore che si desidera utilizzare"](#page-79-1) p.80
- • ["Qualità di visualizzazione corrispondente su più proiettori"](#page-80-0) p.81

### <span id="page-79-0"></span>**Impostazione dell'ID del proiettore**

Per controllare più proiettori da un telecomando, assegnare a ciascun proiettore un ID univoco.

<span id="page-79-1"></span>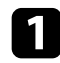

a Premere il tasto [Menu], selezionare il menu **Avanzate**, e premere [Enter].

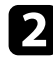

b Selezionare **ID del proiettore** e premere [Enter].

c Usare i tasti freccia per selezionare il numero di identificazione che si desidera usare per il proiettore. Quindi premere [Enter].

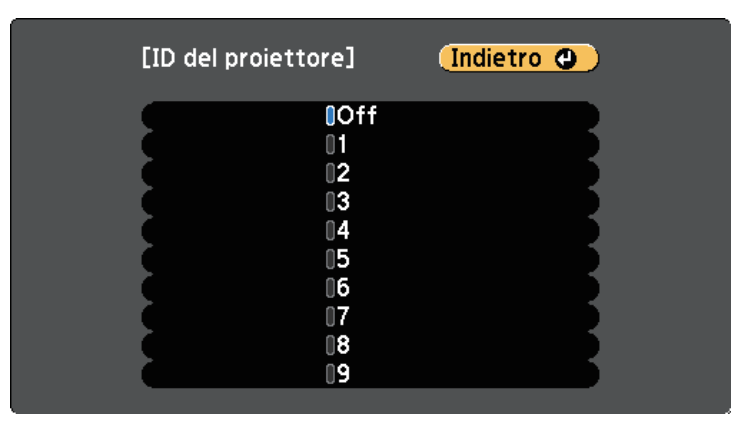

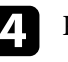

Premere [Menu] o [Esc] per uscire dai menu.

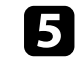

e Ripetere queste operazioni per tutti gli altri proiettori che si desidera usare da un solo telecomando.

## **Selezione del proiettore che si desidera utilizzare**

Una volta impostato l'ID del proiettore, selezionare l'ID del proiettore che si desidera usare tramite il telecomando.

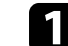

Puntare il telecomando verso il proiettore target e premere il tasto [ID].

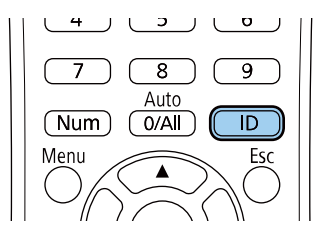

## **Correzione delle differenze di colore quando viene effettuata la proiezione da più proiettori**

L'ID proiettore corrente viene visualizzato sulla schermata proiettata. Scompare dopo circa 3 secondi.

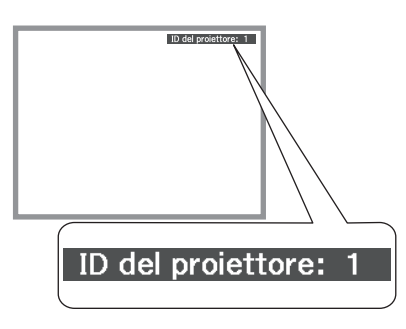

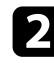

b Tenendo premuto il tasto [ID], premere il tasto numerico corrispondente all'ID del proiettore che si desidera utilizzare.

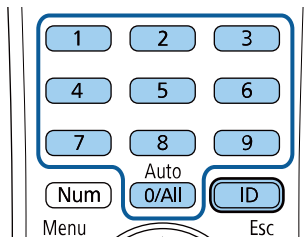

<span id="page-80-0"></span>Il proiettore da comandare viene selezionato.

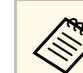

- Quando viene selezionato [0/All] con il telecomando, è<br>possibile usare tutti i proiettori a prescindere dall'impostazione **ID del proiettore**.
	- Se l'**ID del proiettore** è impostato su **Off**, è possibile usare il proiettore attraverso il telecomando, a prescindere dall'ID selezionato con il telecomando.
	- L'impostazione dell'ID del proiettore è salvata nel telecomando. Anche se le batterie del telecomando vengono rimosse per sostituirle, l'impostazione dell'ID salvata viene mantenuta. Tuttavia, se si lasciano le batterie fuori dal telecomando per lunghi periodi di tempo, l'ID torna all'impostazione predefinita (0/All).
	- Quando si utilizzano più telecomandi simultaneamente, potrebbe non essere possibile utilizzare i proiettori come desiderato a causa delle interferenze a infrarossi.

### **Qualità di visualizzazione corrispondente su più proiettori**

La qualità di visualizzazione di più proiettori che proiettano uno accanto all'altro può essere abbinata.

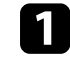

a Accendere tutti i proiettori su cui si desidera abbinare la qualità di visualizzazione.

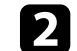

Impostare i numeri ID su ciascun proiettore.

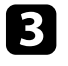

c Accertarsi che tutti i proiettori stiano usando la stessa impostazione Modo colore.

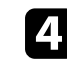

Selezionare l'ID del telecomando in modo che corrisponda al primo proiettore.

## **Correzione delle differenze di colore quando viene effettuata la proiezione da più proiettori**

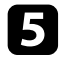

e Premere il tasto [Menu], selezionare il menu **Immagine** e premere [Enter].

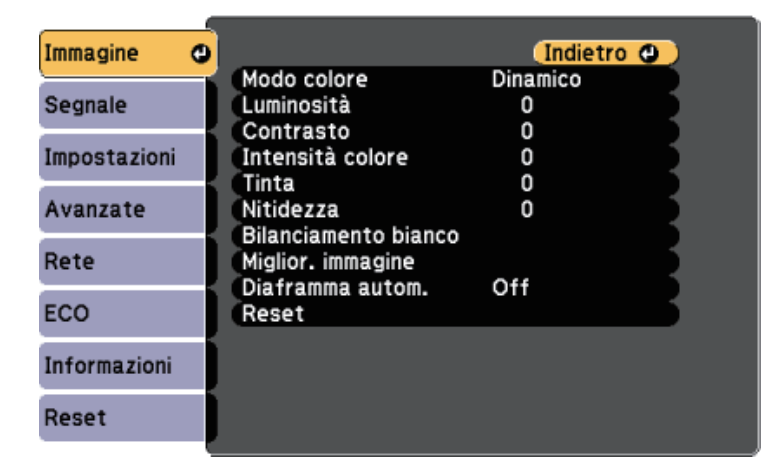

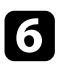

f Se necessario, selezionare le impostazioni.

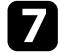

g Selezionare l'ID del telecomando in modo che corrisponda al successivo proiettore, quindi ripetere le regolazioni del menu Immagine, se necessario, in modo che corrispondano alle visualizzazioni del proiettore.

## **Funzioni di sicurezza del proiettore <sup>83</sup>**

Il proiettore può essere fissato per scoraggiare i furti o prevenire utilizzi non intenzionali impostando le seguenti funzioni di sicurezza:

• La sicurezza password serve ad evitare che le persone che non conoscono la password possano usare il proiettore e che vi siano modifiche alla schermata di avvio e ad altre impostazioni.

Si tratta di una funzione antifurto che non consentirà di utilizzare il proiettore nel caso venisse rubato e di limitare le persone che possono usarlo.

• Sicurezza con blocco dei tasti, per bloccare l'uso del proiettore attraverso i tasti del pannello di controllo.

Questa funzione si rivela utile in occasione di eventi o presentazioni durante i quali si desidera disattivare tutti i tasti nel corso della proiezione, oppure nelle scuole, quando si desidera limitare il funzionamento dei tasti.

• Cavi di sicurezza per fissare fisicamente il proiettore al suo posto.

### <span id="page-82-1"></span>g **Link correlati**

- • ["Tipi di sicurezza della password"](#page-82-0) p.83
- • ["Blocco dei tasti del proiettore"](#page-84-0) p.85
- • ["Installazione di un codice di sicurezza"](#page-85-0) p.86

### <span id="page-82-0"></span>**Tipi di sicurezza della password**

È possibile impostare i seguenti tipi di sicurezza tramite password usando una password condivisa:

- La password **Accensione protetta** evita che chiunque possa usare il proiettore senza prima inserire una password. Quando si collega il cavo elettrico e si accende il proiettore per la prima volta, è necessario inserire la password corretta. Si applica anche a **Direct Power On** e **Accensione autom.**
- La password **Logo protetto** evita che chiunque possa modificare la schermata predefinita visualizzata quando il proiettore viene acceso, se non c'è nessun segnale in ingresso o se si utilizza la funzione A/V Mute. La schermata predefinita scoraggia il furto grazie all'identificazione del proprietario del proiettore.
- La password **Protezione di Rete** previene che chiunque possa modificare le impostazioni di **Rete** del proiettore.
- La password **Protezione progr.** evita che chiunque possa cambiare le impostazioni di pianificazione di un proiettore.
- La password **Protez. Screen Mirroring** evita che chiunque possa cambiare le impostazioni di Screen Mirroring del proiettore.

### g **Link correlati**

- • ["Impostazione di una password"](#page-82-1) p.83
- • ["Scelta dei tipi di sicurezza della password"](#page-83-0) p.84
- • ["Immettere una password per usare il proiettore"](#page-84-1) p.85
- • ["Elenco delle funzioni"](#page-9-0) p.10

### **Impostazione di una password**

Per usare la sicurezza della password, è necessario impostare una password.

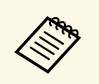

a La password predefinita è "0000". Modificare la password impostandone una personalizzata.

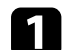

a Tenere premuto il tasto [Freeze] sul telecomando per circa 5 secondi.

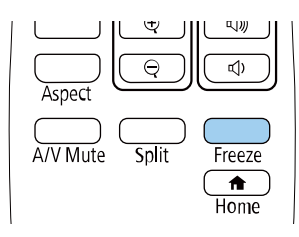

Sarà possibile visualizzare il menu impostazioni Protetto da password.

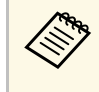

Se Protetto da password è già stato attivato, è necessario inserire<br>la password corretta per visualizzare il menu Protetto da password.

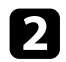

### b Selezionare il menu **Password** e premere [Enter].

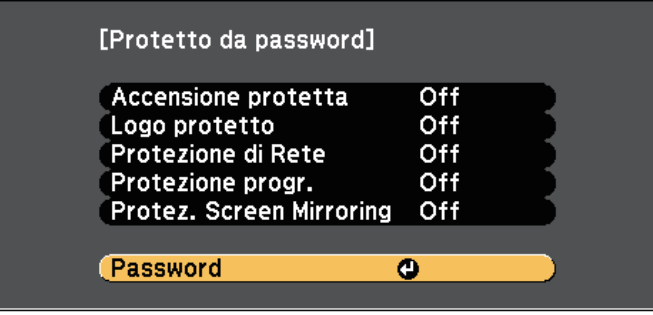

Verrà visualizzato "Vuoi cambiare la password?".

<span id="page-83-0"></span>

Selezionare Sì e premere [Enter].

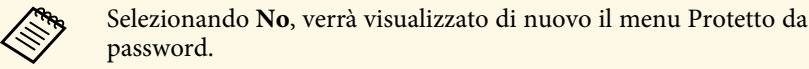

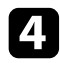

Tenere premuto il tasto [Num] sul telecomando e usare i tasti numerici per impostare una password a quattro cifre.

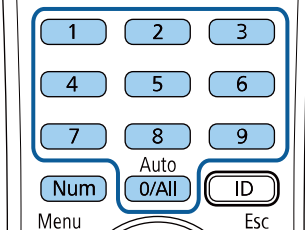

La password verrà visualizzata come \*\*\*\* quando viene immessa. Verrà richiesta la conferma una volta immessa la quarta cifra.

Immettere nuovamente la password.

Sarà visualizzato il messaggio "Password accettata". Se la password immessa non è valida, viene visualizzato un messaggio che richiede di immettere di nuovo la password.

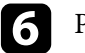

**f** Premere [Esc] per tornare al menu.

g Prendere nota della password e conservarla in un luogo sicuro.

### **Scelta dei tipi di sicurezza della password**

Una volta impostata una password, sarà visualizzato questo menu, per poter scegliere i tipi di sicurezza della password che si desidera usare.

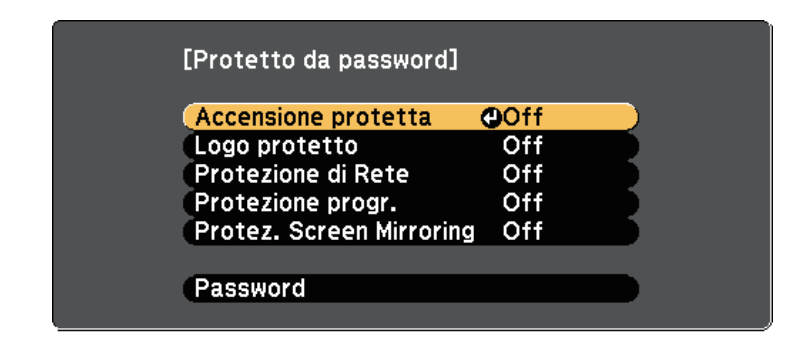

Se questo menu non verrà visualizzato, tenere premuto il tasto [Freeze] sul telecomando per 5 secondi, finché non apparirà il menu.

- Per prevenire l'utilizzo non autorizzato del proiettore, selezionare **On** come impostazione **Accensione protetta**.
- Per evitare modifiche alla schermata Logo utente o alle impostazioni di visualizzazione correlate, selezionare **On** come impostazione **Logo protetto**.
- Per evitare modifiche alle impostazioni di rete, selezionare **On** come impostazione **Protezione di Rete**.
- Per evitare modifiche alle impostazioni di pianificazione del proiettore, selezionare **On** come impostazione **Protezione progr**.
- Per evitare modifiche alle impostazioni di Screen Mirroring del proiettore, selezionare **On** come impostazione **Protez. Screen Mirroring**.

Come ulteriore deterrente al furto, è possibile attaccare al proiettore l'adesivo della protezione da password.

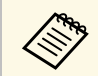

Accertarsi di tenere il telecomando in un luogo sicuro; se lo si perde,<br>non sarà più possibile immettere nuovamente la password.

### <span id="page-84-1"></span>**Immettere una password per usare il proiettore**

Quando viene visualizzata la schermata della password, inserire la password corretta.

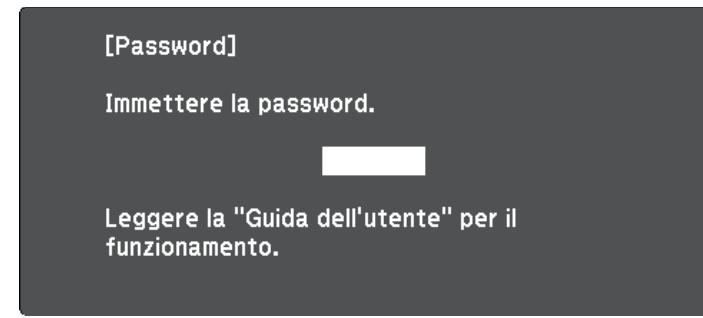

<span id="page-84-0"></span>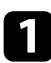

a Tenere premuto il tasto [Num] sul telecomando mentre si immette la password usando i tasti numerici.

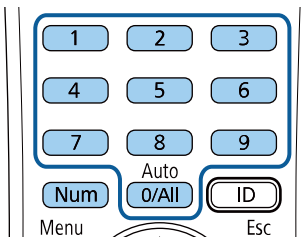

La schermata della password si chiude.

b Se la password non è corretta, sarà visualizzato un messaggio e sarà richiesto di riprovare. Per procedere, inserire la password corretta.

#### **Attenzione**

- Se si immette una password errata per tre volte consecutive, viene visualizzato il messaggio "Il proiettore sarà bloccato." per circa 5 minuti, quindi il proiettore passa alla modalità di standby. In questo caso, scollegare la spina di alimentazione dalla presa elettrica, reinserirla e riaccendere il proiettore. Il proiettore visualizza di nuovo la schermata di immissione della password in modo da potere inserire quella corretta.
- Se la password è stata dimenticata, prendere nota del "**Codice di richiesta**: xxxxx" che appare sulla schermata e contattare Epson per richiedere assistenza.
- Se si continua a ripetere l'operazione di cui sopra inserendo 30 volte di seguito una password sbagliata, sarà visualizzato il messaggio "Il proiettore sarà bloccato. Contattare Epson come descritto nella documentazione." e il proiettore non accetterà più l'immissione di ulteriori password. Contattare Epson per richiedere assistenza.

### **Blocco dei tasti del proiettore**

I tasti sul pannello di controllo possono essere bloccati per evitare che chiunque usi il proiettore. È tuttavia possibile azionare il proiettore utilizzando il telecomando.

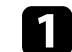

a Premere il tasto [Menu] sul pannello di controllo o sul telecomando.

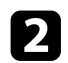

b Selezionare il menu **Impostazioni** e premere [Enter].

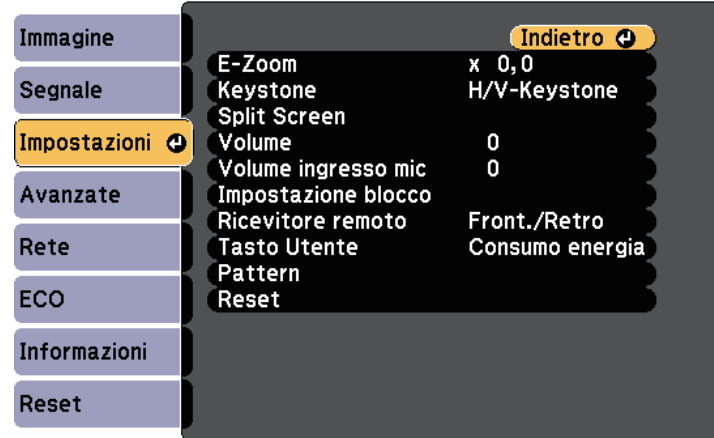

<span id="page-85-0"></span>c Selezionare **Impostazione blocco** <sup>&</sup>gt; **Blocco funzionamento** e premere [Enter].

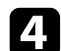

4. Scegliere uno di questi tipi di blocco e premere [Enter]:

- Per bloccare tutti i tasti del proiettore, selezionare **Blocco totale**.
- Per bloccare tutti i tasti tranne l'interruttore, selezionare **Blocco funz**.

Sarà visualizzata una richiesta di conferma.

Selezionare Sì e premere [Enter].

L'impostazione **Blocco funzionamento** viene abilitata.

- g **Link correlati**
- • ["Sblocco dei tasti del proiettore"](#page-85-1) p.86

### <span id="page-85-1"></span>**Sblocco dei tasti del proiettore**

Se i tasti del proiettore sono stati bloccati, effettuare una delle seguenti operazioni per sbloccarli.

- Tenere premuto il tasto [Enter] sul pannello di controllo del proiettore per 7 secondi. Verrà visualizzato un messaggio e il blocco sarà annullato.
- Selezionare **Off** come impostazione in **Blocco funzionamento** nel menu **Impostazioni** del proiettore.
	- s **Impostazioni** > **Impostazione blocco** > **Blocco funzionamento**
- g **Link correlati**
- • ["Impostazioni della funzione proiettore Menu Impostazioni"](#page-134-0) p.135

### **Installazione di un codice di sicurezza**

- È possibile installare il cavo di sicurezza sul proiettore per scoraggiare il furto.
- Usare lo slot di sicurezza sul proiettore per fissare un sistema Kensington Microsaver Security.

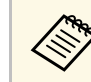

Per maggiori dettagli sul sistema Microsaver Security, visitare il sito web di Kensington.

<https://www.kensington.com/>

• Usare il punto di fissaggio del cavo di sicurezza sul proiettore per fissare un cavo e assicurarlo a un mobile o un arredo pesante.

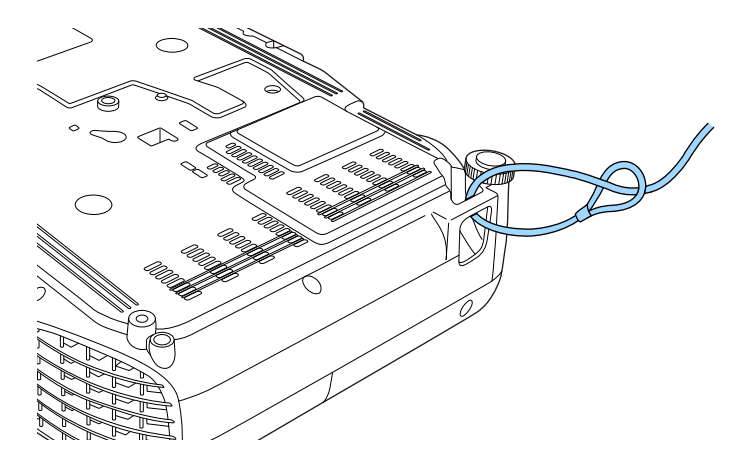

## **Funzioni di sicurezza del proiettore <sup>87</sup>**

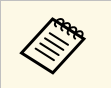

Usare un blocco del cavo antifurto disponibile in commercio. Per le istruzioni sul bloccaggio, fare riferimento alla documentazione fornita in dotazione con il blocco del cavo.

# **Utilizzo del proiettore in rete**

Per configurare il proiettore per l'utilizzo in rete, seguire le istruzioni contenute nella presente sezione.

### g **Link correlati**

- • ["Proiezione di rete cablata"](#page-88-0) p.89
- • ["Proiezione di rete wireless"](#page-91-0) p.92
- • ["Proiezione di rete wireless da un dispositivo mobile \(Screen Mirroring\)"](#page-100-0) p.101
- • ["Secure HTTP"](#page-105-0) p.106

## **Proiezione di rete cablata <sup>89</sup>**

<span id="page-88-0"></span>È possibile inviare le immagini al proiettore attraverso una rete cablata. Per effettuare tale operazione, collegare il proiettore alla rete e impostare il proiettore e il computer per la proiezione di rete.

Una volta collegato e impostato il proiettore come descritto, scaricare e installare Epson iProjection (Windows/Mac) dal seguente sito web.

#### [epson.sn/](http://epson.sn)

<span id="page-88-2"></span>Il software Epson iProjection configura fino a quattro computer per la proiezione di rete. Consente inoltre di effettuare meeting interattivi proiettando le schermate del computer degli utenti in rete. Per istruzioni, vedere la *Guida operativa di Epson iProjection (Windows/Mac)*.

### g **Link correlati**

- • ["Collegamento a una rete cablata"](#page-88-1) p.89
- • ["Selezione delle impostazioni di rete cablata"](#page-88-2) p.89
- • ["Elenco delle funzioni"](#page-9-0) p.10

### <span id="page-88-1"></span>**Collegamento a una rete cablata**

Per collegare il proiettore a una rete locale cablata (LAN), utilizzare un cavo 100Base-TX o 10Base-T. Per garantire una trasmissione dati corretta, utilizzare un cavo schermato di categoria 5 o superiore.

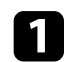

a Collegare un'estremità del cavo di rete a un hub, switch o router di rete.

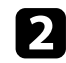

**b** Collegare l'altra estremità del cavo alla porta LAN del proiettore.

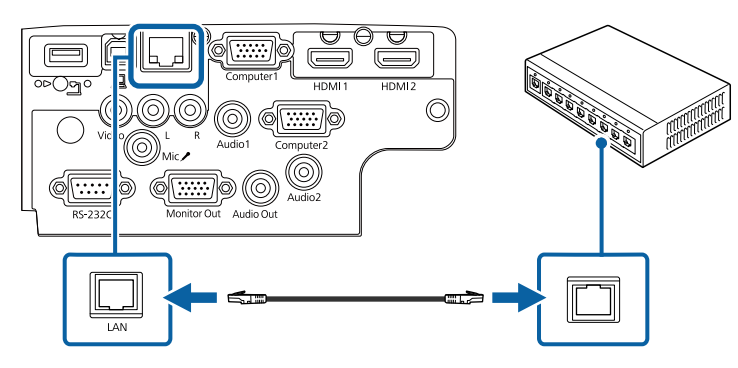

### g **Link correlati**

• ["Elenco delle funzioni"](#page-9-0) p.10

### **Selezione delle impostazioni di rete cablata**

Prima di proiettare da computer presenti nella rete, è necessario selezionare le impostazioni di rete sul proiettore.

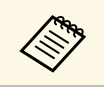

a Accertarsi di aver già collegato il proiettore alla rete cablata tramite la porta LAN.

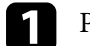

a Premere il tasto [Menu], selezionare il menu **Rete**, e premere [Enter].

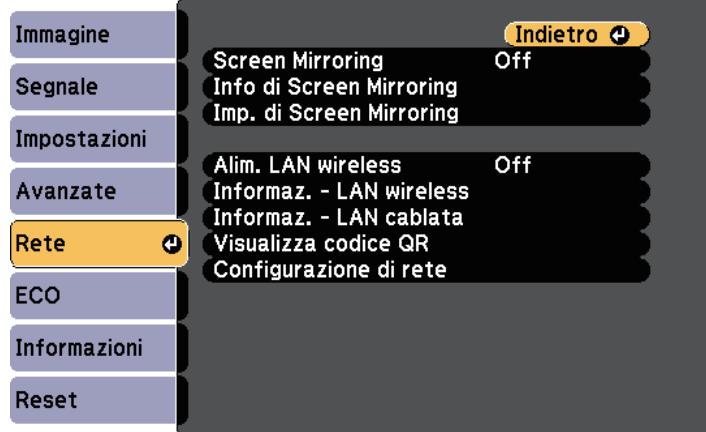

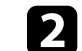

b Selezionare il menu **Configurazione di rete** e premere [Enter].

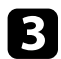

#### c Selezionare il menu **Basilari** e premere [Enter].

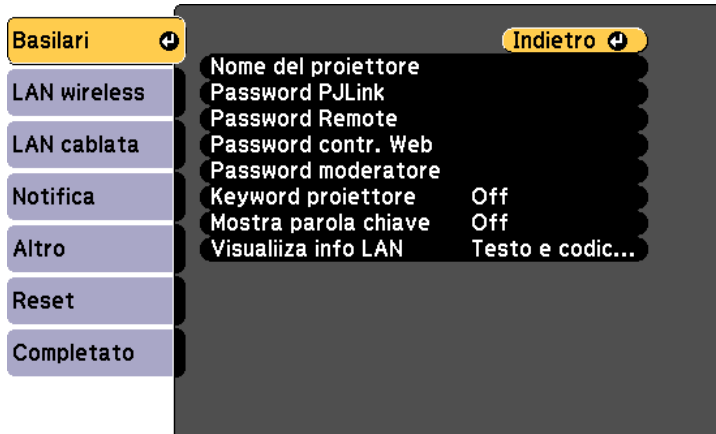

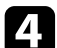

#### Selezionare le opzioni basilari come necessario.

- **Nome del proiettore** consente di immettere un nome di un massimo di 16 caratteri alfanumerici per identificare il proiettore in rete.
- **Password PJLink** consente di immettere una password di un massimo di 32 caratteri alfanumerici per usare il protocollo PJLink per il controllo del proiettore.
- **Password Remote** consente di inserire una password di un massimo di 8 caratteri alfanumerici per accedere al proiettore tramite Controllo di base. (Il nome utente è **EPSONREMOTE**; la password predefinita è **guest**.)
- **Password contr. Web** consente di inserire una password di un massimo di 8 caratteri alfanumerici per accedere al proiettore sul web. (Il nome utente è **EPSONWEB**; la password predefinita è **admin**.)
- **Password moderatore** consente di inserire una password di 4 cifre per l'accesso al proiettore come moderatore tramite Epson iProjection. (Nessuna password impostata per impostazione predefinita.)
- **Keyword proiettore** consente di attivare una password di sicurezza per evitare l'accesso al proiettore da parte di chiunque nella sala che non ne disponga. È necessario inserire una parola chiave visualizzata e casuale da un computer usando il software Epson iProjection per accedere al proiettore e condividere la schermata corrente.
- **Mostra parola chiave** consente di selezionare se visualizzare una parola chiave del proiettore sull'immagine proiettata quando si accede al proiettore utilizzando Epson iProjection.
- **Visualiiza info LAN** consente di impostare il formato di visualizzazione delle informazioni di rete del proiettore.

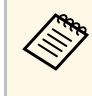

a Utilizzare la tastiera su schermo per inserire numeri e caratteri. Premere le frecce sul telecomando per selezionare i caratteri e premere [Enter] per confermarli.

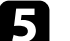

#### e Selezionare il menu **LAN cablata** e premere [Enter].

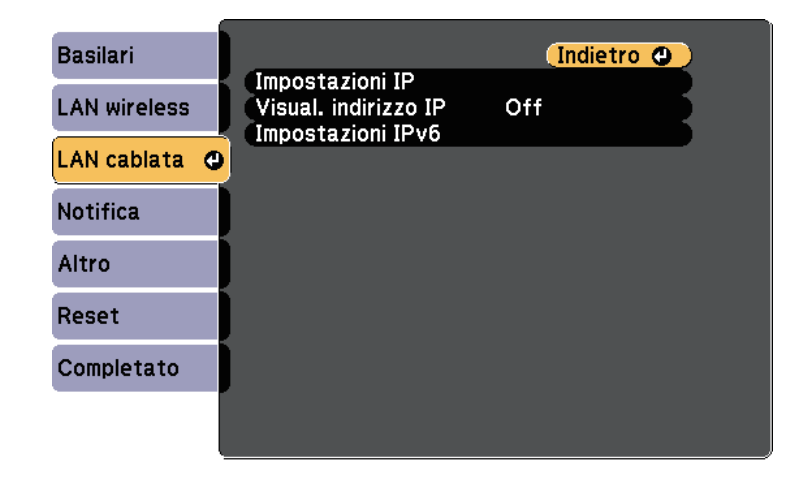

- f Assegnare le impostazioni IP della rete se necessario.
	- Se la rete assegna gli indirizzi automaticamente, selezionare **Impostazioni IP** per impostare **DHCP** su **On**.
- Se è necessario impostare gli indirizzi manualmente, selezionare **Impostazioni IP** per impostare **DHCP** su **Off**, quindi inserire **Indirizzo IP** , **Mas.Sottorete**, e **Ind. Gateway** del proiettore come necessario.
- Se si desidera collegare il proiettore alla rete tramite IPv6, selezionare **Impostazioni IPv6** per impostare **IPv6** su **On**, e quindi impostare **Autoconfigurazione** e **Usa indirizzo temporaneo** se necessario.

**a Per evidenziare i numeri desiderati dalla tastiera visualizzata,**<br>premere i tasti freccia sul telecomando. Per selezionare un numero evidenziato, premere [Enter].

g Per evitare la visualizzazione dell'indirizzo IP nella schermata di stand by LAN e nella schermata principale, impostare **Visualizzazione indirizzo IP** su **Off**.

h Una volta terminato di selezionare le impostazioni, selezionare **Completato** e seguire le istruzioni a schermo per salvare le impostazioni e uscire dai menu.

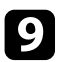

**C** Premere il tasto [LAN] sul telecomando.

Le impostazioni di rete cablata sono complete quando viene visualizzato l'indirizzo IP corretto sulla schermata di stand by LAN.

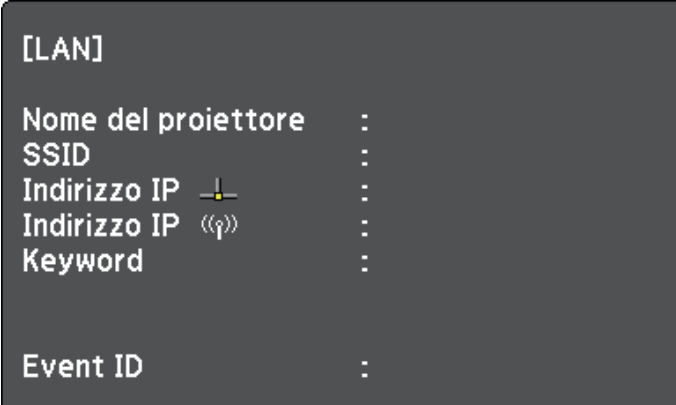

<span id="page-91-0"></span>È possibile inviare le immagini al proiettore attraverso una rete wireless.

- <span id="page-91-1"></span>• Per effettuare tale operazione è necessario installare il modulo Epson 802.11b/g/n wireless LAN, quindi configurare il proiettore e il computer per la proiezione wireless.
- Alcuni modelli dispongono di moduli LAN wireless integrati. Non è necessario installare il modulo LAN wireless Epson 802.11b/g/n.

È possibile connettere il proiettore alla rete wireless configurando manualmente la connessione tramite i menu **Rete** del proiettore.

Una volta installato il modulo LAN wireless e impostato il proiettore, scaricare e installare il software di rete necessario. Usare il seguente software e la documentazione per configurare e controllare la proiezione wireless.

- Il software di proiezione Epson iProjection (Windows/Mac) consente di effettuare meeting interattivi proiettando le schermate del computer degli utenti in rete. Per istruzioni, vedere la *Guida operativa di Epson iProjection (Windows/Mac)*.
- L'app Epson iProjection (iOS/Android) consente di proiettare da dispositivi iOS o Android.

È possibile scaricare Epson iProjection da App Store o Google Play. Le tariffe previste per la comunicazione con App Store o Google Play sono a carico del cliente.

• L'app Epson iProjection (Chromebook) consente di proiettare da dispositivi Chromebook.

È possibile scaricare Epson iProjection da Chrome Web Store. Le tariffe previste per la comunicazione con Chrome Web Store sono a carico del cliente.

### g **Link correlati**

- • ["Installazione del modulo LAN wireless"](#page-91-1) p.92
- • ["Selezione manuale delle impostazioni di rete wireless"](#page-92-0) p.93
- • ["Selezione delle Impostazioni di rete wireless in Windows"](#page-94-0) p.95
- • ["Selezione delle Impostazioni di rete wireless in Mac"](#page-95-0) p.96
- • ["Configurazione della sicurezza di rete wireless"](#page-95-1) p.96
- • ["Uso di un codice QR per la connessione di un dispositivo mobile"](#page-97-0) p.98
- • ["Uso di una chiavetta USB per connettere un computer Windows"](#page-98-0) p.99
- • ["Elenco delle funzioni"](#page-9-0) p.10

### **Installazione del modulo LAN wireless**

Per utilizzare il proiettore su una rete wireless, installare il modulo LAN wireless Epson 802.11b/g/n. Non installare alcun altro tipo di modulo LAN wireless.

### **Attenzione**

Non togliere mai il modulo quando il suo indicatore è blu o lampeggiante o mentre si sta effettuando una proiezione wireless. Questo potrebbe danneggiare il modulo o perdere i dati.

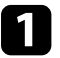

a Rimuovere le viti che fissano il coperchio del modulo LAN wireless con un cacciavite a croce.

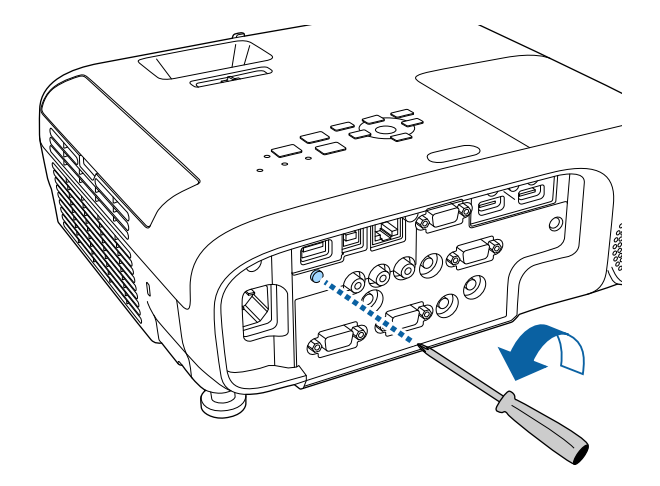

<span id="page-92-0"></span>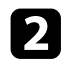

b Collegare il modulo LAN wireless alla porta USB-A.

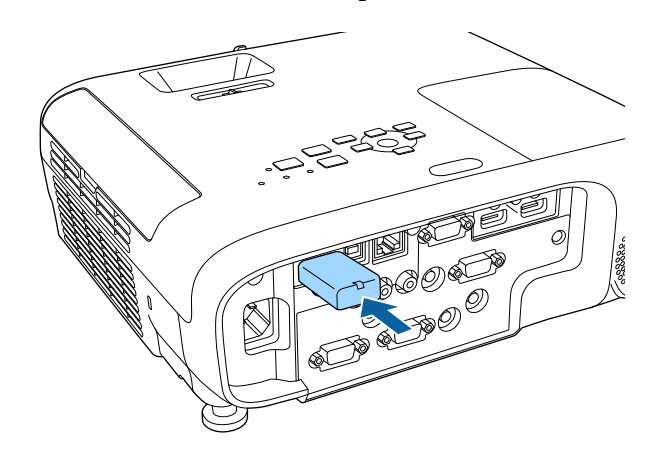

c Montare il coperchio del modulo LAN wireless, quindi fissarlo in posizione con la vite.

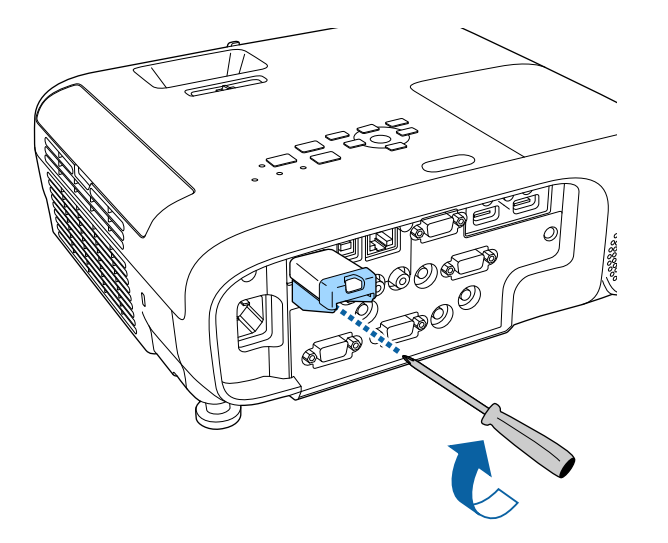

### **Selezione manuale delle impostazioni di rete wireless**

Prima di proiettare dalla rete wireless, è necessario selezionare le impostazioni di rete sul proiettore.

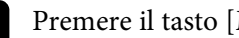

a Premere il tasto [Menu], selezionare il menu **Rete**, e premere [Enter].

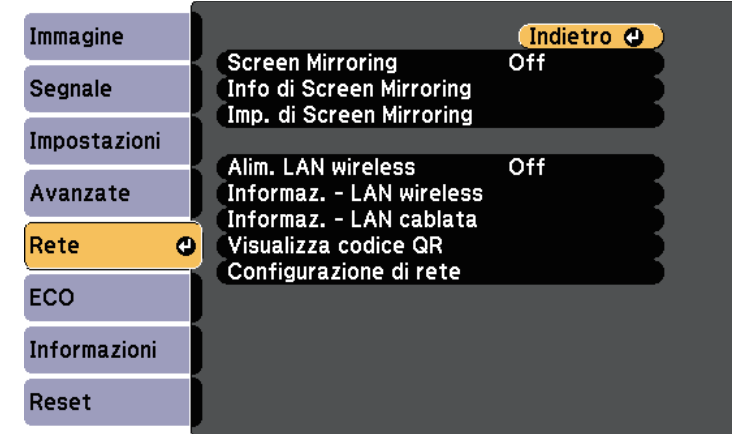

b Selezionare **On** come impostazione per **Alim. LAN wireless**.

c Selezionare il menu **Configurazione di rete** e premere [Enter].

- g **Link correlati**
- • ["Elenco delle funzioni"](#page-9-0) p.10

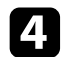

#### Selezionare il menu Basilari e premere [Enter].

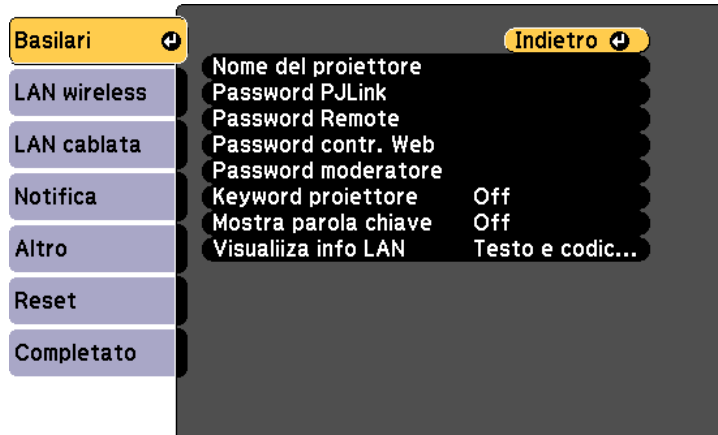

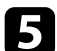

#### selezionare le opzioni basilari come necessario.

- **Nome del proiettore** consente di immettere un nome di un massimo di 16 caratteri alfanumerici per identificare il proiettore in rete.
- **Password PJLink** consente di immettere una password di un massimo di 32 caratteri alfanumerici per usare il protocollo PJLink per il controllo del proiettore.
- **Password Remote** consente di inserire una password di un massimo di 8 caratteri alfanumerici per accedere al proiettore tramite Controllo di base. (Il nome utente è **EPSONREMOTE**; la password predefinita è **guest**.)
- **Password contr. Web** consente di inserire una password di un massimo di 8 caratteri alfanumerici per accedere al proiettore sul web. (Il nome utente è **EPSONWEB**; la password predefinita è **admin**.)
- **Password moderatore** consente di inserire una password di 4 cifre per l'accesso al proiettore come moderatore tramite Epson iProjection. (Nessuna password impostata per impostazione predefinita.)
- **Keyword proiettore** consente di attivare una password di sicurezza per evitare l'accesso al proiettore da parte di chiunque nella sala che non ne disponga. È necessario inserire una parola chiave visualizzata e casuale da un computer usando il software Epson iProjection per accedere al proiettore e condividere la schermata corrente.
- **Mostra parola chiave** consente di selezionare se visualizzare una parola chiave del proiettore sull'immagine proiettata quando si accede al proiettore utilizzando Epson iProjection.
- **Visualiiza info LAN** consente di impostare il formato di visualizzazione delle informazioni di rete del proiettore.

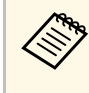

a Utilizzare la tastiera su schermo per inserire numeri e caratteri. Premere le frecce sul telecomando per selezionare i caratteri e premere [Enter] per confermarli.

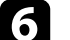

#### f Selezionare il menu **LAN wireless** e premere [Enter].

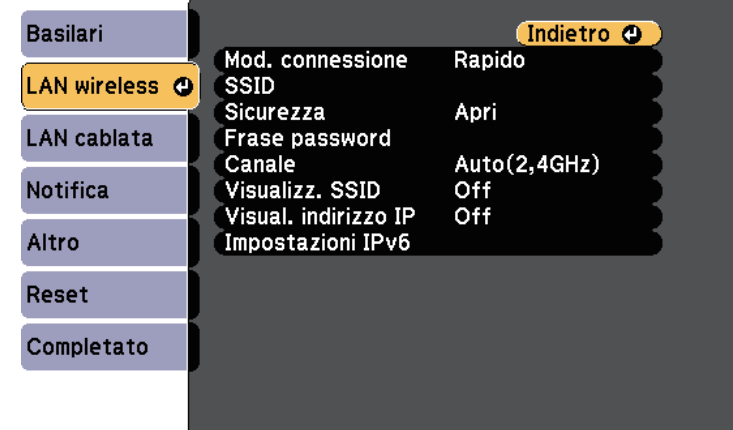

#### g Selezionare l'impostazione **Modalità di connessione**.

• **Rapido** consente di collegare più smartphone, tablet o computer direttamente tramite wireless.

• **Avanzato**: consente di collegare smartphone, tablet o computer tramite un punto d'accesso di rete wireless.

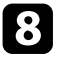

h Se si è selezionata la modalità di **Avanzato**, selezionare **Cerca punto accesso** per selezionare il punto di accesso a cui connettersi.

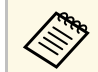

**Per assegnare l'SSID manualmente, selezionare SSID** per immettere l'SSID.

- 
- i Per la modalità di **Avanzate**, se necessario, assegnare le impostazioni IP della rete.
	- Se la rete assegna gli indirizzi automaticamente, selezionare **Impostazioni IP** per impostare **DHCP** su **On**.
	- Se è necessario impostare gli indirizzi manualmente, selezionare **Impostazioni IP** per impostare **DHCP** su **Off**, quindi inserire **Indirizzo IP**, **Mas.Sottorete**, e **Ind. Gateway** del proiettore come necessario.
	- Se si desidera collegare il proiettore alla rete tramite IPv6, selezionare **Impostazioni IPv6** per impostare **IPv6** su **On**, e quindi impostare **Autoconfigurazione** e **Usa indirizzo temporaneo** se necessario.
- j Per evitare la visualizzazione dell'indirizzo IP o del SSID nella schermata di stand by LAN e nella schermata iniziale, impostare **Visualizz. SSID** o **Visualizzazione indirizzo IP** su **Off**.

<span id="page-94-0"></span>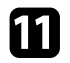

k Una volta terminato di selezionare le impostazioni, selezionare **Completato** e seguire le istruzioni a schermo per salvare le impostazioni e uscire dai menu.

**lacks** Premere il tasto [LAN] sul telecomando.

Le impostazioni di rete wireless sono complete quando viene visualizzato l'indirizzo IP corretto sulla schermata di standby LAN.

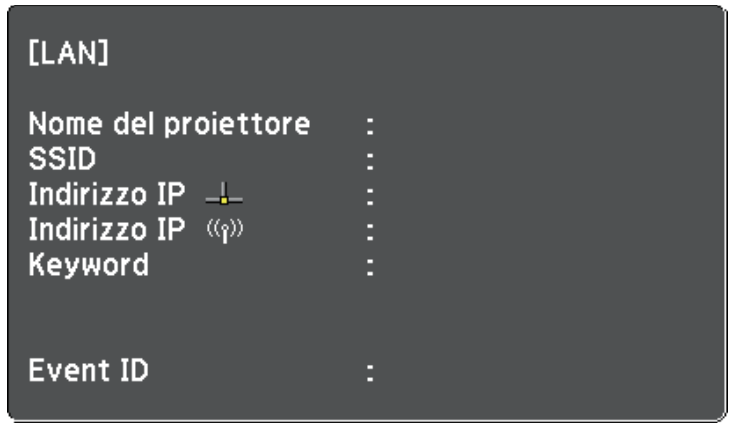

Una volta terminato di effettuare queste impostazioni wireless per il proiettore, è necessario selezionare la rete wireless nel proprio computer. Quindi avviare il software di rete per inviare immagini al proiettore tramite rete wireless.

### **Selezione delle Impostazioni di rete wireless in Windows**

Prima di effettuare il collegamento al computer, selezionare la rete wireless corretta sul computer.

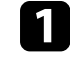

a Per accedere al software di utilità wireless, fare clic sull'icona di rete sulla barra degli strumenti di Windows.

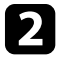

b Quando si effettua la connessione in modalità Avanzato, selezionare il nome della rete (SSID) a cui il proiettore si sta collegando.

```
Fare clic su Connetti.
```
### <span id="page-95-0"></span>**Selezione delle Impostazioni di rete wireless in Mac**

Prima di effettuare il collegamento al computer, selezionare la rete wireless corretta in Mac.

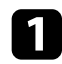

a Fare clic sull'icona Wi-Fi sulla barra dei menu sullo schermo in alto.

**b** Quando si effettua la connessione in modalità Avanzato, accertarsi che Wi-Fi sia attivo e selezionare il nome della rete (SSID) a cui il proiettore si sta collegando.

### <span id="page-95-1"></span>**Configurazione della sicurezza di rete wireless**

È possibile inviare la sicurezza del proiettore da usare su una rete wireless. Configurare una delle seguenti opzioni di sicurezza in modo che corrisponda alle impostazioni usate sulla rete:

- Sicurezza WPA2-PSK
- Sicurezza WPA3-PSK\*
- Sicurezza WPA2/WPA3-PSK \*
- Sicurezza WPA3-EAP\*
- Sicurezza WPA2/WPA3-EAP \*
- \* Disponibile solo per la modalità di connessione Avanzato.

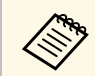

a Contattare l'amministratore di rete per ottenere una guida o per inserire le informazioni corrette.

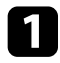

Se si desidera configurare la protezione WPA3-EAP o WPA2/WPA3-EAP, accertarsi che il file del certificato digitale sia compatibile con la registrazione del proiettore e si trovi direttamente sul dispositivo di archiviazione USB.

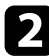

Premere il tasto [Menu], selezionare il menu Rete, e premere [Enter].

Selezionare il menu **Configurazione di rete** e premere [Enter].

Selezionare il menu LAN wireless e premere [Enter].

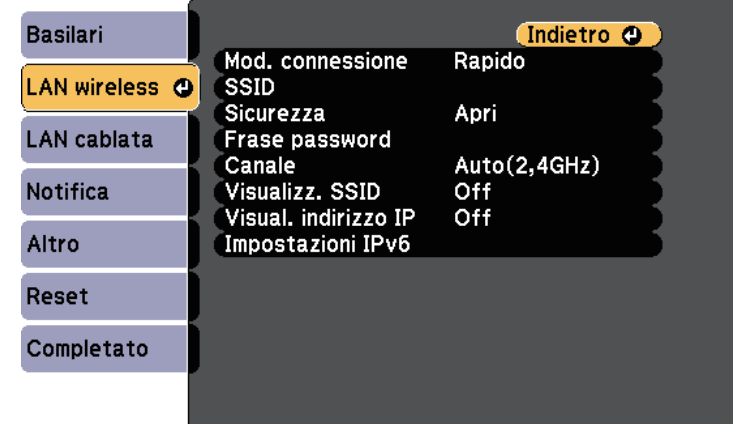

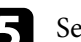

Selezionare il menu Sicurezza e premere [Enter].

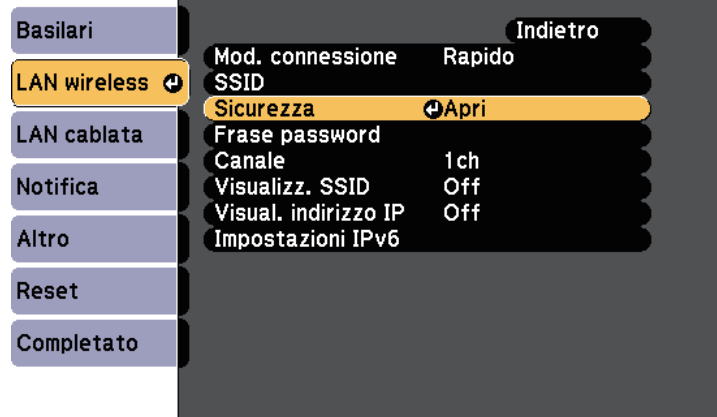

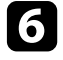

f Selezionare le impostazioni di sicurezza corrispondenti alle impostazioni di rete.

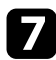

g A seconda della protezione selezionata, effettuare quanto segue.

- **WPA3-PSK** o **WPA2/WPA3-PSK**: selezionare **Frase password**, premere [Enter], quindi inserire una frase password composta da 8 a 63 caratteri. Per inserire più di 32 caratteri, usare il browser web. Quindi andare al passaggio 16.
- **WPA3-EAP** o **WPA2/WPA3-EAP**: selezionare **Impostaz. EAP** e premere [Enter].

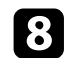

h Selezionare il protocollo di autenticazione come impostazione **Tipo EAP**.

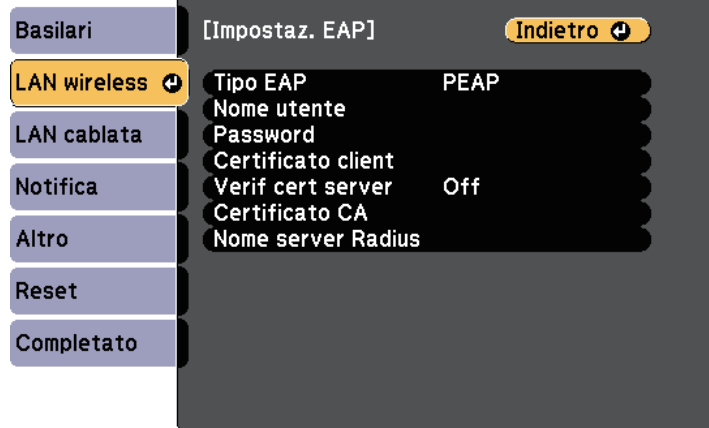

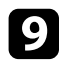

i Per importare il certificato, selezionare il tipo di certificato e premere [Enter].

- **Certificato client** per tipo **PEAP-TLS** o **EAP-TLS**
- **Certificato CA** per tutti i tipi EAP

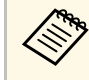

a È inoltre possibile registrare i certificati digitali dal browser web. Tuttavia, accertarsi di registrare solo una volta o il certificato può non installarsi correttamente.

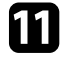

k Attenersi alle istruzioni su schermo per collegare un dispositivo di archiviazione USB alla porta USB-A del proiettore.

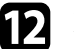

- Premere [Enter] per visualizzare l'elenco dei certificati.
- 

selezionare il certificato da importare tramite l'elenco visualizzato. Verrà visualizzato un messaggio per inserire la password del certificato.

Inserire la password e premere [Enter].

Il certificato viene importato e appare un messaggio di completamento.

- 
- Selezionare le proprie impostazioni EAP se necessario.
	- **Nome utente** consente di inserire un nome utente fino a 64 caratteri alfanumerici. Per inserire più di 32 caratteri, usare il browser web. Quando si importa un certificato client, il nome del certificato viene impostato automaticamente.
	- **Password** consente di inserire una password utilizzando fino a 64 caratteri alfanumerici per l'autenticazione quando si usa il tipo **PEAP** o **EAP-FAST**. Per inserire più di 32 caratteri, usare il browser web.
	- **Verif cert server** consente di scegliere se verificare il certificato del server quando si imposta un certificato CA.

• **Nome server Radius** consente di inserire il nome del server per la verifica.

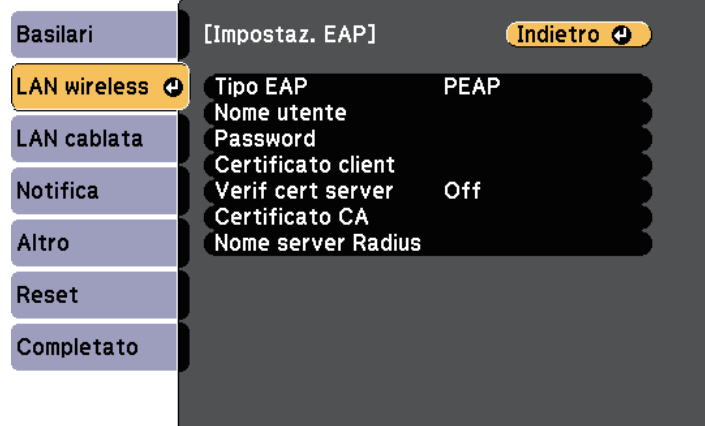

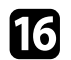

p Una volta terminato di effettuare le impostazioni, selezionare **Completato** e seguire le istruzioni a schermo per salvare le impostazioni e uscire dai menu.

### g **Link correlati**

- • ["Client e certificati CA supportati"](#page-97-1) p.98
- • ["Menu Rete Menu LAN wireless"](#page-142-0) p.143

### <span id="page-97-1"></span><span id="page-97-0"></span>**Client e certificati CA supportati**

È possibile registrare questi tipi di certificati digitali.

#### **Certificato client (PEAP-TLS/EAP-TLS)**

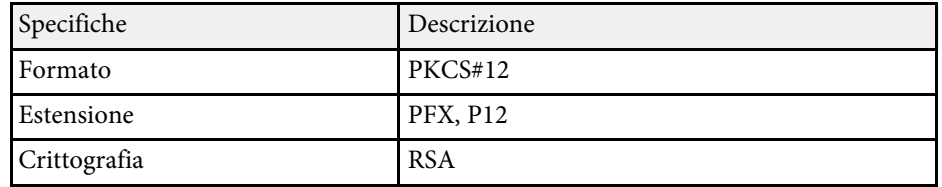

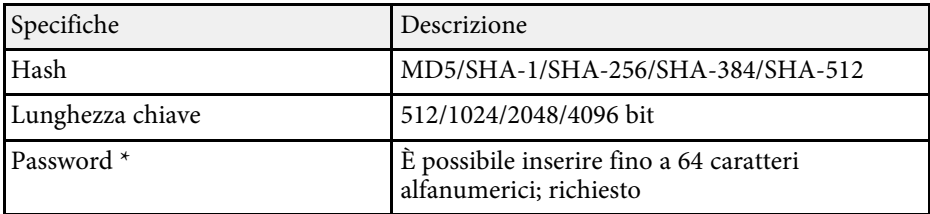

### **Certificato CA (PEAP/PEAP-TLS/EAP-TLS/EAP-FAST)**

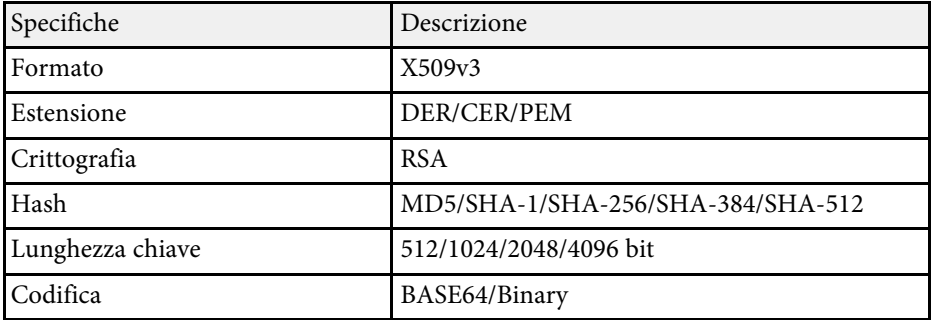

\* È possibile impostare una password utilizzando fino a 64 caratteri alfanumerici. Tuttavia, occorre utilizzare il browser web per inserire più di 32 caratteri.

### **Uso di un codice QR per la connessione di un dispositivo mobile**

Dopo aver selezionato le impostazioni di rete wireless del proiettore, è possibile visualizzare un codice QR sullo schermo e utilizzarlo per la connessione di un dispositivo mobile tramite l'app Epson iProjection (iOS/Android).

<span id="page-98-0"></span>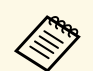

- Assicurarsi di installare la versione più recente di Epson iProjection<br>sul dispositivo sul dispositivo.
	- È possibile scaricare gratuitamente Epson iProjection da App Store o Google Play. Le tariffe previste per la comunicazione con App Store o Google Play sono a carico del cliente.
	- Quando si utilizza Epson iProjection o la modalità di collegamento Rapido, si consiglia di configurare le impostazioni di sicurezza.

#### Premere il tasto [LAN] sul telecomando.

Il codice QR viene visualizzato sulla superficie proiettata.

- a Se non viene visualizzato il codice QR, impostare **Visualiiza info LAN** su **Testo e codice QR** nel menu **Rete** del proiettore. s **Rete** > **Configurazione di rete** > **Basilari** > **Visualiiza info LAN**
	- Per nascondere il codice QR, premere [Esc].
	- Quando il codice QR è nascosto, premere [Enter] per visualizzare il codice.

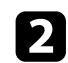

Avviare Epson iProjection sul dispositivo mobile.

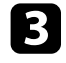

c Leggere il codice QR proiettato con Epson iProjection per connetterlo al proiettore.

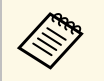

**EN Per leggere correttamente il codice QR, assicurarsi di rivolgere lo schermo ad angolo retto e abbastanza vicino in modo che il** codice proiettato entri nella guida del lettore di codici QR del dispositivo mobile. Se ci si trova troppo lontani dallo schermo, il codice potrebbe non essere letto.

Quando viene stabilita la connessione, selezionare il menu **Contents** da  $\equiv$ , quindi selezionare il file da proiettare.

### **Uso di una chiavetta USB per connettere un computer Windows**

È possibile configurare l'unità flash USB come una chiavetta USB per connettere rapidamente il proiettore a un computer Windows che supporta LAN wireless. Dopo la creazione della chiavetta USB, è possibile proiettare immagini rapidamente dal proiettore di rete.

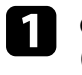

a Configurare la chiavetta USB tramite il software Epson iProjection (Windows/Mac).

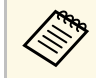

a Per istruzioni, vedere la *Guida operativa di Epson iProjection (Windows/Mac)*.

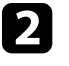

b Assicurarsi che il modulo LAN wireless sia installato o integrato nel proiettore.

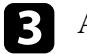

Accendere il proiettore.

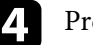

Premere il tasto [LAN] sul telecomando.

Viene visualizzata la schermata di stand by LAN. Verificare che vengano visualizzati SSID e indirizzo IP.

- USB.
- e Eseguire una delle operazioni che seguono per collegare la chiavetta
	- Collegare la chiave USB alla porta USB-A del proiettore. (Modelli con un modulo LAN wireless incorporato.)
	- Rimuovere il modulo LAN wireless dal proiettore e inserire la chiavetta USB nella stessa porta utilizzata per il modulo LAN wireless. (Modelli con un modulo LAN wireless opzionale installato.)

Viene visualizzato un messaggio in cui si informa che l'aggiornamento delle informazioni di rete è completo.

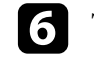

Togliere la chiave USB.

Se il proiettore richiede il modulo LAN wireless, reinserire il modulo LAN wireless nel proiettore. (Modelli con un modulo LAN wireless opzionale installato.)

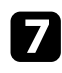

g Collegare la chiave USB a una porta USB del computer.

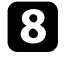

h Per l'installazione dell'applicazione necessaria, seguire le istruzioni a schermo.

- Se viene visualizzato il messaggio Windows Firewall, fare clic<br>
Si per disattivare il firewall. su **Sì** per disattivare il firewall.
	- Per installare il software è necessario il ruolo di amministratore.
	- Se non è installato automaticamente, fare doppio clic su **MPPLaunch.exe** nella chiavetta USB.

Dopo qualche minuto, il proiettore visualizza l'immagine del computer.

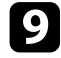

i Una volta terminato di proiettare in modalità wireless, selezionare l'opzione **Rimozione sicura dell'hardware** sulla barra delle applicazioni di Windows e rimuovere la chiave USB dal computer.

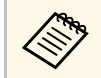

Potrebbe essere necessario riavviare il computer per riattivare la connessione LAN wireless. connessione LAN wireless.

<span id="page-100-0"></span>È possibile inviare l'immagine al proiettore da dispositivi mobili quali laptop, smartphone e tablet tramite la tecnologia Miracast.

<span id="page-100-1"></span>Se il dispositivo supporta Miracast, non sarà necessario installare software aggiuntivi. Quando si utilizza un computer Windows, accertarsi che sia disponibile l'adattatore necessario alla connessione Miracast.

Durante l'utilizzo delle funzioni Screen Mirroring, tenere conto delle seguenti limitazioni:

- Non è possibile riprodurre un'immagine interlacciata.
- Non è possibile riprodurre audio multi canale su 3ch (canale 3).
- Non è possibile proiettare immagini con risoluzione superiore a 1920 x 1080 e una velocità di trasmissione superiore a 30 fps.
- Non è possibile riprodurre video 3D.
- Con una connessione Miracast, potrebbe non essere possibile visualizzare i contenuti con protezione del copyright a seconda del dispositivo in uso.
- Non modificare Imp. di Screen Mirroring del proiettore durante la proiezione in screen mirroring. In caso contrario il proiettore potrebbe scollegarsi e potrebbe occorrere del tempo per ricollegarsi.
	- s **Rete** > **Imp. di Screen Mirroring**
- Non spegnere il proiettore direttamente dall'interruttore durante la proiezione in mirroring screen.

I dispositivi mobili su cui è installato Android o Windows 8.1 o superiore supportano principalmente Miracast superiore, supportano principalmente Miracast. Il supporto per Miracast varia in base al dispositivo mobile. Per i

dettagli, vedere il manuale del dispositivo mobile.

### g **Link correlati**

- • ["Selezione delle impostazioni di Screen Mirroring"](#page-100-1) p.101
- • ["Collegamento usando Screen Mirroring con la funzione Miracast"](#page-102-0) p.103
- • ["Elenco delle funzioni"](#page-9-0) p.10

### **Selezione delle impostazioni di Screen Mirroring**

È necessario selezionare le impostazioni di Screen Mirroring per il proiettore in modo che proietti le immagini dal dispositivo mobile.

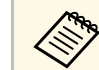

a Se viene impostata una password **Protez. Screen Mirroring**, disattivare prima la password **Protez. Screen Mirroring**.

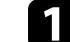

a Premere il tasto [Menu], selezionare il menu **Rete**, e premere [Enter].

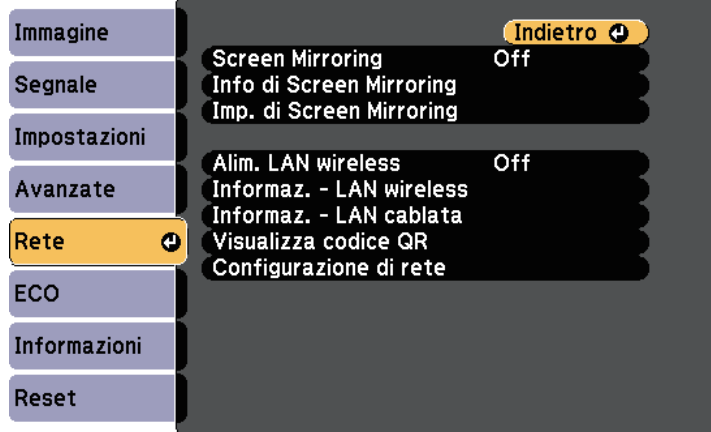

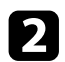

**b** Selezionare On come impostazione per Screen Mirroring.

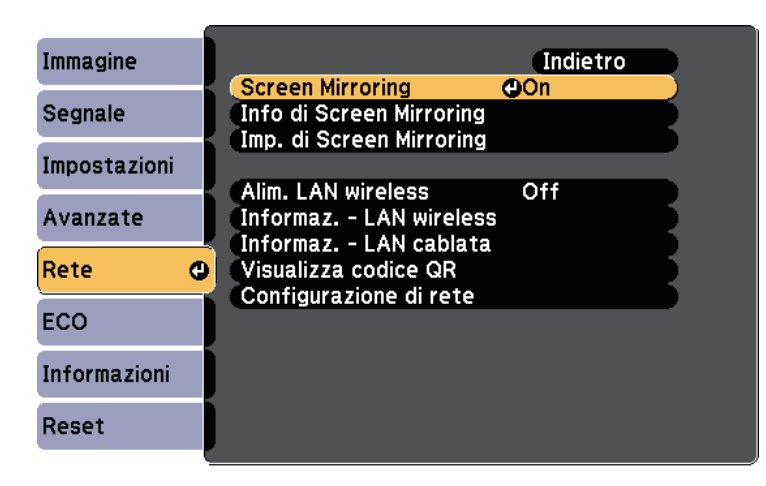

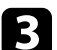

c Selezionare il menu **Imp. di Screen Mirroring** e premere [Enter].

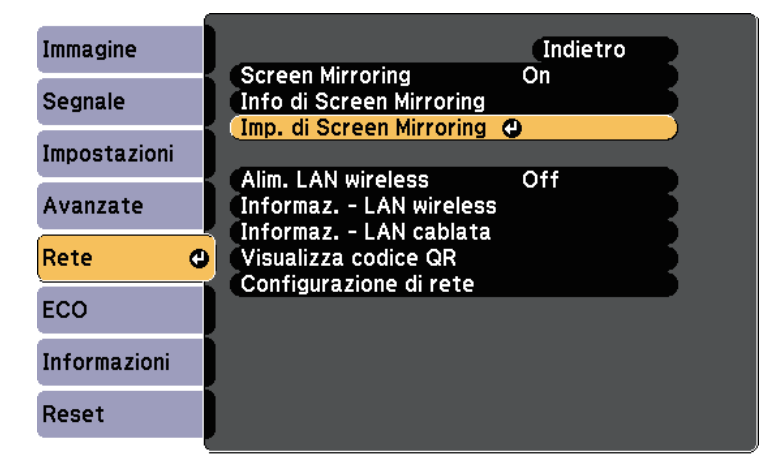

d Impostare **Nome display** se necessario.

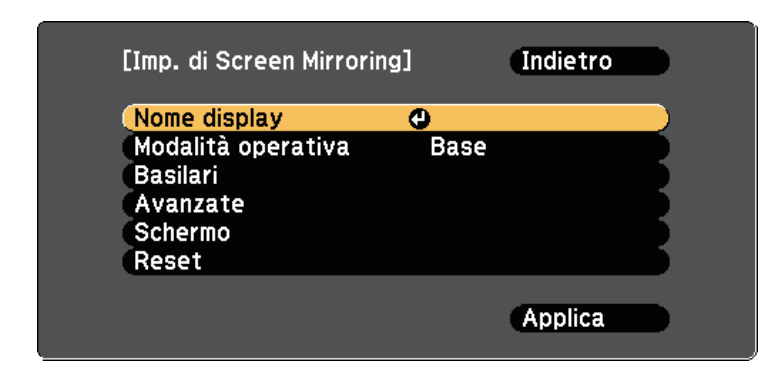

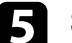

#### e Selezionare l'impostazione **Modalità operativa**.

- **Basilari** permette di connettersi con opzioni di base.
- **Estesa** permette di connettersi con opzioni avanzate.
- f Selezionare le opzioni **Basilari** come necessario.
	- **Tipo di LAN wireless** consente di selezionare il tipo di sistema LAN wireless a cui si collega il proiettore.
	- **Regola prestazioni** consente di regolare la velocità/qualità dello screen mirroring. Selezionare un numero basso per migliorare la qualità e un numero alto per aumentare la velocità.
	- **Modalità di connessione** consente di selezionare il tipo di sicurezza. Disponibile solo per la modalità operativa **Basilari**.
	- - g Per la modalità operativa **Estesa**, selezionare l'impostazione **Avanzate**.
		- La **Modalità riunione** consente di selezionare il tipo di riunione. Selezionare **Arrestabile** per connettere un altro dispositivo mobile durante la proiezione Screen Mirroring o **Continuo** per connettere esclusivamente un solo dispositivo.
	- **Canale** consente di selezionare il canale wireless utilizzato da Screen Mirroring.

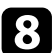

- **h Selezionare le opzioni Schermo** come necessario.
	- **Avviso codice PIN** consente di visualizzare il codice PIN sull'immagine proiettata mentre si proietta da sorgenti in ingresso diverse da Screen Mirroring.
	- **Avviso nome dispos.** consente di visualizzare il nome del nuovo dispositivo connesso sull'immagine proiettata mentre si proietta da sorgenti in ingresso diverse da Screen Mirroring.
	- i Una volta terminato di selezionare le impostazioni, selezionare **Applica** e seguire le istruzioni a schermo per salvare le impostazioni e uscire dai menu.
- j Premere il tasto [Home] sul telecomando. Le impostazioni sono complete quando è visualizzato il Nome display sulla schermata principale.

### **Collegamento usando Screen Mirroring con la funzione Miracast**

<span id="page-102-1"></span><span id="page-102-0"></span>Se il proprio dispositivo mobile, come lo smartphone, supporta Miracast, è possibile effettuare la connessione al proiettore in modalità wireless e proiettare le immagini. L'audio può essere riprodotto attraverso il sistema di altoparlanti del proiettore effettuando la connessione tramite Screen Mirroring.

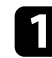

Selezionare Imp. di Screen Mirroring sul proiettore.

- **Parado Premere il tasto [LAN] sul telecomando per cambiare la sorgente** Screen Mirroring.
	- Sarà visualizzata la schermata di standby Screen Mirroring.

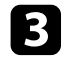

Sul proprio dispositivo, usare la funzione Miracast per cercare il proiettore.

Sarà visualizzato un elenco di dispositivi disponibili.

Selezionare dall'elenco il Nome display del proiettore.

e Se viene visualizzata la schermata di inserimento PIN sul dispositivo mobile, inserire il codice PIN visualizzato sulla schermata di standby Screen Mirroring o nella parte in basso a destra dell'immagine proiettata.

Il proiettore visualizza l'immagine del dispositivo portatile.

Potrebbe volerci un po' di tempo prima di stabilire una<br>connessione. Durante la connessione, non scollegare il cavo elettrico del proiettore. Diversamente, si potrebbe far bloccare il dispositivo o provocarne il malfunzionamento.

> In base al dispositivo mobile, potrebbe essere necessario eliminare un dispositivo durante la connessione. Per la disinstallazione, seguire le istruzioni sul dispositivo.

### g **Link correlati**

- • ["Collegamento usando Screen Mirroring in Windows 10"](#page-102-1) p.103
- • ["Collegamento usando Screen Mirroring in Windows 8.1"](#page-103-0) p.104

#### **Collegamento usando Screen Mirroring in Windows 10**

È possibile configurare il computer per la proiezione wireless e la riproduzione audio attraverso il sistema di altoparlanti del proiettore effettuando la connessione tramite Screen Mirroring.

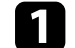

Selezionare Imp. di Screen Mirroring sul proiettore.

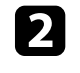

Premere il tasto [LAN] sul telecomando per cambiare la sorgente Screen Mirroring.

Sarà visualizzata la schermata di standby Screen Mirroring.

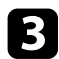

### <span id="page-103-0"></span>c Visualizzare **Action Center** e selezionare **Connetti**.

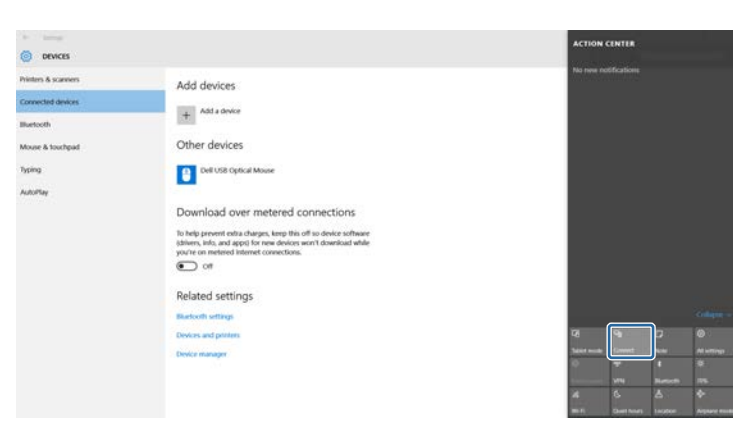

Sarà visualizzato un elenco di dispositivi disponibili.

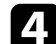

d Selezionare dall'elenco il Nome display del proiettore.

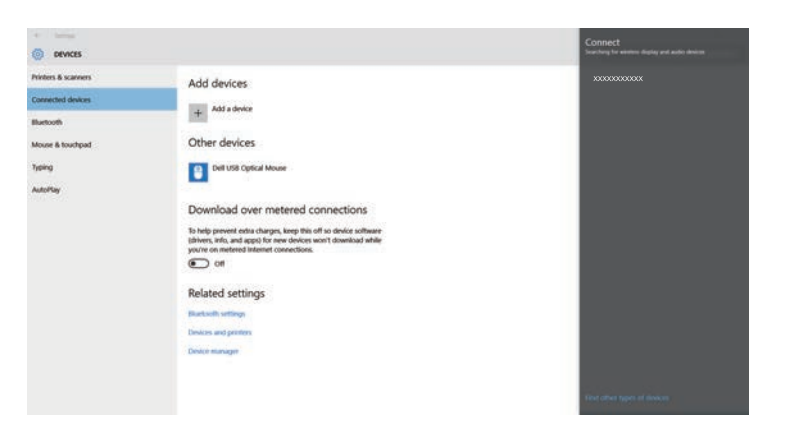

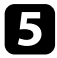

e Se viene visualizzata la schermata di inserimento PIN sul computer, inserire il codice PIN visualizzato sulla schermata di standby Screen Mirroring o nella parte in basso a destra dell'immagine proiettata.

Il proiettore visualizza l'immagine del proprio computer.

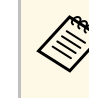

Potrebbe volerci un po' di tempo prima di stabilire una<br>connessione. Durante la connessione, non scollegare il cavo elettrico del proiettore. Diversamente, si potrebbe far bloccare il dispositivo o provocarne il malfunzionamento.

### **Collegamento usando Screen Mirroring in Windows 8.1**

È possibile impostare il computer per la proiezione wireless dagli Accessi in Windows 8.1. L'audio può essere riprodotto attraverso il sistema di altoparlanti del proiettore effettuando la connessione tramite Screen Mirroring.

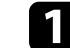

Selezionare Imp. di Screen Mirroring sul proiettore.

Premere il tasto [LAN] sul telecomando per cambiare la sorgente Screen Mirroring.

Sarà visualizzata la schermata di standby Screen Mirroring.

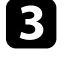

c Sul computer, selezionare **Dispositivi** dagli Accessi e selezionare **Proietta**.

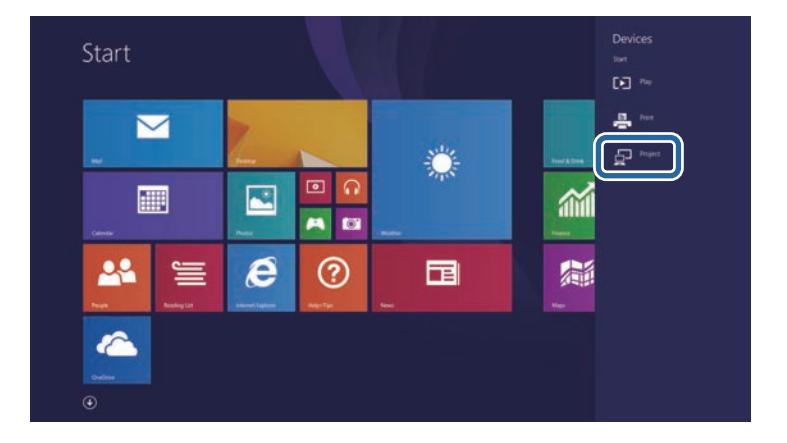

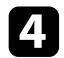

### d Selezionare **Aggiungi uno schermo wireless**.

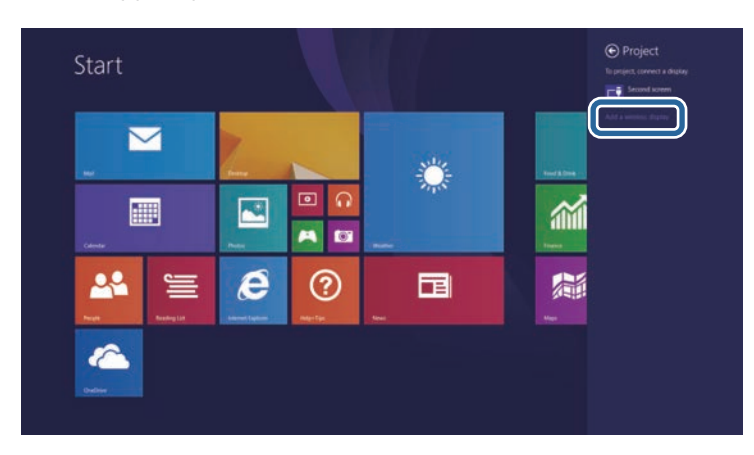

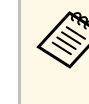

Potrebbe volerci un po' di tempo prima di stabilire una<br>connessione. Durante la connessione, non scollegare il cavo elettrico del proiettore. Diversamente, si potrebbe far bloccare il dispositivo o provocarne il malfunzionamento.

Sarà visualizzato un elenco di dispositivi disponibili.

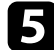

### e Selezionare dall'elenco il Nome display del proiettore.

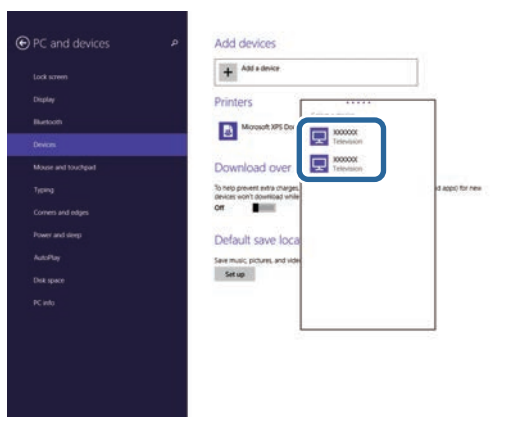

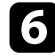

f Se viene visualizzata la schermata di inserimento PIN sul computer, inserire il codice PIN visualizzato sulla schermata di standby Screen Mirroring o nella parte in basso a destra dell'immagine proiettata.

Il proiettore visualizza l'immagine del proprio computer.

## **Secure HTTP <sup>106</sup>**

<span id="page-105-0"></span>È possibile utilizzare il protocollo HTTPS per aumentare la protezione tra il proiettore e il browser web con cui comunica. Per far ciò, occorre creare un certificato del server, installarlo sul proiettore e attivare l'impostazione **Secure HTTP** nei menu del proiettore per verificare l'affidabilità del browser web.

#### s **Rete** > **Configurazione di rete** > **Altro** > **Secure HTTP**

Anche se non si installa un certificato del server, il proiettore crea automaticamente un certificato autofirmato e consente la comunicazione. Tuttavia, poiché il certificato non può verificare l'affidabilità da un browser Web, quando si accede al proiettore da un browser Web viene visualizzato un avvertimento sull'affidabilità del server. Questo avvertimento non impedisce la comunicazione.

### g **Link correlati**

- • ["Importazione di un Certificato server Web tramite i menu"](#page-105-1) p.106
- • ["Elenco delle funzioni"](#page-9-0) p.10

### **Importazione di un Certificato server Web tramite i menu**

<span id="page-105-1"></span>È possibile creare il proprio Certificato server Web e importarlo tramite i menu del proiettore e un'unità flash USB.

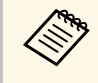

a È inoltre possibile registrare i certificati digitali dal browser web. Tuttavia, accertarsi di registrare solo una volta o il certificato può non installarsi correttamente.

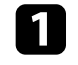

a Accertarsi che il file del certificato digitale sia compatibile con la registrazione del proiettore e sia posizionato direttamente sul dispositivo di archiviazione USB.

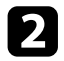

b Premere il tasto [Menu], selezionare il menu **Rete**, e premere [Enter].

Selezionare il menu **Configurazione di rete** e premere [Enter].

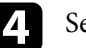

Selezionare il menu **Altro** e premere [Enter].

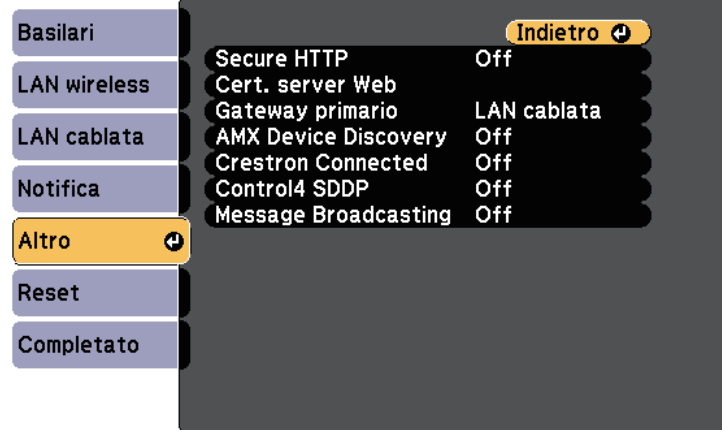

- e Impostare **Secure HTTP** su **On**.
- **f** Selezionare Cert. server Web e premere [Enter].

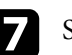

g Selezionare **Registra** e premere [Enter].

h Attenersi alle istruzioni su schermo per collegare un dispositivo di archiviazione USB alla porta USB-A del proiettore.

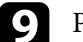

i Premere [Enter] per visualizzare l'elenco dei certificati.

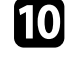

j Selezionare il certificato da importare tramite l'elenco visualizzato. Verrà visualizzato un messaggio per inserire la password del certificato.

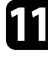

Inserire la password e premere [Enter].

Il certificato viene importato e appare un messaggio di completamento.

### g **Link correlati**

• ["Certificati server Web supportati"](#page-106-0) p.107

### <span id="page-106-0"></span>**Certificati server Web supportati**

È possibile registrare questi tipi di certificati digitali.

### **Certificato server Web (Secure HTTP)**

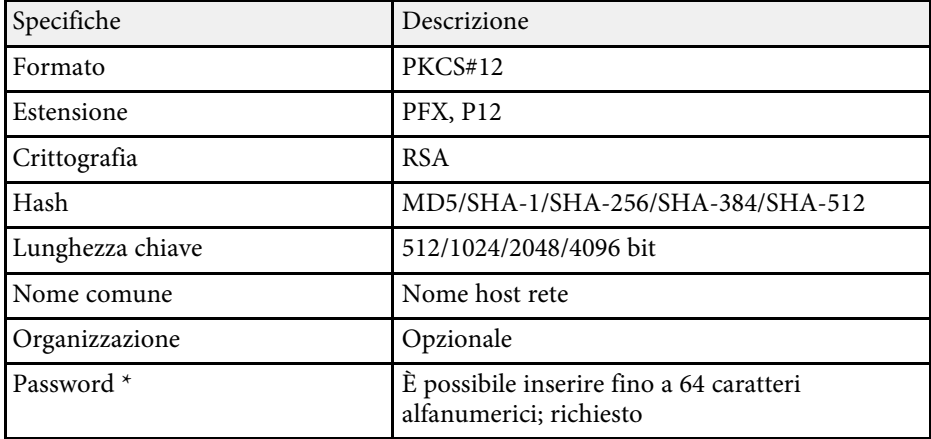

\* È possibile impostare una password utilizzando fino a 64 caratteri alfanumerici. Tuttavia, occorre utilizzare il browser web per inserire più di 32 caratteri.

## **Monitoraggio e controllo del proiettore**

Seguire le istruzioni di queste sezioni per monitorare e controllare il proiettore su una rete.

### g **Link correlati**

- • ["Epson Projector Management"](#page-108-0) p.109
- • ["Controllo di un proiettore in rete usando un browser internet"](#page-109-0) p.110
- • ["Registrazione di certificati digitali da un browser web"](#page-113-0) p.114
- • ["Configurazione degli avvisi e-mail di rete del proiettore"](#page-114-0) p.115
- • ["Configurazione del monitoraggio usando SNMP"](#page-116-0) p.117
- • ["Utilizzo dei comandi ESC/VP21"](#page-117-0) p.118
- • ["Supporto per PJLink"](#page-119-0) p.120
- • ["Supporto Crestron Connected"](#page-120-0) p.121
- • ["Impostazione dei programmi eventi del proiettore"](#page-125-0) p.126
# **Epson Projector Management <sup>109</sup>**

Il software Epson Projector Management (solo Windows) consente di monitorare e controllare il proiettore in rete. Per istruzioni, vedere la *Guida operativa di Epson Projector Management* .

È possibile scaricare Epson Projector Management dal seguente sito Web.

#### [epson.sn/](http://epson.sn)

### g **Link correlati**

• ["Elenco delle funzioni"](#page-9-0) p.10

<span id="page-109-0"></span>Una volta connesso il proiettore alla rete, è possibile selezionare le impostazioni del proiettore e controllare la proiezione usando un browser internet compatibile. In questo modo è possibile accedere al proiettore in remoto.

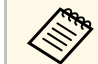

• Verificare che computer e proiettore siano connessi alla rete. Quando<br>si proiettano immagini tramite LAN wireless, connettersi in modalità **Avanzato**.

- È possibile utilizzare i seguenti browser web.
- Internet Explorer 11 o successivo (Windows)
- Microsoft Edge (Windows)
- Safari (Mac, iOS)
- Chrome (Android)
- Quando si utilizza il browser web, non connettersi con un server proxy. Non è possibile selezionare tutte le impostazioni del menu proiettore o controllare tutte le funzioni di un proiettore usando un browser web.
- Se si imposta **Modo stand by** su **Rete abilitata**, è possibile utilizzare il browser Web per selezionare le impostazioni ed eseguire operazioni di controllo della proiezione, anche se il proiettore si trova nel modo stand by (con l'alimentazione disinserita).
	- s **ECO** > **Modo stand by** > **Modo stand by**

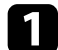

a Accertarsi che il proiettore sia acceso.

b Accertarsi che il computer o il dispositivo sia connesso alla stessa rete del proiettore.

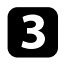

c Avviare il browser web sul computer o sul dispositivo.

d Accedere alla schermata Epson Web Control inserendo l'indirizzo IP del proiettore nella barra degli indirizzi del browser. Quando si inserisce un indirizzo IPv6, collocarlo tra [ e ].

### Sarà visualizzata la schermata Epson Web Control.

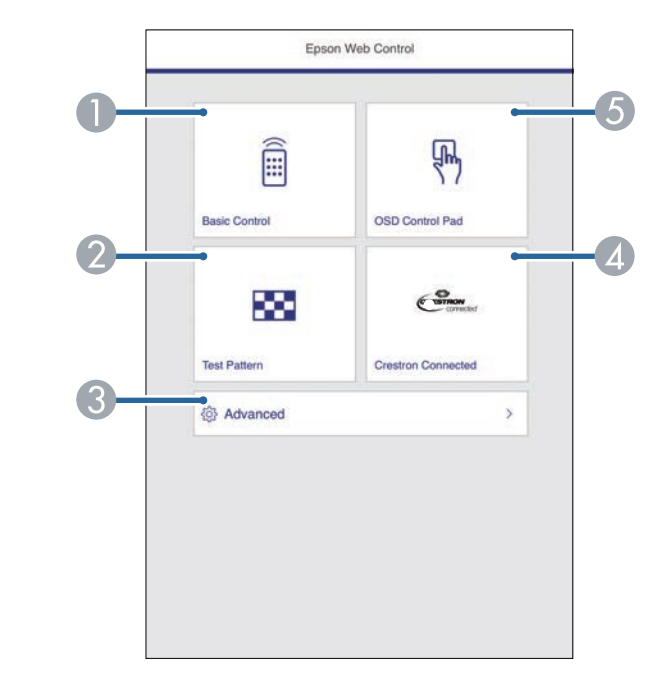

- **O** Controlla da remoto il proiettore.
- $\bullet$ Visualizza un motivo di prova.
- CImposta le impostazioni dettagliate del proiettore.
- D Apre la finestra di operazione Crestron Connected. Disponibile solo quando si imposta il sistema Crestron Connected.
- E Consente l'uso delle impostazioni del menu del proiettore con le dita o il mouse.
- Selezionare l'opzione corrispondente alla funzione di proiezione che si desidera controllare.

<span id="page-110-0"></span>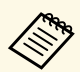

- Potrebbe essere necessario effettuare l'accesso per accedere alle<br>opzioni nella schermata Epson Web Control. Se si vede una finestra di accesso, inserire nome utente e password.
	- Quando si accede all'opzione **Controllo di base**, il nome utente è **EPSONREMOTE** e la password predefinita è **guest**.
	- Quando si accede alle altre opzioni, il nome utente è **EPSONWEB** e la password predefinita è **admin**.
	- È possibile modificare la password in **Password contr. Web** nel menu **Rete** del proiettore.

s **Rete** > **Configurazione di rete** > **Basilari** > **Password contr. Web**

- Da **Avanzate** è possibile selezionare solo i seguenti elementi.
- Password monitor (fino a 16 caratteri alfanumerici)
- Impostazioni IPv6 (manuale)
- Porta HTTP (numero porta usato per il Controllo Web tranne per 80 (predefinita), 843, 3620, 3621, 3625, 3629, 4352, 4649, 5357, 10000, 10001, 41794)

### g **Link correlati**

- • ["Opzioni di controllo del web"](#page-110-0) p.111
- • ["Impostazioni di configurazione del proiettore Menu ECO"](#page-149-0) p.150
- • ["Menu Rete Menu Basilari"](#page-141-0) p.142
- • ["Elenco delle funzioni"](#page-9-0) p.10

### **Opzioni di controllo del web**

#### **Controllo di base**

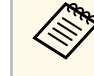

- Se si vede una finestra di accesso, inserire nome utente e password.<br>(1) nome utente è **EPSONREMOTE** e la password predefinita è (Il nome utente è **EPSONREMOTE** e la password predefinita è **guest**.)
	- È possibile modificare la password in **Password Remote** dal menu **Rete** del proiettore.
		- s **Rete** > **Configurazione di rete** > **Basilari** > **Password Remote**

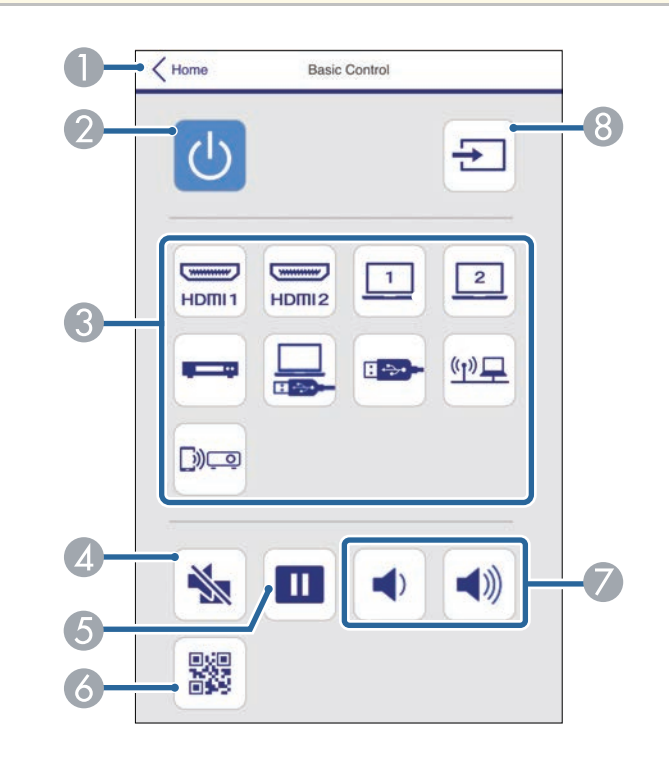

- A Ritorna alla schermata Epson Web Control.
- $\bullet$ Accende e spegne il proiettore.
- C Seleziona le sorgenti in ingresso.
- **A** Attiva o disattiva il video e l'audio temporaneamente.
- EMette in pausa o riprende le immagini.
- $\bullet$ Visualizza il codice QR.
- $\sigma$ Regolano il volume dell'altoparlante.
- 8 Cerca le sorgenti.

#### **Control Pad OSD**

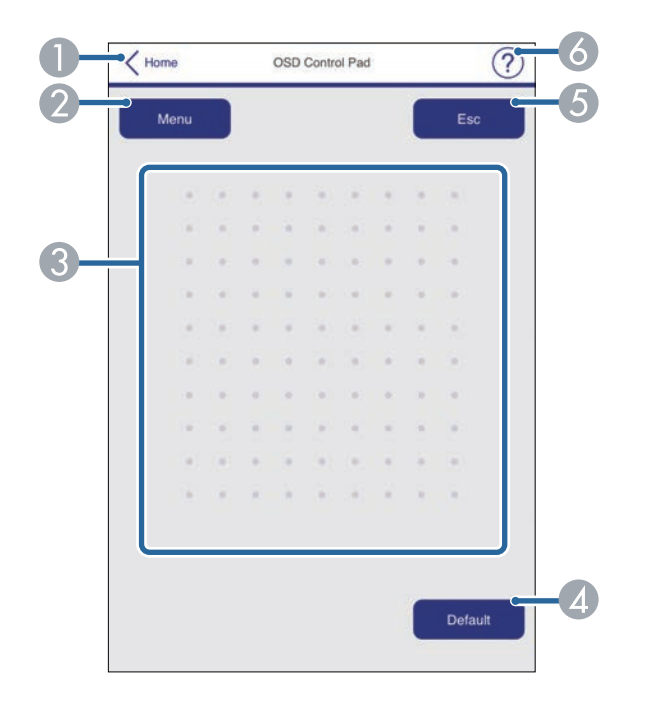

- $\bullet$ Ritorna alla schermata Epson Web Control.
- $\boldsymbol{Q}$ Visualizza i menu di impostazioni del proiettore.
- $\bullet$ Utilizzare le dita o il mouse per navigare nei menu.
- **A** Ripristina l'impostazione selezionata al valore predefinito.
- $\bullet$ Ritorna al menu precedente.

**G** Visualizza gli argomenti della guida.

#### **Test pattern**

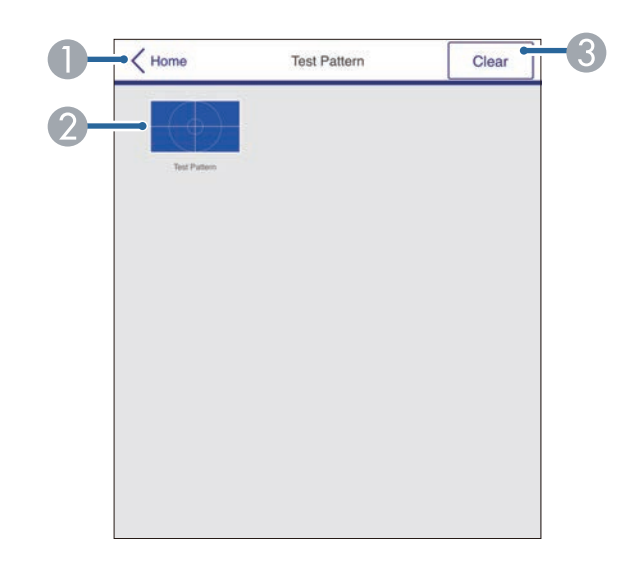

- ARitorna alla schermata Epson Web Control.
- $\mathcal Q$ Visualizza i test pattern disponibili; selezionare per proiettare un test pattern.
- CDisattiva la visualizzazione del test pattern.

# **Controllo di un proiettore in rete usando un browser internet <sup>113</sup>**

#### **Avanzate**

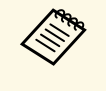

Se si imposta l'opzione predefinita **Password contr. Web**, sarà<br>visualizzata una schermata che richiede la modifica della password prima di poter visualizzare la schermata Avanzate. Per l'installazione del software, modificare la password.

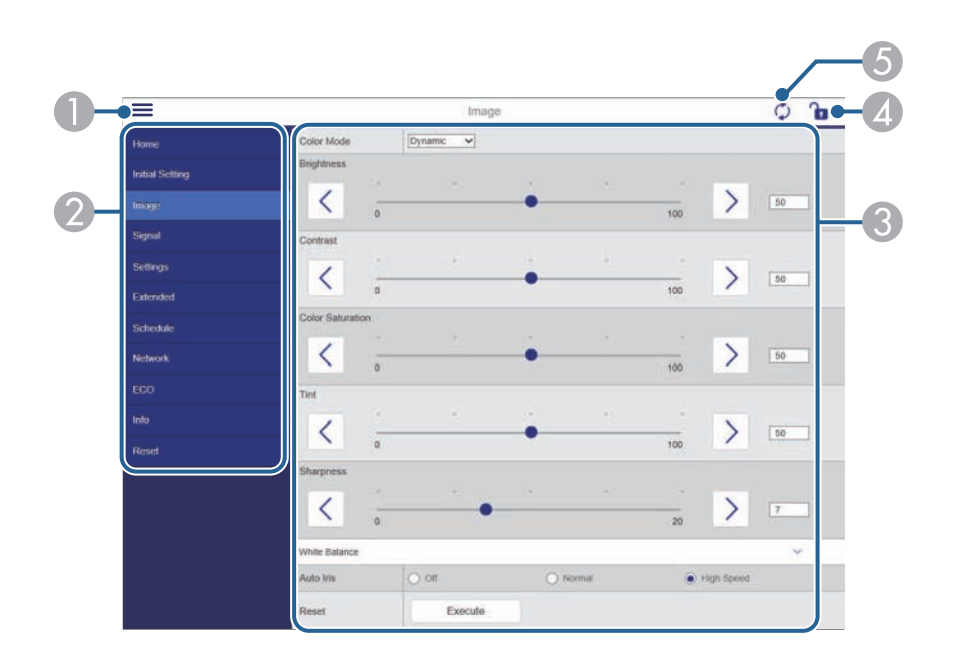

- **O** Apre i menu.
- $\mathbf 2$ Visualizza il nome del menu selezionato.
- CSpecifica le impostazioni del proiettore.
- $\bigcirc$ Blocca/sblocca le impostazioni del proiettore.
- EAggiorna le impostazioni del proiettore.

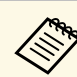

a Non è possibile modificare le seguenti impostazioni usando Epson<br>Web Control Web Control.

- Tasto Utente
- Logo utente
- Impost. HDMI EQ
- Lingua
- Azzera ore lampada

### g **Link correlati**

• ["Elenco delle funzioni"](#page-9-0) p.10

È possibile registrare i certificati digitali sul proiettore per fornire protezione ai file della presentazione.

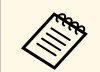

a È inoltre possibile registrare i certificati digitali nel menu **Rete** del proiettore. Tuttavia, accertarsi di registrare solo una volta o il certificato può non installarsi correttamente.

s **Rete** > **Configurazione di rete** > **LAN wireless** > **Impostaz. EAP** > **Certificato client**

s **Rete** > **Configurazione di rete** > **LAN wireless** > **Impostaz. EAP** > **Certificato CA**

s **Rete** > **Configurazione di rete** > **Altro** > **Certificato server Web**

- - a Accertarsi che il file del certificato digitale sia compatibile con la registrazione del proiettore.
- 

**b Accertarsi che il proiettore sia acceso.** 

- c Avviare il browser web su un computer o un dispositivo collegato alla rete.
- 

d Accedere alla schermata Epson Web Control inserendo l'indirizzo IP del proiettore nella barra degli indirizzi del browser.

Sarà visualizzata la schermata Epson Web Control.

### **Exercise Selezionare Avanzate.**

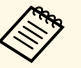

• Potrebbe essere necessario effettuare l'accesso prima di vedere<br>la schermata Avanzate. Se viene visualizzata una schermata di accesso, inserire nome utente e password. (Il nome utente è **EPSONWEB** e la password predefinita è **admin**.)

- È possibile modificare la password in **Password contr. Web** nel menu **Rete** del proiettore.
- s **Rete** > **Configurazione di rete** > **Basilari** > **Password contr. Web**

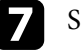

Selezionare il file del certificato da registrare.

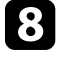

h Inserire la password nella casella **Password**, quindi fare clic su **Applica**.

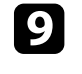

i Una volta terminata la registrazione del certificato, fare clic su **Applica** per confermare le modifiche e completare la registrazione.

### g **Link correlati**

• ["Elenco delle funzioni"](#page-9-0) p.10

# **Configurazione degli avvisi e-mail di rete del proiettore <sup>115</sup>**

Il proiettore può essere configurato in modo che invii una e-mail di avviso in rete in caso di problemi con il proiettore.

Impostando **Modo stand by** su **Rete abilitata**, sarà possibile ricevere gli avvisi e-mail anche se il proiettore è in modalità stand by (quando è spento).

s **ECO** > **Modo stand by** > **Modo stand by**

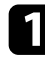

a Premere il tasto [Menu], selezionare il menu **Rete**, e premere [Enter].

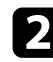

b Selezionare il menu **Configurazione di rete** e premere [Enter].

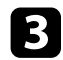

Selezionare il menu Notifica e premere [Enter].

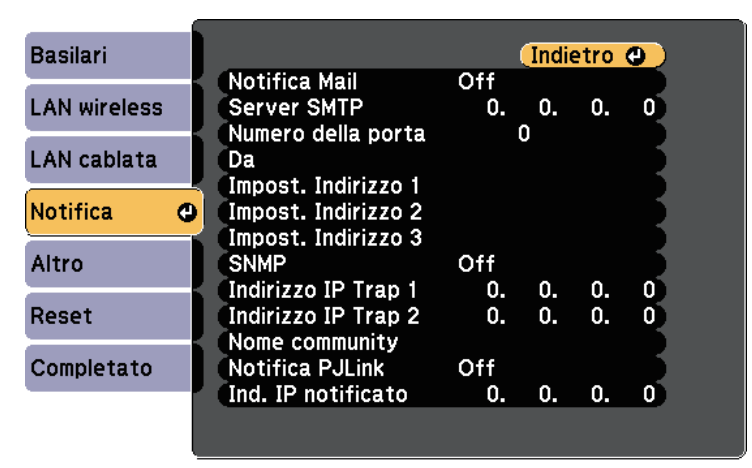

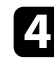

d Impostare **Notifica Mail** su **On**.

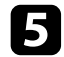

e Immettere l'indirizzo IP per l'opzione **Server SMTP**.

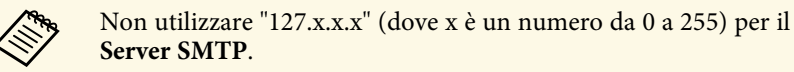

<span id="page-114-0"></span>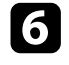

f Selezionare un numero per il server SMTP **Numero della porta**, da 0 a 65535 (25 è il numero predefinito).

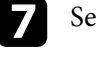

- elezionare un tipo di Autenticazione del server SMTP.
- h Inserire un **Nome utente** per il server SMTP.

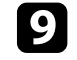

**C** Inserire una **Password** per il server di autenticazione SMTP.

- j Inserire l'indirizzo e-mail da visualizzare come mittente in **Da**.
- k Scegliere un campo indirizzo, inserire l'indirizzo e-mail e selezionare gli avvisi che si desidera ricevere. Ripetere per un massimo di tre indirizzi.

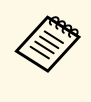

a Gli indirizzi e-mail possono essere lunghi al massimo 64 caratteri alfanumerici. Per inserire più di 32 caratteri, usare il browser web.

l Una volta terminato di selezionare le impostazioni, selezionare **Completato** e seguire le istruzioni a schermo per salvare le impostazioni e uscire dai menu.

Se un problema critico causa lo spegnimento di un proiettore, si<br>notrebbe non ricevere l'avviso e-mail potrebbe non ricevere l'avviso e-mail.

### g **Link correlati**

- • ["Messaggi di avviso e-mail del proiettore in rete"](#page-114-0) p.115
- • ["Impostazioni di configurazione del proiettore Menu ECO"](#page-149-0) p.150
- • ["Elenco delle funzioni"](#page-9-0) p.10

### **Messaggi di avviso e-mail del proiettore in rete**

In caso di problemi con un proiettore in rete, se si è scelto di ricevere avvisi email, si riceverà una e-mail contenente le seguenti informazioni.

- L'indirizzo email impostato in **Da** come mittente
- **Epson Projector** nella riga dell'oggetto

# **Configurazione degli avvisi e-mail di rete del proiettore <sup>116</sup>**

- Il nome del proiettore che sta avendo problemi
- L'indirizzo IP del proiettore interessato
- Informazioni dettagliate sul problema

Gli amministratori di rete possono installare il software SNMP (Simple Network Management Protocol) sui computer di rete in modo che possano monitorare i proiettori. Se la rete usa questo software, è possibile configurare il proiettore per il monitoraggio SNMP.

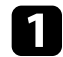

a Premere il tasto [Menu], selezionare il menu **Rete**, e premere [Enter].

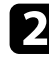

b Selezionare il menu **Configurazione di rete** e premere [Enter].

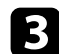

Selezionare il menu Notifica e premere [Enter].

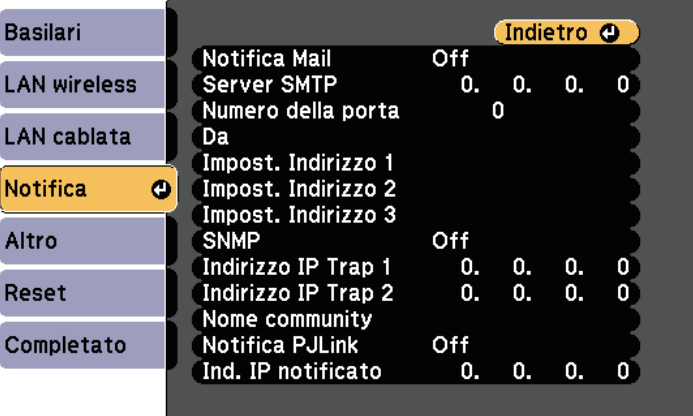

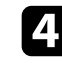

### d Impostare **SNMP** su **On**.

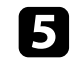

e Inserire fino a due indirizzi IP che ricevono le notifiche SNMP usando da 0 a 255 per ciascun campo di indirizzo.

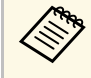

Non usare questi indirizzi:  $224.0.0.0$  fino a  $255.255.255.255$  (dove<br>
x è un numero da 0 a 255). Questo projettore supporta SNMP x è un numero da 0 a 255). Questo proiettore supporta SNMP agent version 1 (SNMPv1).

f Inserire il **Nome community** SNMP fino a 32 caratteri alfanumerici.

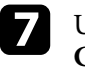

Una volta terminato di selezionare le impostazioni, selezionare **Completato** e seguire le istruzioni a schermo per salvare le impostazioni e uscire dai menu.

### g **Link correlati**

• ["Elenco delle funzioni"](#page-9-0) p.10

È possibile controllare il proiettore da una periferica esterna utilizzando ESC/VP21.

### g **Link correlati**

- • ["Elenco comandi ESC/VP21"](#page-117-0) p.118
- • ["Layout cavo"](#page-117-1) p.118
- • ["Elenco delle funzioni"](#page-9-0) p.10

### <span id="page-117-0"></span>**Elenco comandi ESC/VP21**

Quando viene trasmesso il comando ON dell'alimentazione, il proiettore si accende ed entra nel modo di riscaldamento. Quando si accende il proiettore, vengono visualizzati i due punti ":" (3Ah).

Quando viene immesso un comando, il proiettore lo esegue e restituisce il simbolo ":", quindi sarà pronto per accettare il comando successivo.

Se il comando eseguito termina in modo anomalo, viene visualizzato un messaggio di errore e viene restituito il simbolo ":".

Sono disponibili i seguenti comandi.

<span id="page-117-1"></span>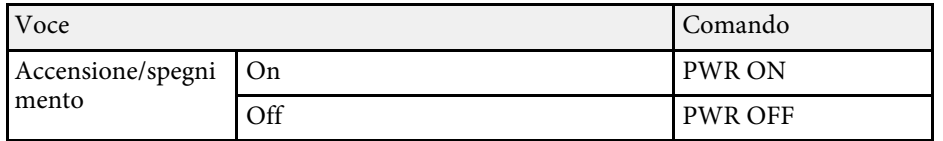

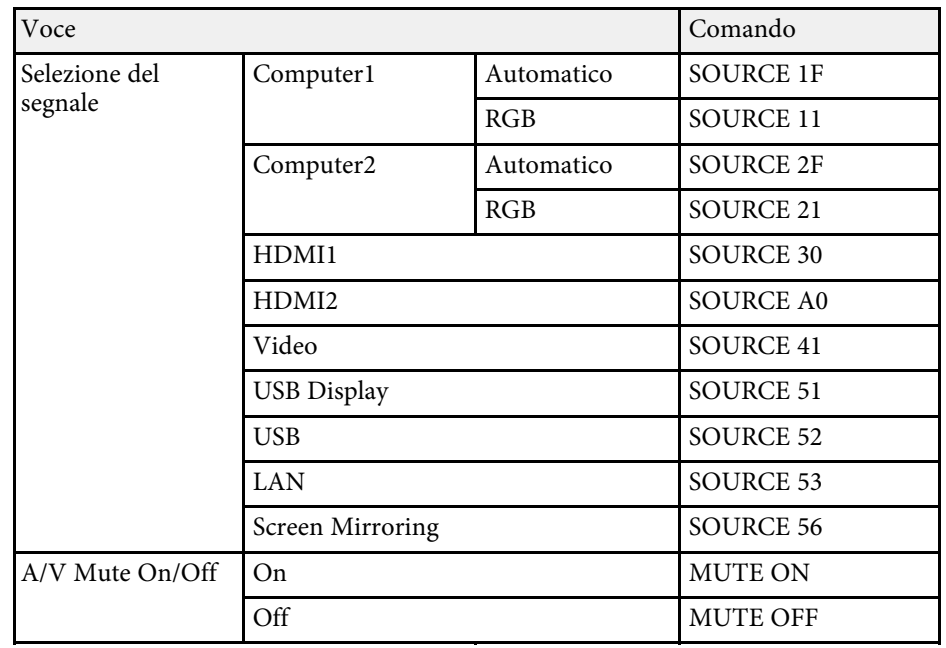

Aggiungere un codice di ritorno a capo (CR) (0Dh) alla fine di ogni comando ed eseguire la trasmissione.

Contattare Epson per ulteriori dettagli.

### **Layout cavo**

### **Collegamento seriale**

- Forma del connettore: D-Sub 9-pin (maschio)
- Nome della porta di ingresso del proiettore: RS-232C
- Tipo di cavo: cavo incrociato (null modem)

Nella seguente illustrazione, sulla sinistra viene mostrato il proiettore e sulla destra il computer:

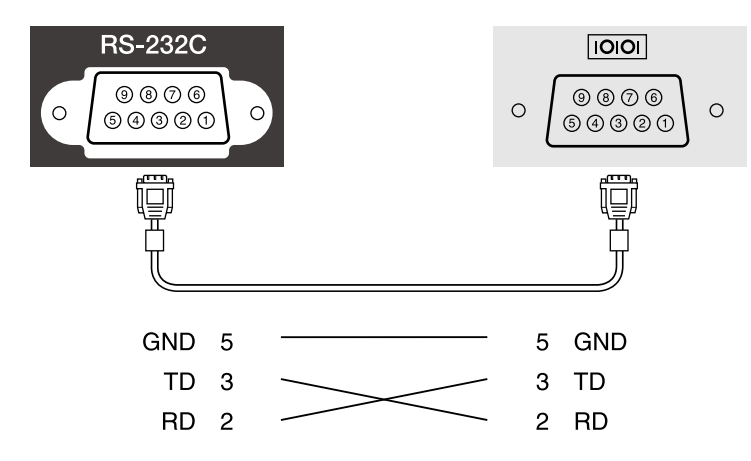

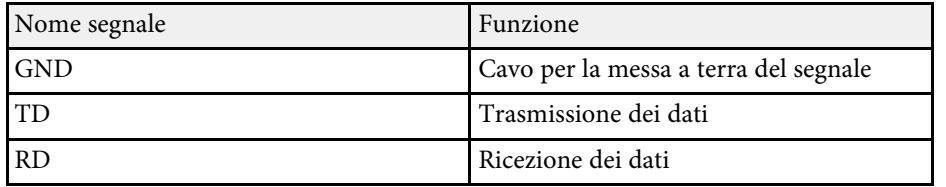

#### **Protocollo di comunicazione**

- Impostazione predefinita della velocità in baud: 9.600 bps
- Lunghezza dei dati: 8 bit
- Parità: nessuna
- Bit di stop: 1 bit
- Controllo di flusso: nessuno

PJLink, creato dalla JBMIA (Japan Business Machine and Information System Industries Association), è un protocollo standard per il controllo dei proiettori compatibili con la rete e fa parte del progetto di standardizzazione dei protocolli di controllo dei proiettori.

Il proiettore è conforme allo standard PJLink Class2 creato dalla JBMIA.

Il numero di porta utilizzato per la funzione di ricerca PJLink è 4352 (UDP).

Prima di utilizzare la funzione PJLink, è necessario configurare le impostazioni di rete.

È conforme a tutti i comandi a eccezione dei seguenti comandi definiti da PJLink Class2 in base alla verifica di adattabilità dello standard PJLink.

<http://pjlink.jbmia.or.jp/english/>

• Comandi non compatibili

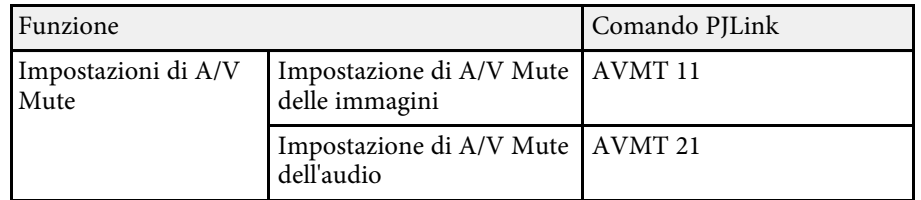

• Porte di ingresso e corrispondente numero sorgente di ingresso

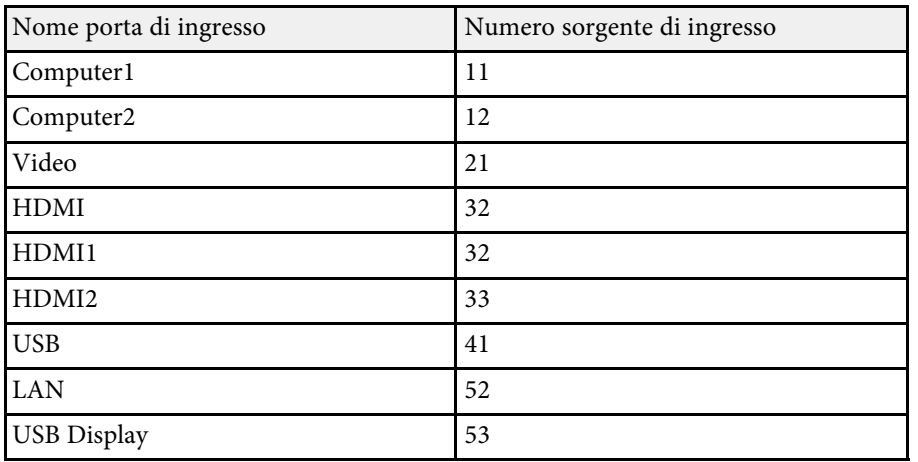

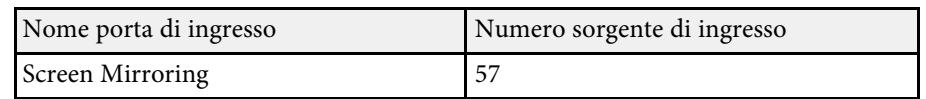

- Il nome del produttore viene visualizzato per "Ricerca di informazioni sul nome del produttore" **EPSON**
- Il nome del modello viene visualizzato per "Ricerca di informazioni sul nome del prodotto"
	- EPSON 992F
	- EPSON 982W
	- EPSON 972
	- EPSON 118
	- EPSON W49
	- EPSON X49

### g **Link correlati**

- • ["Elenco delle funzioni"](#page-9-0) p.10
- • ["Utilizzo del proiettore in rete"](#page-87-0) p.88

Se si utilizza il monitoraggio e sistema di controllo di rete Crestron Connected, è possibile impostare il proiettore per l'uso nel sistema. Crestron Connected consente di controllare e monitorare il proiettore tramite un browser web.

- 
- Non è possibile utilizzare la funzione Message Broadcasting per<br>Epson Projector Management quando si utilizza Crestron Connected.
	- Impostando **Modo stand by** su **Rete abilitata**, sarà possibile controllare il proiettore anche se il proiettore è in modalità stand by (quando è spento).
		- s **ECO** > **Modo stand by** > **Modo stand by**

Per ulteriori informazioni su Crestron Connected, visitare il sito web Crestron.

#### <https://www.crestron.com/products/line/crestron-connected>

Per monitorare i dispositivi nel sistema, è possibile utilizzare Crestron RoomView Express o Crestron Fusion forniti da Crestron. È possibile comunicare con l'help desk e inviare messaggi di emergenza. Per ulteriori dettagli, visitare il seguente sito Web.

#### <http://www.crestron.com/getroomview>

Questo manuale descrive come effettuare le operazioni sul computer tramite il browser Web.

### g **Link correlati**

- • ["Impostazione del supporto Crestron Connected"](#page-120-0) p.121
- • ["Controllo di un proiettore in rete usando Crestron Connected"](#page-120-1) p.121
- • ["Impostazioni di configurazione del proiettore Menu ECO"](#page-149-0) p.150
- • ["Elenco delle funzioni"](#page-9-0) p.10

### <span id="page-120-0"></span>**Impostazione del supporto Crestron Connected**

<span id="page-120-1"></span>Per impostare il proiettore per il monitoraggio e il controllo tramite un sistema Crestron Connected, accertarsi che il computer e il proiettore siano collegati alla rete. Se ci si collega in modalità wireless, impostare il proiettore tramite la modalità di collegamento di rete Avanzate.

- a Premere il tasto [Menu], selezionare il menu **Rete**, e premere [Enter]. b Selezionare il menu **Configurazione di rete** e premere [Enter].
- Selezionare il menu Altro e premere [Enter].

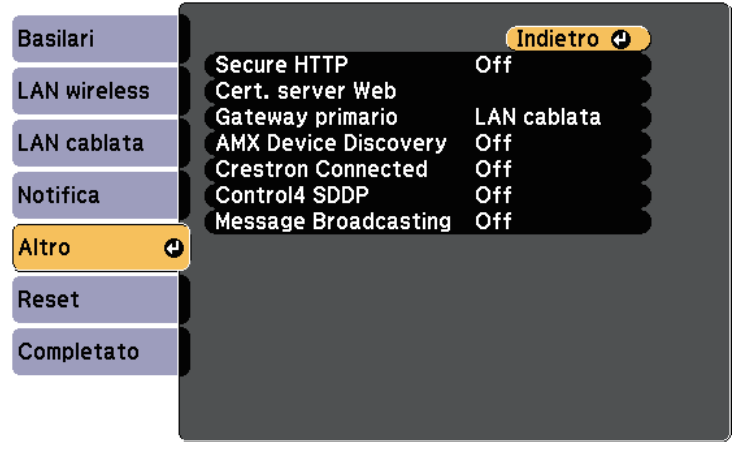

- 
- Impostare Crestron Connected su On per consentire la rilevazione del proiettore.
- 

e Una volta terminato di effettuare le impostazioni, selezionare **Completato** e seguire le istruzioni su schermo per salvare le impostazioni e uscire dai menu.

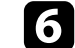

f Spegnere il proiettore, e quindi riaccenderlo per attivare l'impostazione.

### **Controllo di un proiettore in rete usando Crestron Connected**

Una volta impostato il proiettore per l'uso di Crestron Connected, è possibile controllare e monitorare la proiezione tramite un browser web compatibile.

## **Supporto Crestron Connected <sup>122</sup>**

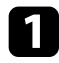

a Avviare il browser web su un computer collegato alla rete.

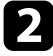

b Digitare l'indirizzo IP del proiettore sulla casella indirizzi del browser e premere il tasto **Enter** del computer.

Sarà visualizzata la schermata Epson Web Control.

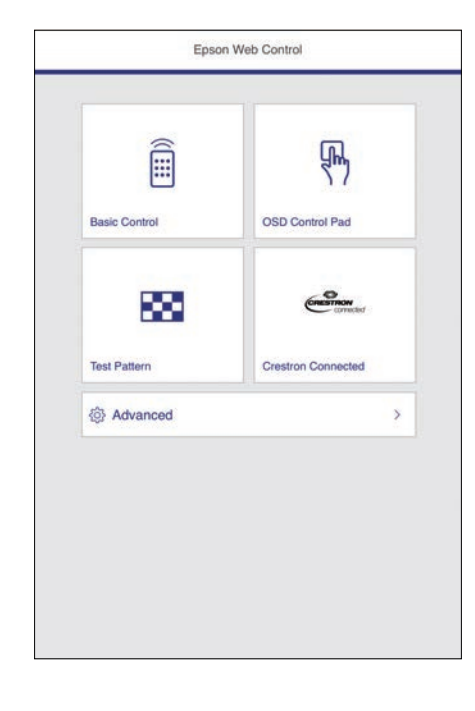

#### **R** Selezionare Crestron Connected.

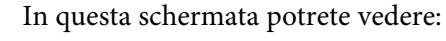

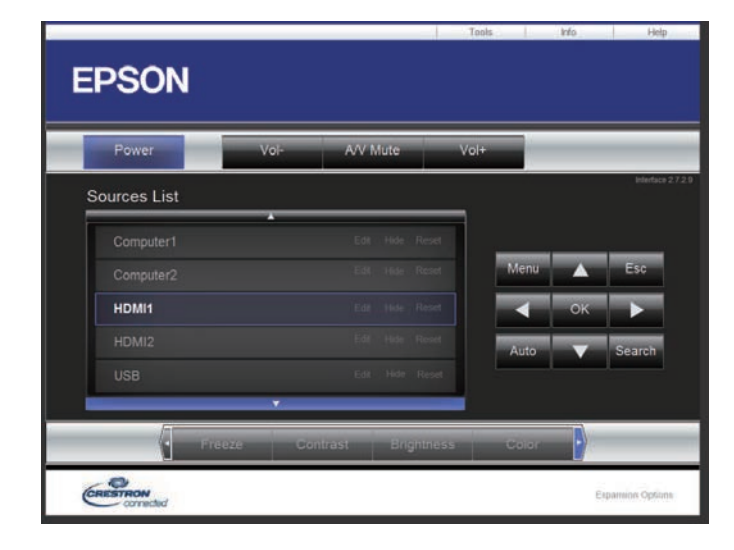

d Selezionare la sorgente di ingresso da controllare nella casella **Sources List**. È possibile sfogliare le sorgenti disponibili tramite le frecce su e giù nella casella.

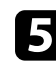

e Per controllare in remoto la proiezione, fare clic sui pulsanti a schermo che corrispondono ai pulsanti del telecomando del proiettore. È possibile scorrere le opzioni dei pulsanti nella parte inferiore dello schermo.

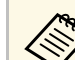

Questi pulsanti a schermo non corrispondono direttamente ai

- pulsanti del telecomando del proiettore:
- **OK** funziona come il pulsante [Enter]
- **Menu** visualizza il menu del proiettore

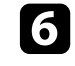

f Per visualizzare le informazioni sul proiettore, fare clic sulla scheda **Info**.

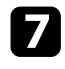

g Per modificare le impostazioni di proiettore, Crestron Control e password, fare clic sulla scheda **Tools**, selezionare le impostazioni sulla schermata visualizzata, e quindi fare clic su **Send**.

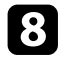

h Quando è terminata la selezione delle impostazioni, fare clic su **Exit** per uscire dal programma.

### g **Link correlati**

- • ["Finestra di funzionamento Crestron Connected"](#page-122-0) p.123
- • ["Finestra strumenti Crestron Connected"](#page-123-0) p.124

### <span id="page-122-0"></span>**Finestra di funzionamento Crestron Connected**

Le impostazioni nella finestra operazione consentono di controllare il proiettore e regolare l'immagine proiettata.

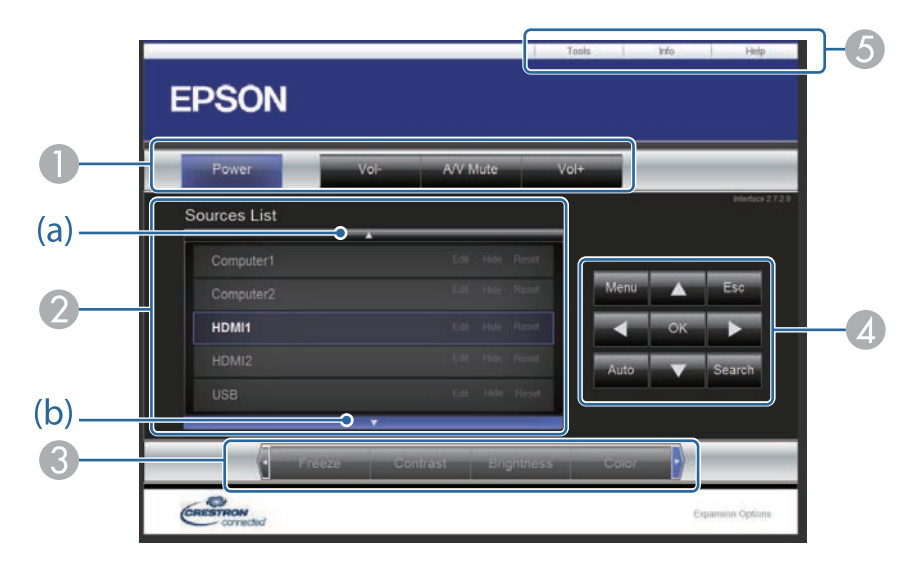

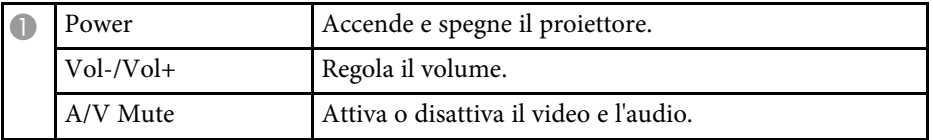

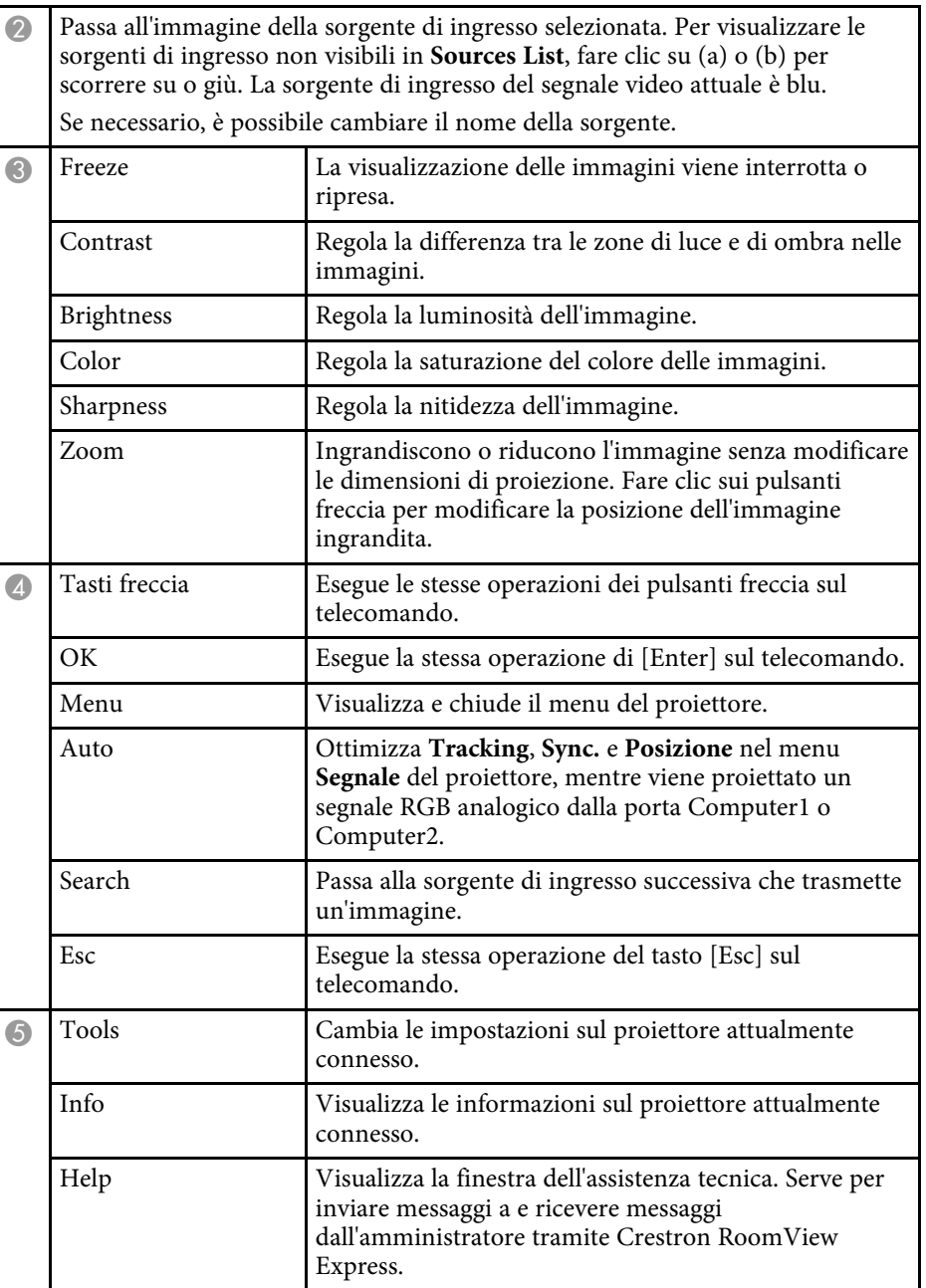

# **Supporto Crestron Connected <sup>124</sup>**

### <span id="page-123-0"></span>**Finestra strumenti Crestron Connected**

Le impostazioni nella finestra Tools consentono di personalizzare diverse funzioni di configurazione del proiettore.

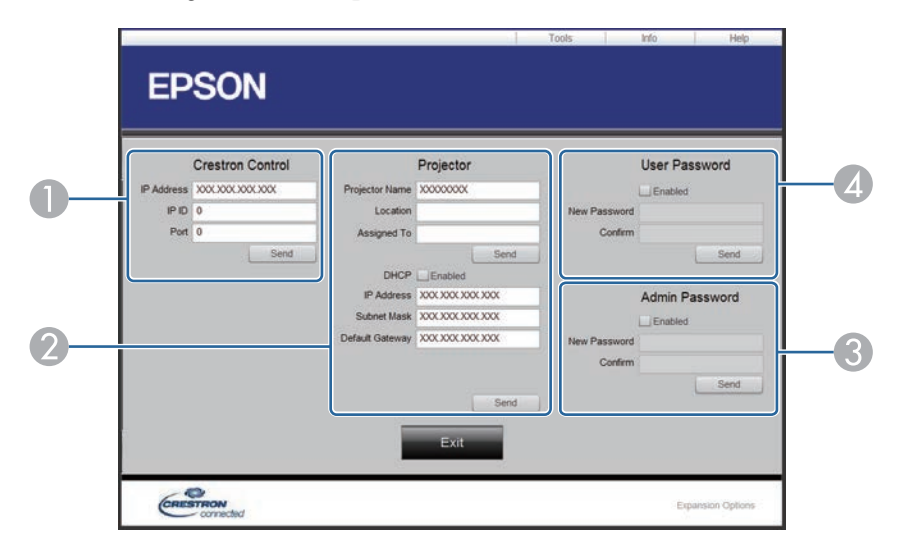

Configura le impostazioni dei controller centrale Crestron.

<sup>O</sup>

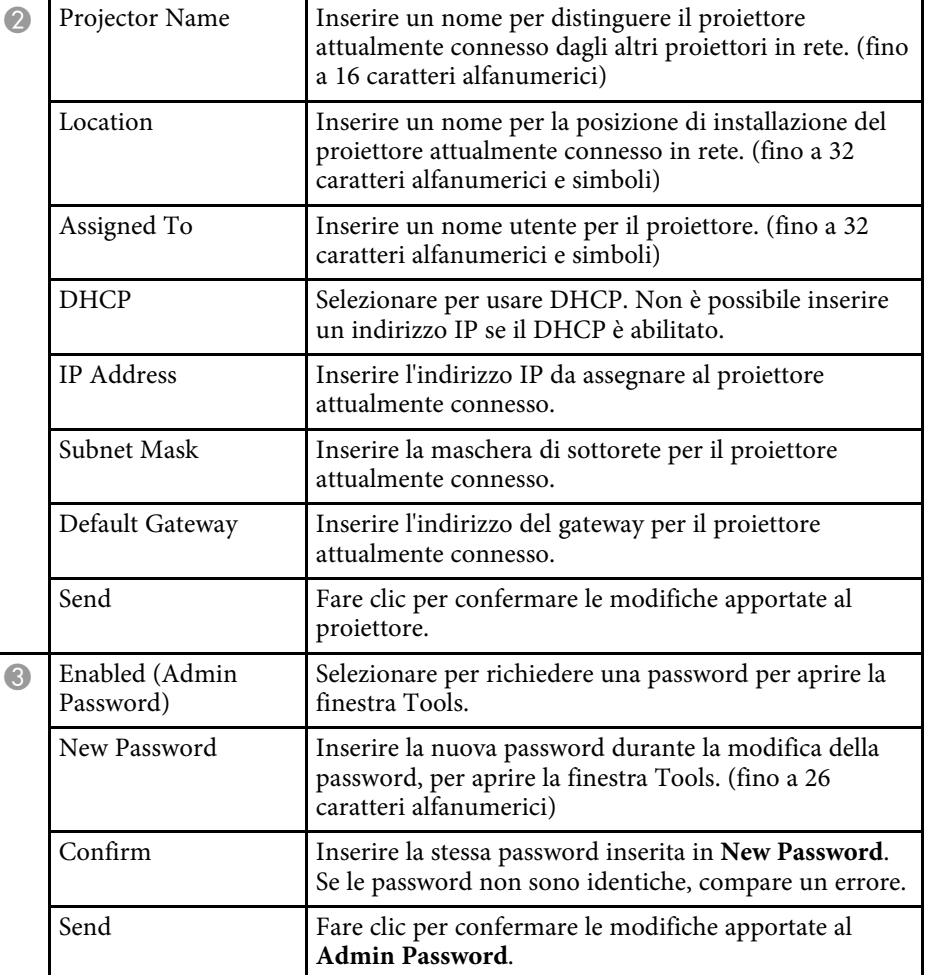

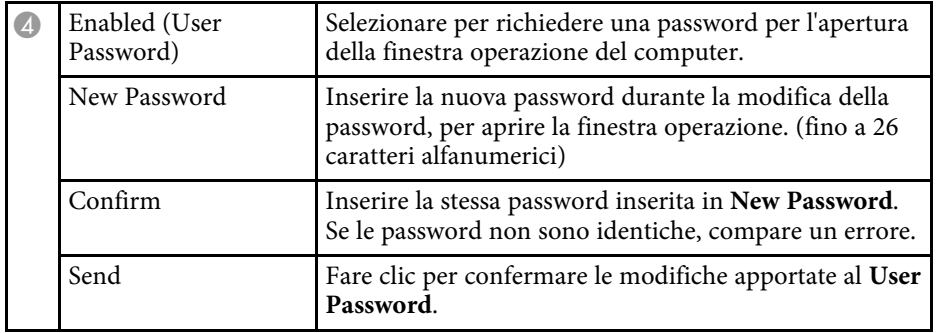

È possibile programmare fino a 30 eventi che avverranno automaticamente sul proiettore, come accensione o spegnimento dello stesso o commutazione della sorgente in ingresso. Il proiettore eseguirà gli eventi selezionati alla data e all'ora specificate nel programma impostato.

### **Avvertenza**

Non posizionare oggetti infiammabili davanti all'obiettivo. Se viene programmato che il proiettore si accenda automaticamente, gli oggetti infiammabili di fronte alla lente potrebbero prendere fuoco.

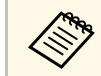

**a • Se viene impostata una password Protezione progr.**, disattivare prima la password **Protezione progr**.

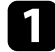

a Impostare data e ora nel menu **Data & Ora**.

- s **Avanzate** > **Funzionamento** > **Data & Ora**
- b Premere il tasto [Menu], selezionare il menu **Avanzate**, e premere [Enter].

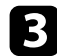

c Selezionare il menu **Imp. programmazione** e premere [Enter].

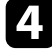

d Selezionare il menu **Programma** e premere [Enter].

e Selezionare il menu **Aggiungi nuovo** e premere [Enter].

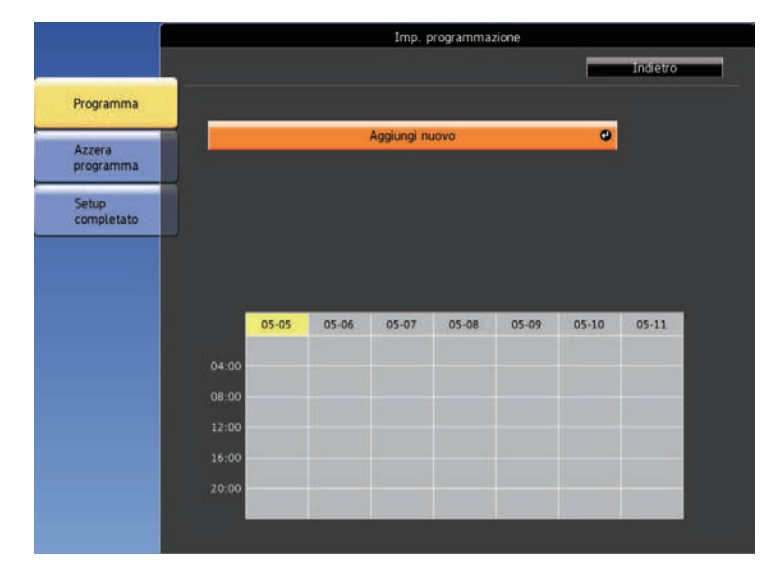

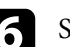

f Selezionare i dettagli degli eventi che si vogliono eseguire.

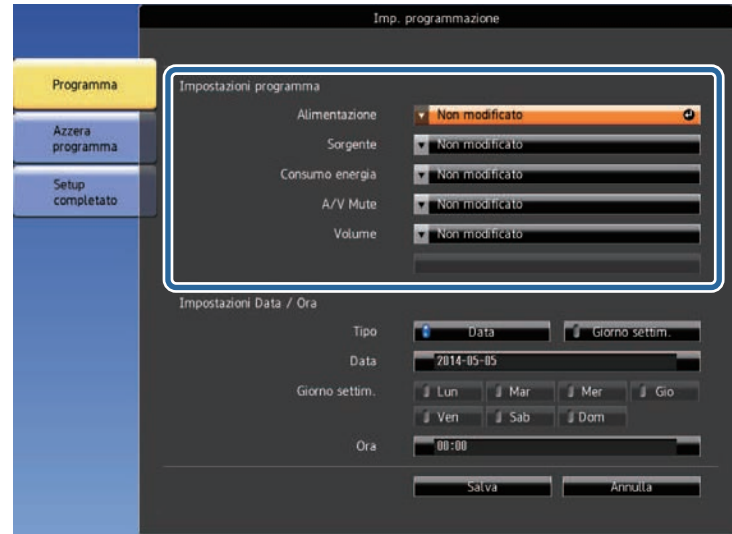

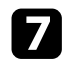

selezionare la data e l'ora in cui si desidera che l'evento avvenga.

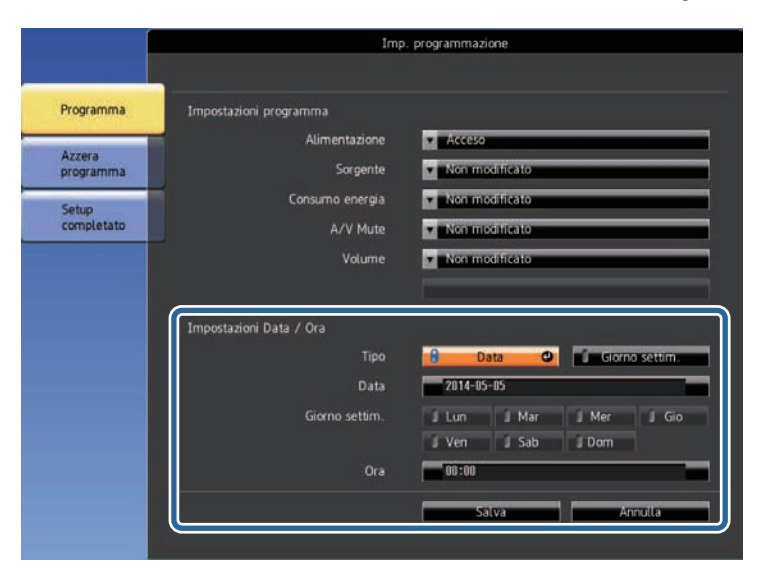

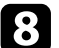

h Selezionare il menu **Salva** e premere [Enter].

Gli eventi pianificati sono visualizzati sullo schermo con le icone ad indicare lo stato dell'evento.

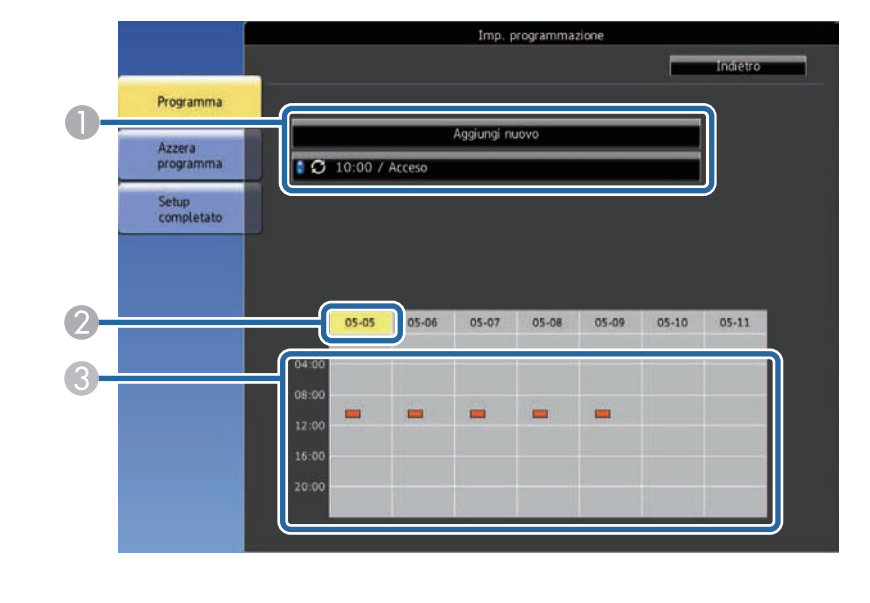

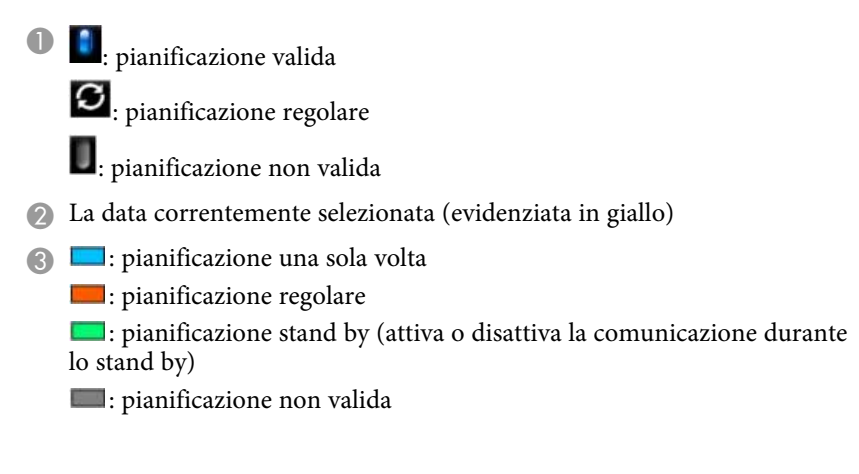

i Per modificare un evento pianificato, selezionare la pianificazione e premere [Esc].

# **Impostazione dei programmi eventi del proiettore <sup>128</sup>**

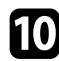

j Selezionare un'opzione dal menu visualizzato.

- **On** o **Off** consente di abilitare o disabilitare l'evento selezionato.
- **Modifica** consente di modificare i dettagli dell'evento o la data e l'ora.
- **Annulla** consente di rimuovere l'evento pianificato da un elenco.

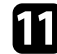

Selezionare **Completato**, quindi Sì.

Per eliminare tutti gli eventi pianificati, selezionare **Azzera programma** .

### g **Link correlati**

- • ["Elenco delle funzioni"](#page-9-0) p.10
- • ["Impostazione di data e ora"](#page-42-0) p.43
- • ["Impostazione di una password"](#page-82-0) p.83

# **Regolazione del menu Impostazioni**

Seguire le istruzioni in queste sezioni per accedere al sistema di menu del proiettore e modificare le impostazioni del proiettore.

### g **Link correlati**

- • ["Utilizzo dei menu del proiettore"](#page-129-0) p.130
- • ["Utilizzo della tastiera su schermo"](#page-130-0) p.131
- • ["Impostazioni della qualità dell'immagine Menu Immagine"](#page-131-0) p.132
- • ["Impostazioni segnale in ingresso Menu Segnale"](#page-133-0) p.134
- • ["Impostazioni della funzione proiettore Menu Impostazioni"](#page-134-0) p.135
- • ["Impostazioni di configurazione del proiettore Menu Avanzate"](#page-136-0) p.137
- • ["Impostazioni di rete del proiettore Menu Rete"](#page-139-0) p.140
- • ["Impostazioni di configurazione del proiettore Menu ECO"](#page-149-0) p.150
- • ["Visualizzazione delle informazioni sul proiettore Menu Informazioni"](#page-151-0) p.152
- • ["Opzioni di reset del proiettore Menu Reset"](#page-154-0) p.155
- • ["Copia delle impostazioni del menu tra proiettori \(Configurazione di gruppo\)"](#page-155-0) p.156

<span id="page-129-0"></span>I menu del proiettore possono essere usati per regolare le impostazioni che controllano il modo in cui funziona il proiettore. Il proiettore visualizza i menu a schermo.

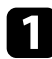

**a Premere il tasto [Menu] sul pannello di controllo o sul telecomando.** 

Sarà visualizzata la schermata dei menu con la visualizzazione delle impostazioni menu **Immagine**.

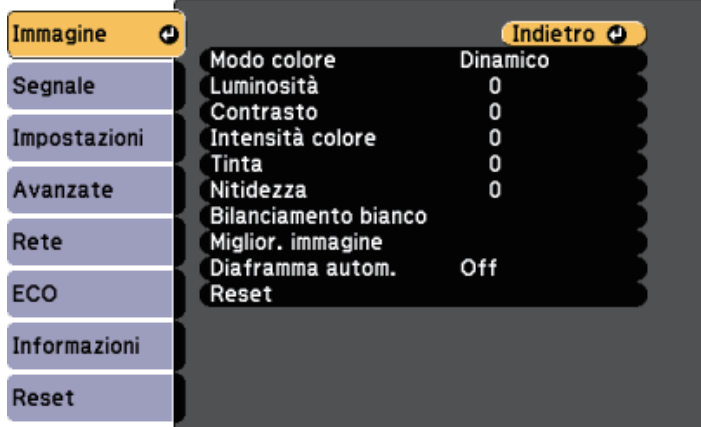

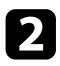

Premere le frecce in alto o in basso per spostarsi attraverso i menu elencati a sinistra. Le impostazioni per ciascun menu sono visualizzate a destra.

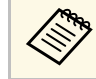

Le impostazioni disponibili dipendono dalla sorgente in ingresso corrente.

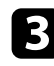

c Per modificare le impostazioni nel menu visualizzato, premere [Enter].

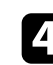

d Premere il tasto freccia su o giù per spostarsi attraverso le impostazioni.

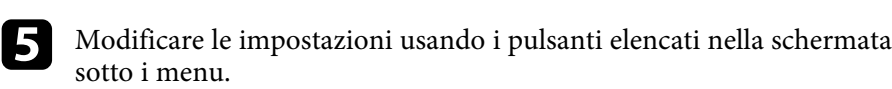

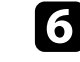

f Per riportare tutte le impostazioni del menu ai loro valori predefiniti, selezionare **Reset**.

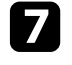

g Una volta terminato di modificare le impostazioni su un menu, premere [Esc].

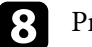

Premere [Menu] o [Esc] per uscire dai menu.

<span id="page-130-0"></span>È possibile utilizzare la tastiera su schermo per inserire numeri e caratteri.

<span id="page-130-1"></span>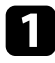

a Usare le frecce sul pannello controllo o sul telecomando per evidenziare il numero o il carattere che si desidera inserire e premere il pulsante [Enter].

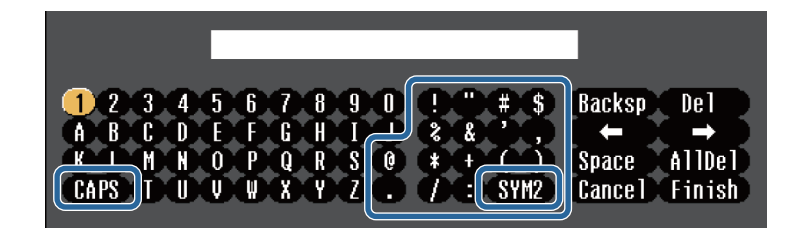

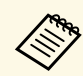

Ogni volta che viene selezionato il tasto **CAPS**, i caratteri<br>cambiano tra maiuscoli e minuscoli. Ogni volta che viene selezionato il tasto **SYM1/2**, i simboli racchiusi nella cornice cambiano.

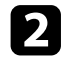

b Una volta inserito il testo, selezionare **Finish** sulla tastiera per confermare gli inserimenti. Selezionare **Cancel** per annullare l'immissione di testo.

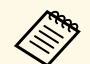

E possibile selezionare le impostazioni del proiettore e controllare la proiezione in rete usando un browser internet del computer.

Alcuni simboli non possono essere immessi usando la tastiera a schermo. Utilizzare il browser Web per immettere testo.

### g **Link correlati**

- • ["Testo disponibile utilizzando la tastiera a schermo"](#page-130-1) p.131
- • ["Controllo di un proiettore in rete usando un browser internet"](#page-109-0) p.110

### **Testo disponibile utilizzando la tastiera a schermo**

È possibile immettere il seguente testo quando si utilizza la tastiera a schermo.

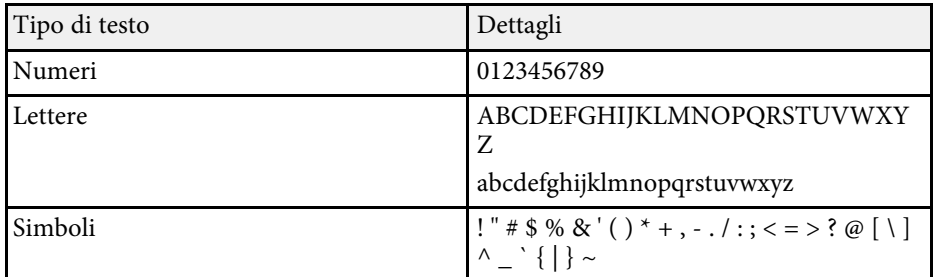

<span id="page-131-0"></span>Le impostazioni sul menu **Immagine** consentono di regolare la qualità dell'immagine per l'inserimento della sorgente in ingresso che si sta utilizzando. Le impostazioni disponibili dipendono dalla sorgente in ingresso attualmente selezionata.

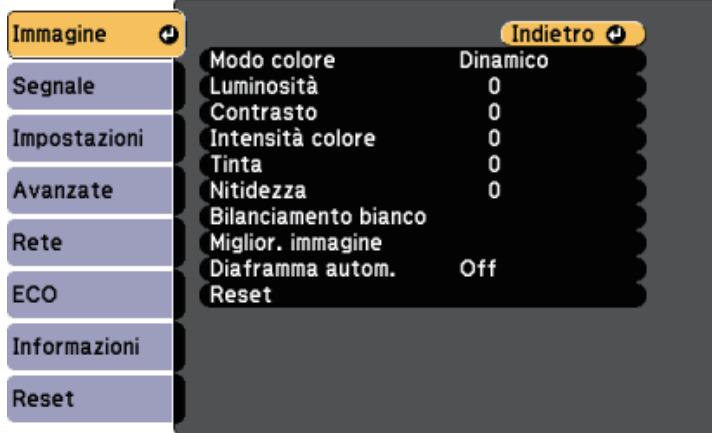

Per modificare le impostazioni di una sorgente in ingresso, accertarsi che la sorgente sia collegata e selezionarla.

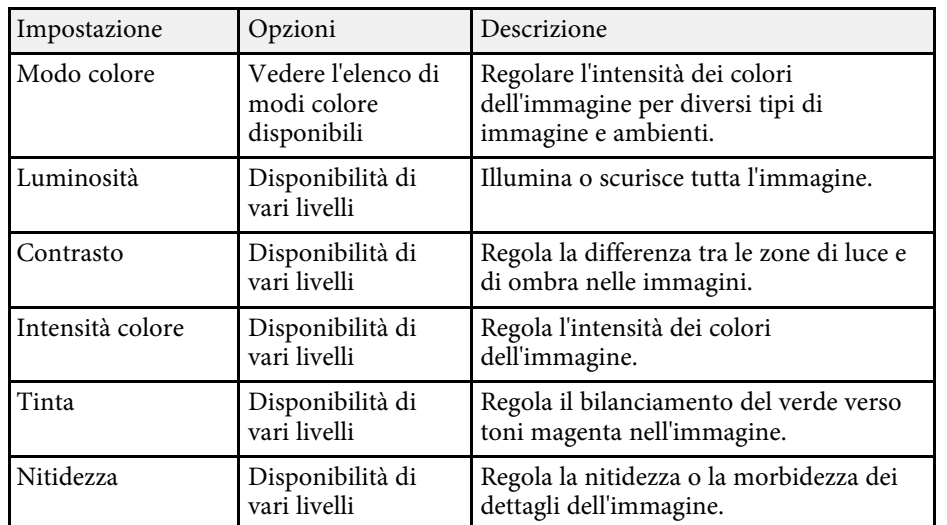

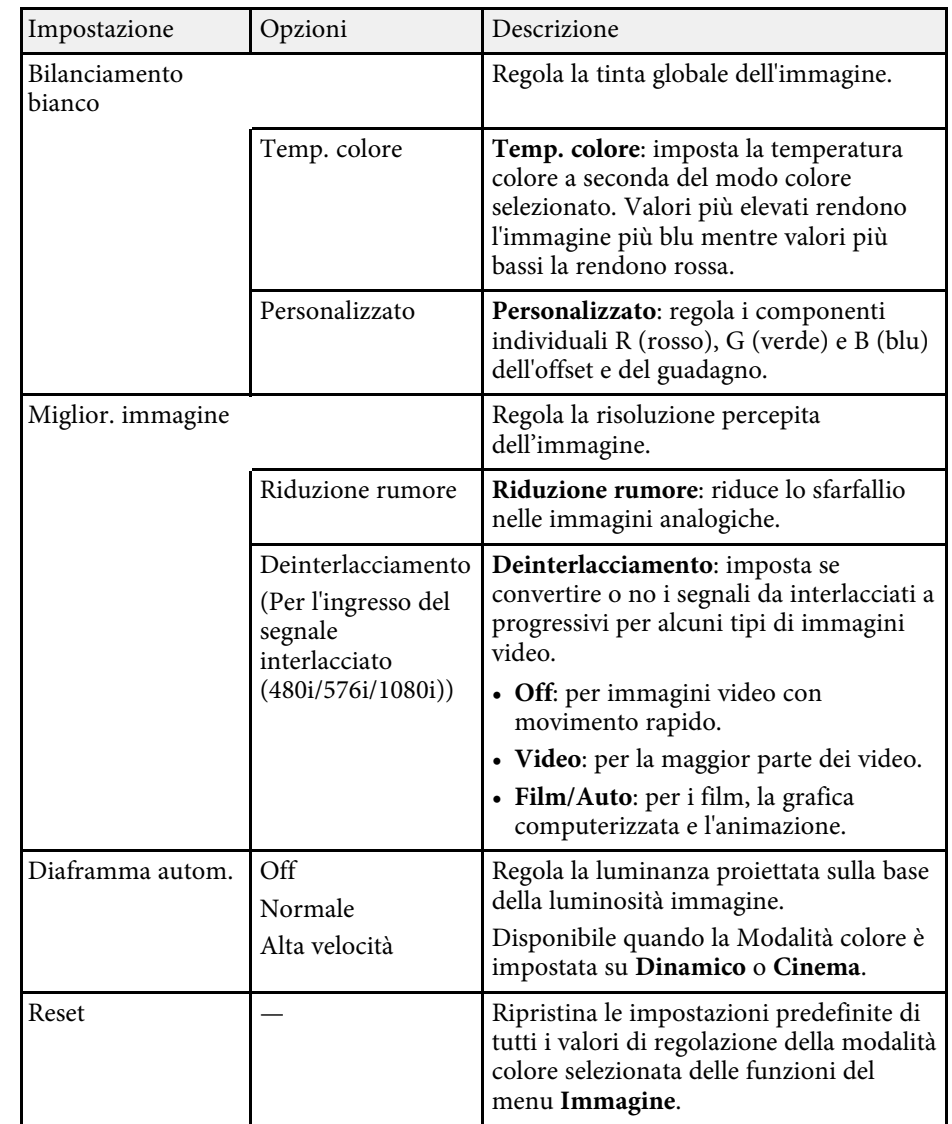

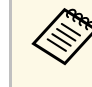

a • L'impostazione **Luminosità** non influenza la luminosità della lampada. Per modificare il modo di luminosità della lampada, usare l'impostazione **Consumo energia** nel menu **ECO** del proiettore.

### g **Link correlati**

• ["Modi colore disponibili"](#page-60-0) p.61

<span id="page-133-0"></span>Normalmente il proiettore rileva e ottimizza automaticamente le impostazioni del segnale in ingresso. Se è necessario personalizzare le impostazioni, è possibile usare il menu **Segnale**. Le impostazioni disponibili dipendono dalla sorgente in ingresso attualmente selezionata.

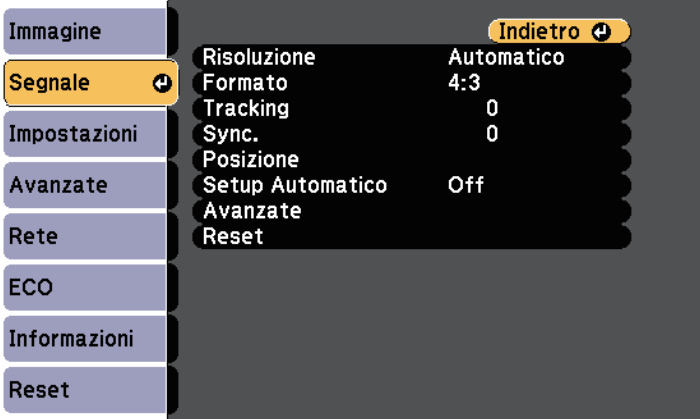

a Possono essere ripristinate le impostazioni di **Tracking**, **Sync.**, e **Posizione** premendo il tasto [Auto] sul telecomando.

Per modificare le impostazioni di una sorgente in ingresso, accertarsi che la sorgente sia collegata e selezionarla.

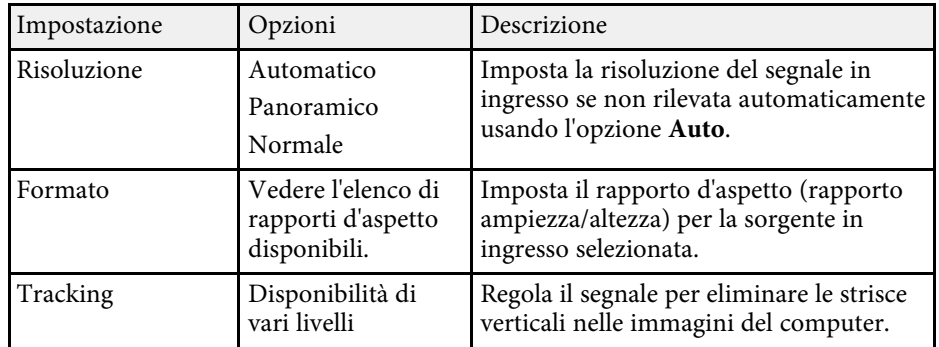

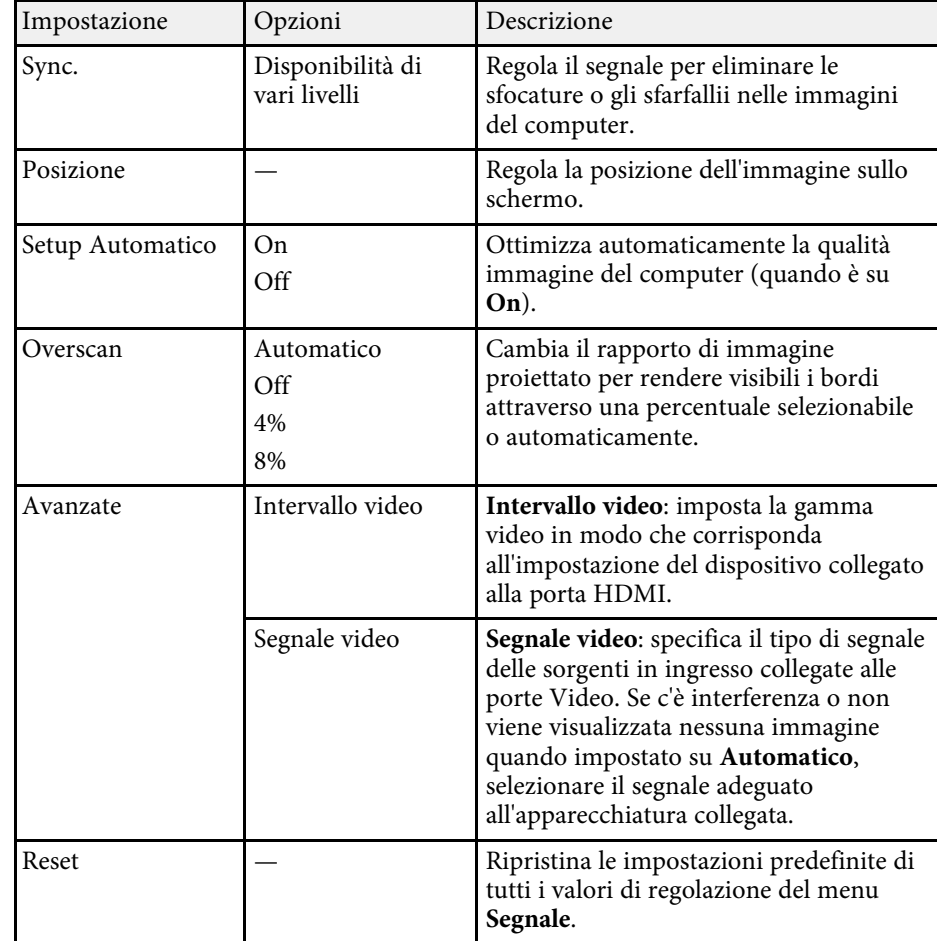

### g **Link correlati**

• ["Rapporti d'aspetto dell'immagine disponibili"](#page-57-0) p.58

<span id="page-134-0"></span>Le opzioni sul menu **Impostazioni** consentono di ottimizzare diverse funzioni del proiettore.

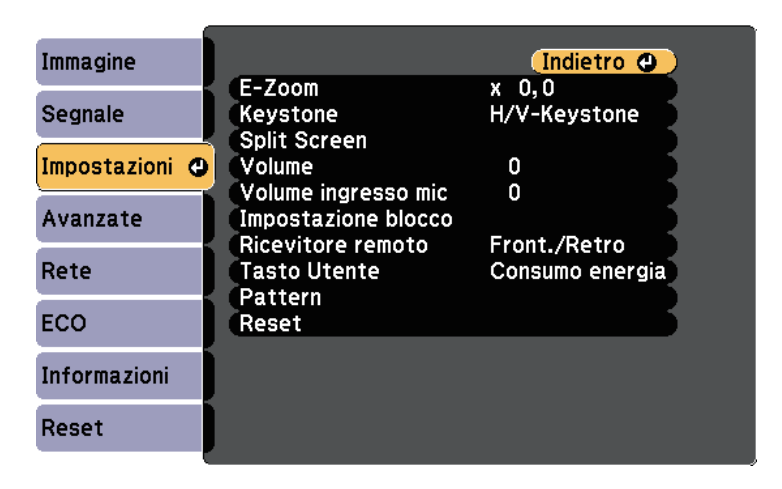

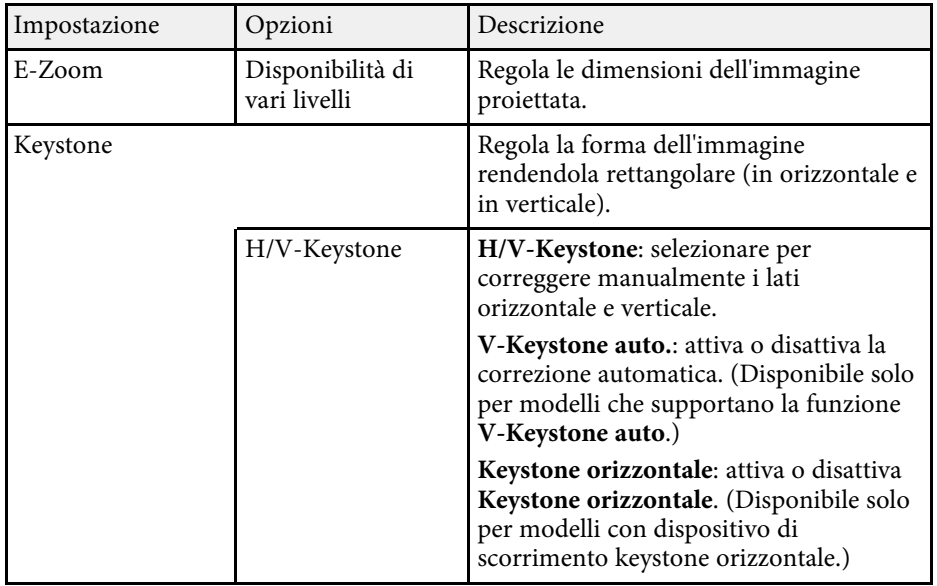

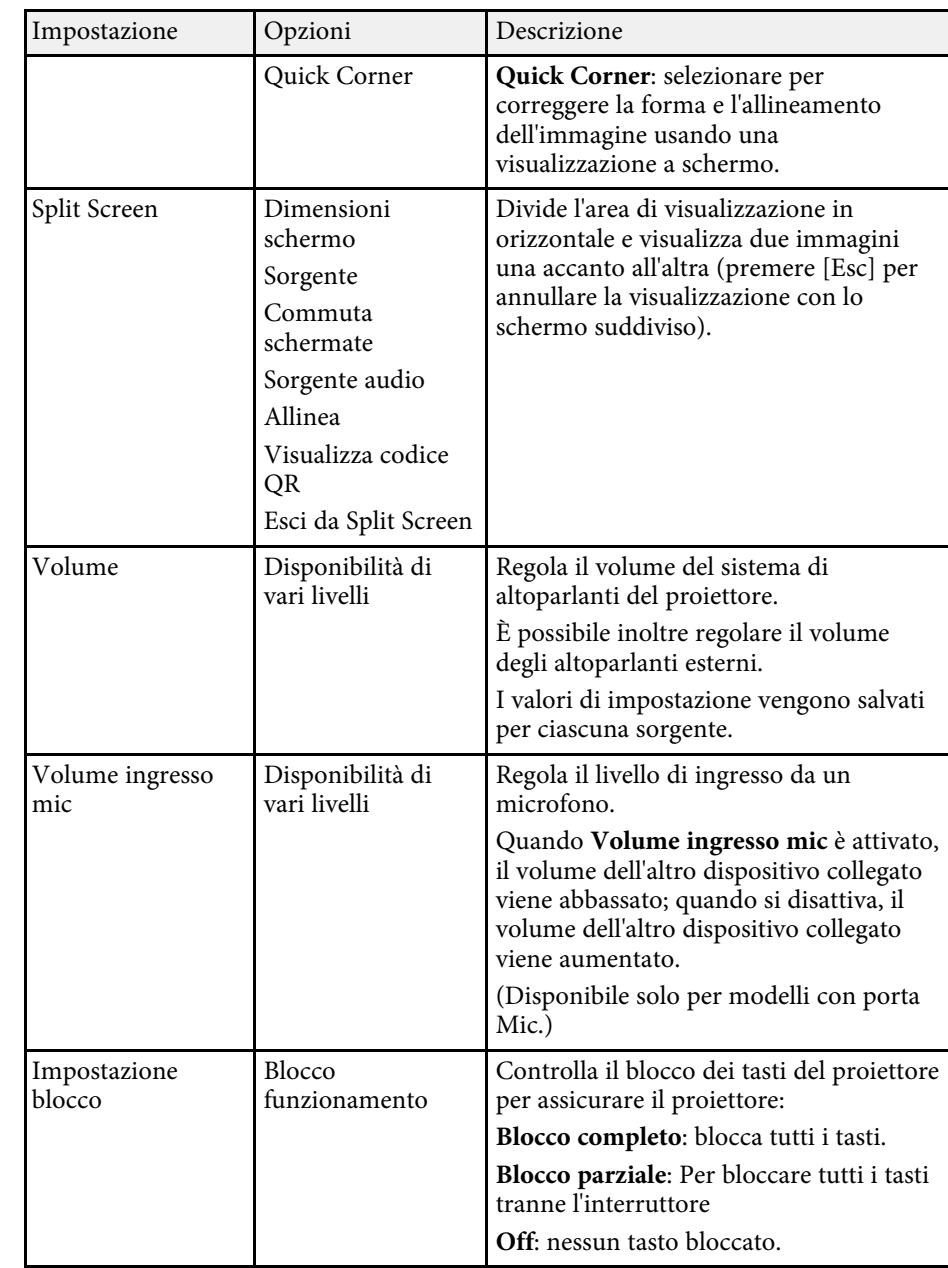

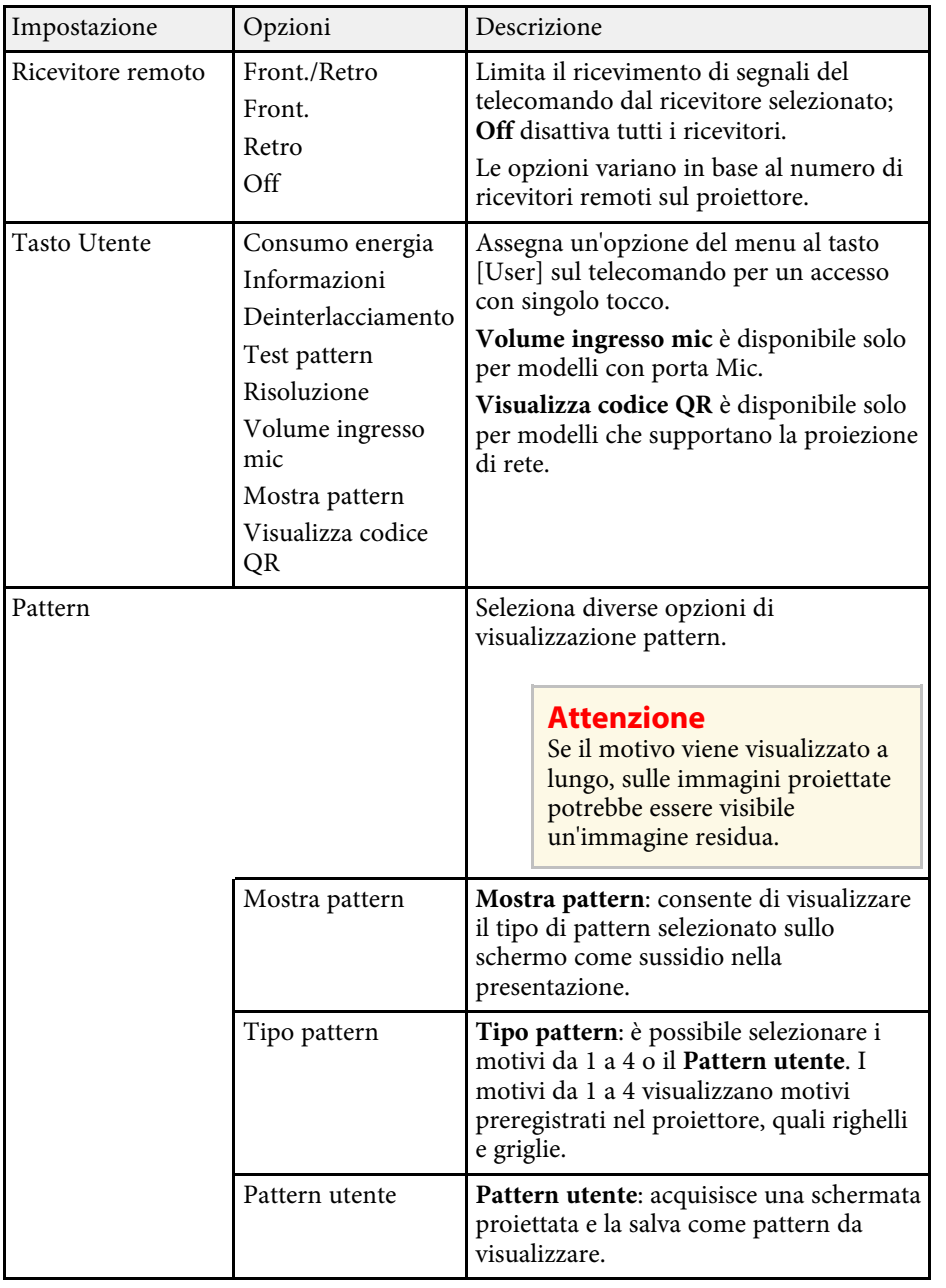

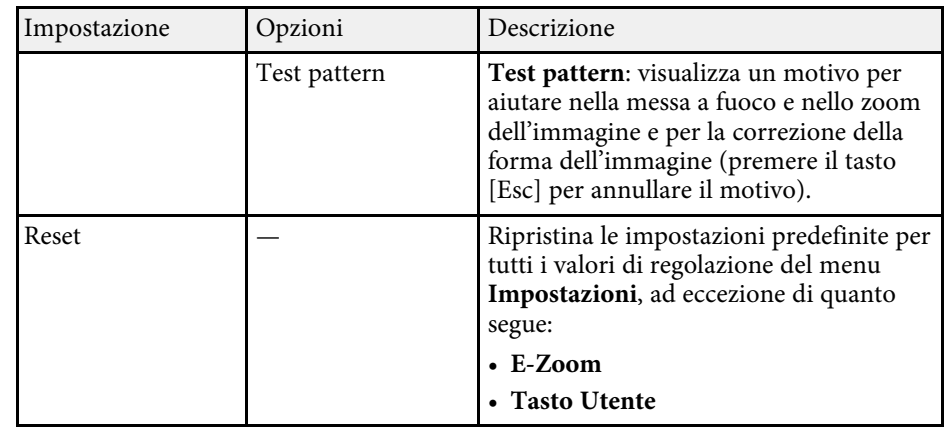

### g **Link correlati**

• ["Elenco delle funzioni"](#page-9-0) p.10

<span id="page-136-0"></span>Le impostazioni del menu **Avanzate** consentono di personalizzare diverse funzioni di configurazione del proiettore.

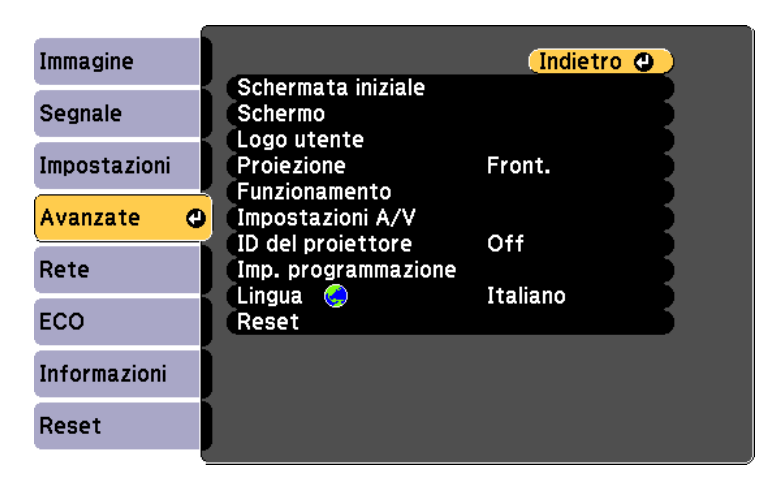

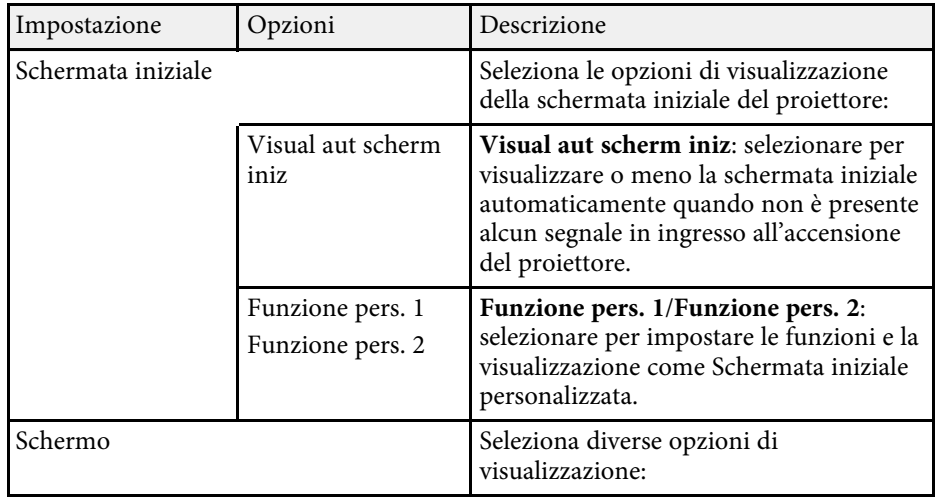

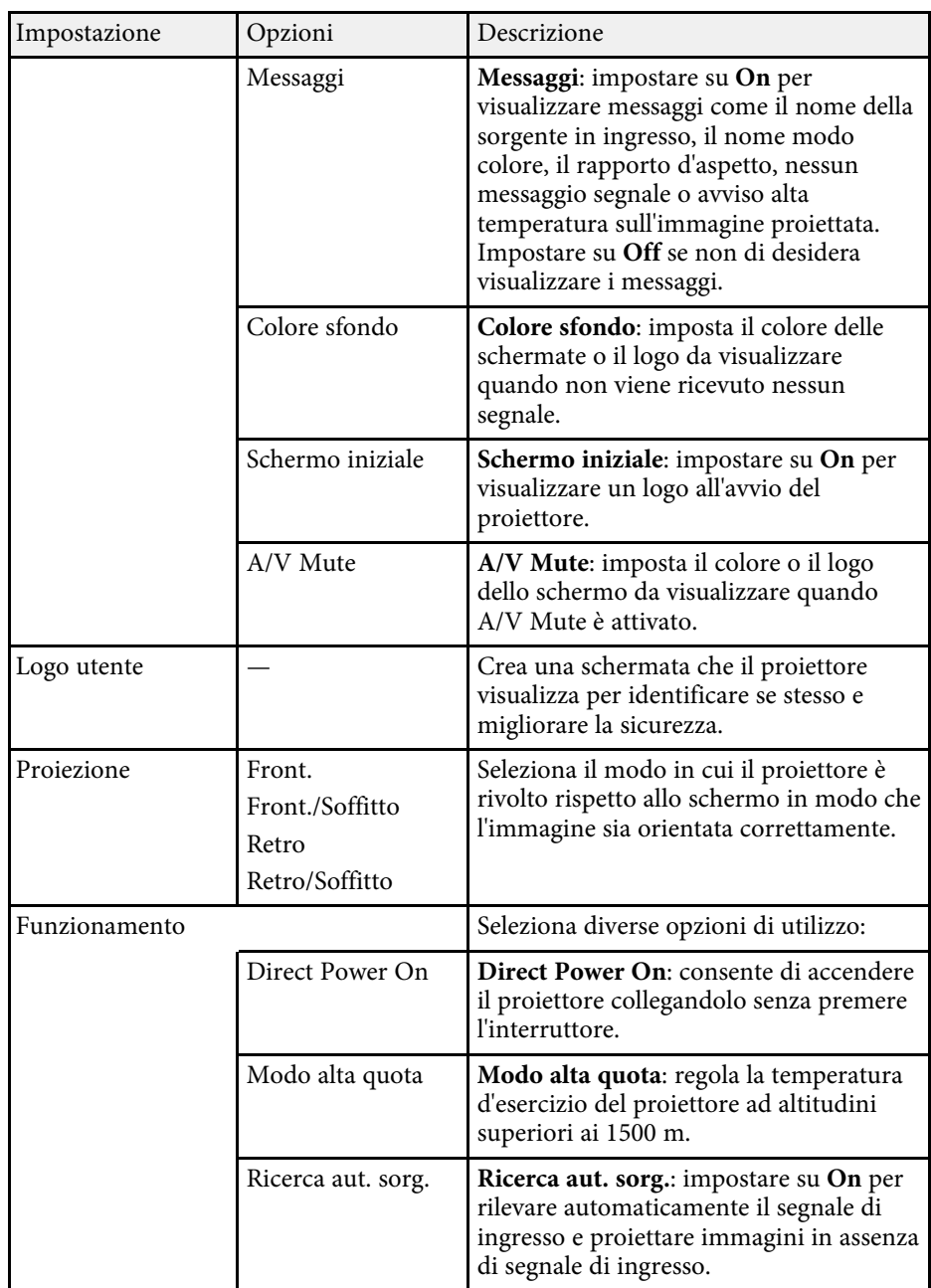

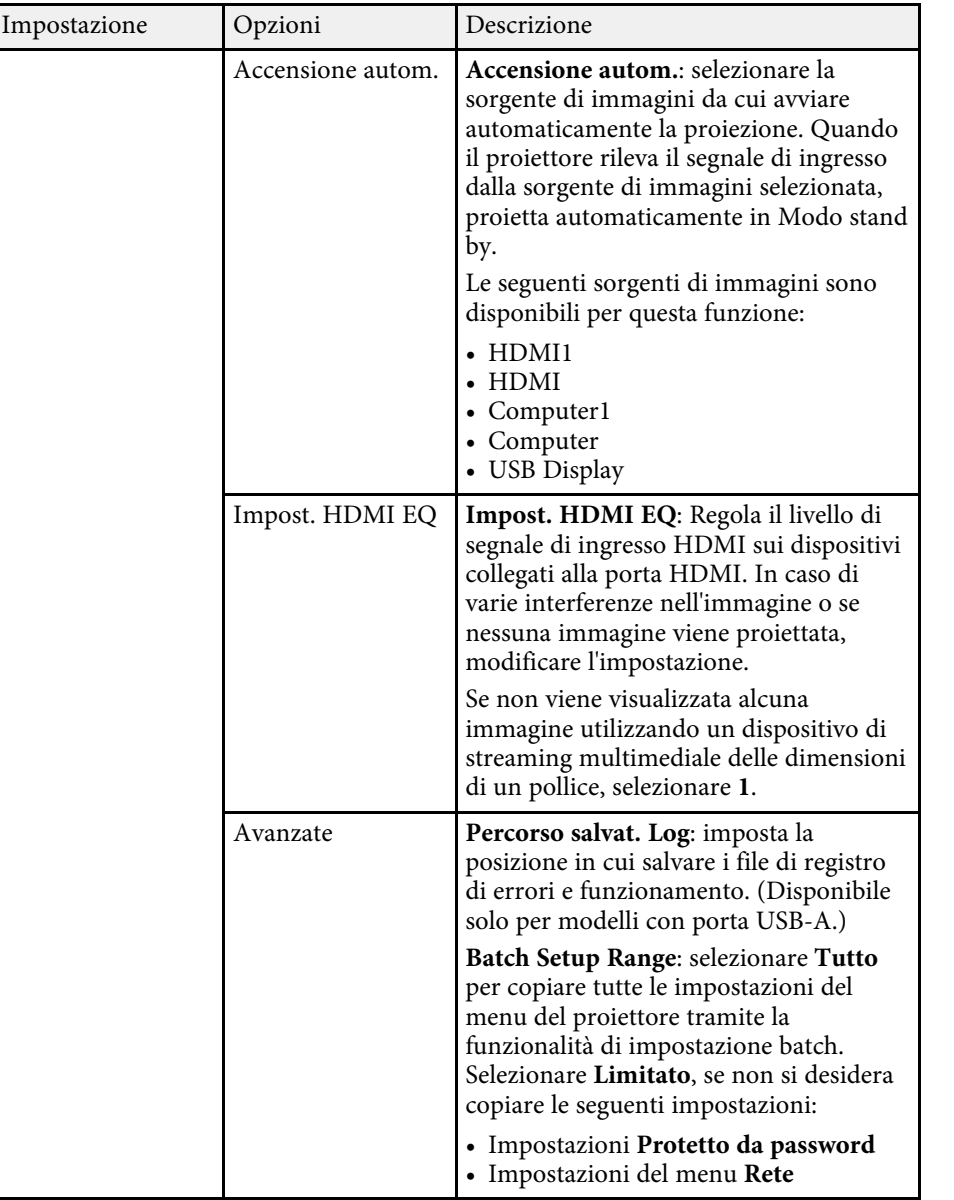

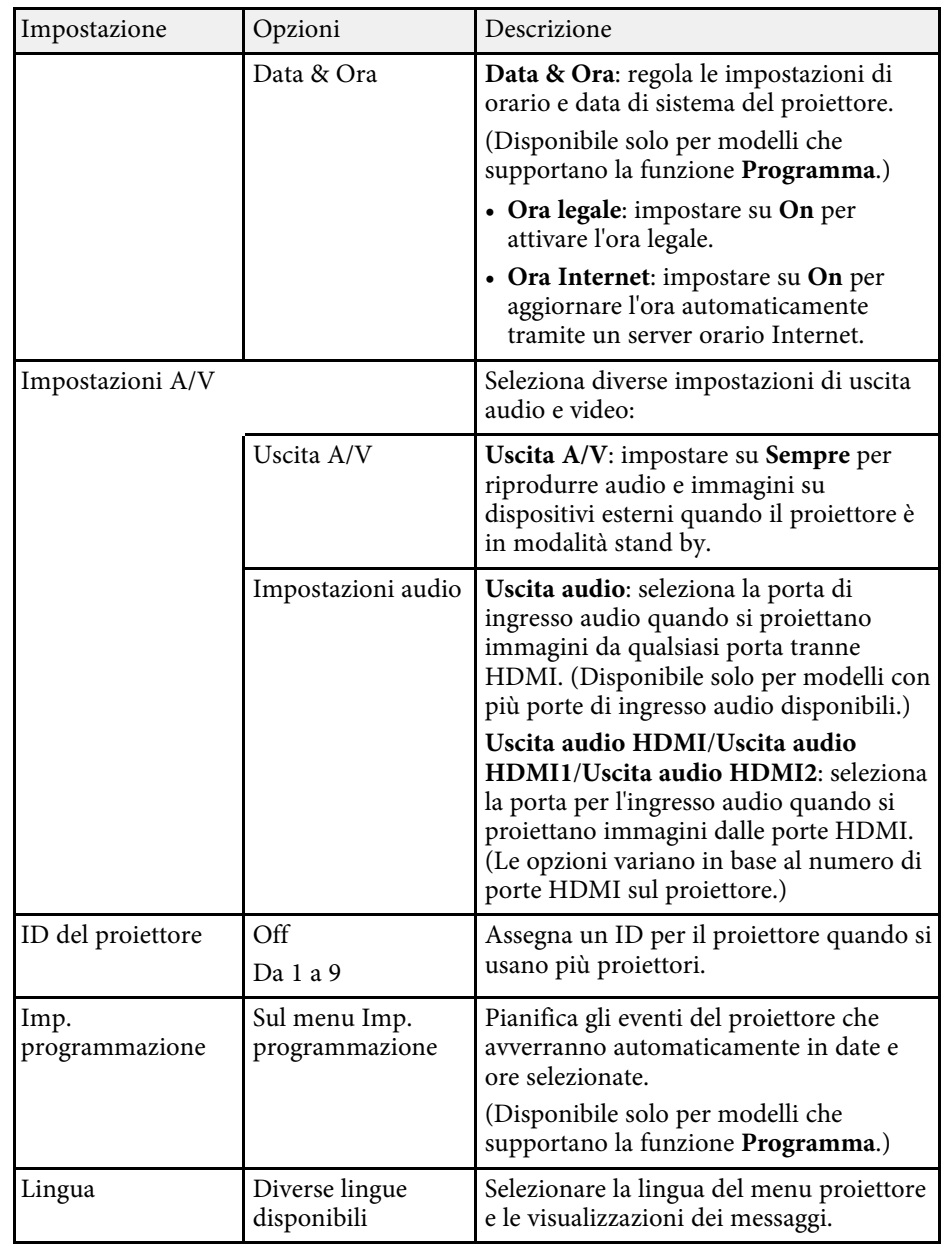

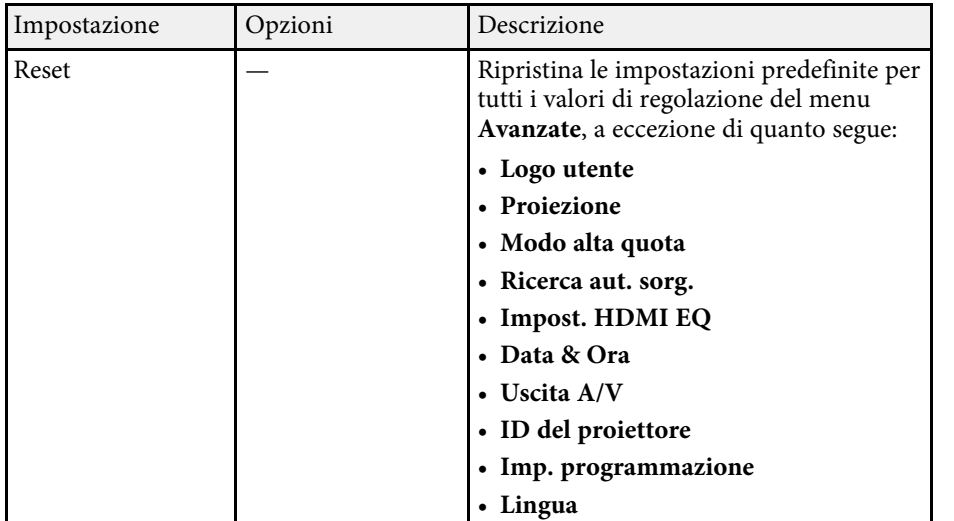

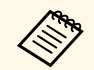

a Quando si imposta **Logo protetto** su **On** nella schermata **Protetto da password**, non è possibile modificare le impostazioni correlate alla visualizzazione del logo utente (**Colore sfondo**, **Schermo iniziale**, **A/V Mute** nell'impostazione **Schermo**). Impostare prima **Logo protetto** su **Off**.

### g **Link correlati**

- • ["Elenco delle funzioni"](#page-9-0) p.10
- • ["Scelta dei tipi di sicurezza della password"](#page-83-0) p.84

# **Impostazioni di rete del proiettore - Menu Rete <sup>140</sup>**

<span id="page-139-0"></span>Le impostazioni sul menu **Rete** consentono di visualizzare le informazioni di rete e configurare il proiettore per il monitoraggio e il controllo tramite rete.

Questo menu è disponibile solo per modelli che supportano la proiezione di rete.

Se si imposta **Protezione di Rete** su **On** nella schermata **Protetto da password**, non è possibile modificare le impostazioni di rete. Impostare prima la **Protezione di Rete** su **Off**.

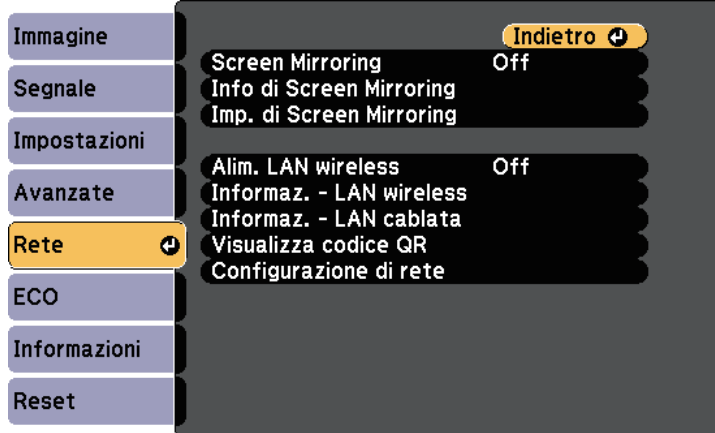

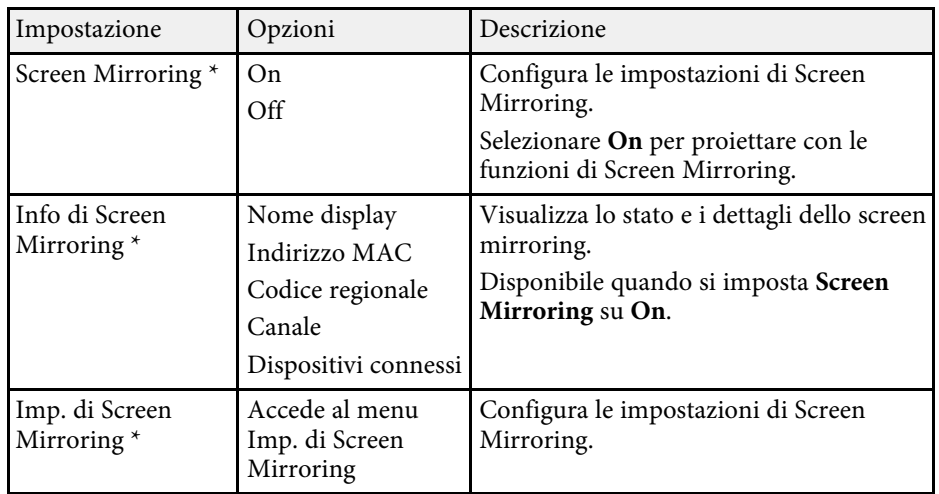

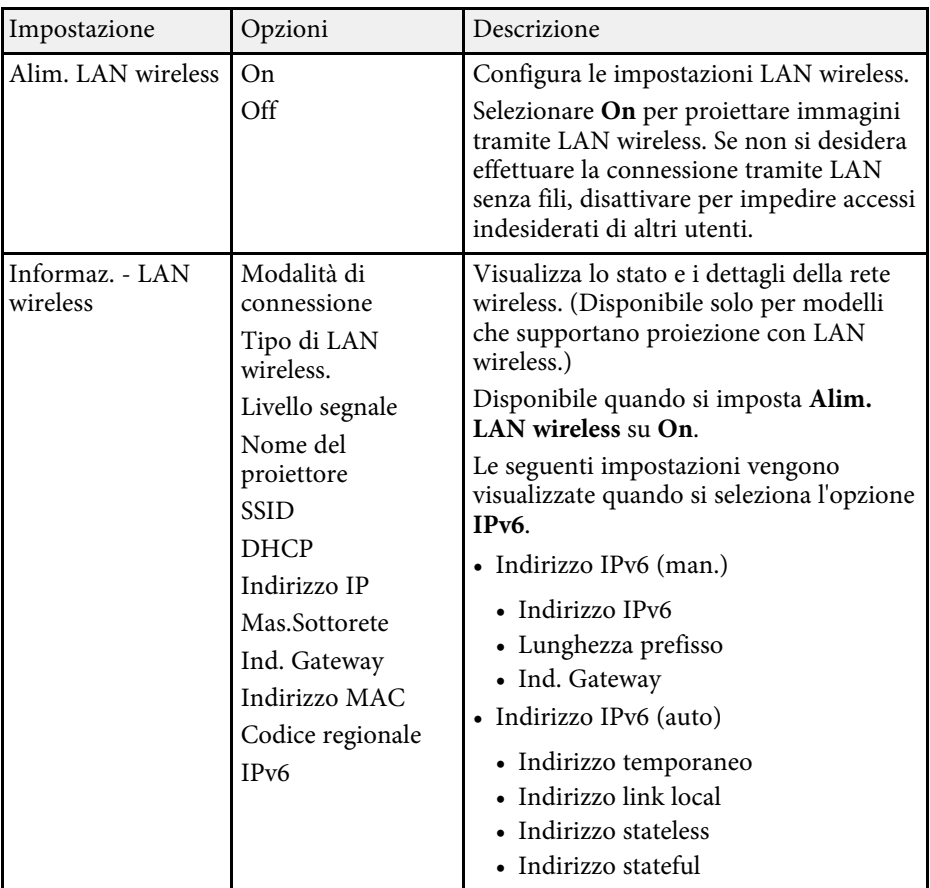

<span id="page-140-0"></span>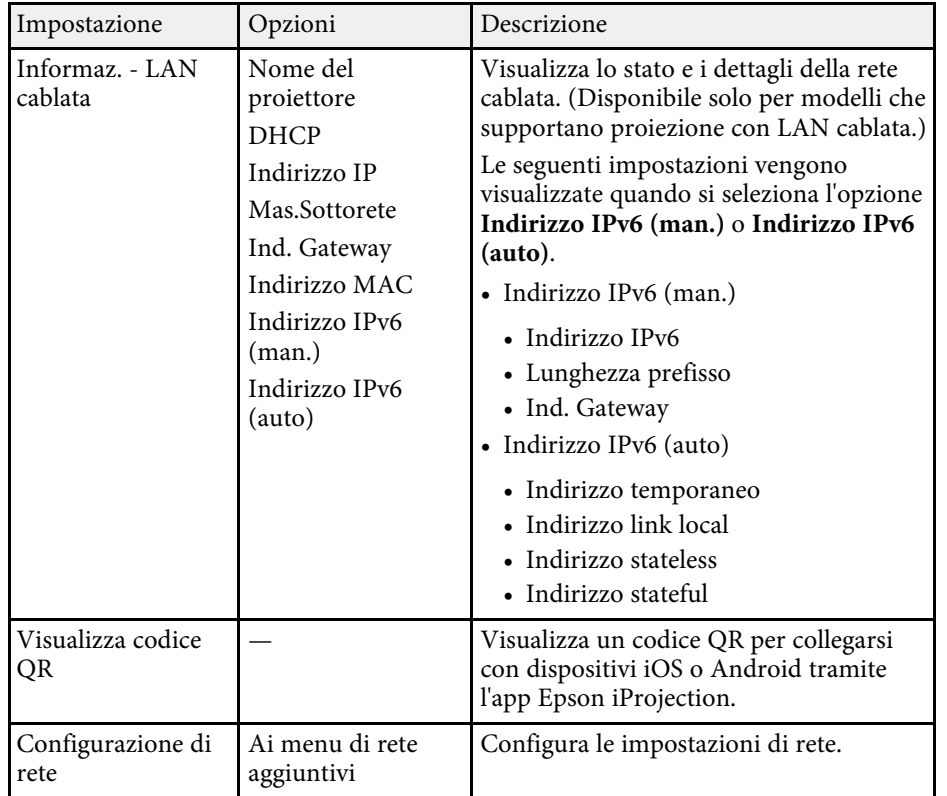

\* Disponibile solo per modelli che supportano Screen Mirroring.

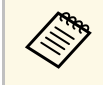

a Una volta connesso il proiettore alla rete, è possibile selezionare le impostazioni del proiettore e controllare la proiezione usando un browser Internet compatibile. In questo modo è possibile accedere al proiettore in remoto.

### g **Link correlati**

- • ["Menu Rete Impostazioni di Screen Mirroring"](#page-140-0) p.141
- • ["Menu Rete Menu Basilari"](#page-141-0) p.142
- • ["Menu Rete Menu LAN wireless"](#page-142-0) p.143
- • ["Menu Rete Menu LAN cablata"](#page-145-0) p.146
- • ["Menu Rete Menu Notifica"](#page-146-0) p.147
- • ["Menu Rete Menu Altro"](#page-147-0) p.148
- • ["Menu Rete Menu Reset"](#page-148-0) p.149
- • ["Elenco delle funzioni"](#page-9-0) p.10
- • ["Scelta dei tipi di sicurezza della password"](#page-83-0) p.84

### **Menu Rete - Impostazioni di Screen Mirroring**

Le impostazioni del menu **Imp. di Screen Mirroring** consentono di selezionare le impostazioni di Screen Mirroring.

### s **Rete** > **Imp. di Screen Mirroring**

Questo menu è disponibile solo per modelli che supportano Screen Mirroring.

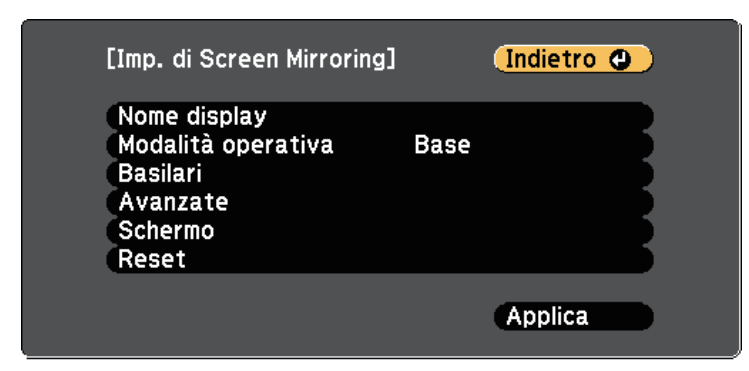

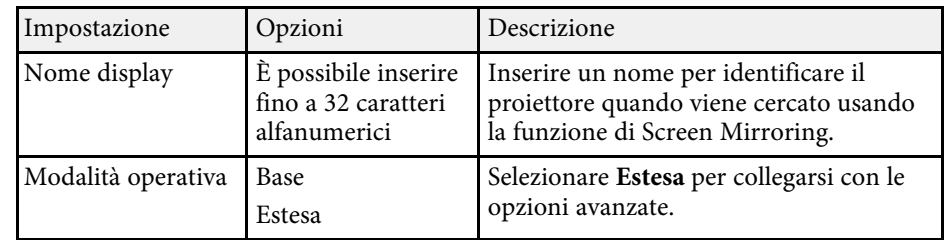

<span id="page-141-0"></span>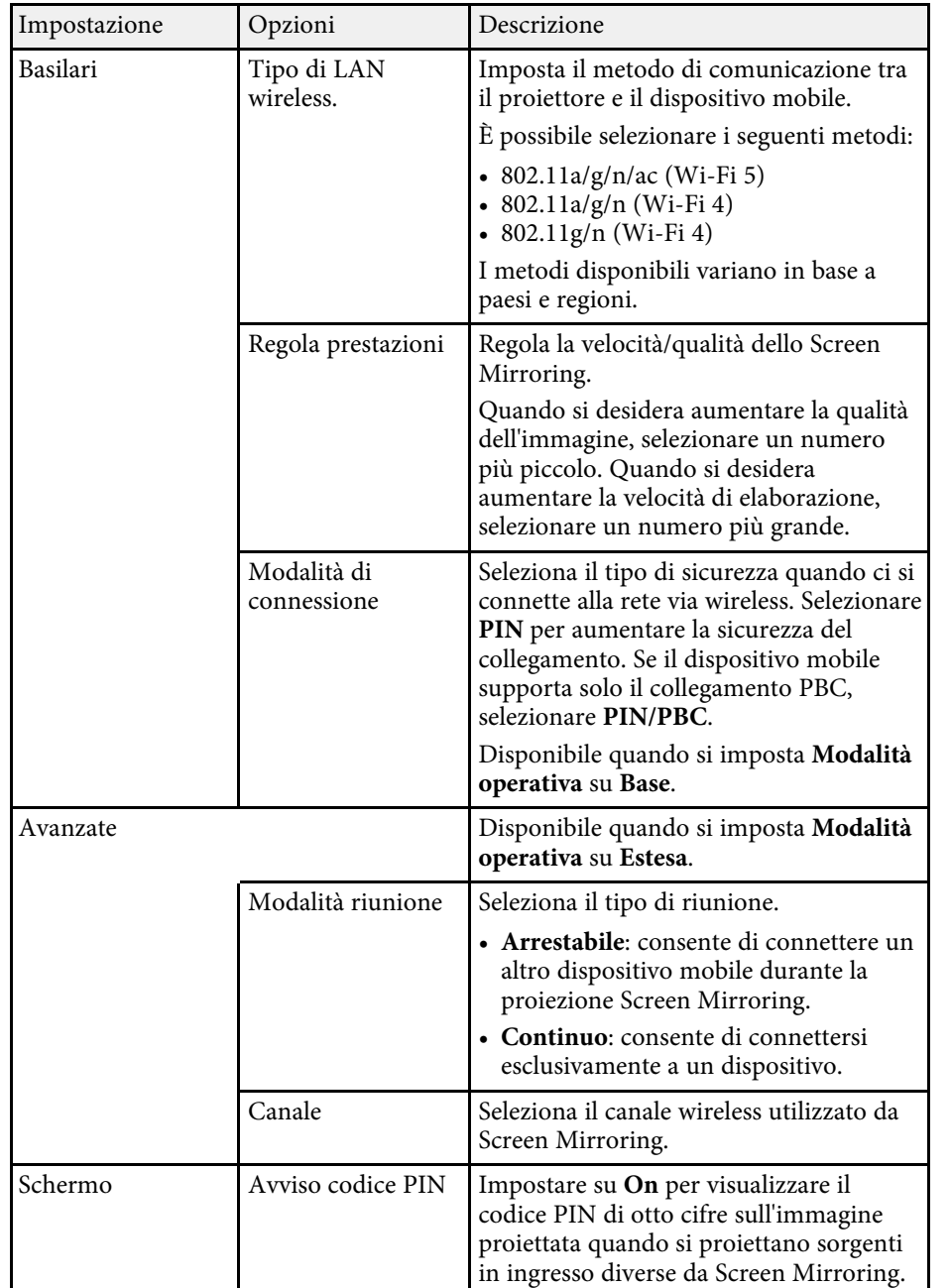

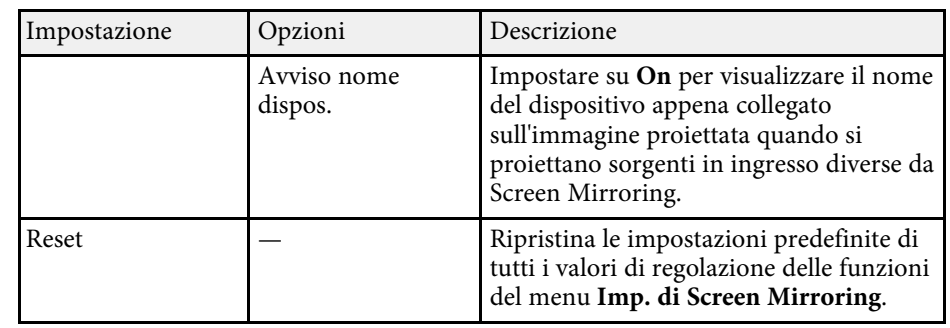

### g **Link correlati**

• ["Elenco delle funzioni"](#page-9-0) p.10

### **Menu Rete - Menu Basilari**

Le impostazioni del menu **Basilari** consente di selezionare le impostazioni di rete basilari.

#### s **Rete** > **Configurazione di rete** > **Basilari**

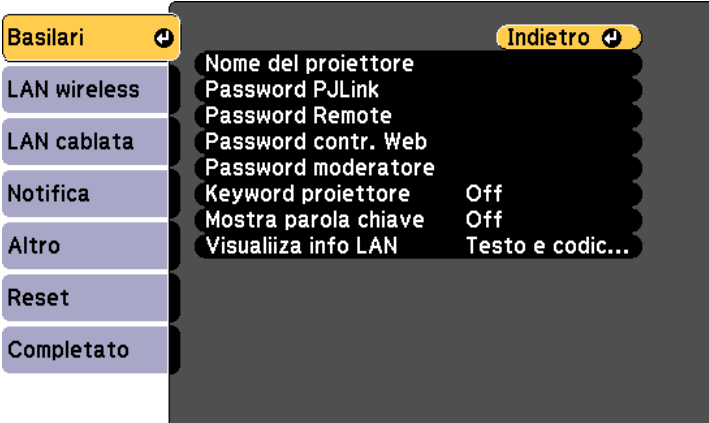

<span id="page-142-0"></span>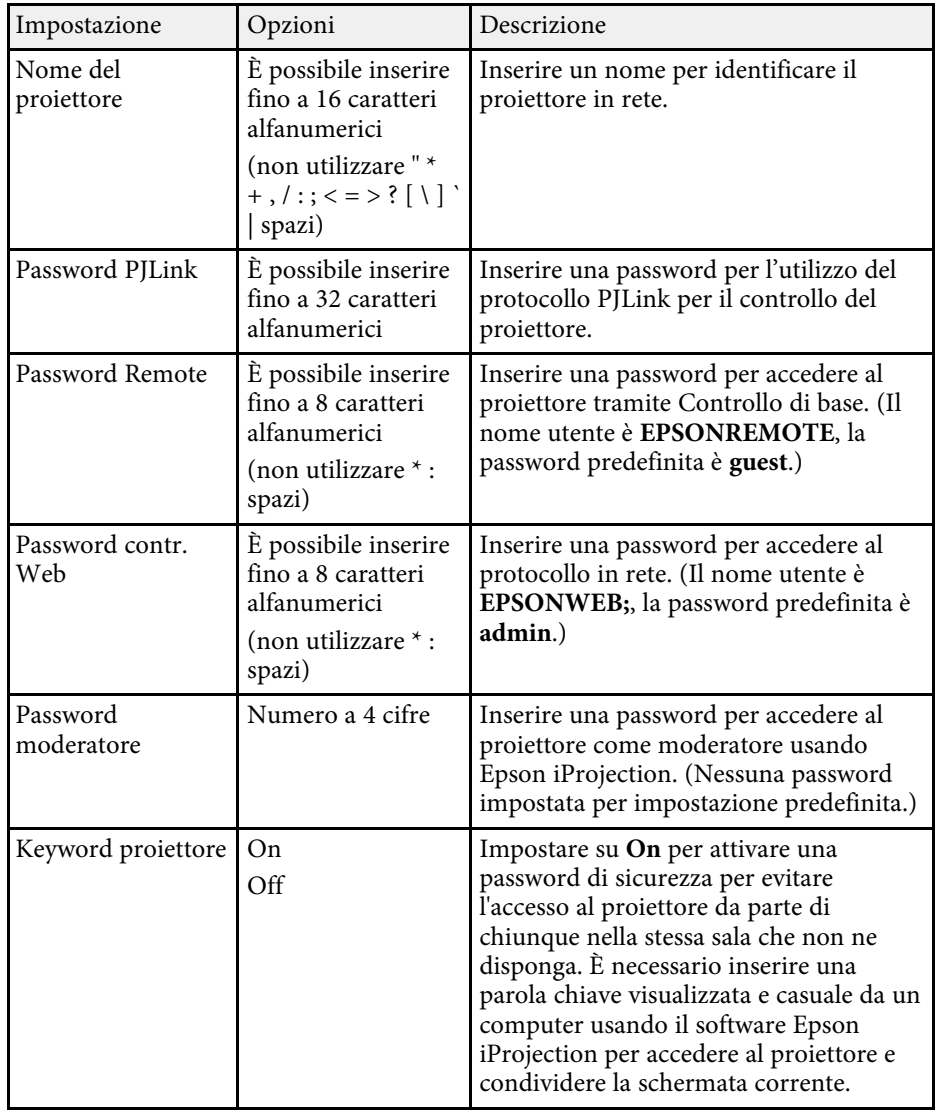

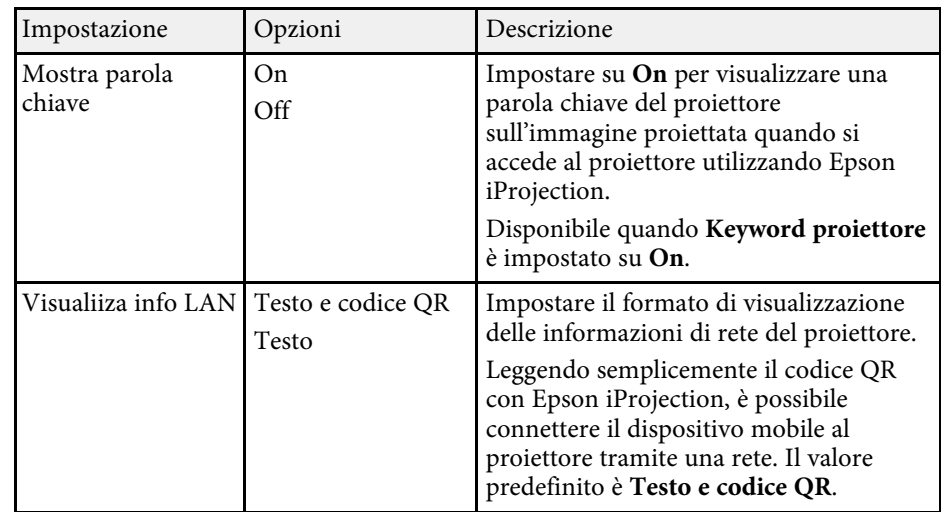

### g **Link correlati**

• ["Elenco delle funzioni"](#page-9-0) p.10

### **Menu Rete - Menu LAN wireless**

Le impostazioni del menu **LAN wireless** consentono di selezionare le impostazioni LAN wireless.

s **Rete** > **Configurazione di rete** > **LAN wireless**

Questo menu è disponibile solo per modelli che supportano la proiezione con LAN wireless.

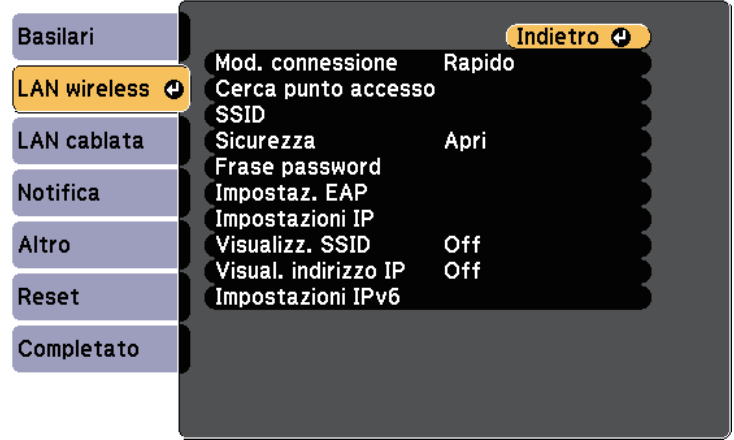

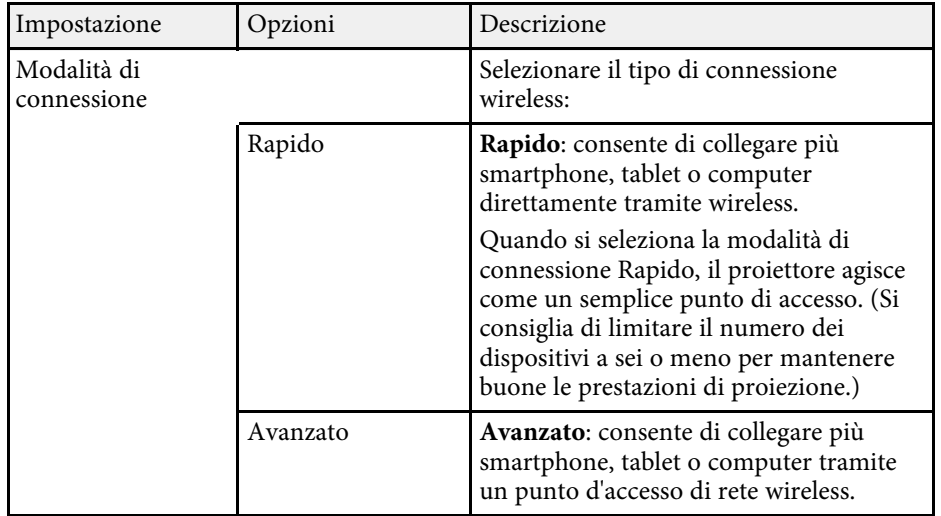

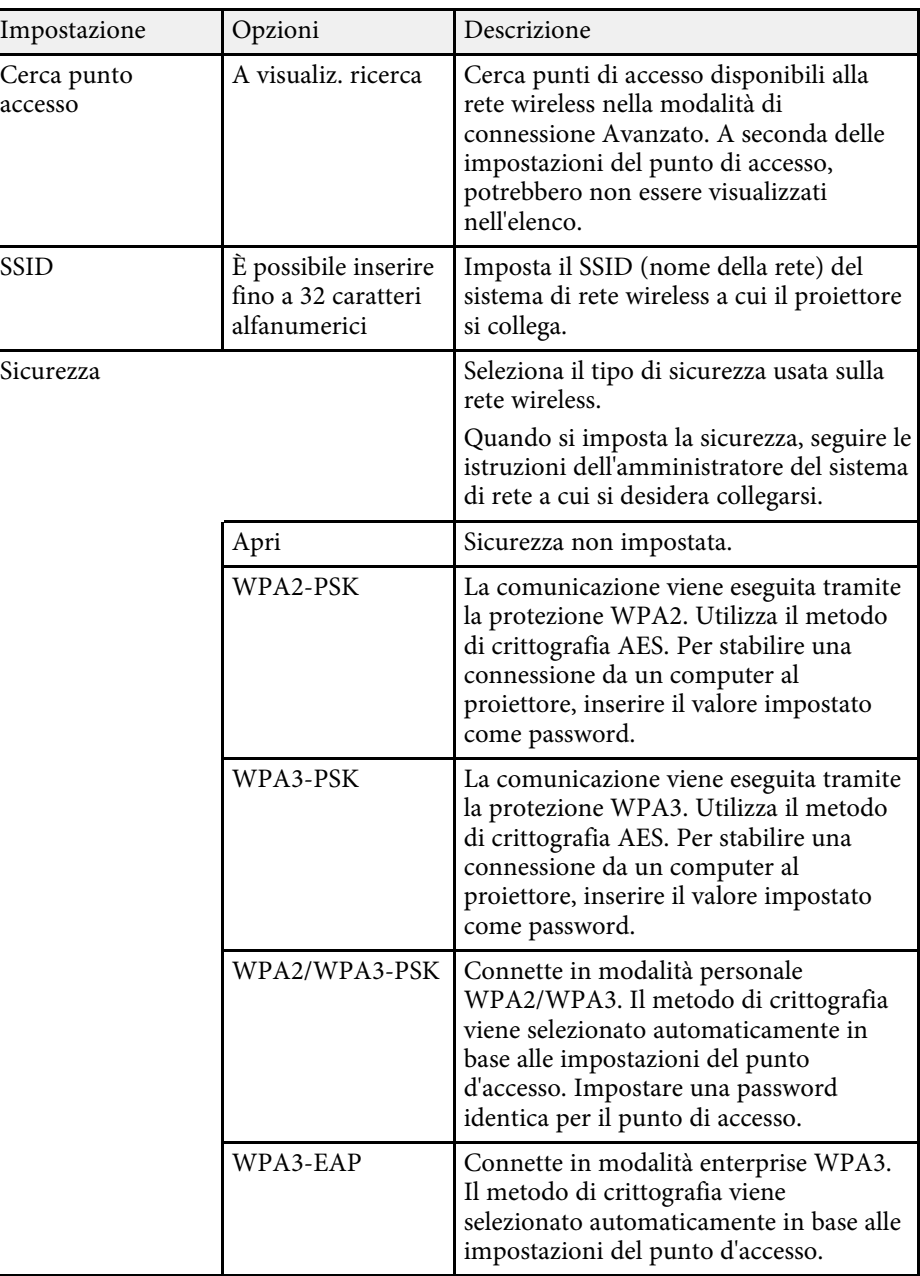
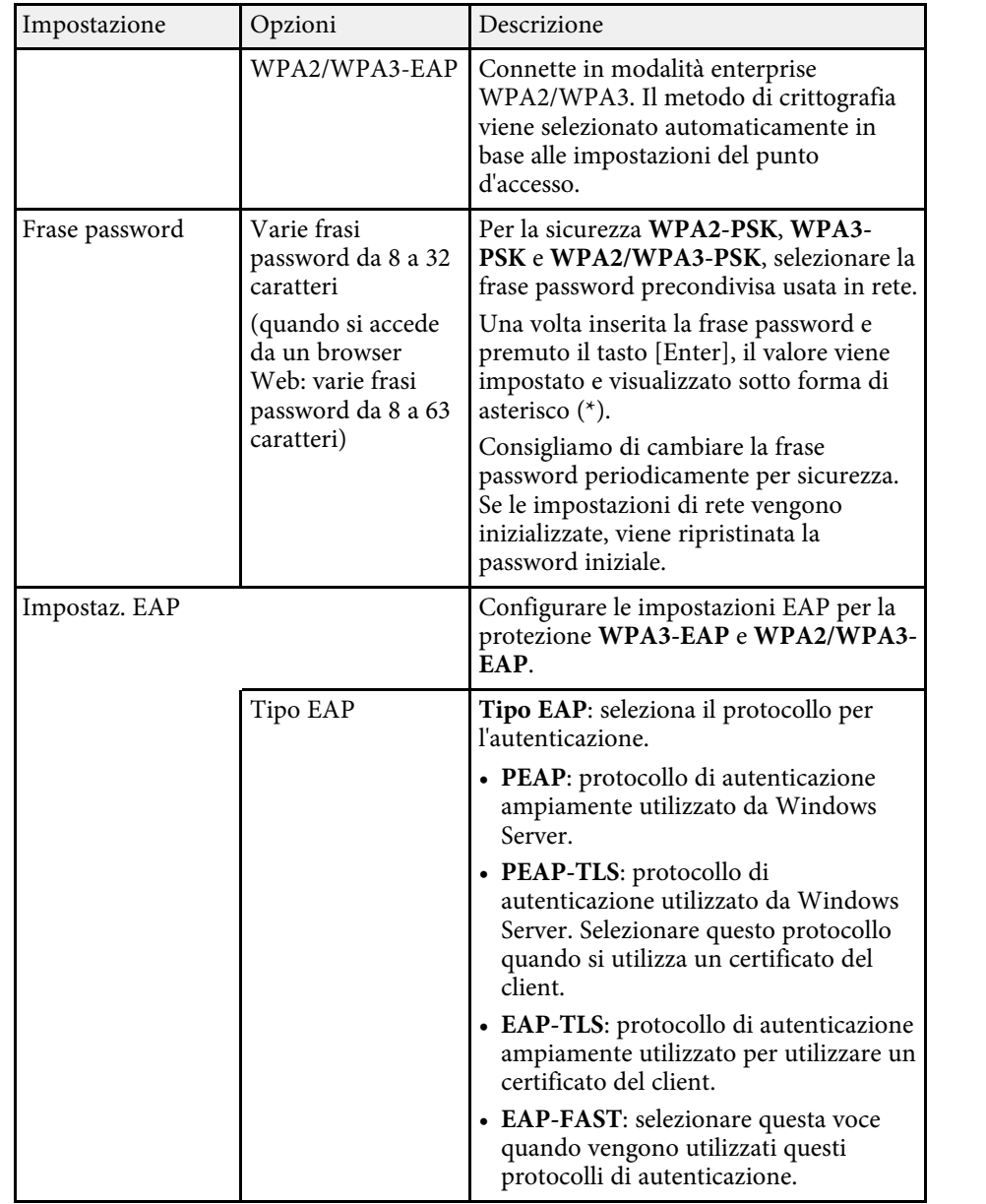

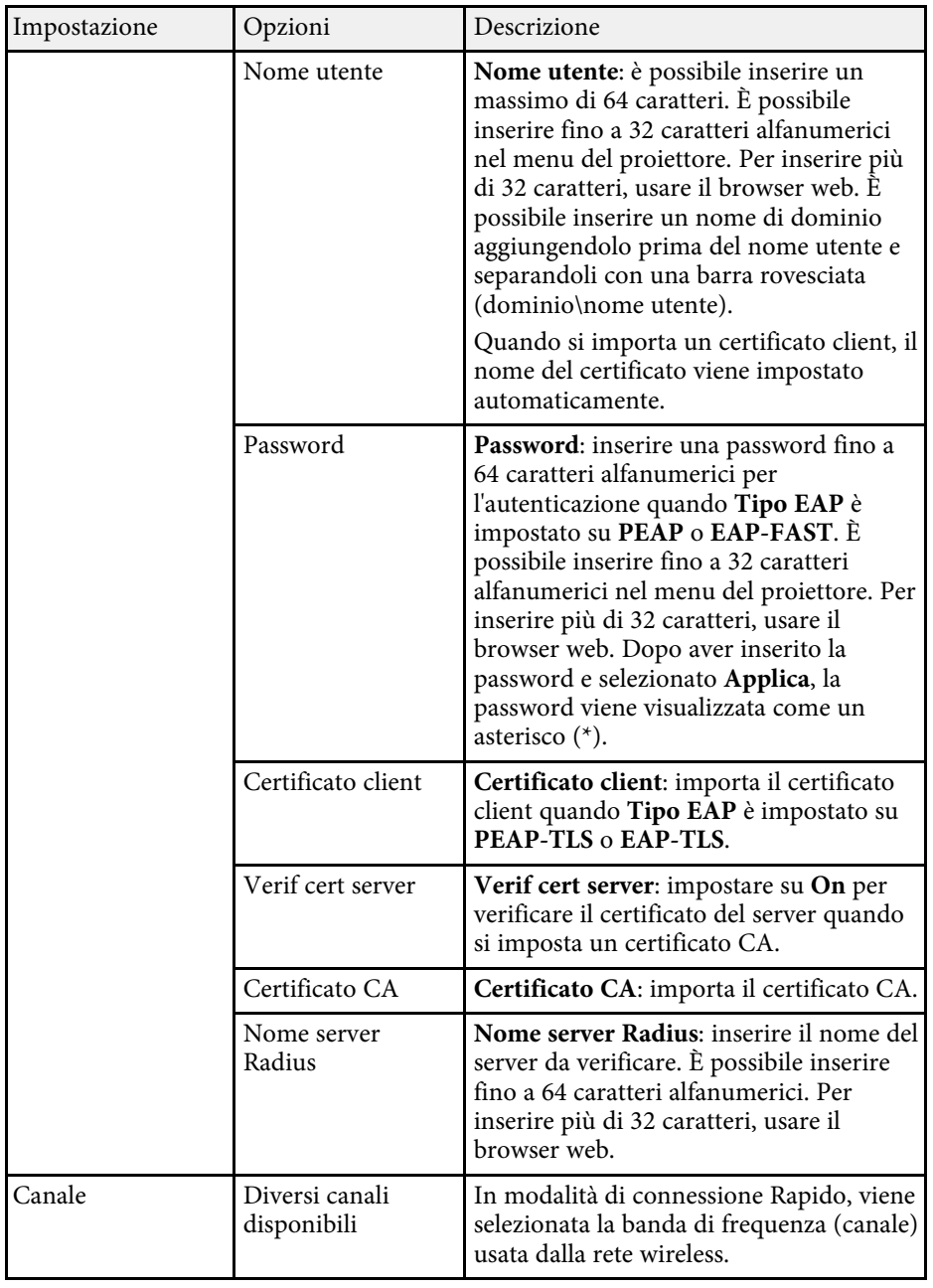

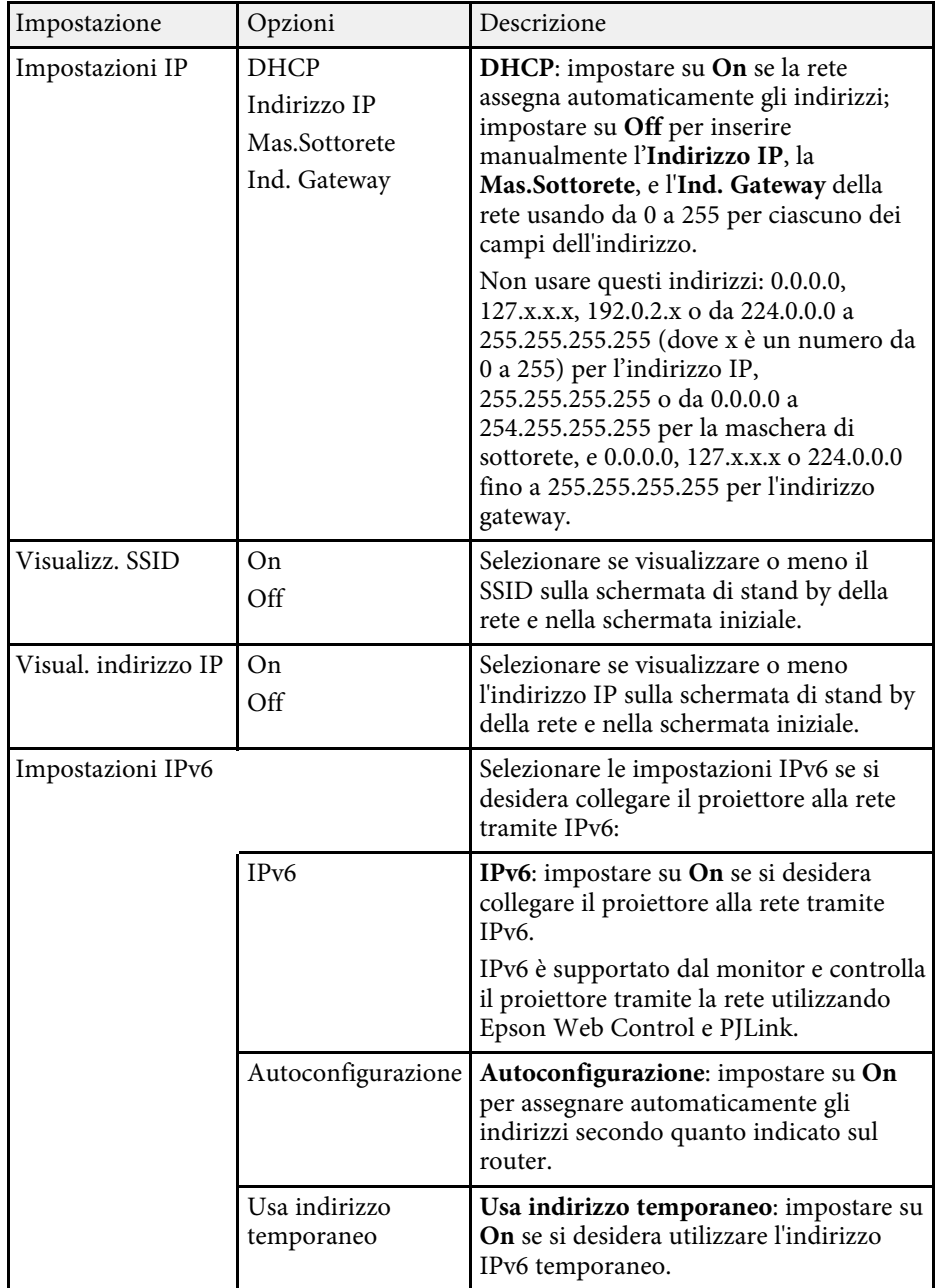

#### g **Link correlati**

• ["Elenco delle funzioni"](#page-9-0) p.10

### **Menu Rete - Menu LAN cablata**

Le impostazioni del menu **LAN cablata** consentono di selezionare le impostazioni di LAN cablata.

#### s **Rete** > **Configurazione di rete** > **LAN cablata**

Questo menu è disponibile solo per modelli che supportano la proiezione con LAN cablata.

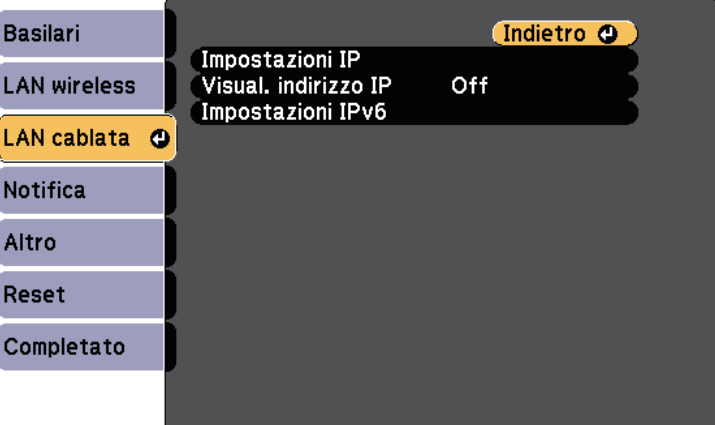

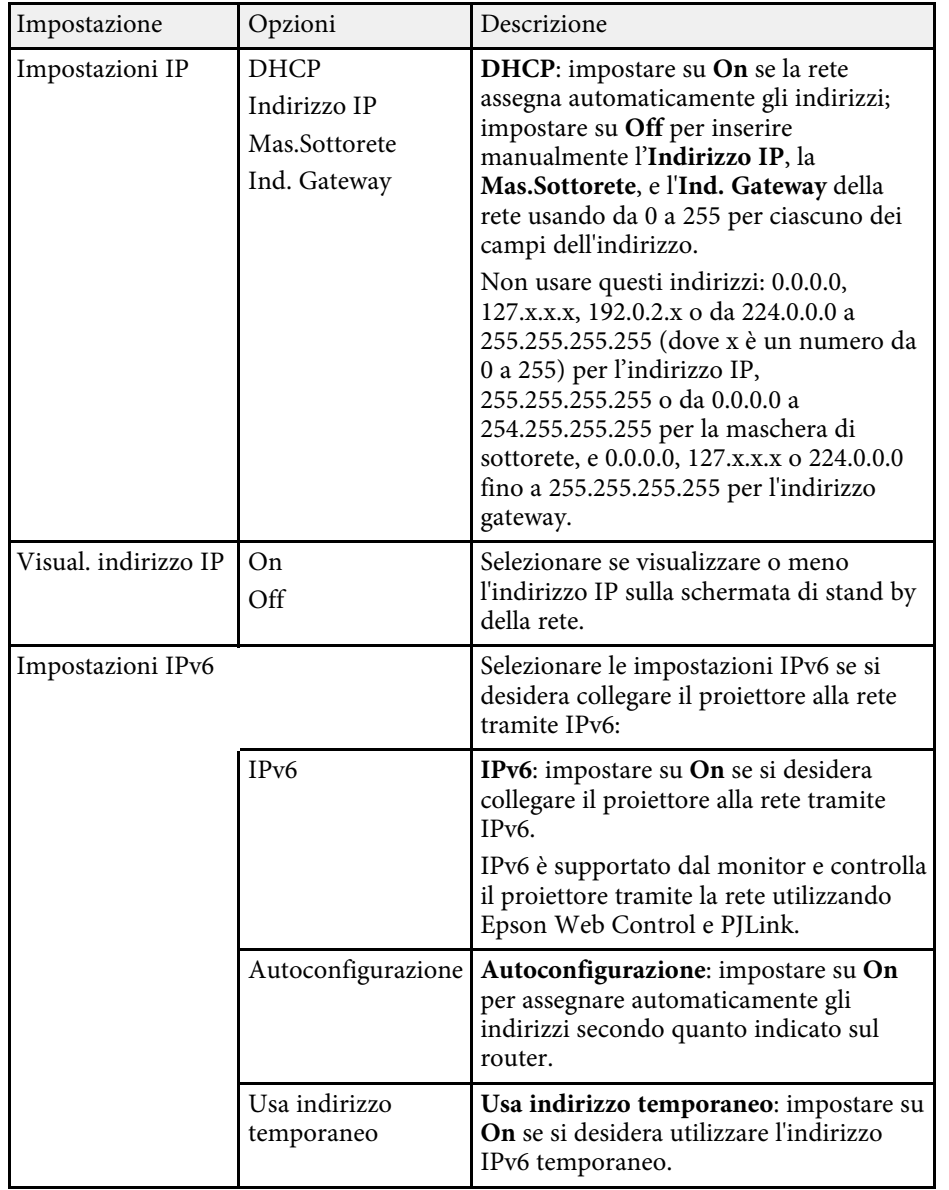

### **Menu Rete - Menu Notifica**

Le impostazioni del menu **Notifica** consentono di ricevere una notifica via email se si verifica un problema o vengono rilevati allarmi sul proiettore.

s **Rete** > **Configurazione di rete** > **Notifica**

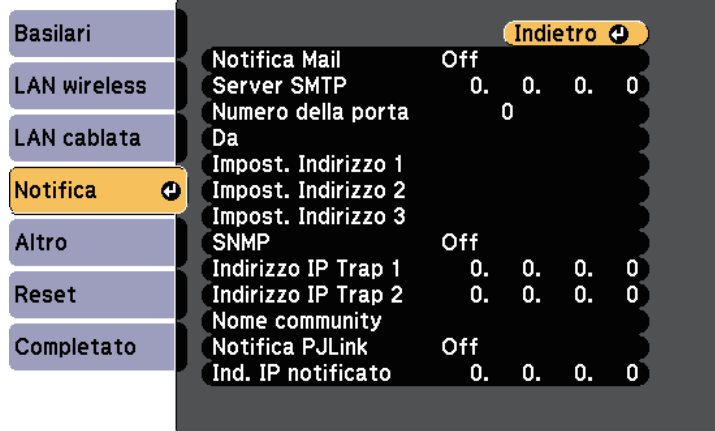

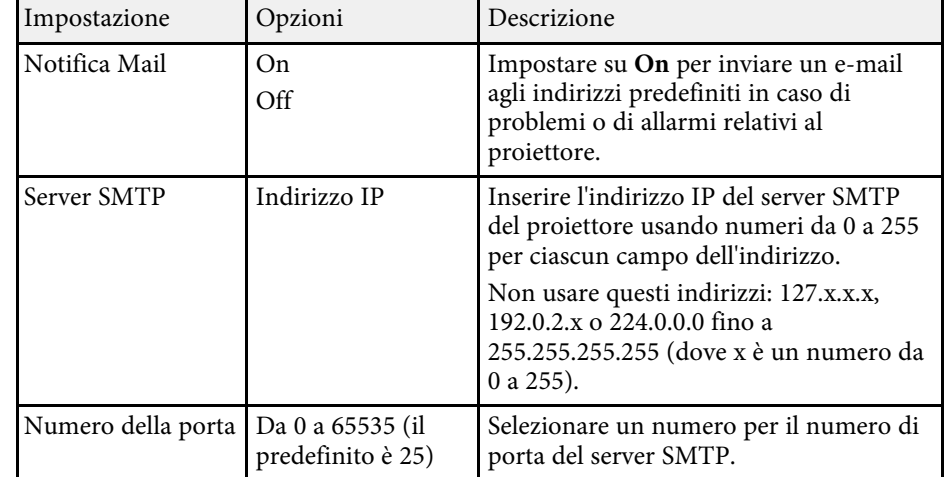

### g **Link correlati**

• ["Elenco delle funzioni"](#page-9-0) p.10

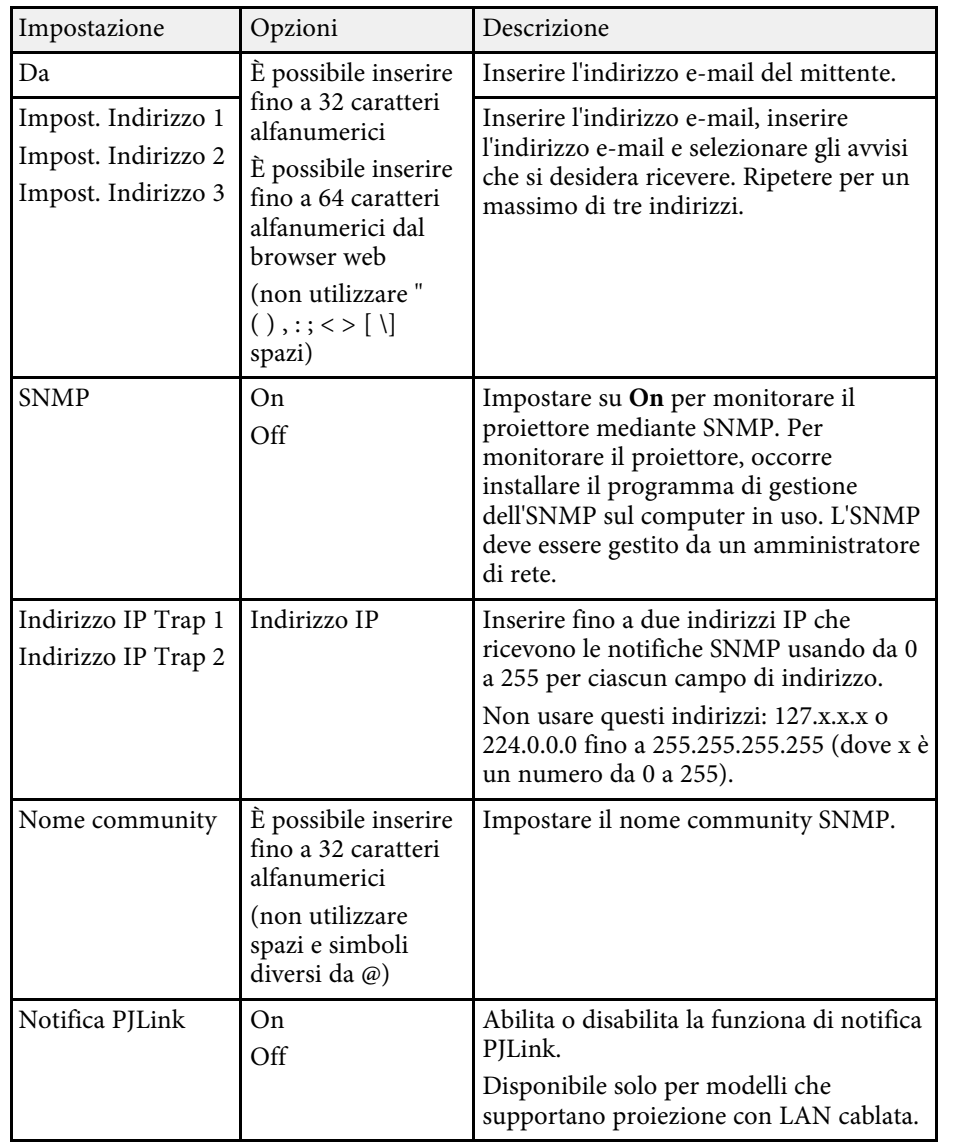

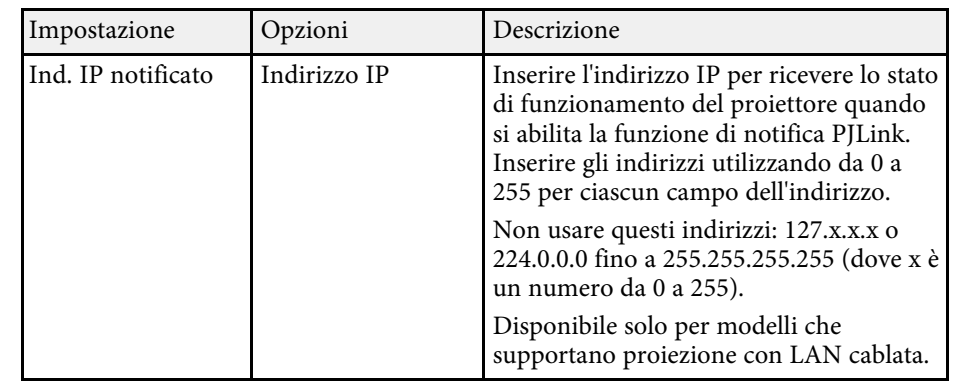

### g **Link correlati**

• ["Elenco delle funzioni"](#page-9-0) p.10

### **Menu Rete - Menu Altro**

Le impostazioni del menu **Altro** consentono di selezionare altre impostazioni di rete.

#### s **Rete** > **Configurazione di rete** > **Altro**

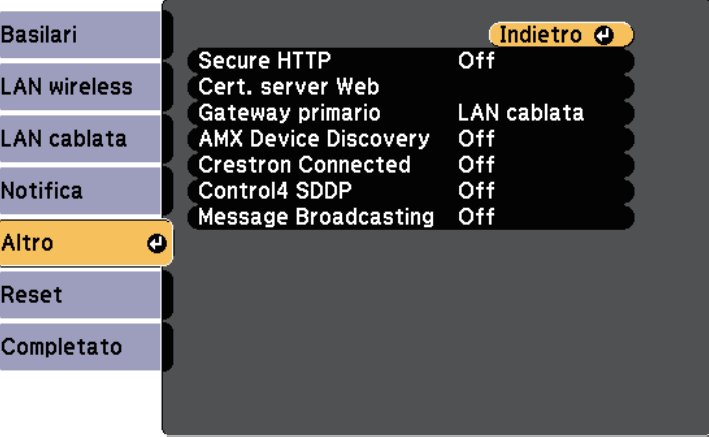

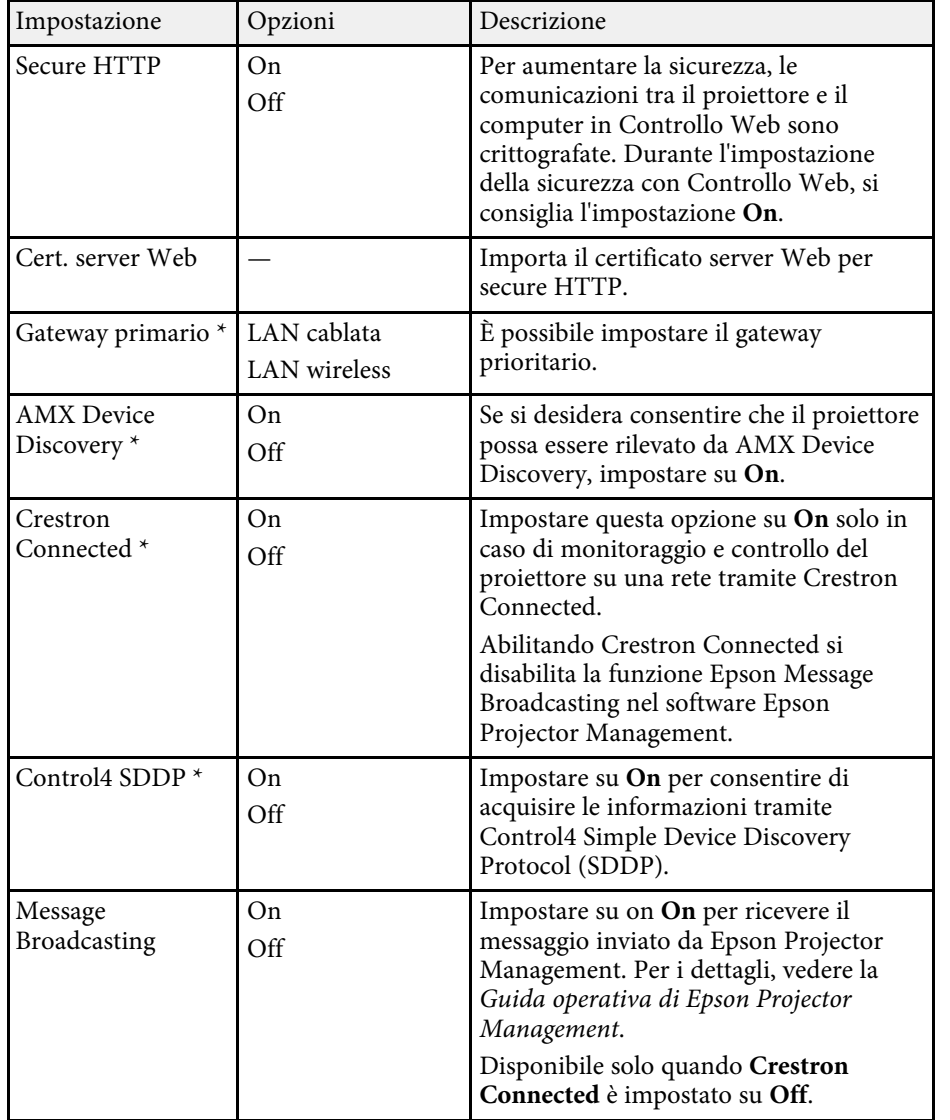

• ["Elenco delle funzioni"](#page-9-0) p.10

### **Menu Rete - Menu Reset**

Le impostazioni del menu **Reset** consentono di azzerare tutte le impostazioni di rete.

s **Rete** > **Configurazione di rete** > **Reset**

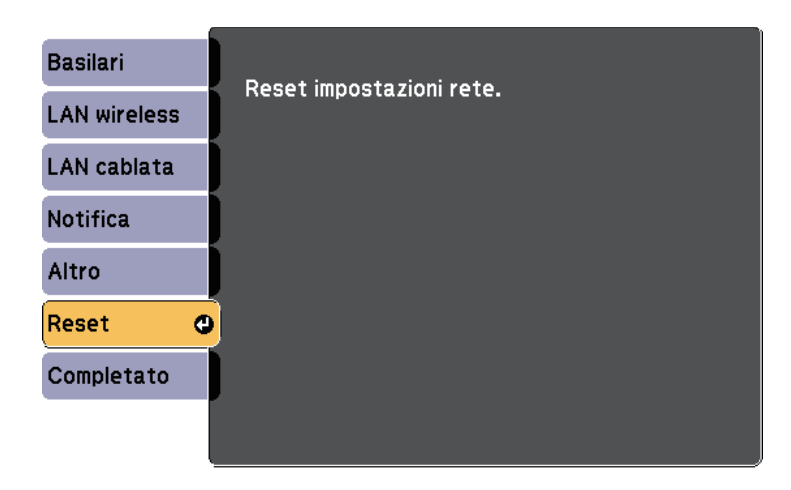

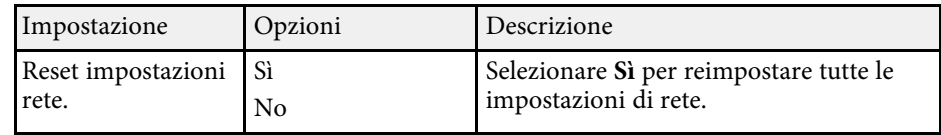

\* Disponibile solo per modelli che supportano proiezione con LAN cablata.

#### g **Link correlati**

• ["Supporto Crestron Connected"](#page-120-0) p.121

<span id="page-149-0"></span>Le impostazioni del menu **ECO** consentono di personalizzare le funzioni del proiettore per risparmiare energia.

Selezionando un'impostazione di risparmio energetico, apparirà accanto all'elemento del menu un'icona con una foglia.

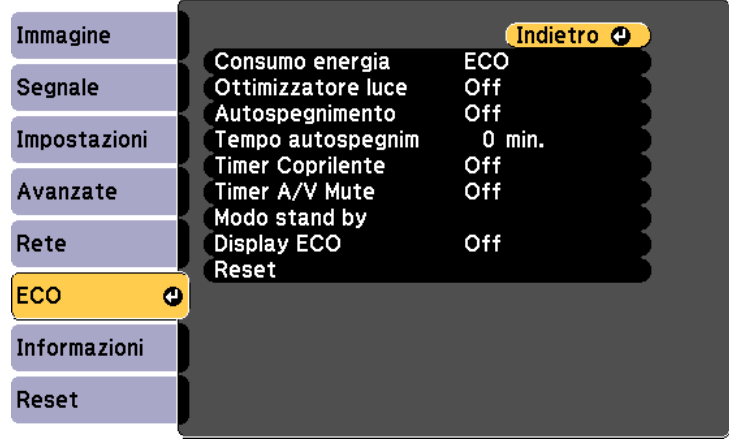

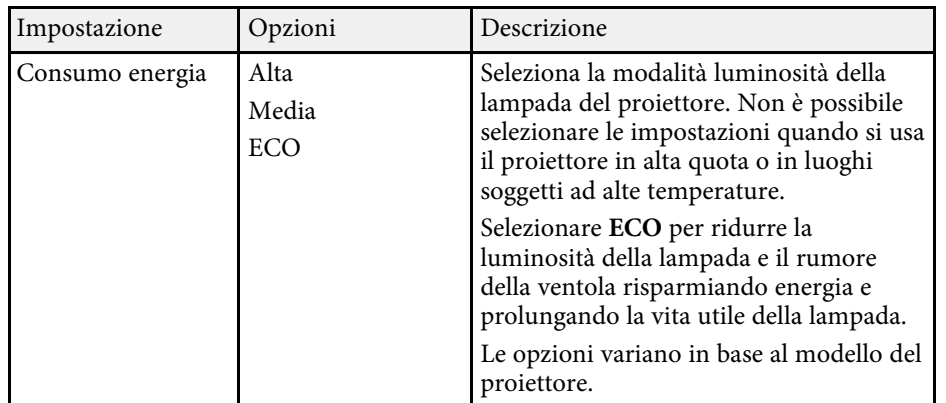

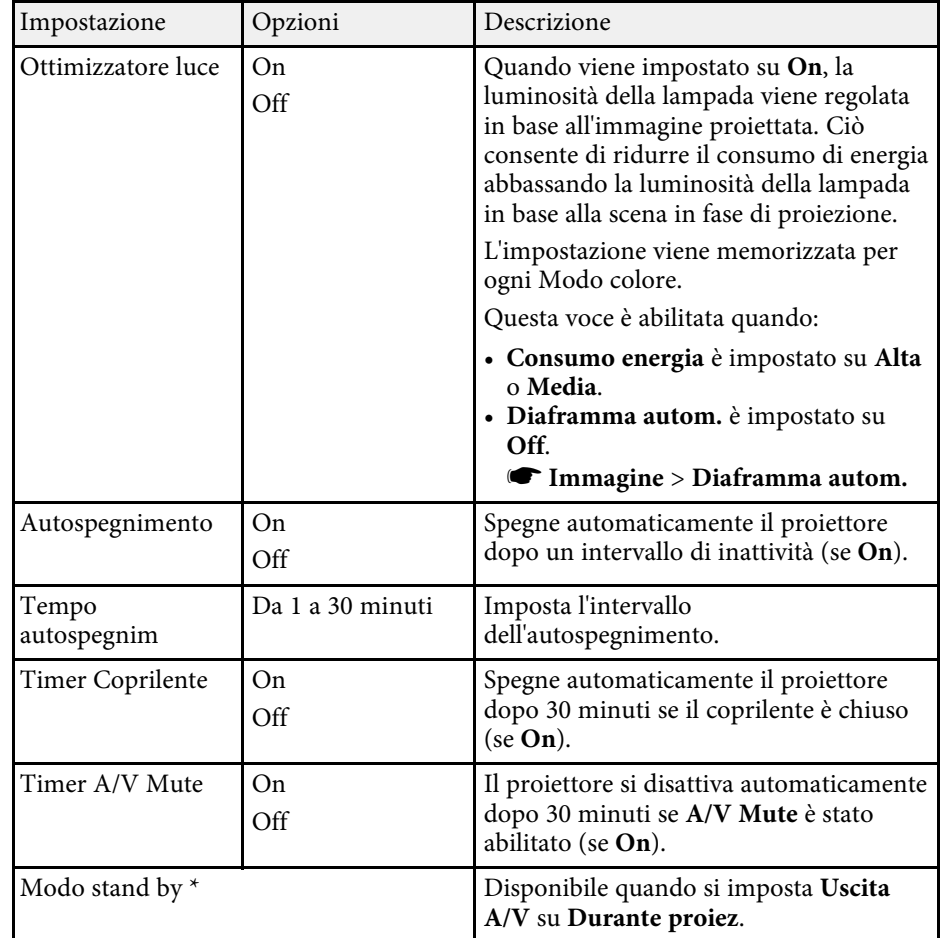

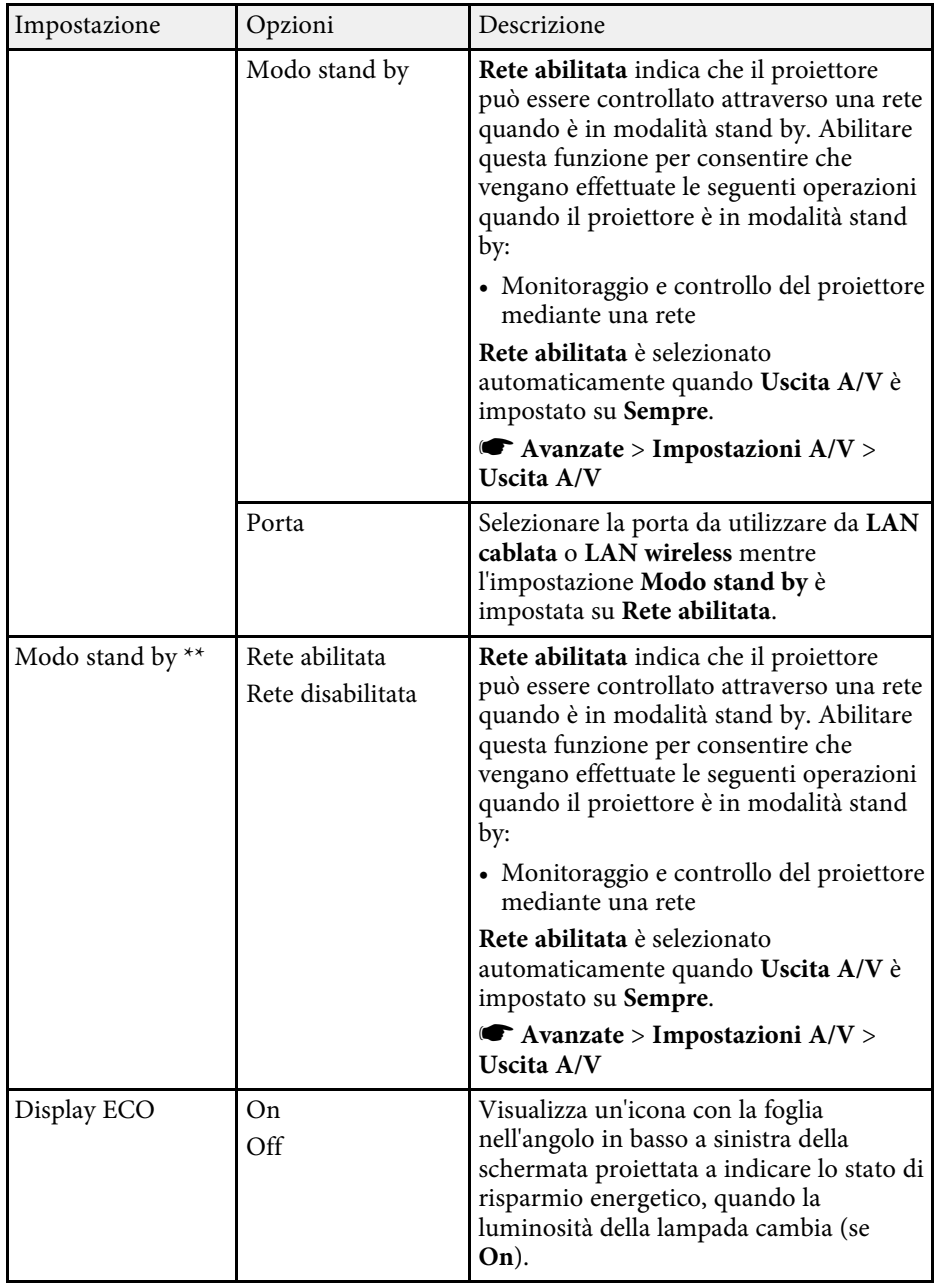

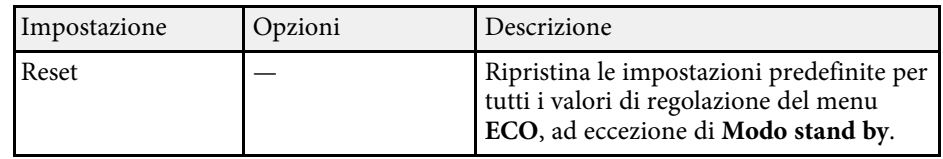

\* Disponibile solo per modelli che supportano proiezione con LAN cablata e LAN wireless.

\*\* Disponibile solo per modelli che supportano proiezione con LAN wireless.

**Compositatione in Cuando si abilita l'impostazione Tempo autospegnim**, la lampada si attenua per breve tempo prima di raggiungere il limite del timer e il proiettore si spegne.

#### g **Link correlati**

- • ["Impostazioni di configurazione del proiettore Menu Avanzate"](#page-136-0) p.137
- • ["Elenco delle funzioni"](#page-9-0) p.10

<sup>•</sup> Quando si abilita l'impostazione **Timer Coprilente** o **Timer A/V Mute**, la lampada utilizza meno corrente quando si chiude il coprilente o si attiva **A/V Mute**.

<span id="page-151-0"></span>Le informazioni sul proiettore e la relativa versione possono essere visualizzate attraverso il menu **Informazioni**. Tuttavia, non è possibile cambiare le impostazioni del menu.

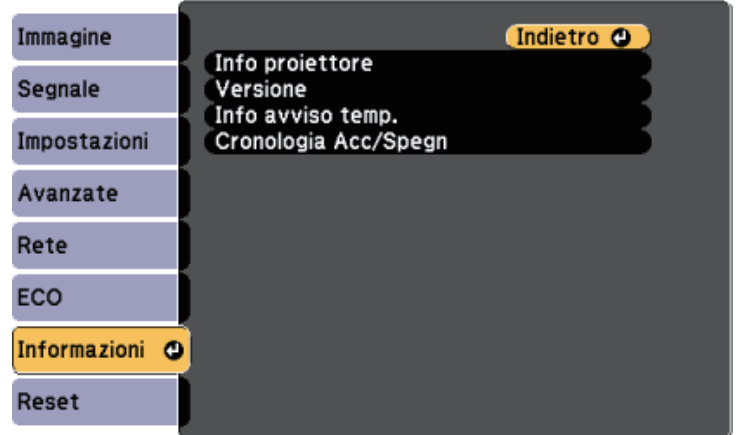

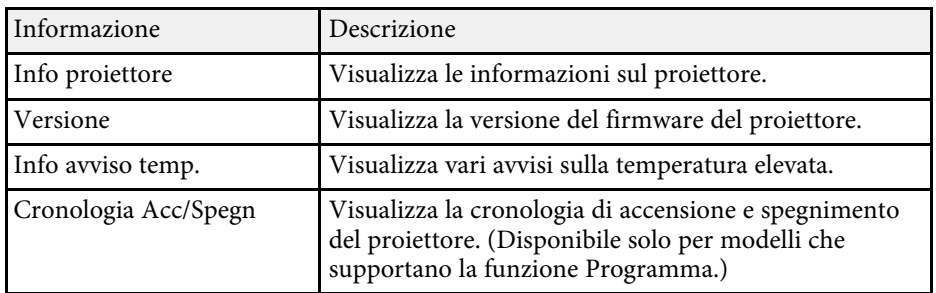

#### g **Link correlati**

- • ["Menu Informazioni Menu informazioni proiettore"](#page-151-0) p.152
- • ["Elenco delle funzioni"](#page-9-0) p.10

### **Menu Informazioni - Menu informazioni proiettore**

È possibile visualizzare le informazioni sul proiettore e le sorgenti in ingresso visualizzando il menu **Info proiettore** nel menu **Informazioni**.

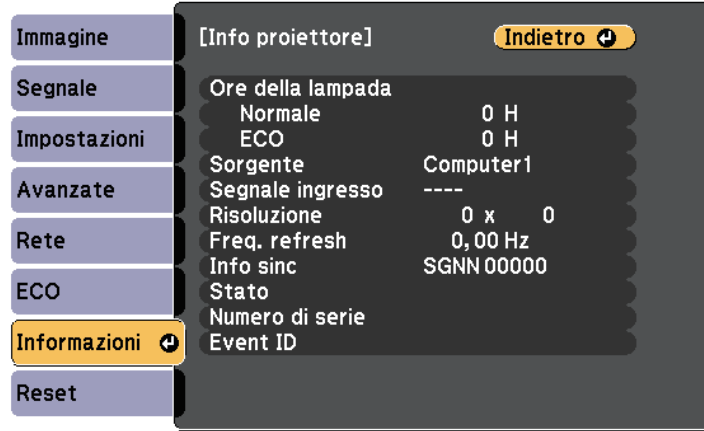

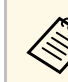

Le impostazioni disponibili dipendono dalla sorgente in ingresso corrente.

Il timer di utilizzo della lampada non registra le ore finché a 10 ore di utilizzo della lampada.

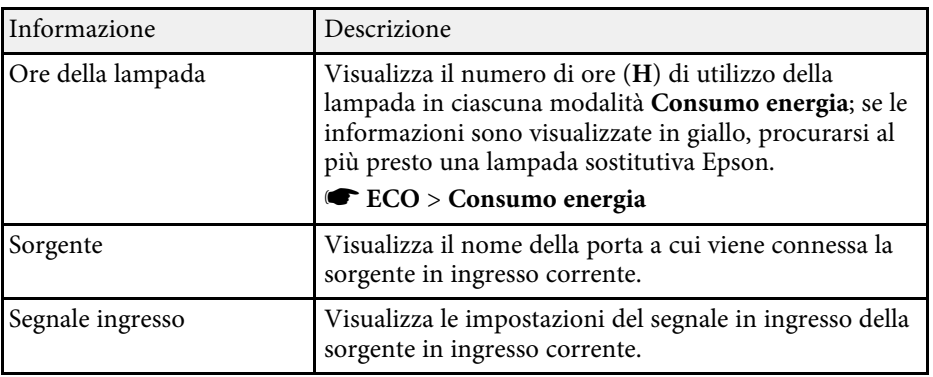

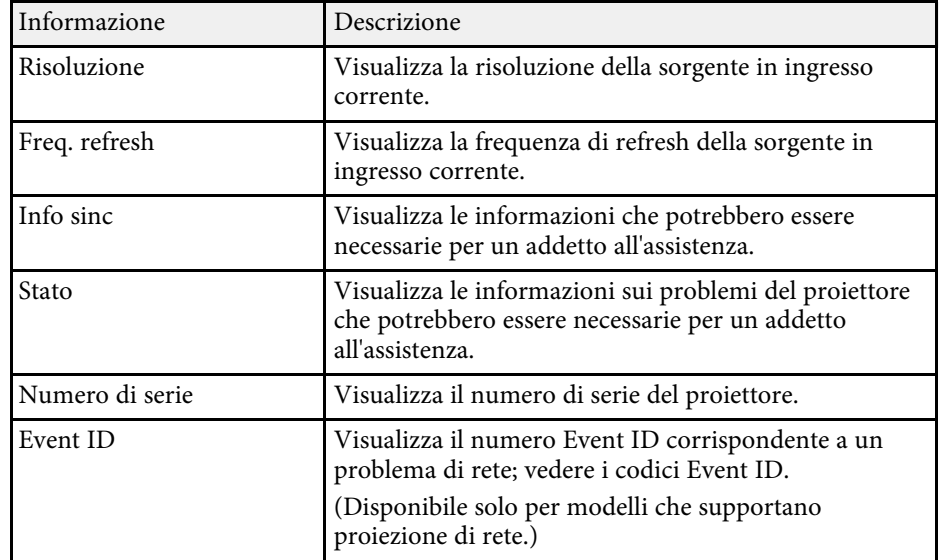

### g **Link correlati**

- • ["Elenco codici Event ID"](#page-152-0) p.153
- • ["Elenco delle funzioni"](#page-9-0) p.10

### <span id="page-152-0"></span>**Elenco codici Event ID**

Se l'opzione **Event ID** nel menu **Info proiettore** visualizza un numero di codice, controllare l'elenco di codici Event ID per conoscere la soluzione al problema del proiettore associato al codice.

Se non è possibile risolvere il problema, contattare l'amministratore di rete o Epson per richiedere assistenza tecnica.

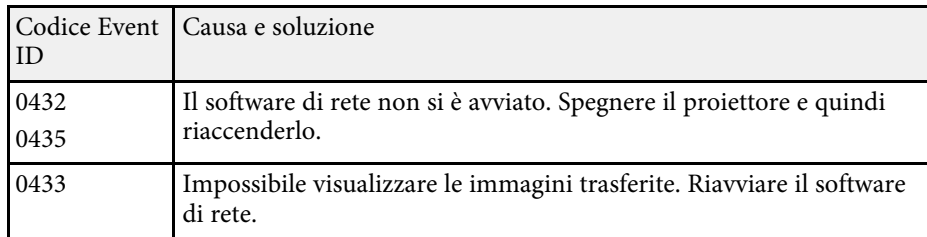

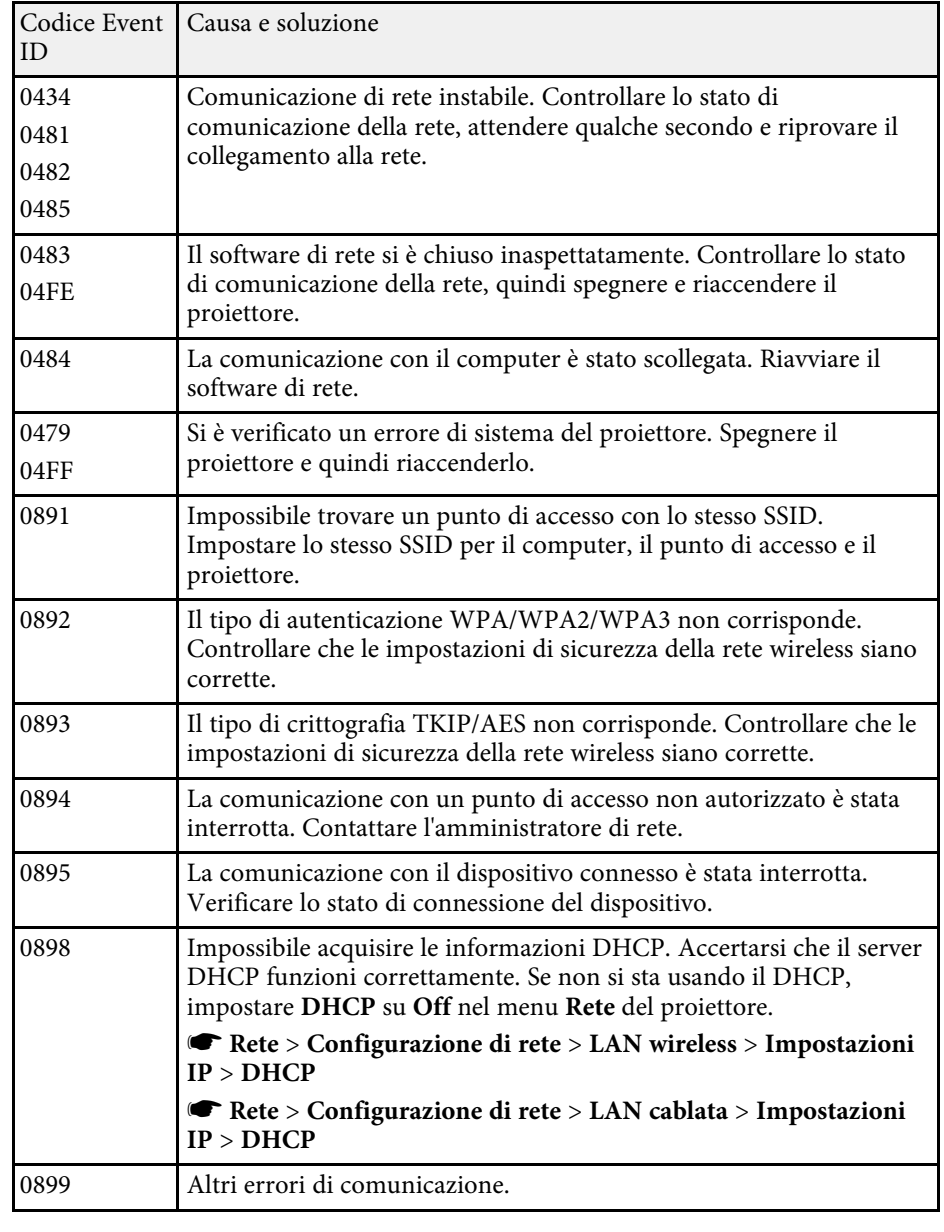

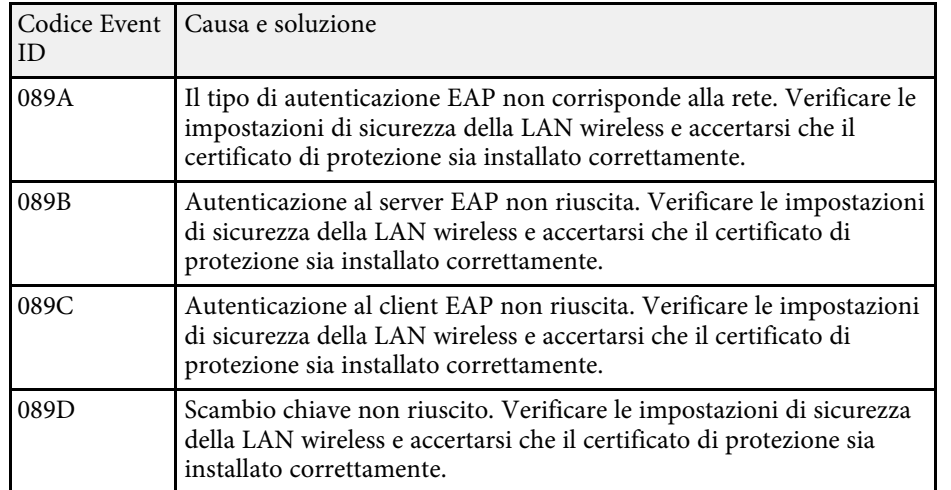

### g **Link correlati**

• ["Elenco delle funzioni"](#page-9-0) p.10

È possibile ripristinare la maggior parte delle impostazioni del proiettore ai valori predefiniti usando il menu **Reset**.

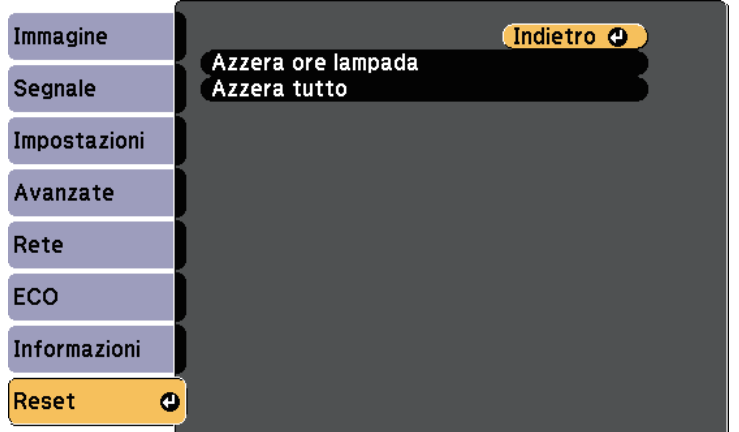

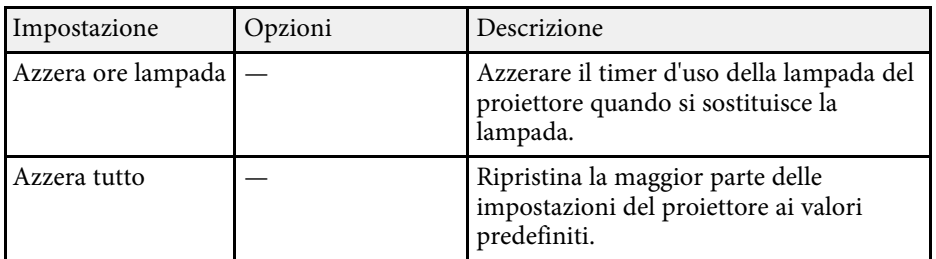

Non è possibile azzerare le seguenti impostazioni usando l'opzione **Azzera tutto**:

- E-Zoom
- Logo utente
- Colore sfondo \*
- Schermo iniziale \*
- A/V Mute \*
- Imp. programmazione
- Lingua
- Data & Ora
- Voci del menu Rete
- Ore della lampada
- Password

\* Solo quando si imposta **Logo protetto** su **On** nel menu d'impostazione **Protetto da password**.

Dopo la selezione delle impostazioni del menu del proiettore per un proiettore, è possibile utilizzare i seguenti metodi per copiare le impostazioni ad altri proiettori se si tratta dello stesso modello.

- utilizzando un'unità flash USB (Disponibile solo per modelli con porta USB-A.)
- collegando un computer e il proiettore con un cavo USB
- utilizzando Epson Projector Management (Disponibile solo per modelli con porta LAN.)

<span id="page-155-0"></span>Le impostazioni del menu come le seguenti non sono copiate sull'altro proiettore.

- Impostazioni del menu **Rete** (tranne per il menu **Notifica** e il menu **Altro**)
- **Ore della lampada** e **Stato** dal menu **Info proiettore**

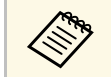

a • Effettuare la configurazione di gruppo prima di regolare le impostazioni immagine come la distorsione dell'immagine Keystone. Poiché i valori di regolazione dell'immagine vengono copiati su un altro proiettore, le regolazioni effettuate prima di eseguire la configurazione di gruppo vengono sovrascritte e lo schermo di proiezione regolato potrebbe cambiare.

- Quando vengono copiate le impostazioni del menu da un proiettore a un altro, viene copiato anche il logo utente. Non registrare le informazioni che non si desidera condividere tra più proiettori come un logo utente.
- Accertarsi che **Batch Setup Range** sia impostato su **Limitato** se non si desidera copiare le seguenti impostazioni:
	- Impostazioni **Protetto da password**
	- Impostazioni del menu **Rete** (tranne per il menu **Notifica** e il menu **Altro**)
	- s **Avanzate** > **Funzionamento** > **Avanzate** > **Batch Setup Range**

### **Attenzione**

Epson non si assume responsabilità per guasti dovuti alla configurazione di gruppo e per i costi di riparazione associati a causa di cali di corrente, errori di comunicazione o altri problemi che possano provocare guasti.

### g **Link correlati**

- • ["Trasferimento delle impostazioni da un'unità flash USB"](#page-155-0) p.156
- • ["Trasferimento delle impostazioni da un computer"](#page-156-0) p.157
- • ["Elenco delle funzioni"](#page-9-0) p.10

### **Trasferimento delle impostazioni da un'unità flash USB**

È possibile copiare le impostazioni del menu da un proiettore a un altro dello stesso modello usando l'unità flash USB.

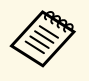

L'unità flash USB deve usare un formato FAT e non incorporare<br>nessuna funzione di sicurezza. Eliminare tutti i file sull'unità prima di usarlo per la configurazione di gruppo, oppure le impostazioni potrebbero non essere salvate correttamente.

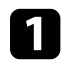

Scollegare il cavo elettrico dal proiettore e controllare che tutti gli indicatori dello stesso siano stati spenti.

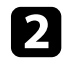

b Collegare una unità flash USB vuota direttamente alla porta USB-A del proiettore.

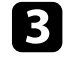

c Tenere premuto il tasto [Esc] sul telecomando o sul pannello di controllo e collegare il cavo elettrico al proiettore.

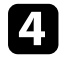

Quando si accendono tutti gli indicatori del proiettore, rilasciare il tasto [Esc].

Gli indicatori iniziano a lampeggiare e il file di configurazione di gruppo viene scritto sull'unità flash USB. Una volta terminata la scrittura, il proiettore si spegne.

## **Attenzione**

Non scollegare il cavo elettrico o l'unità flash USB dal proiettore mentre il file viene scritto. Se viene scollegato il cavo elettrico o l'unità flash USB, il proiettore potrebbe non riavviarsi correttamente.

Togliere l'unità flash USB.

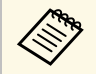

a Il nome del file di configurazione di gruppo è PJCONFDATA.bin. Per modificare il nome file, aggiungere testo dopo PJCONFDATA usando solo caratteri alfanumerici. Se viene modificata la sezione del nome file PJCONFDATA, il proiettore potrebbe non essere in grado di riconoscere il file correttamente.

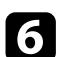

f Scollegare il cavo elettrico dal proiettore su cui si desidera copiare le impostazioni e controllare che tutti gli indicatori luminosi sul proiettore si siano spenti.

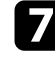

g Collegare l'unità flash USB contenente il file con la configurazione di gruppo salvata nella porta USB-A del proiettore.

h Tenere premuto il tasto [Menu] sul telecomando o sul pannello di controllo e collegare il cavo elettrico al proiettore.

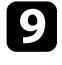

i Quando si accendono tutti gli indicatori del proiettore, rilasciare il tasto [Menu].

Quando tutti gli indicatori iniziano a lampeggiare, le impostazioni sono in fase di scrittura. Una volta terminata la scrittura, il proiettore si spegne.

### **Attenzione**

Non scollegare il cavo elettrico o l'unità flash USB dal proiettore mentre il file viene scritto. Se viene scollegato il cavo elettrico o l'unità flash USB, il proiettore potrebbe non riavviarsi correttamente.

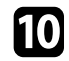

Togliere l'unità flash USB.

### <span id="page-156-0"></span>**Trasferimento delle impostazioni da un computer**

È possibile copiare le impostazioni del menu da un proiettore a un altro dello stesso modello collegando il computer e il proiettore usando un cavo USB.

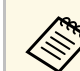

a È possibile utilizzare questo metodo di configurazione di gruppo con le seguenti versioni del sistema operativo:

- Windows 7 e successivi
- OS X 10.11.x e successivo

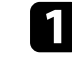

Scollegare il cavo elettrico dal proiettore e controllare che tutti gli indicatori dello stesso siano stati spenti.

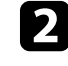

b Collegare un cavo USB alla porta USB del computer e alla porta USB-B del proiettore.

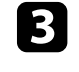

c Tenere premuto il tasto [Esc] sul telecomando o sul pannello di controllo e collegare il cavo elettrico al proiettore.

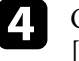

Quando si accendono tutti gli indicatori del proiettore, rilasciare il tasto [Esc].

Il computer riconosce il proiettore come disco rimovibile.

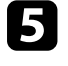

e Aprire l'icona o la cartella del disco rimovibile e salvare il file di configurazione di gruppo sul computer.

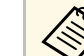

a Il nome del file di configurazione di gruppo è PJCONFDATA.bin. Per modificare il nome file, aggiungere testo dopo PJCONFDATA usando solo caratteri alfanumerici. Se viene modificata la sezione del nome file PJCONFDATA, il proiettore potrebbe non essere in grado di riconoscere il file correttamente.

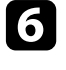

f Espellere il dispositivo USB (Windows) o trascinare l'icona del disco rimovibile nel cestino (Mac).

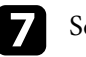

Scollegare il cavo USB.

Il proiettore si spegne.

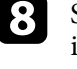

h Scollegare il cavo elettrico dal proiettore su cui si desidera copiare le impostazioni e controllare che tutti gli indicatori luminosi sul proiettore si siano spenti.

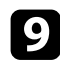

i Collegare il cavo USB alla porta USB del computer e alla porta USB-B del proiettore.

<span id="page-157-0"></span>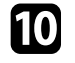

j Tenere premuto il tasto [Menu] sul telecomando o sul pannello di controllo e collegare il cavo elettrico al proiettore.

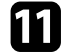

Quando si accendono tutti gli indicatori del proiettore, rilasciare il tasto [Menu].

Il computer riconosce il proiettore come disco rimovibile.

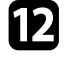

l Copiare il file di configurazione di gruppo (PJCONFDATA.bin) salvato sul computer nella cartella di livello superiore del disco rimovibile.

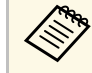

Non copiare file o cartelle diversi da quelli del file di<br>configurazione di gruppo sul disco rimovibile.

Espellere il dispositivo USB (Windows) o trascinare l'icona del disco rimovibile nel cestino (Mac).

14 Scollegare il cavo USB.

Quando tutti gli indicatori iniziano a lampeggiare, le impostazioni sono in fase di scrittura. Una volta terminata la scrittura, il proiettore si spegne.

### **Attenzione**

Non scollegare il cavo elettrico dal proiettore mentre viene scritto il file. Se viene scollegato il cavo elettrico, il proiettore potrebbe non riavviarsi correttamente.

### g **Link correlati**

• ["Notifica errore configurazione di gruppo"](#page-157-0) p.158

### **Notifica errore configurazione di gruppo**

Gli indicatori del proiettore avvisano l'utente in caso di errore durante la configurazione di gruppo. Controllare lo stato degli indicatori del proiettore e attenersi alle istruzioni descritte nella presente tabella.

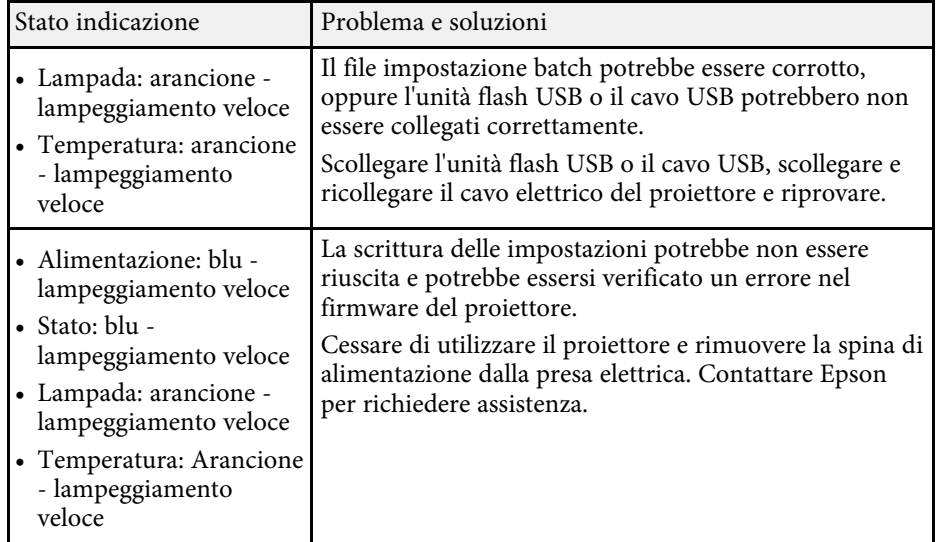

#### g **Link correlati**

• ["Stato dell'indicatore sul proiettore"](#page-171-0) p.172

## **Manutenzione del proiettore**

Per la manutenzione del proiettore, seguire le istruzioni contenute nelle sezioni successive.

#### g **Link correlati**

- • ["Manutenzione del proiettore"](#page-159-0) p.160
- • ["Pulizia dell'obiettivo"](#page-160-0) p.161
- • ["Pulizia dell'alloggiamento del proiettore"](#page-161-0) p.162
- • ["Manutenzione del filtro dell'aria e delle prese d'aria"](#page-162-0) p.163
- • ["Manutenzione della lampada del proiettore"](#page-165-0) p.166

## **Manutenzione del proiettore <sup>160</sup>**

<span id="page-159-0"></span>Potrebbe essere necessario pulire la lente del proiettore periodicamente, come anche il filtro e le prese d'aria per evitarne il surriscaldamento dovuto a ventilazione bloccata.

Le uniche parti che è necessario sostituire sono la lampada, il filtro dell'aria e le batterie del telecomando. Qualora altre parti dovessero necessitare di sostituzione, contattare Epson o l'assistenza autorizzata Epson.

### **Avvertenza**

Prima di pulire le parti del proiettore, spegnerlo e scollegare il cavo elettrico. Non aprire il coperchio del proiettore, a meno che non sia specificatamente spiegato nel presente manuale. Le tensioni elettriche pericolose del proiettore potrebbero causare gravi infortuni.

## **Pulizia dell'obiettivo <sup>161</sup>**

<span id="page-160-0"></span>Pulire la lente del proiettore periodicamente, o quando si nota sporcizia o polvere sulla superficie.

- Per togliere lo sporco o la polvere, passare sulla lente della carta di pulizia apposita.
- Per rimuovere le macchie ostinate, inumidire un panno soffice e senza pelucchi con un detergente per lenti e pulire con delicatezza. Non spruzzare liquidi direttamente sulla lente.

### **Avvertenza**

Non usare un detergente per lenti contenente gas infiammabili. Il grande calore generato dalla lampada del proiettore potrebbe provocare incendi.

#### **Attenzione**

Non usare detergenti per vetri o altri materiali aggressivi per pulire la lente e non sottoporre la lente a impatti, altrimenti potrebbe risultarne danneggiata. Non usare aria compressa, o i gas potrebbero lasciare residui infiammabili.

## **Pulizia dell'alloggiamento del proiettore <sup>162</sup>**

<span id="page-161-0"></span>Prima di pulire l'alloggiamento del proiettore, spegnerlo e scollegarne il cavo elettrico.

- Per rimuovere la polvere o lo sporco, usare un panno morbido, asciutto e senza pelucchi.
- Per rimuovere lo sporco difficile, usare un panno morbido inumidito con acqua e sapone neutro. Non spruzzare liquidi direttamente sul proiettore.

#### **Attenzione**

Non usare cera, alcol, benzene, acquaragia, o altre sostanze chimiche per pulire l'alloggiamento del proiettore. Essi potrebbero danneggiare l'alloggiamento. Non usare aria compressa, o i gas potrebbero lasciare residui infiammabili.

<span id="page-162-0"></span>Per la manutenzione del proiettore, è importante pulire regolarmente il filtro. Pulire il filtro dell'aria quando viene visualizzato un messaggio in cui è indicato che la temperatura all'interno del proiettore ha raggiunto un alto livello. Si consiglia di pulire queste parti entro un periodo di 10.000\* ore o 6.000\* ore. Se il proiettore viene utilizzato in un ambiente particolarmente polveroso, la pulizia delle parti deve essere eseguita con più frequenza.

\* Consultare "Specifiche del proiettore" nell'Appendice per il periodo di manutenzione del filtro dell'aria in base al modello.

#### **Attenzione**

Se non viene effettuata una manutenzione regolare, il proiettore Epson avviserà quando la temperatura all'interno del proiettore ha raggiunto un alto livello. Non attendere che appaia questo avviso per mantenere pulito il filtro del proiettore in quanto l'esposizione prolungata alle alte temperature può ridurre la vita utile del proiettore o della lampada.

#### g **Link correlati**

- • ["Pulizia del filtro dell'aria e delle prese d'aria"](#page-162-1) p.163
- • ["Sostituzione del filtro dell'aria"](#page-162-2) p.163
- • ["Elenco delle funzioni"](#page-9-0) p.10

### <span id="page-162-1"></span>**Pulizia del filtro dell'aria e delle prese d'aria**

Pulire il filtro dell'aria e le prese d'aria del proiettore quando diventano impolverate, o viene visualizzato un messaggio in cui si consiglia di pulirle.

<span id="page-162-2"></span>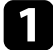

Spegnere il proiettore e scollegare il cavo elettrico.

b Togliere delicatamente la polvere usando un piccolo aspiratore specifico per computer o una spazzola molto morbida (come un pennello).

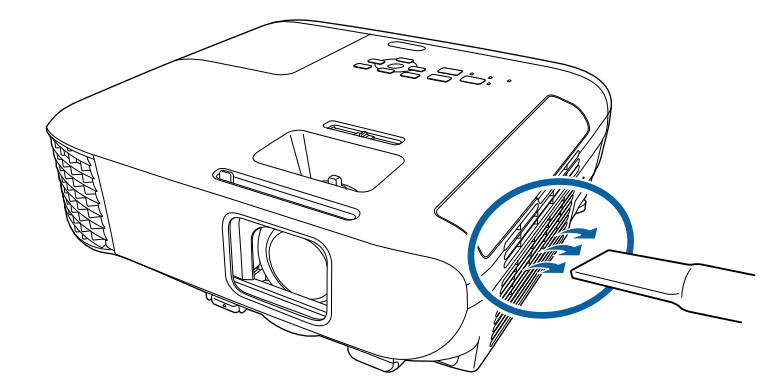

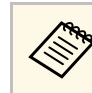

a Il filtro dell'aria può essere rimosso per pulirne entrambi i lati. Non sciacquare il filtro dell'aria sotto l'acqua né usare detergenti o solventi per pulirlo.

#### **Attenzione**

Non usare bombole di aria compressa. I gas potrebbero lasciare un residuo infiammabile o spingere polvere e sporcizia nelle ottiche del proiettore o in altre aree sensibili.

Se è difficile rimuovere la polvere o il filtro dell'aria è danneggiato, sostituire quest'ultimo.

### **Sostituzione del filtro dell'aria**

Il filtro dell'aria non deve essere sostituito nelle seguenti situazioni:

- Una volta pulito il filtro dell'aria, sarà possibile vedere un messaggio in cui viene indicato di pulirlo o sostituirlo.
- Il filtro dell'aria è rotto o danneggiato.

Il filtro dell'aria può essere sostituito mentre il proiettore è montato a soffitto o posizionato su un tavolo.

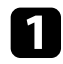

a Spegnere il proiettore e scollegare il cavo elettrico.

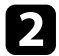

b Aprire il coperchio del filtro dell'aria.

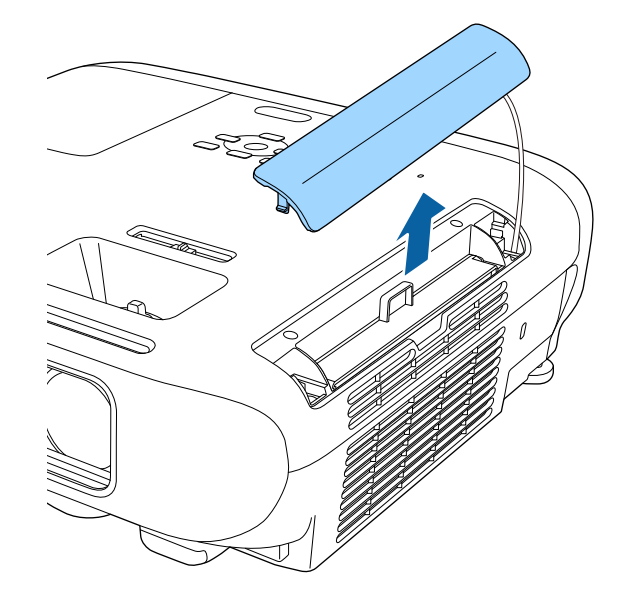

c Estrarre il filtro dell'aria dal proiettore.

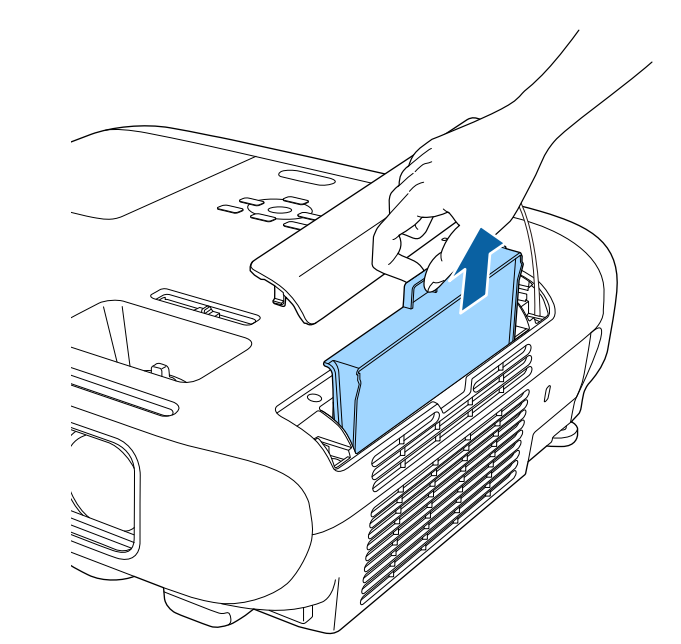

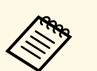

Smaltire i filtri dell'aria in conformità ai regolamenti locali.

- Telaio filtro: ABS
- Filtro: schiuma di poliuretano

d Collocare il nuovo filtro dell'aria nel proiettore come mostrato e premere delicatamente finché non va nella sua posizione con uno scatto.

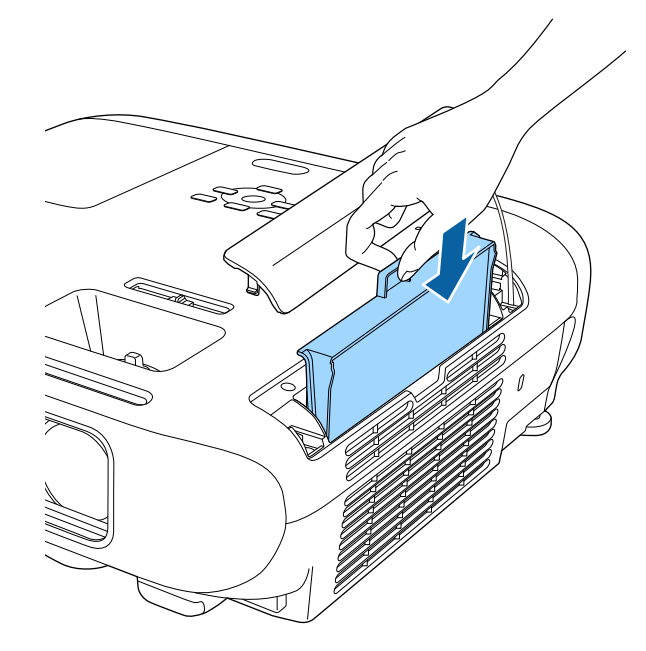

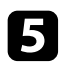

e Chiudere il coperchio del filtro dell'aria.

#### g **Link correlati**

• ["Parti di ricambio"](#page-188-0) p.189

### **Manutenzione della lampada del proiettore <sup>166</sup>**

<span id="page-165-0"></span>Il proiettore monitora il numero di ore di utilizzo della lampada e visualizza tali informazioni nel sistema dei menu del proiettore.

Sostituire la lampada non appena possibile quando si verifica quanto segue:

- L'immagine proiettata diventa più scura o la qualità diminuisce.
- <span id="page-165-1"></span>• Viene visualizzato un messaggio quando viene acceso il proiettore in cui si consiglia di sostituire la lampada (il messaggio rimane visualizzato per 100 ore prima della fine prevista della vita utile della lampada e appare per 30 secondi).

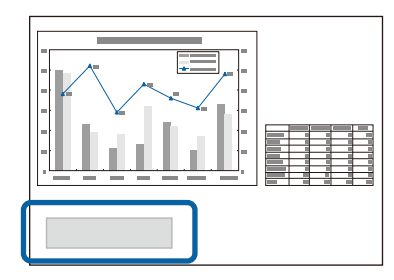

• L'indicatore di alimentazione del proiettore lampeggia in blu e l'indicatore della sua lampada lampeggia in arancione.

#### **Attenzione**

- Se si continua ad utilizzare la lampada una volta raggiunto il momento della sostituzione, il rischio di un'esplosione sarà più probabile. Quando viene visualizzato il messaggio relativo alla sostituzione della lampada, sostituire la lampada con una nuova il prima possibile anche se funziona ancora.
- Non spegnere ripetutamente e poi riaccendere immediatamente. Accensioni e spegnimenti continui possono infatti ridurre la durata delle lampade.
- A seconda delle caratteristiche della lampada e del metodo di utilizzo, è possibile che si scurisca o che non funzioni più anche prima che venga visualizzato il messaggio di allarme. Tenere sempre un'unità lampada di riserva a portata di mano in caso di necessità.
- Consigliamo l'utilizzo di lampade sostitutive Epson originali. L'uso di lampade non originali potrebbe compromettere la qualità e la sicurezza della proiezione. Eventuali danni o malfunzionamenti causati dall'uso di lampade non originali potrebbe non essere coperto dalla garanzia Epson.

#### g **Link correlati**

- • ["Sostituzione della lampada"](#page-165-1) p.166
- • ["Azzeramento del timer della lampada"](#page-168-0) p.169
- • ["Specifiche del proiettore"](#page-197-0) p.198
- • ["Stato dell'indicatore sul proiettore"](#page-171-0) p.172

### **Sostituzione della lampada**

La lampada può essere sostituita mentre il proiettore è collocato su un tavolo o montato al soffitto.

### **Avvertenza**

- Lasciare che la lampada si raffreddi completamente prima di sostituirla per evitare qualsiasi incidente.
- Non smontare o modificare la lampada. Se sul proiettore viene installata e utilizzata una lampada modificata o smontata, potrebbero verificarsi incendi, scosse elettriche o altri danni o infortuni.
- 

a Spegnere il proiettore e scollegare il cavo elettrico.

- Lasciare che la lampada del proiettore si raffreddi per almeno un'ora.
- Usare il cacciavite in dotazione con la lampada sostitutiva per allentare la vite che fissa il coperchio della stessa.

## **Manutenzione della lampada del proiettore <sup>167</sup>**

### **Avvertenza**

La lampada potrebbe rompersi durante la sostituzione. Durante la sostituzione di una lampada di un proiettore installato sul soffitto, occorre sempre presumere che la lampada sia rotta, posizionandosi quindi a lato del coperchio della lampada e non sotto di esso. Rimuovere delicatamente il coperchio della lampada. Prestare attenzione durante la rimozione del coperchio della lampada, poiché possono cadere frammenti di vetro e verificarsi infortuni. Se delle schegge entrano negli occhi o nella bocca, contattare immediatamente un medico.

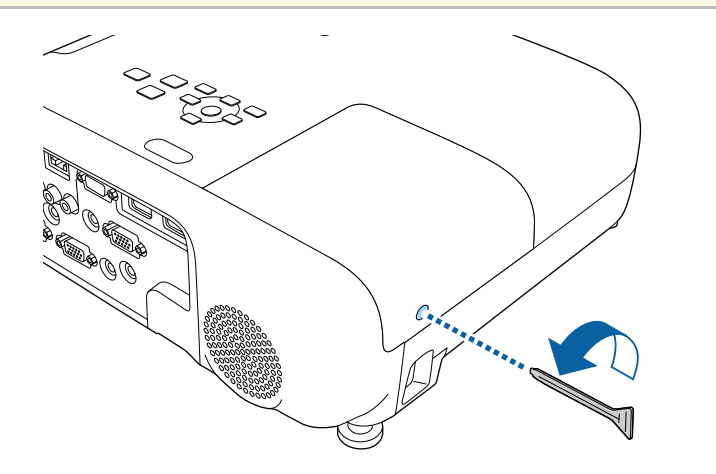

d Far scorrere il coperchio della lampada e sollevarlo.

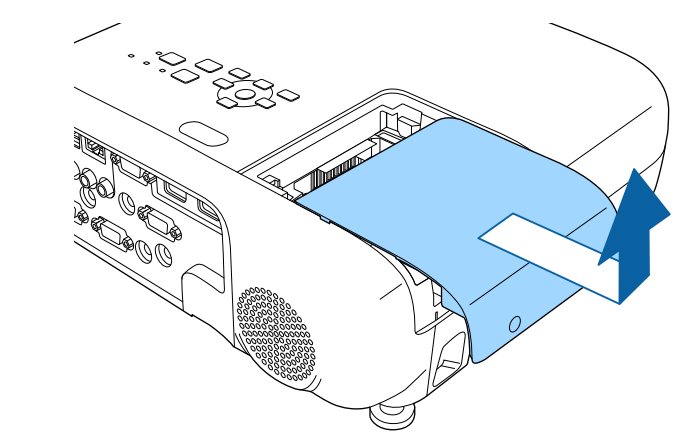

e Allentare le viti che fissano la lampada al proiettore. Le viti non si estraggono completamente.

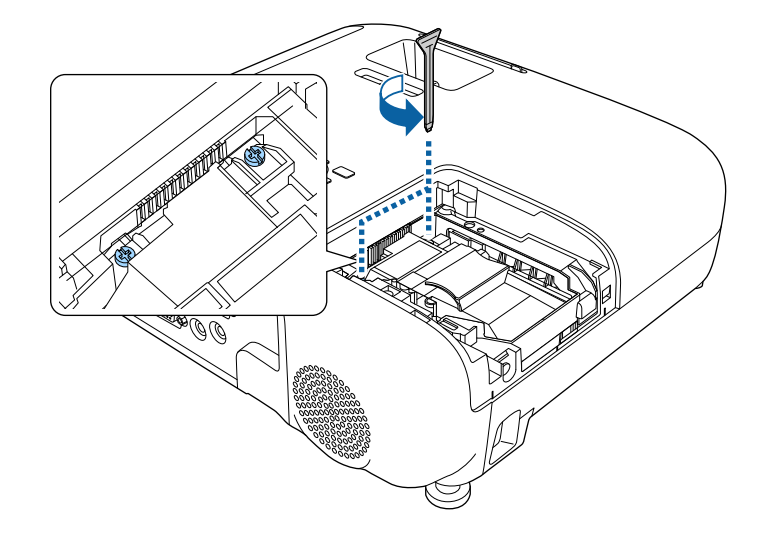

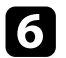

f Afferrare la parte rialzata della lampada e rimuoverla.

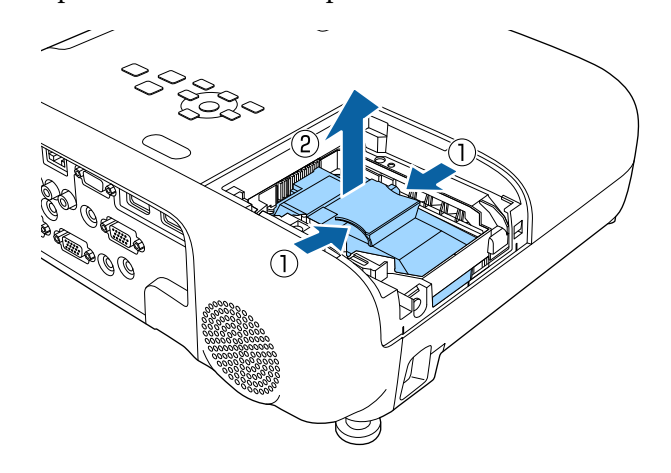

- 
- Se si nota che la lampada è incrinata quando viene estratta,<br>contattare Epson per richiedere assistenza. contattare Epson per richiedere assistenza.
	- Le lampade di questo prodotto potrebbero contenere mercurio (Hg). Controllare le leggi e i regolamenti locali relativi allo smaltimento o al riciclo. Non gettare nella spazzatura.

g Inserire delicatamente la nuova lampada nel proiettore. Se non si inserisce facilmente, accertarsi che sia rivolta verso il lato corretto.

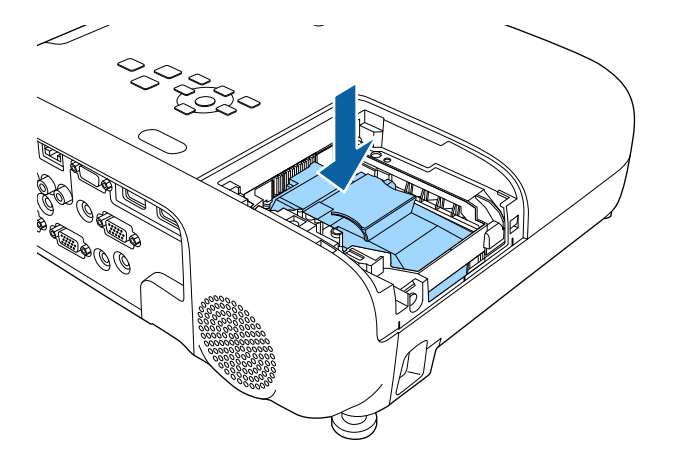

#### **Attenzione**

Non toccare il vetro del gruppo lampada per evitare che la lampada si guasti anticipatamente.

h Premere la lampada all'interno in modo saldo e serrare le viti per assicurarla.

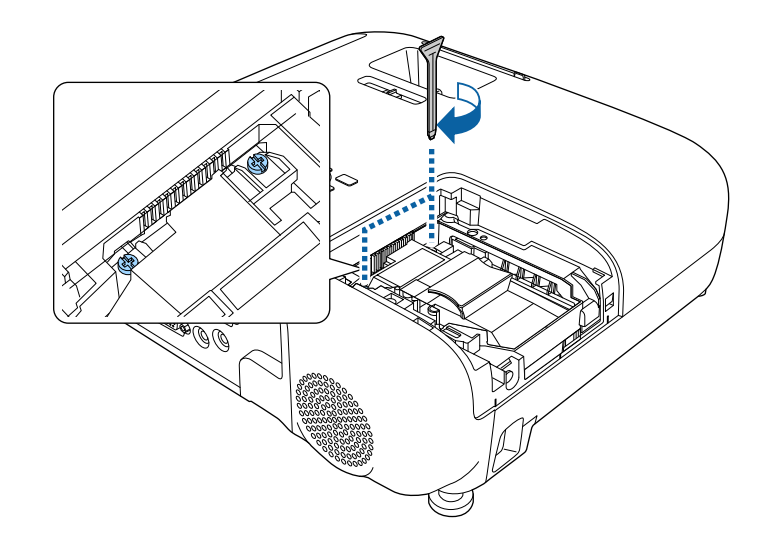

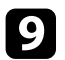

**C** Sostituire il coperchio della lampada e serrare le viti per assicurarla.

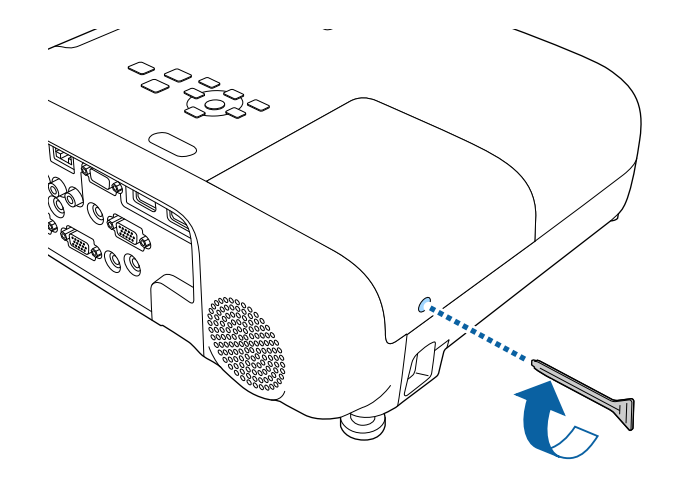

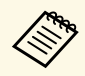

- Accertarsi che il coperchio della lampada sia installato saldamente o la lampada non si accenderà. saldamente o la lampada non si accenderà.
	- Non riposizionare il coperchio della lampada con eccessiva forza e assicurarsi che non sia deformato.

Azzerare il timer della lampada per monitorarne l'utilizzo.

#### g **Link correlati**

• ["Parti di ricambio"](#page-188-0) p.189

### <span id="page-168-0"></span>**Azzeramento del timer della lampada**

Il timer della lampada deve essere azzerato dopo averla sostituita nel proiettore per eliminare il messaggio di sostituzione della lampada e per monitorarne correttamente l'utilizzo.

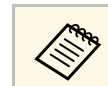

Non azzerare il timer della lampada se quest'ultima non è stata<br>sostituita per evitare informazioni non precise sul suo utilizzo.

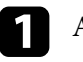

a Accendere il proiettore.

- b Premere il tasto [Menu], selezionare il menu **Reset**, e premere [Enter].
- c Selezionare il menu **Azzera ore lampada** e premere [Enter].

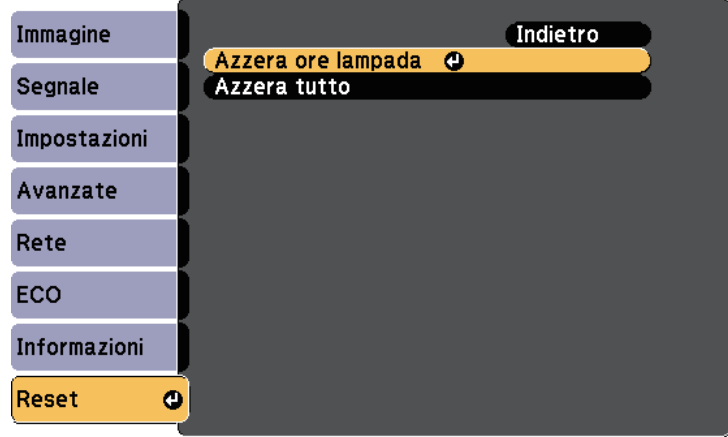

Sarà richiesto se si desidera azzerare le ore della lampada.

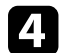

Selezionare Sì e premere [Enter].

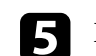

Premere [Menu] o [Esc] per uscire dai menu.

# **Risoluzione dei problemi**

Controllare le soluzioni di queste azioni in caso di problemi nell'utilizzo del proiettore.

#### g **Link correlati**

- • ["Problemi di proiezione"](#page-170-0) p.171
- • ["Stato dell'indicatore sul proiettore"](#page-171-0) p.172
- • ["Utilizzo delle visualizzazioni guida del proiettore"](#page-174-0) p.175
- • ["Risoluzione di problemi con le immagini o con l'audio"](#page-175-0) p.176
- • ["Risolvere i problemi operativi del proiettore o del telecomando"](#page-181-0) p.182
- • ["Soluzione dei problemi di rete"](#page-183-0) p.184

## **Problemi di proiezione <sup>171</sup>**

<span id="page-170-0"></span>Se il proiettore non funziona correttamente, spegnerlo, scollegarlo e poi ricollegarlo e riaccenderlo.

Se questo non risolve il problema, controllare quanto segue:

- Gli indicatori sul proiettore potrebbero indicare il problema.
- Il sistema Guida del proiettore può visualizzare le informazioni sui problemi comuni.
- Le soluzioni riportate in questo manuale possono aiutare a risolvere molti problemi.

Se nessuna di queste soluzioni può essere d'aiuto, contattate Epson per ottenere assistenza tecnica.

<span id="page-171-0"></span>Gli indicatori sul proiettore indicano lo stato del proiettore e consentono di sapere quando si verifica un problema. Controllare lo stato e il colore degli indicatori, quindi fare riferimento a questa tabella per trovare una soluzione.

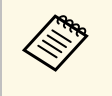

• Se gli indicatori visualizzano un lampeggiamento non elencato nella<br>tabella qui sotto, spegnere il proiettore, scollegarlo e contattare Epson per richiedere assistenza.

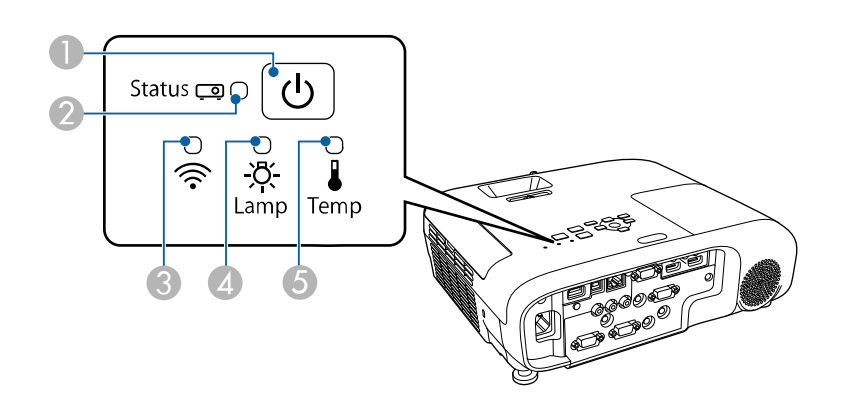

#### **EB**‑**E20/EB**‑**E10/EB**‑**E01/EB**‑**E500**

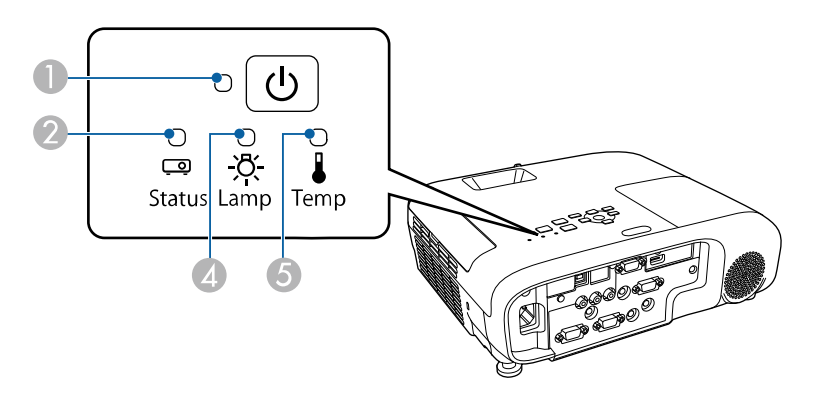

- **C** Indicatore LAN wireless
- D Indicatore della lampada
- E Indicatore temp. (temperatura)

#### **Stato del proiettore**

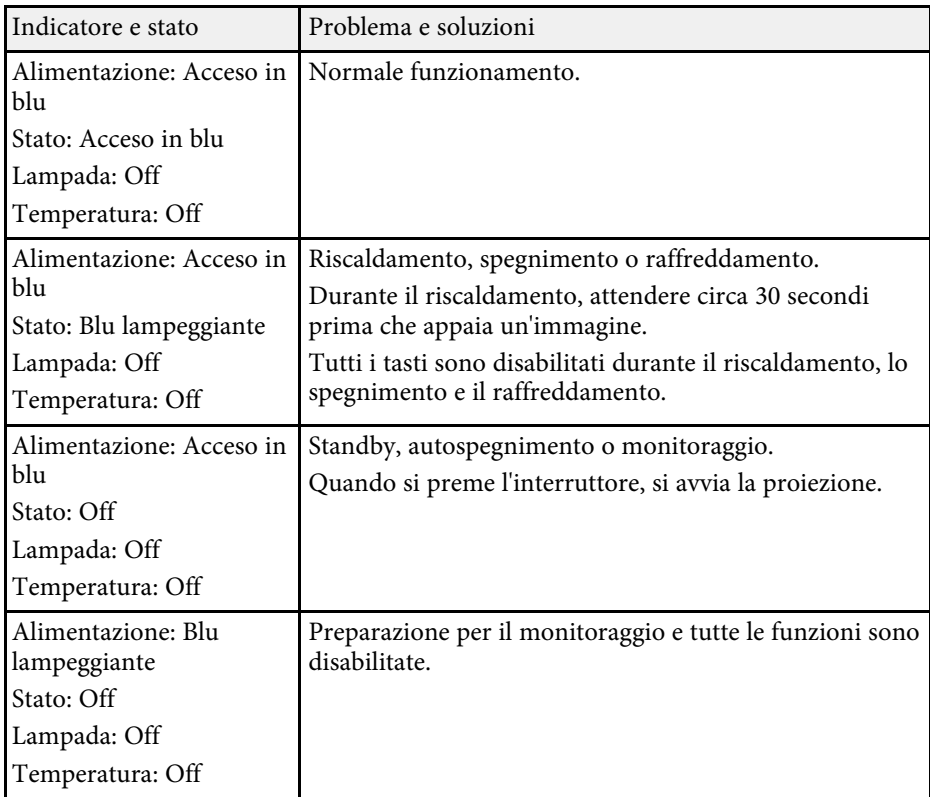

**O** Indicatore di alimentazione

## **Stato dell'indicatore sul proiettore <sup>173</sup>**

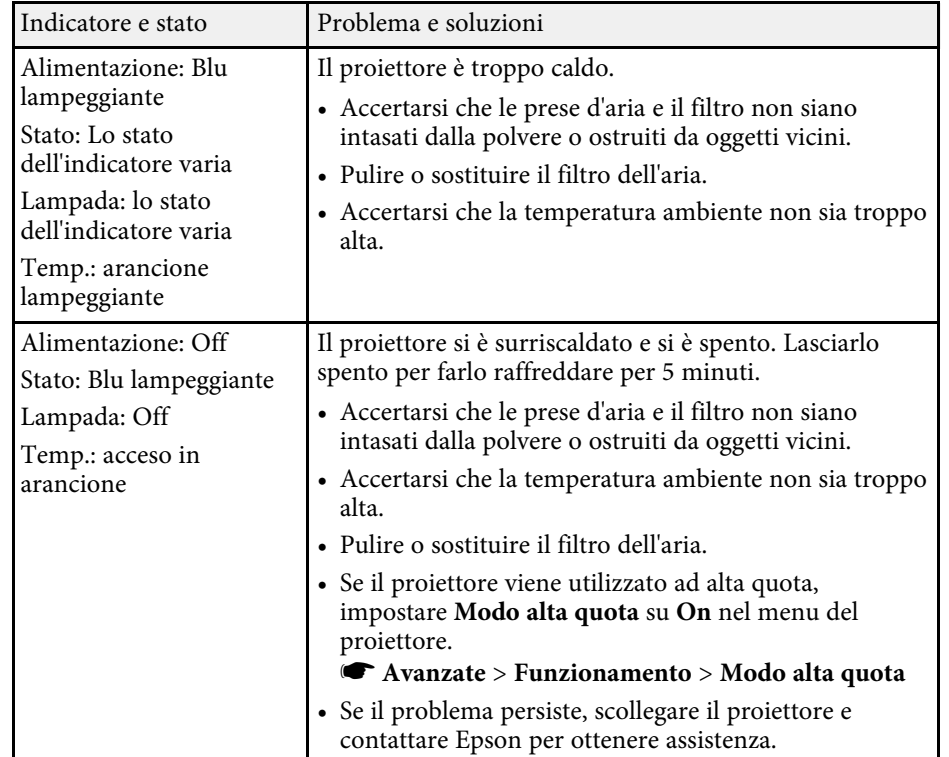

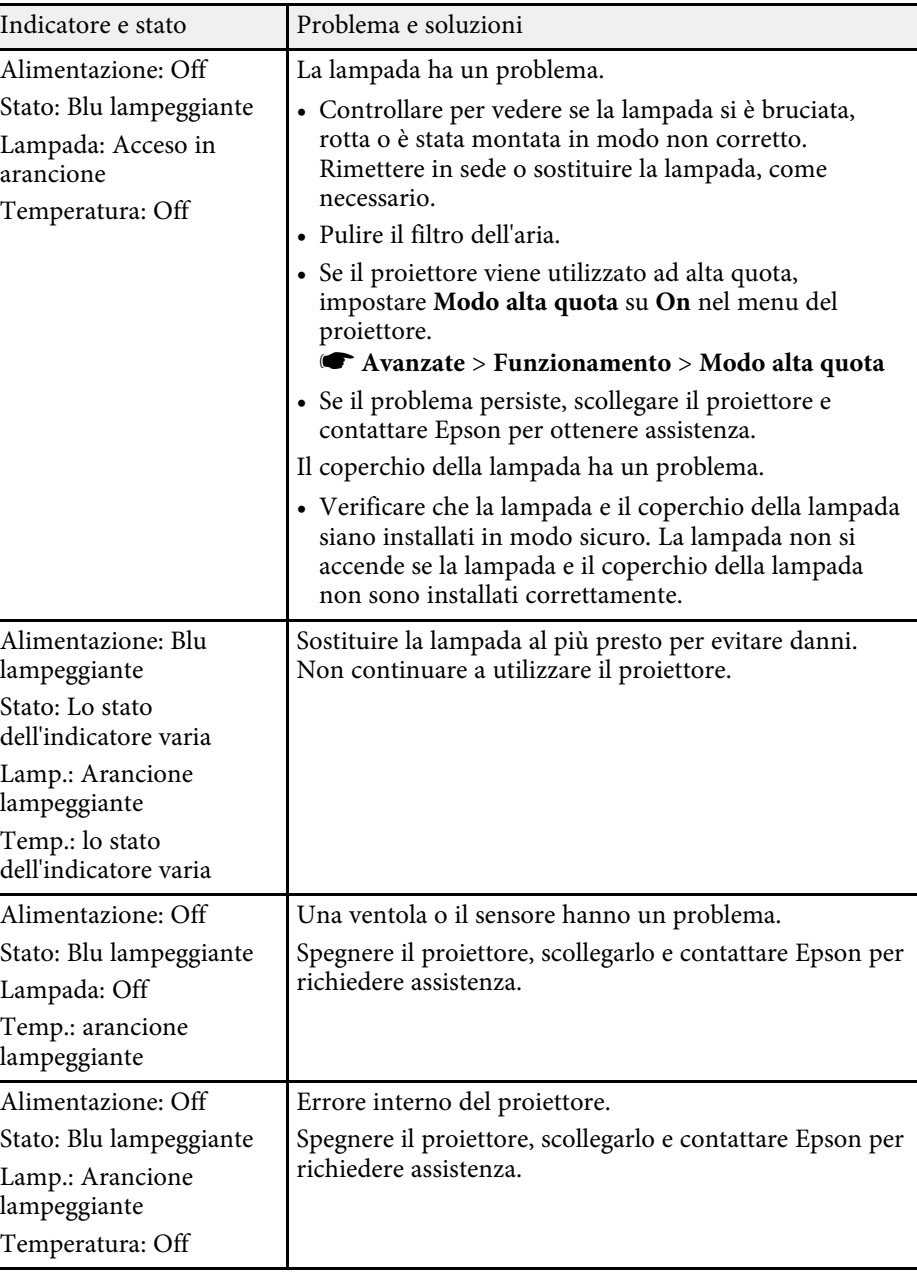

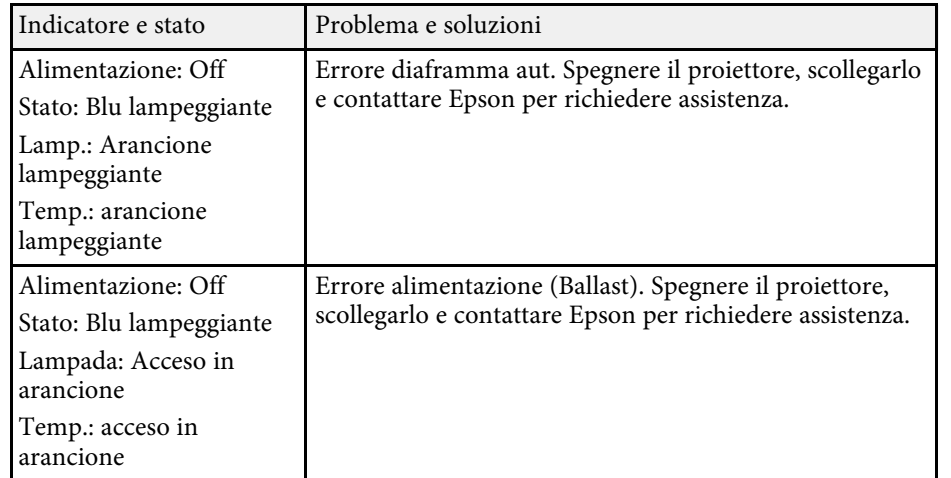

### **Stato LAN wireless**

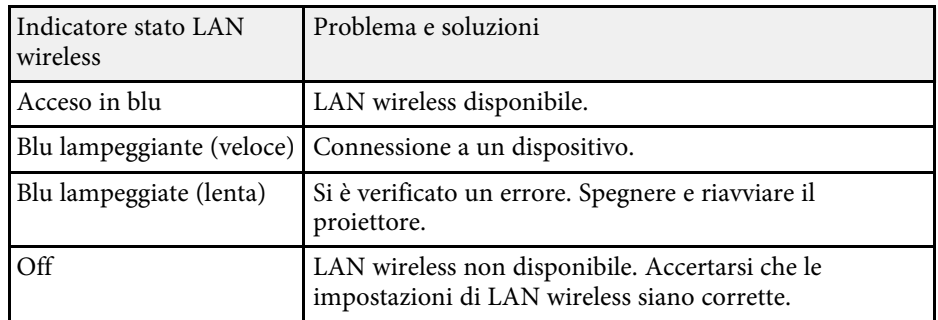

#### g **Link correlati**

- • ["Elenco delle funzioni"](#page-9-0) p.10
- • ["Pulizia del filtro dell'aria e delle prese d'aria"](#page-162-1) p.163
- • ["Sostituzione del filtro dell'aria"](#page-162-2) p.163
- • ["Sostituzione della lampada"](#page-165-1) p.166

<span id="page-174-0"></span>È possibile visualizzare le informazioni per aiutare a risolvere i problemi comuni usando il sistema di Guida del proiettore.

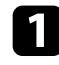

**a** Accendere il proiettore.

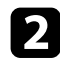

Premere il tasto [Home] sul pannello di controllo o sul telecomando.

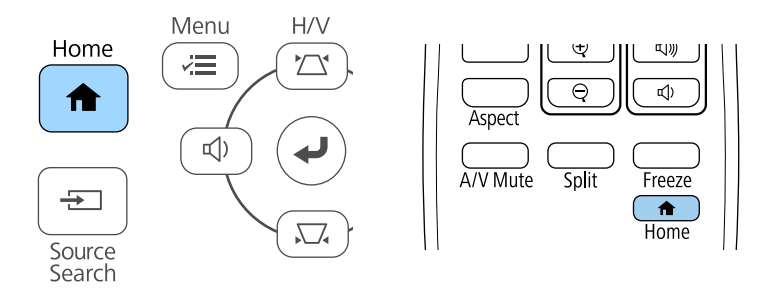

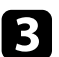

**C** Selezionare Guida nella Schermata iniziale.

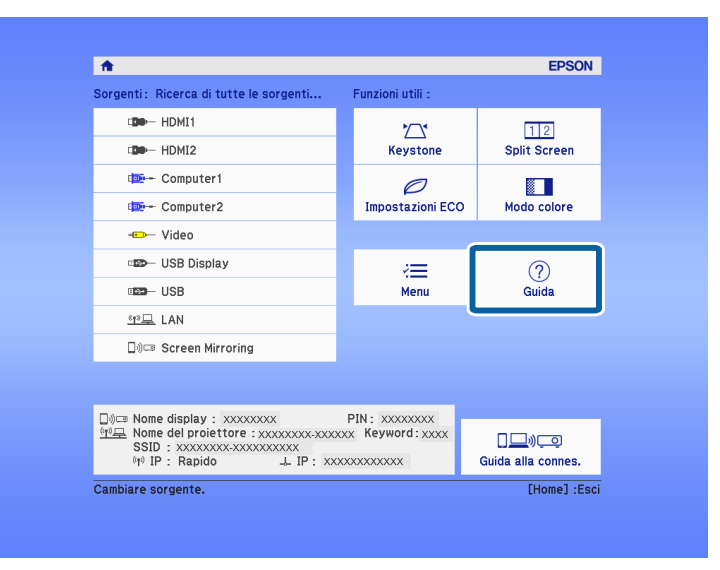

Viene visualizzato il menu della Guida.

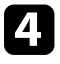

d Usare i tasti freccia su e giù per evidenziare il problema che si desidera risolvere.

#### [Guida]

Immagine piccola. **C** Immagine proiettata con forma trapezoidale. Tonalità colore anomala. Audio assente o troppo basso.

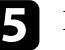

**EXECUTE:** Premere [Enter] per visualizzare le soluzioni.

- f Effettuare una delle seguenti azioni una volta terminato.
	- Per selezionare un altro problema da risolvere, premere [Esc].
	- Per uscire dal sistema della guida, premere [Menu].

<span id="page-175-0"></span>Controllare le soluzioni in queste sezioni in caso di problemi con le immagini proiettate o con l'audio.

### g **Link correlati**

- • ["Soluzioni quando non appare nessuna immagine"](#page-175-1) p.176
- • ["Soluzioni quando le immagini non sono corrette usando la funzione USB](#page-175-2) [Display"](#page-175-2) p.176
- • ["Soluzioni quando viene visualizzato il messaggio "Nessun segnale""](#page-176-0) p.177
- • ["Soluzioni quando viene visualizzato il messaggio "Non supportato""](#page-177-0) p.178
- • ["Soluzioni quando appare solo un'immagine parziale"](#page-177-1) p.178
- • ["Soluzioni quando l'immagine non è rettangolare"](#page-177-2) p.178
- • ["Soluzioni quando l'immagine contiene rumore o interferenze](#page-178-0) [elettrostatiche"](#page-178-0) p.179
- • ["Soluzioni quando l'immagine è sfocata o disturbata"](#page-178-1) p.179
- • ["Soluzioni quando la luminosità o i colori dell'immagine non sono corretti"](#page-179-0) [p.180](#page-179-0)
- • ["Soluzioni ai problemi audio"](#page-179-1) p.180
- • ["Soluzioni quando i nomi dei file immagine non sono visualizzati](#page-180-0) [correttamente in PC Free"](#page-180-0) p.181

### <span id="page-175-1"></span>**Soluzioni quando non appare nessuna immagine**

Se non viene visualizzata nessuna immagine, provare le seguenti soluzioni:

- Accertarsi che il coprilente sia aperto completamente.
- <span id="page-175-2"></span>• Premere il tasto [A/V Mute] sul telecomando per vedere se l'immagine è stata temporaneamente disattivata.
- Accertarsi che tutti i cavi necessari siano stati collegati e che l'interruttore sia acceso, sia per il proiettore che per le sorgenti video collegate.
- Premere l'interruttore del proiettore per riattivarlo dalla modalità stand by o dalla sospensione. Inoltre, verificare che il computer collegato sia in autospegnimento o visualizzi un salvaschermo vuoto.
- Se il proiettore non risponde quando si premono i tasti del pannello di controllo, i tasti potrebbero essere bloccati per sicurezza. Sbloccare i tasti nell'impostazione **Blocco funzionamento** o usare il telecomando per accendere il proiettore.
- s **Impostazioni** > **Impostazione blocco** > **Blocco funzionamento**
- Regolare l'impostazione **Luminosità** nel menu **Immagine** del proiettore.
- Selezionare **Alta** o **Media** come impostazione per **Consumo energia**. s **ECO** > **Consumo energia**
- Controllare l'impostazione **Schermo** nel menu **Avanzate** del proiettore per accertarsi che **Messaggi** sia impostato su **On**.
- Questo proiettore potrebbe non essere in grado di proiettare video protetti da copyright che vengono riprodotti sul computer. Per ulteriori dettagli, vedere il manuale fornito con il computer.
- Per le immagini proiettate con Windows Media Center, ridurre le dimensioni dello schermo dalla modalità schermo intero.
- Per le immagini proiettate da applicazioni che utilizzano Windows DirectX, disattivare le funzioni DirectX.

### g **Link correlati**

- • ["Impostazioni segnale in ingresso Menu Segnale"](#page-133-0) p.134
- • ["Impostazioni della qualità dell'immagine Menu Immagine"](#page-131-0) p.132
- • ["Impostazioni di configurazione del proiettore Menu ECO"](#page-149-0) p.150
- • ["Impostazioni di configurazione del proiettore Menu Avanzate"](#page-136-0) p.137
- • ["Sblocco dei tasti del proiettore"](#page-85-0) p.86

### **Soluzioni quando le immagini non sono corrette usando la funzione USB Display**

Se non appare nessuna immagine o se l'immagine viene visualizzata in modo non corretto usando la funzione USB Display, provare con le seguenti soluzioni:

- Premere il tasto [USB] sul telecomando.
- Scollegare il cavo USB e ricollegarlo.
- Accertarsi che il software Epson USB Display sia stato installato correttamente.

A seconda del sistema operativo o delle impostazioni del computer, il software potrebbe non essere installato automaticamente. Scaricare il software più recente dal seguente sito Web e installarlo.

#### [epson.sn/](http://epson.sn)

• Per Mac, selezionare l'icona **USB Display** nella cartella **Dock**. Se l'icona non viene visualizzata sul **Dock**, fare doppio clic su **USB Display** nella cartella **Applicazioni**.

Se si seleziona **Esci** dal menu delle icone **USB Display** sul **Dock**, USB Display non viene avviato automaticamente quando si collega il cavo USB.

- Se il cursore del mouse sfarfalla, selezionare **Rendere fluido il movimento del puntatore del mouse** nel programma **Impostazioni di Epson USB Display** sul computer.
- <span id="page-176-1"></span>• Disattivare l'impostazione **Trasferisci finestra a più livelli** nel programma **Impostazioni di Epson USB Display** sul computer.
- Per le immagini proiettate con Windows Media Center, ridurre le dimensioni dello schermo dalla modalità schermo intero.
- Per le immagini proiettate da applicazioni che utilizzano Windows DirectX, disattivare le funzioni DirectX.

#### g **Link correlati**

• ["Collegamento a un computer per video e audio USB"](#page-27-0) p.28

### **Soluzioni quando viene visualizzato il messaggio "Nessun segnale"**

<span id="page-176-0"></span>Se viene visualizzato il messaggio "Nessun segnale", provare le seguenti soluzioni:

- Premere il tasto [Source Search] e attendere per qualche secondo che appaia l'immagine.
- Accendere il computer o la sorgente video collegata e premere play per iniziare la presentazione, se necessario.
- <span id="page-176-2"></span>• Verificare che tutti i cavi richiesti per la proiezione siano collegati in modo corretto.
- Se si sta proiettando da un computer notebook, accertarsi che sia configurato per la visualizzazione su un monitor esterno.
- Se necessario, spegnere il proiettore e il computer o la sorgente video connessa e poi riaccenderli tutti.
- Se si sta proiettando da una sorgente HDMI, sostituire il cavo HDMI con quello più corto.
- g **Link correlati**
- • ["Visualizzazione da un notebook"](#page-176-1) p.177
- • ["Visualizzazione da un notebook Mac"](#page-176-2) p.177

#### **Visualizzazione da un notebook**

Se viene visualizzato il messaggio "Nessun segnale" mentre viene effettuata la proiezione da un notebook, è necessario configurare il notebook in modo che sia visualizzato su un monitor esterno.

- a Tenere premuto il tasto **Fn** e premere il tasto contrassegnato con l'icona di un monitor o **CRT/LCD**. Attendendo qualche secondo sarà visualizzata un'immagine.
- 

b Per visualizzare il monitor del notebook e il proiettore, provare a premere gli stessi tasti nuovamente.

- c Se la stessa immagine non è visualizzata dal notebook e dal proiettore, controllare l'utilità **Schermo** per accertarsi che la porta monitor esterna sia abilitata e che il modo desktop esteso sia disabilitato.
- 

de Se necessario, controllare le impostazioni audio e video e impostare l'opzione di visualizzazione multipla su **Clone** o **Mirror**.

### **Visualizzazione da un notebook Mac**

Se viene visualizzato il messaggio "Nessun segnale" mentre viene effettuata la proiezione da un notebook Mac, è necessario configurare il notebook per la visualizzazione mirroring. (Per i dettagli, vedere il manuale del notebook.)

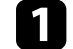

a Aprire l'utilità **Preferenze di sistema** e selezionare **Display**.

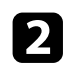

b Selezionare l'opzione **Schermo** <sup>o</sup> **LCD a colori**, se necessario.

Fare clic sulla scheda **Arrange** o **Arrangement**.

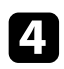

Selezionare Mirror Displays.

### **Soluzioni quando viene visualizzato il messaggio "Non supportato"**

<span id="page-177-0"></span>Se viene visualizzato il messaggio "Non Supportato.", provare le seguenti soluzioni:

- Accertarsi che nel menu **Segnale** sia stato selezionato il segnale in ingresso corretto del proiettore.
- Accertarsi che la risoluzione dello schermo del computer non superi quella del proiettore e i limiti di frequenza. Se necessario, selezionare una differente risoluzione per lo schermo del computer.

### g **Link correlati**

- • ["Impostazioni segnale in ingresso Menu Segnale"](#page-133-0) p.134
- <span id="page-177-2"></span>• ["Risoluzioni di visualizzazione supportate dal monitor"](#page-195-0) p.196

### <span id="page-177-1"></span>**Soluzioni quando appare solo un'immagine parziale**

Se viene visualizzata solo un'immagine parziale del computer, provare le seguenti soluzioni:

- Se si sta proiettando da un computer tramite un cavo del computer VGA, premere il tasto [Auto] sul telecomando per ottimizzare il segnale dell'immagine.
- Provare a regolare la posizione dell'immagine usando l'impostazione **Posizione** nel menu **Segnale** del proiettore.
- Premere il tasto [Aspect] sul telecomando per scegliere un diverso rapporto d'aspetto per l'immagine.
- Cambiare l'impostazione della **Risoluzione** nel menu **Segnale** in base al segnale dell'apparecchio collegato.
- Se l'immagine viene ingrandita o rimpicciolita con i tasti [E-Zoom], premere il tasto [Default] per tornare al formato immagine originale.
- Controllare le impostazioni di visualizzazione del computer per disabilitare e impostare la risoluzione entro i limiti del proiettore.
- Controllare la risoluzione assegnata ai file della presentazione per vedere se sono stati creati per una risoluzione differente.
- Accertarsi di aver selezionato il modo di proiezione corretto. È possibile selezionarlo tramite l'impostazione **Proiezione** nel menu **Avanzate** del proiettore.

### g **Link correlati**

- • ["Impostazioni segnale in ingresso Menu Segnale"](#page-133-0) p.134
- • ["Impostazioni di configurazione del proiettore Menu Avanzate"](#page-136-0) p.137
- • ["Risoluzioni di visualizzazione supportate dal monitor"](#page-195-0) p.196

### **Soluzioni quando l'immagine non è rettangolare**

Se l'immagine proiettata non è uniformemente rettangolare, provare le seguenti soluzioni:

- Collocare il proiettore direttamente di fronte al centro dello schermo, rivolto perpendicolarmente ad esso, se possibile.
- Impostare **V-Keystone auto.** su **On** nel menu **Impostazioni** del proiettore. Il proiettore corregge automaticamente l'immagine ogni volta che si sposta il proiettore.
	- s **Impostazioni** > **Keystone** > **H/V-Keystone** > **V-Keystone auto.**
- Impostare **Keystone orizzontale** su **On** nel menu **Impostazioni** del proiettore. Quindi regolare il cursore di correzione del keystone orizzontale finché l'immagine non è uniformemente rettangolare.
	- s **Impostazioni** > **Keystone** > **H/V-Keystone** > **Keystone orizzontale**
- Premere i pulsanti di correzione del keystone sul proiettore per regolare la forma dell'immagine.
- Regolare l'impostazione Quick Corner alla forma corretta dell'immagine.

### s **Impostazioni** > **Keystone** > **Quick Corner**

#### g **Link correlati**

- • ["V-Keystone auto."](#page-49-0) p.50
- • ["Correzione della forma dell'immagine con i tasti Keystone"](#page-50-0) p.51
- • ["Correzione della forma dell'immagine con Quick Corner"](#page-51-0) p.52
- • ["Correzione della forma dell'immagine con cursore di distorsione](#page-49-1) [trapezoidale orizzontale"](#page-49-1) p.50

### **Soluzioni quando l'immagine contiene rumore o interferenze elettrostatiche**

<span id="page-178-0"></span>Se l'immagine proiettata contiene interferenze elettroniche (rumore) o elettrostatiche, provare le seguenti soluzioni:

- Controllare i cavi che collegano il computer o la sorgente video al proiettore. Essi devono essere:
- Separati dal cavo elettrico per evitare interferenze
- Connessi saldamente ad entrambe le estremità
- Non collegati a una prolunga
- <span id="page-178-1"></span>• Controllare le impostazioni nel menu **Segnale** del proiettore per accertarsi che corrispondano a quelle della sorgente video corrente.
- Se disponibili per la sorgente video, regolare le impostazioni **Deinterlacciamento** e **Riduzione rumore** nel menu **Immagine** del proiettore.
- s **Immagine** > **Miglior. immagine** > **Riduzione rumore**
- s **Immagine** > **Miglior. immagine** > **Deinterlacciamento**
- Selezionare **Auto** come impostazione in **Risoluzione** nel menu **Segnale** del proiettore.
- Selezionare una risoluzione video per il computer e una frequenza di refresh compatibili con il computer.
- Se si sta proiettando da un computer tramite un cavo del computer VGA, premere il tasto [Auto] sul telecomando per regolare automaticamente **Tracking** e **Sync**. Se le immagini non vengono regolate correttamente,

regolare manualmente le impostazioni **Tracking** e **Sync.** nel menu **Segnale** del proiettore.

- Se la forma dell'immagine è stata regolata usando i controlli del proiettore, provare a diminuire l'impostazione **Nitidezza** nel menu **Immagine** del proiettore per migliorare la qualità dell'immagine.
- Se viene collegata una prolunga, provare a proiettare senza di essa per vedere se è la causa delle interferenze nel segnale.
- Se si sta usando la funzione USB Display, disattivare l'impostazione **Trasferisci finestra a più livelli** nel programma **Impostazioni di Epson USB Display** sul computer.

### g **Link correlati**

- • ["Impostazioni segnale in ingresso Menu Segnale"](#page-133-0) p.134
- • ["Impostazioni della qualità dell'immagine Menu Immagine"](#page-131-0) p.132
- • ["Risoluzioni di visualizzazione supportate dal monitor"](#page-195-0) p.196

### **Soluzioni quando l'immagine è sfocata o disturbata**

Se l'immagine proiettata è sfocata o disturbata, provare le seguenti soluzioni:

- Regolare la messa a fuoco dell'immagine.
- Collocare il proiettore abbastanza vicino allo schermo.
- Posizionare il proiettore in modo che l'angolo di regolazione del keystone non sia ampio al punto da distorcere l'immagine.
- Pulire la lente del proiettore.

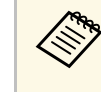

Per evitare che si formi condensa sulla lente dopo aver spostato il<br>proiettore da un ambiente freddo a uno caldo, lasciare che quest'ultimo si riscaldi a temperatura ambiente prima di usarlo.

- Regolare l'impostazione **Nitidezza** nel menu **Immagine** del proiettore per migliorare la qualità immagine.
- Se si sta proiettando da un computer tramite un cavo del computer VGA, premere il tasto [Auto] sul telecomando per regolare automaticamente Tracking e Sync. Se rimangono bande o sfocature, visualizzare un'immagine

con motivo uniforme sullo schermo e regolare manualmente le impostazioni di **Tracking** e **Sync.** nel menu **Segnale** del proiettore.

• Se si sta proiettando da un computer, usare una risoluzione inferiore o selezionare una risoluzione corrispondente alla risoluzione nativa del proiettore.

### g **Link correlati**

- • ["V-Keystone auto."](#page-49-0) p.50
- • ["Impostazioni segnale in ingresso Menu Segnale"](#page-133-0) p.134
- • ["Impostazioni della qualità dell'immagine Menu Immagine"](#page-131-0) p.132
- • ["Risoluzioni di visualizzazione supportate dal monitor"](#page-195-0) p.196
- • ["Messa a fuoco dell'immagine usando l'anello di regolazione della messa a](#page-54-0) [fuoco"](#page-54-0) p.55
- • ["Pulizia dell'obiettivo"](#page-160-0) p.161

### **Soluzioni quando la luminosità o i colori dell'immagine non sono corretti**

<span id="page-179-0"></span>Se l'immagine proiettata è troppo scura o chiara, oppure se i colori non sono corretti, provare le seguenti soluzioni:

- <span id="page-179-1"></span>• Premere il tasto [Color Mode] sul telecomando per provare le differenti modalità di colore per l'immagine e l'ambiente.
- Controllare le impostazioni della sorgente video.
- Regolare le impostazioni disponibili nel menu **Immagine** del proiettore per la sorgente in ingresso corrente, come **Luminosità**, **Contrasto**, **Tinta**, e **Intensità colore**.
- Accertarsi di aver selezionato l'impostazione corretta di **Segnale video** o **Intervallo video** nel menu **Segnale** del proiettore, se disponibile per la sorgente immagine.
- s **Segnale** > **Avanzate** > **Segnale video**
- s **Segnale** > **Avanzate** > **Intervallo video**
- Accertarsi che tutti i cavi siano collegati saldamente al proiettore e al dispositivo video. Se vengono collegati cavi lunghi, provare a collegare cavi più corti.
- Se si utilizza **ECO** come **Consumo energia**, provare a selezionare **Alta** o **Media**.
	- s **ECO** > **Consumo energia**

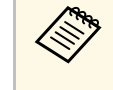

Ad alta quota o in luoghi soggetti ad alte temperature, l'immagine<br>potrebbe diventare più scura e potrebbe non essere possibile regolare l'impostazione **Consumo energia**.

- Collocare il proiettore abbastanza vicino allo schermo.
- L'immagine si è scurita progressivamente, potrebbe essere necessario sostituire presto la lampada del proiettore.

### g **Link correlati**

- • ["Regolazione della qualità dell'immagine \(Modo colore\)"](#page-60-0) p.61
- • ["Impostazioni segnale in ingresso Menu Segnale"](#page-133-0) p.134
- • ["Impostazioni della qualità dell'immagine Menu Immagine"](#page-131-0) p.132
- • ["Impostazioni di configurazione del proiettore Menu ECO"](#page-149-0) p.150

### **Soluzioni ai problemi audio**

Se non c'è audio o se il volume è troppo alto o basso, provare le seguenti soluzioni:

- Regolare le impostazioni del proiettore per il volume.
- Premere il tasto [A/V Mute] sul telecomando per riprendere il video e l'audio, qualora fossero stati temporaneamente arrestati.
- Controllare il computer o la sorgente video per accertarsi che il volume sia alto e che l'uscita audio sia impostata per la sorgente corretta.
- Controllare le connessioni dei cavi audio tra il proiettore e la sorgente video.
- Accertarsi che qualsiasi cavo collegato sia etichettato con "Nessuna resistenza".
- Se si sta usando la funzione USB Display, attivare l'impostazione **Uscita audio dal proiettore** nel programma **Impostazioni di Epson USB Display** sul computer.
# **Risoluzione di problemi con le immagini o con l'audio <sup>181</sup>**

- Selezionare l'ingresso audio corretto nell'impostazione **Impostazioni A/V** nel menu **Avanzate** del proiettore.
- Se si desidera usare una sorgente audio collegata quando il proiettore è spento, impostare l'opzione **Modo stand by** su **Rete abilitata** e accertarsi che le opzioni **Impostazioni A/V** siano impostate correttamente nel menu **Avanzate** del proiettore.
- s **ECO** > **Modo stand by** > **Modo stand by**
- Controllare l'impostazione **Volume ingresso mic** nel menu **Impostazioni** del proiettore. Se l'impostazione è troppo elevata, l'audio dei dispositivi collegati sarà troppo basso.
- Se non si sente l'audio da una sorgente HDMI, impostare il dispositivo collegato sull'uscita PCM.
- Quando si collega il proiettore a un Mac tramite cavo HDMI, assicurarsi che il Mac supporti l'audio tramite la porta HDMI. In caso negativo, è necessario collegare un cavo audio.
- Se il volume del computer è impostato al minimo, mentre il proiettore è impostato al massimo, il rumore potrebbe mischiarsi. Aumentare il volume del computer e abbassare il volume del proiettore. (Quando si utilizza Epson iProjection (Windows/Mac) o USB Display.)

### g **Link correlati**

- • ["Collegamenti del proiettore"](#page-26-0) p.27
- • ["Impostazioni della funzione proiettore Menu Impostazioni"](#page-134-0) p.135
- • ["Impostazioni di configurazione del proiettore Menu Avanzate"](#page-136-0) p.137
- • ["Impostazioni di configurazione del proiettore Menu ECO"](#page-149-0) p.150
- • ["Controllo del volume con i tasti Volume"](#page-62-0) p.63

# **Soluzioni quando i nomi dei file immagine non sono visualizzati correttamente in PC Free**

Se ci sono nomi file più lunghi dell'area di visualizzazione o includono simboli non supportati, vengono accorciati o cambiati solo in PC Free. Abbreviare o modificare il nome del file.

Controllare le soluzioni in queste sezioni in caso di problemi nell'utilizzo del proiettore o del telecomando.

### g **Link correlati**

- • ["Soluzioni per l'alimentazione del proiettore o per problemi di spegnimento"](#page-181-0) [p.182](#page-181-0)
- • ["Soluzioni ai problemi con il telecomando"](#page-181-1) p.182
- • ["Soluzioni ai problemi di password"](#page-182-0) p.183
- • ["Soluzione quando compare il messaggio "La batteria dell'orologio è in](#page-182-1) [esaurimento""](#page-182-1) p.183

# **Soluzioni per l'alimentazione del proiettore o per problemi di spegnimento**

<span id="page-181-0"></span>Se il proiettore non si accende quando si preme l'interruttore o si spegne inaspettatamente, provare le seguenti soluzioni:

- Accertarsi che il cavo elettrico sia collegato in sicurezza al proiettore e a una presa di corrente funzionante.
- Se l'interruttore sul telecomando non accende il proiettore, controllare le batterie e accertarsi che almeno uno dei ricevitori remoti sia disponibili nell'impostazione **Ricevitore remoto** nel menu **Impostazioni** del proiettore.
- <span id="page-181-1"></span>• I tasti del proiettore potrebbero essere bloccati per sicurezza. Sbloccare i tasti nell'impostazione **Blocco funzionamento** o usare il telecomando per accendere il proiettore.

### s **Impostazioni** > **Impostazione blocco** > **Blocco funzionamento**

- Se la lampada del proiettore si spegne inaspettatamente, potrebbe essere entrato in autospegnimento dopo un periodo di inattività. Effettuare una qualsiasi operazione per riattivarlo. Per disattivare l'autospegnimento, selezionare **Off** come impostazione di **Autospegnimento** nel menu **ECO** del proiettore.
- Se la lampada del proiettore si spegne inaspettatamente, il timer A/V Mute potrebbe essere abilitato. Quindi, disattivare il timer A/V Mute, selezionare **Off** come impostazione **Timer A/V Mute** nel menu **ECO** del proiettore.
- Se la lampada del proiettore si spegne inaspettatamente, il timer coprilente potrebbe essere abilitato. Quindi, disattivare il timer coprilente, selezionare **Off** come impostazione **Timer Coprilente** nel menu **ECO** del proiettore.
- Se la lampada del proiettore si spegne, l'indicatore di stato lampeggia e l'indicatore Temp (temperatura) si accende, il proiettore si è surriscaldato e si è spento.
- Le ventole di raffreddamento possono essere in funzione in standby a seconda delle impostazioni del proiettore. Inoltre, quando il proiettore si riattiva dallo standby, le ventole potrebbero provocare rumori insoliti. Non si tratta di un guasto.
- Il cavo elettrico potrebbe essere difettoso. Scollegare il cavo e contattare Epson per richiedere assistenza.

### g **Link correlati**

- • ["Impostazioni di configurazione del proiettore Menu ECO"](#page-149-0) p.150
- • ["Stato dell'indicatore sul proiettore"](#page-171-0) p.172
- • ["Impostazioni della funzione proiettore Menu Impostazioni"](#page-134-0) p.135
- • ["Sblocco dei tasti del proiettore"](#page-85-0) p.86

# **Soluzioni ai problemi con il telecomando**

Se il proiettore non risponde al telecomando, provare le seguenti soluzioni:

- Controllare che le batterie del telecomando siano installate correttamente e siano cariche. Se necessario, sostituirle.
- Accertarsi che si stia usando il telecomando entro l'angolo e la portata di ricezione del proiettore.
- Accertarsi che il proiettore non si stia scaldando o spegnendo.
- Controllare per vedere se un tasto sul telecomando è rimasto incastrato, provocando l'autospegnimento. Rilasciare il tasto per riattivare il telecomando.
- Una illuminazione fluorescente forte, la luce solare diretta o i segnali a infrarossi di dispositivi potrebbero interferire con i ricevitori remoti del proiettore. Abbassare le luci o allontanare il proiettore dalla luce del sole o da apparecchi che possano interferire.
- Assicurarsi che almeno uno dei ricevitori remoti sia disponibile nell'impostazione **Ricevitore remoto** del menu **Impostazioni** del proiettore.
- Se l'impostazione **Ricevitore remoto** è disattivata, tenere premuto il pulsate [Menu] sul telecomando per almeno 15 secondi per reimpostare le impostazioni ai valori predefiniti.
- Se si è assegnato un numero di identificazione al proiettore per azionare vari proiettori dal telecomando, è necessario controllare o modificare l'impostazione dell'ID.
- Premere il tasto 0 (zero) sul telecomando tenendo premuto il tasto [ID]. Selezionando 0 con il telecomando, è possibile usare tutti i proiettori a prescindere dalle impostazioni ID del proiettore.
- <span id="page-182-1"></span>• Se viene perso il telecomando, è possibile ordinarne un altro da Epson.

### g **Link correlati**

- • ["Funzionamento del telecomando"](#page-35-0) p.36
- • ["Impostazioni della funzione proiettore Menu Impostazioni"](#page-134-0) p.135
- • ["Selezione del proiettore che si desidera utilizzare"](#page-79-0) p.80
- • ["Installazione delle batterie nel telecomando"](#page-34-0) p.35

## <span id="page-182-0"></span>**Soluzioni ai problemi di password**

Se non è possibile inserire o ricordare una password, provare con le seguenti soluzioni:

- È possibile che sia stata attivata una protezione da password senza prima impostare una password. Provare a inserire **0000** usando il telecomando.
- Se è stata inserita una password non corretta troppe volte e viene visualizzato un nuovo messaggio in cui viene visualizzato un codice di richiesta, scrivere il codice e contattare Epson per richiedere assistenza. Fornire il codice di richiesta e un'attestazione di proprietà per ottenere assistenza nello sblocco del proiettore.
- Se si imposta una password per Epson Web Control e si dimenticano l'ID utente o la password, tentare inserendo quanto segue:
- ID utente: **EPSONWEB**
- Password predefinita: **admin**
- Se si imposta una password per il telecomando (in Epson Web Control) e si dimenticano l'ID utente o la password, tentare inserendo quanto segue:
	- ID utente: **EPSONREMOTE**
	- Password predefinita: **guest**
- Se si perde il telecomando, la password non potrà essere reinserita. Ordinarne uno nuovo da Epson.

## **Soluzione quando compare il messaggio "La batteria dell'orologio è in esaurimento"**

Se viene visualizzato il messaggio "La batteria dell'orologio è in esaurimento.", contattare Epson per assistenza.

Controllare le soluzioni di queste azioni in caso di problemi nell'utilizzo del proiettore su una rete.

### g **Link correlati**

- <span id="page-183-1"></span>• ["Soluzioni quando non è possibile eseguire l'autenticazione wireless"](#page-183-0) p.184
- • ["Soluzioni quando non è possibile accedere al proiettore attraverso Internet"](#page-183-1) [p.184](#page-183-1)
- • ["Soluzioni quando non si ricevono e-mail di avviso di rete"](#page-183-2) p.184
- • ["Soluzioni quando l'immagine contiene interferenze elettrostatiche durante](#page-184-0) [la proiezione di rete"](#page-184-0) p.185
- • ["Soluzioni quando non è possibile effettuare il collegamento usando Screen](#page-184-1) [Mirroring"](#page-184-1) p.185
- • ["Soluzioni quando l'immagine o l'audio contengono interferenze](#page-185-0) [elettrostatiche durante la connessione Screen Mirroring"](#page-185-0) p.186

# **Soluzioni quando non è possibile eseguire l'autenticazione wireless**

<span id="page-183-0"></span>In caso di problemi con l'autenticazione, tentare le seguenti soluzioni:

- Se le impostazioni wireless sono corrette, ma non è possibile autenticarsi, potrebbe essere necessario aggiornare le impostazioni di **Data & Ora**.
	- s **Avanzate** > **Funzionamento** > **Data & Ora**
- Verificare l'impostazione **Sicurezza** nel menu **Rete** del proiettore.
	- s **Rete** > **Configurazione di rete** > **LAN wireless**
- Se la sicurezza del punto di accesso è WPA3-EAP, modificare l'impostazione del punto di accesso su WPA2/WPA3-EAP.

### g **Link correlati**

- • ["Impostazioni di configurazione del proiettore Menu Avanzate"](#page-136-0) p.137
- <span id="page-183-2"></span>• ["Menu Rete - Menu LAN wireless"](#page-142-0) p.143

# **Soluzioni quando non è possibile accedere al proiettore attraverso Internet**

Se non è possibile accedere al proiettore attraverso un browser internet, accertarsi di usare ID e password corretti.

- Per l'ID utente, inserire **EPSONWEB**. (Non è possibile modificare l'ID utente.)
- Per la password, inserire la password impostata nel menu **Rete** del proiettore. La password predefinita è **admin**.
- Accertarsi di avere accesso alla rete a cui è collegato il proiettore.
- Non è possibile visualizzare la schermata **Epson Web Control** se il browser Web utilizzato è stato configurato per la connessione tramite server proxy. Effettuare le impostazioni per un collegamento senza usare un server proxy.
- Se si imposta **Modo stand by** su **Rete abilitata** nel menu del proiettore in modalità standby, accertarsi che il dispositivo di rete sia acceso. Una volta acceso il dispositivo di rete, accendere il proiettore.
	- s **ECO** > **Modo stand by** > **Modo stand by**

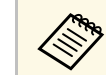

a L'ID utente e la password sono sensibili alle maiuscole e alle minuscole.

### g **Link correlati**

• ["Menu Rete - Menu Basilari"](#page-141-0) p.142

# **Soluzioni quando non si ricevono e-mail di avviso di rete**

Se non si ricevono le e-mail in cui si avvisa dei problemi con il proiettore in rete, provare le seguenti soluzioni:

- Accertarsi che il proiettore sia acceso e collegato alla rete correttamente. (se un errore spegne il proiettore, l'email non sarà consegnata.)
- Accertarsi di aver impostato gli avvisi email del proiettore correttamente sul menu **Notifica** della rete del proiettore o nel software di rete.
- Impostare **Modo stand by** su **Rete abilitata** in modo tale che il software di rete possa monitorare il proiettore in modalità stand by.
	- s **ECO** > **Modo stand by** > **Modo stand by**
- Modificare l'impostazione **Porta** secondo l'ambiente di rete. s **ECO** > **Modo stand by** > **Porta**
- g **Link correlati**
- • ["Menu Rete Menu Notifica"](#page-146-0) p.147
- • ["Impostazioni di configurazione del proiettore Menu ECO"](#page-149-0) p.150

# **Soluzioni quando l'immagine contiene interferenze elettrostatiche durante la proiezione di rete**

<span id="page-184-0"></span>Se l'immagine proiettata contiene interferenze elettrostatiche durante la proiezione, provare le seguenti soluzioni:

- Controllare che non ci siano ostacoli tra il punto d'accesso, il computer, il dispositivo mobile e il proiettore e modificarne le posizioni per migliorare la comunicazione.
- Accertarsi che il punto d'accesso, il computer, il dispositivo mobile e il proiettore non siano troppo distanti tra loro. Avvicinarli e riprovare ad effettuare la connessione.
- Controllare se sono presenti interferenze da altre apparecchiature, quali dispositivi bluetooth o a microonde. Allontanare il dispositivo che produce interferenze o espandere la larghezza di banda wireless.
- Ridurre il numero di dispositivi collegati se la velocità di connessione diminuisce.

# **Soluzioni quando non è possibile effettuare il collegamento usando Screen Mirroring**

<span id="page-184-1"></span>Se non è possibile effettuare il collegamento al proiettore usando Screen Mirroring, provare le seguenti soluzioni:

• Controllare le impostazioni del proiettore.

- Selezionare **On** come impostazione di **Screen Mirroring** nel menu **Rete** del proiettore.
- Modificare il **Nome display** in modo che non includa "-" nel menu Imp. di Screen Mirroring del proiettore o potrebbe non essere visualizzato correttamente sul dispositivo mobile.
	- s **Rete** > **Imp. di Screen Mirroring** > **Nome display**
- Selezionare **Off** come impostazione **Screen Mirroring** nel menu **Rete** del proiettore e selezionare nuovamente **On**.
- Modificare l'impostazione **Modalità operativa** del proiettore e ricollegarsi.
	- s **Rete** > **Imp. di Screen Mirroring** > **Modalità operativa**
- Accertarsi che non ci siano altri dispositivi connessi al proiettore con l'impostazione **Continuo**.
	- s **Rete** > **Imp. di Screen Mirroring** > **Avanzate** > **Modalità riunione**
- Modificare l'impostazione **Canale** secondo l'ambiente LAN wireless.
	- s **Rete** > **Imp. di Screen Mirroring** > **Avanzate** > **Canale**
- Controllare le impostazioni del dispositivo mobile.
	- Accertarsi che le impostazioni del dispositivo mobile siano corrette.
	- Quando si effettua una nuova connessione immediatamente dopo una disconnessione, potrebbe volerci del tempo prima che funzioni. Ricollegare dopo aver atteso un po'.
	- Riavviare il dispositivo mobile.
	- Una volta effettuato il collegamento usando Screen Mirroring, le informazioni di connessione del proiettore potrebbero essere registrate sul dispositivo mobile. Tuttavia, potrebbe non essere possibile effettuare il collegamento al proiettore dalle informazioni registrate. Selezionare il proiettore dall'elenco di dispositivi disponibili.

### g **Link correlati**

- • ["Impostazioni di rete del proiettore Menu Rete"](#page-139-0) p.140
- • ["Menu Rete Impostazioni di Screen Mirroring"](#page-140-0) p.141

# **Soluzioni quando l'immagine o l'audio contengono interferenze elettrostatiche durante la connessione Screen Mirroring**

<span id="page-185-0"></span>Se l'immagine proiettata o l'audio contengono interferenze elettrostatiche quando si effettua la connessione Screen Mirroring, provare le seguenti soluzioni:

- Evitare di coprire l'antenna WiFi del dispositivo mobile.
- Se viene usata una connessione Screen Mirroring e contemporaneamente una connessione Internet, l'immagine potrebbe arrestarsi o contenere rumore. Scollegare la connessione internet per espandere la larghezza di banda wireless e migliorare la velocità di connessione del dispositivo mobile.
- Accertarsi che i contenuti della proiezione rispondano ai requisiti di Screen Mirroring.
- In base alle impostazioni del dispositivo mobile, la connessione potrebbe andare persa quando il dispositivo entra in modalità risparmio energetico. Controllare le impostazioni di risparmio energetico del dispositivo mobile.
- Aggiornare all'ultima versione il driver o il firmware wireless del dispositivo mobile.

### g **Link correlati**

• ["Proiezione di rete wireless da un dispositivo mobile \(Screen Mirroring\)"](#page-100-0) [p.101](#page-100-0)

# **Appendice**

Controllare queste sezioni per le specifiche tecniche e gli avvisi importanti sul proiettore.

### g **Link correlati**

- • ["Accessori opzionali e parti di ricambio"](#page-187-0) p.188
- • ["Dimensioni dello schermo e distanza di proiezione"](#page-189-0) p.190
- • ["Risoluzioni di visualizzazione supportate dal monitor"](#page-195-0) p.196
- • ["Specifiche del proiettore"](#page-197-0) p.198
- • ["Dimensioni esterne"](#page-202-0) p.203
- • ["Requisiti di sistema per USB Display"](#page-206-0) p.207
- • ["Elenco dei simboli e istruzioni per la sicurezza"](#page-207-0) p.208
- • ["Glossario"](#page-209-0) p.210
- • ["Avvisi"](#page-211-0) p.212

<span id="page-187-0"></span>Sono disponibili i seguenti accessori opzionali e parti di ricambio. Si consiglia di acquistare questi prodotti in base alle necessità.

<span id="page-187-2"></span>L'elenco seguente di accessori opzionali e parti di ricambio è valido a partire dal mese di gennaio 2020.

I dettagli relativi agli accessori sono soggetti a modifiche senza preavviso e la loro disponibilità può variare a seconda del paese in cui sono stati acquistati.

### g **Link correlati**

- • ["Schermi"](#page-187-1) p.188
- • ["Cavi"](#page-187-2) p.188
- • ["Supporti"](#page-187-3) p.188
- • ["Per il collegamento wireless"](#page-187-4) p.188
- • ["Dispositivi esterni"](#page-188-0) p.189
- <span id="page-187-3"></span>• ["Parti di ricambio"](#page-188-1) p.189

# <span id="page-187-1"></span>**Schermi**

#### **Schermo trasportabile da 80 pollici ELPSC24**

Schermi a rullo trasportabili (rapporto aspetto 16:10)

### **Schermo trasportabile da 50 pollici ELPSC32**

Uno schermo compatto facilmente trasportabile (rapporto aspetto 4:3)

#### **Schermo X-Type mobile da 80" ELPSC21**

Schermi X-Type trasportabili (rapporto aspetto 16:9)

#### <span id="page-187-4"></span>**Schermo multiformato ELPSC26**

Schermo multiformato portatile.

## **Cavi**

**Cavo per computer ELPKC02 (1,8 m - per mini D-Sub a 15 pin/mini D-Sub a 15 pin)**

**Cavo per computer ELPKC09 (3 m - per mini D-Sub a 15 pin/mini D-Sub a 15 pin)**

**Cavo per computer ELPKC10 (20 m - per mini D-Sub a 15 pin/mini D-Sub a 15 pin)**

Utilizzare per il collegamento alla porta Computer.

## **Supporti**

#### **Montaggio a soffitto ELPMB23**

Utilizzare questo montaggio per installare il proiettore sul soffitto.

#### **Set cavo di sicurezza ELPWR01**

Utilizzare quando si collega il proiettore al supporto per l'installazione in modo da evitare che il proiettore cada.

### **Tubo a soffitto (450 mm) ELPFP13**

#### **Tubo a soffitto (700 mm) ELPFP14**

Utilizzare questi tubi per installare il proiettore su un soffitto alto.

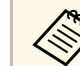

Per questo tipo di installazione del proiettore al soffitto occorrono<br>competenze specifiche. Contattare Epson per richiedere assistenza.

## **Per il collegamento wireless**

#### **Modulo LAN wireless ELPAP11**

Usare per proiettore le immagini da un computer mediante comunicazione wireless. (Banda frequenza: 2,4 Ghz/5 GHz)

# **Accessori opzionali e parti di ricambio <sup>189</sup>**

## <span id="page-188-0"></span>**Dispositivi esterni**

#### **Telecamera documenti ELPDC21/ELPDC13/ELPDC07**

Utilizzare questa telecamera per proiettare immagini quali libri, documenti OHP o diapositive.

#### **Custodia morbida ELPKS69 (EB**‑**W52/EB**‑**W51/EB**‑**X51/EB**‑**E10/EB**‑**FH06/EB**‑**W06/EB**‑**X06/EB**‑**E01/EB**‑ **X500/EB**‑**E500)**

Utilizzare per trasportare a mano il proiettore.

#### **Custodia morbida ELPKS70 (EB**‑**992F/EB**‑**982W/EB**‑**972/EB**‑**118/EB**‑**W49/EB**‑**X49/EB**‑**E20/EB**‑**FH52)**

Utilizzare per trasportare a mano il proiettore.

# <span id="page-188-1"></span>**Parti di ricambio**

#### **Unità lampada ELPLP97** Utilizzare questa lampada per sostituire quelle usate.

### **Filtro dell'aria ELPAF54 (EB**‑**992F/EB**‑**982W/EB**‑**972/EB**‑**FH52)**

Utilizzare questi filtri dell'aria per sostituire quelli usati.

### **Filtro dell'aria ELPAF32 (EB**‑**118/EB**‑**W49/EB**‑**X49/EB**‑**E20/EB**‑**W52/EB**‑**W51/EB**‑**X51/EB**‑**E10/EB**‑ **F H06/EB**‑**W06/EB**‑**X06/EB**‑**E01/EB**‑**X500/EB**‑**E500)**

Utilizzare questi filtri dell'aria per sostituire quelli usati.

<span id="page-189-0"></span>Controllare la tabella in basso per determinare a quale distanza collocare il proiettore dallo schermo in base alla dimensione dell'immagine proiettata.

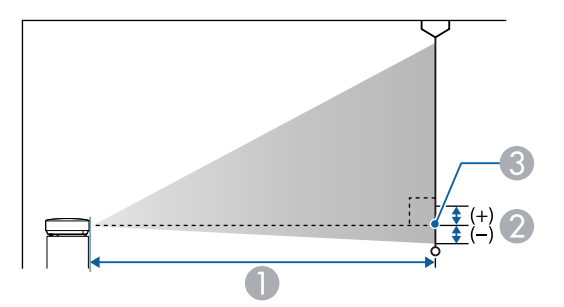

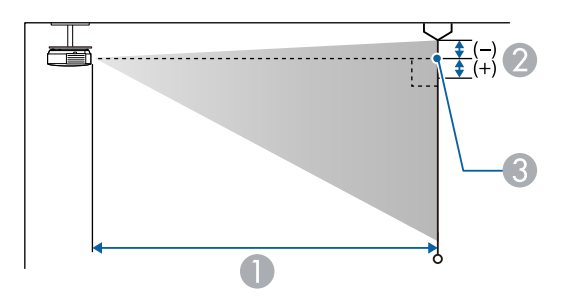

- A Distanza di proiezione (cm)
- B Distanza dal centro della lente sulla base dello schermo (o sulla parte superiore dello schermo, se sospeso al soffitto) (cm)
- <sup>3</sup> Centro dell'obiettivo

#### **EB**‑**E20/EB**‑**E10/EB**‑**E01/EB**‑**E500**

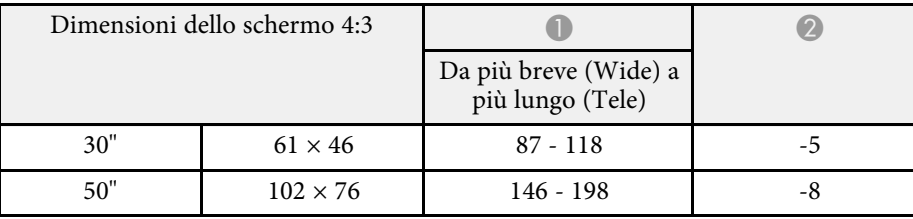

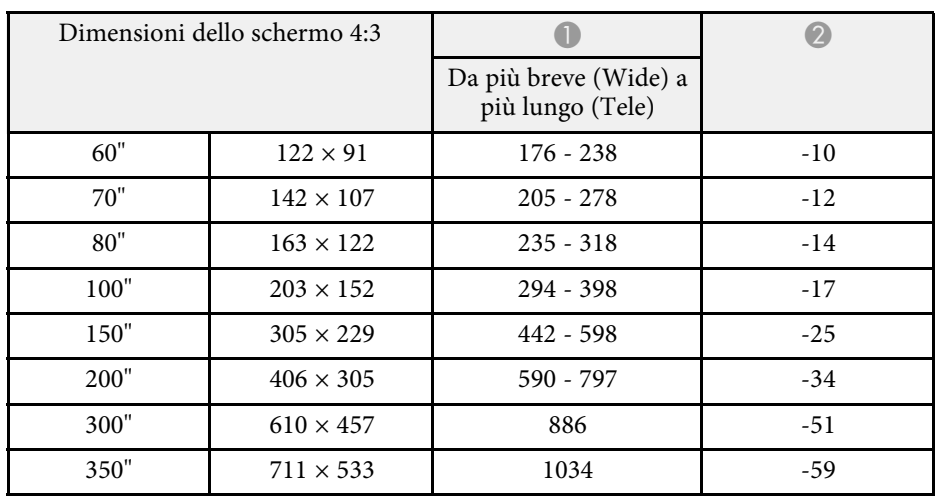

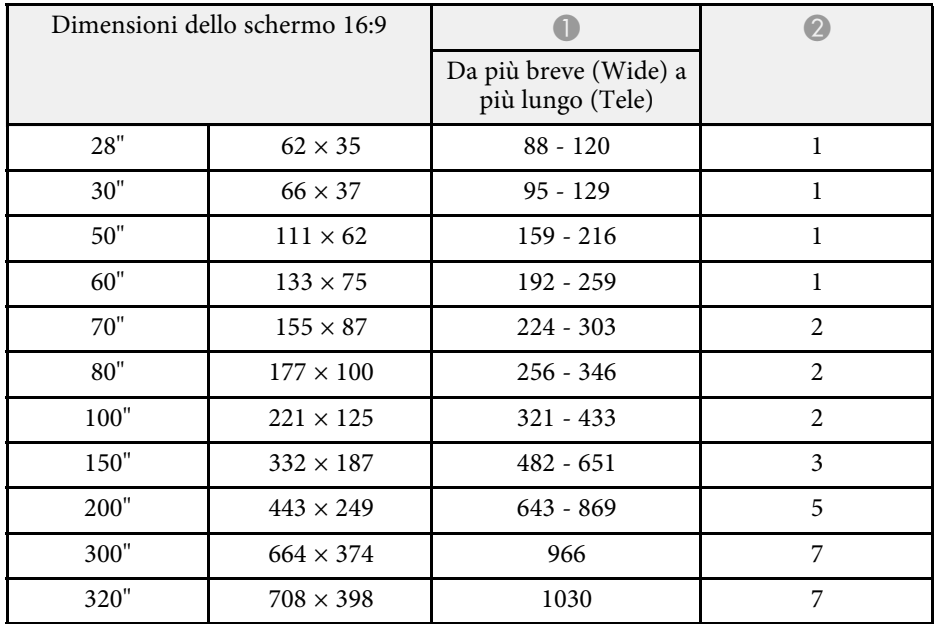

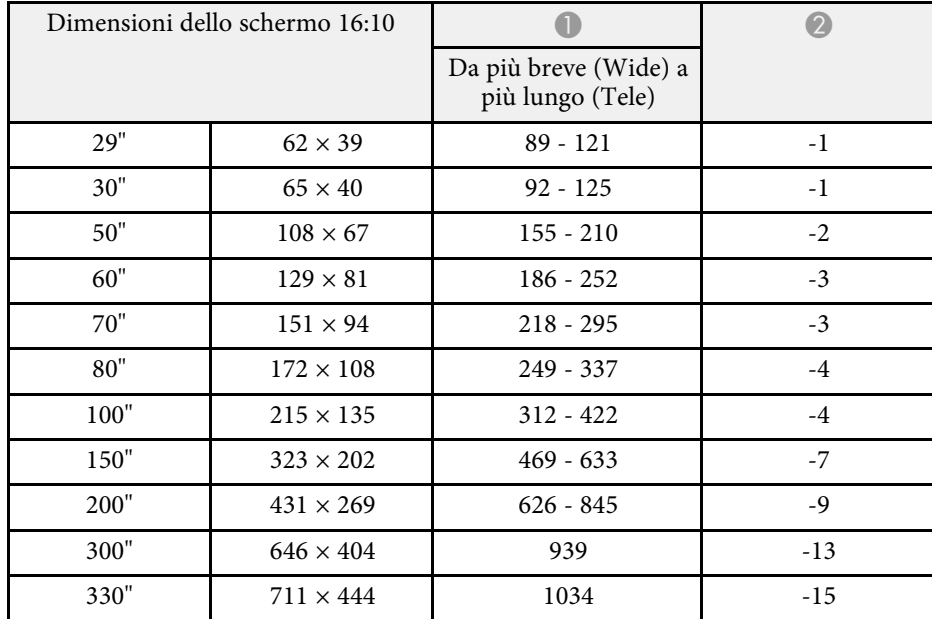

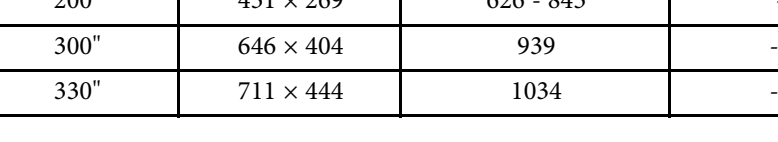

### **EB**‑**118/EB**‑**X49/EB**‑**X51/EB**‑**X06/EB**‑**X500**

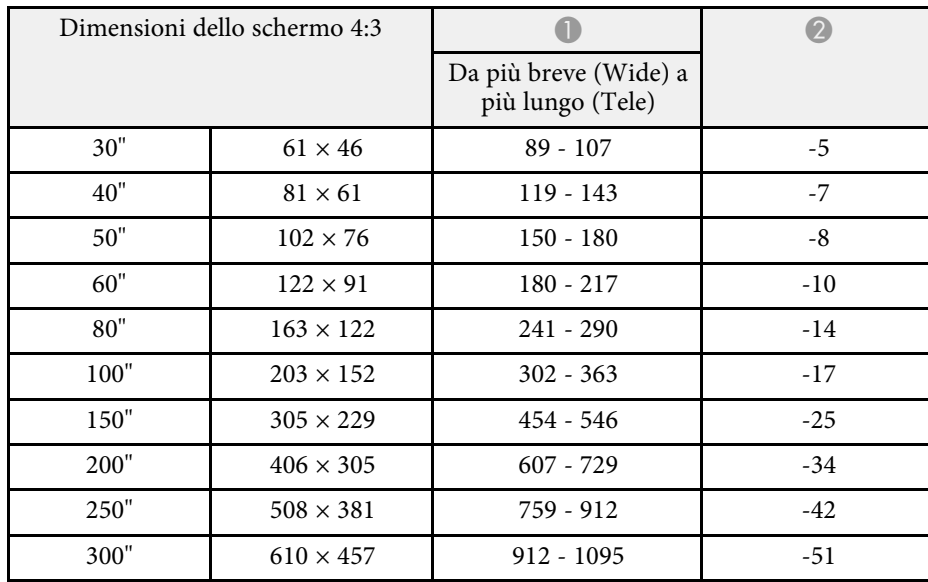

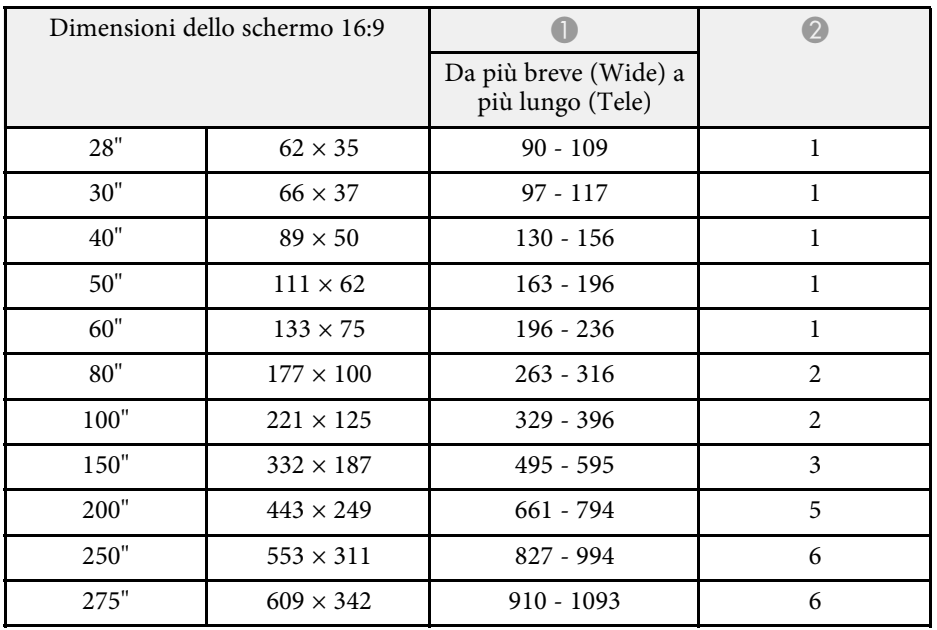

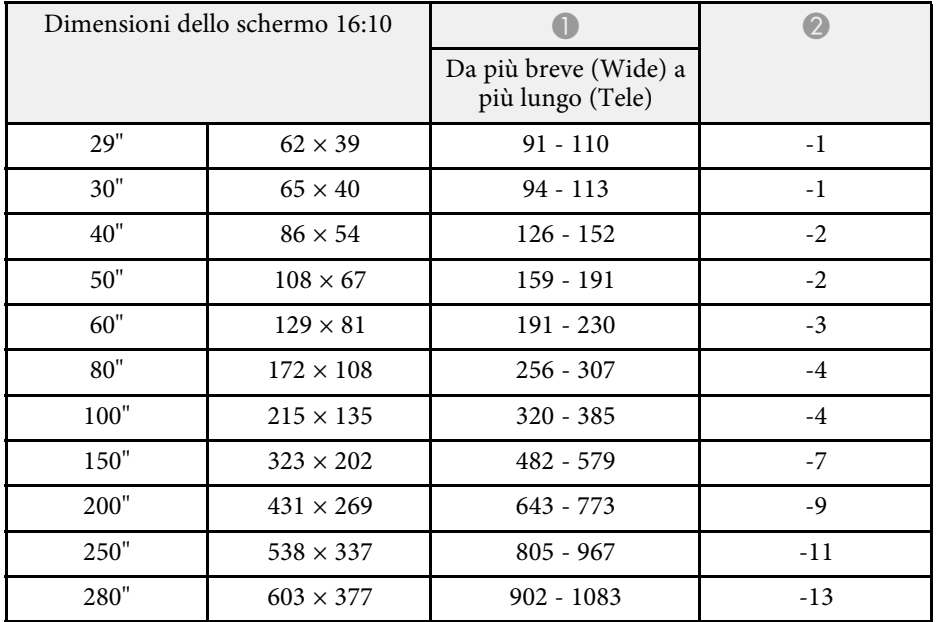

### **EB**‑**W49/EB**‑**W52/EB**‑**W51/EB**‑**W06**

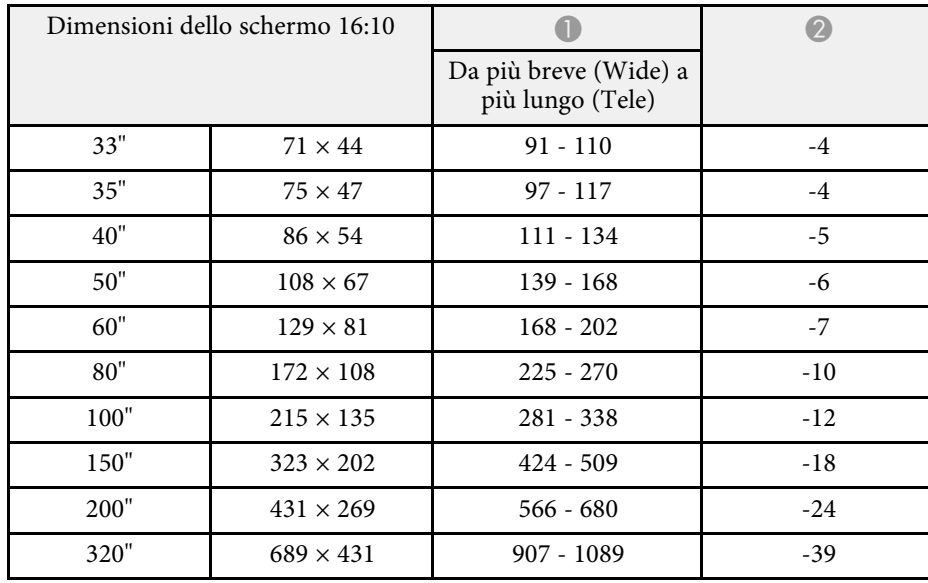

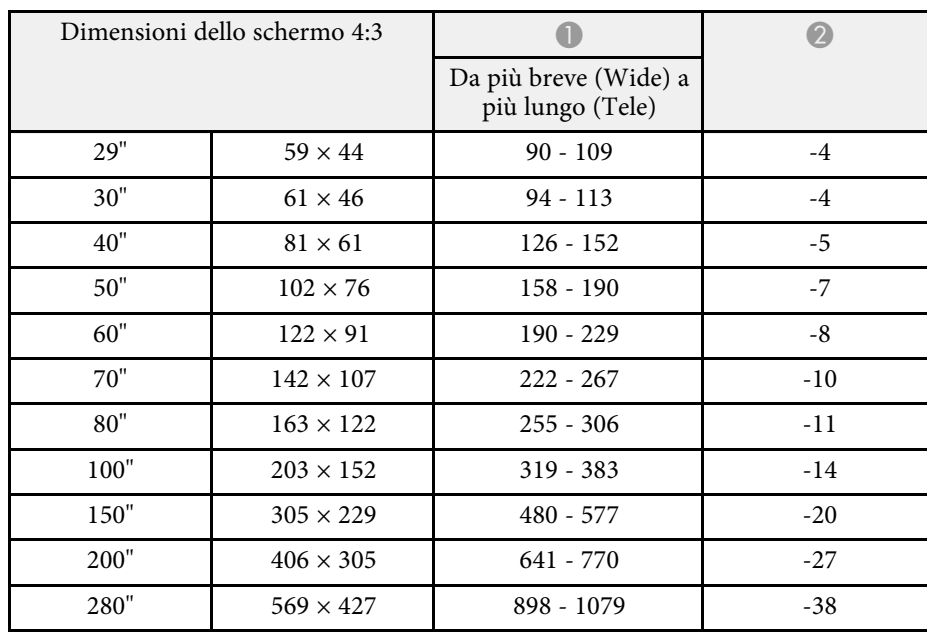

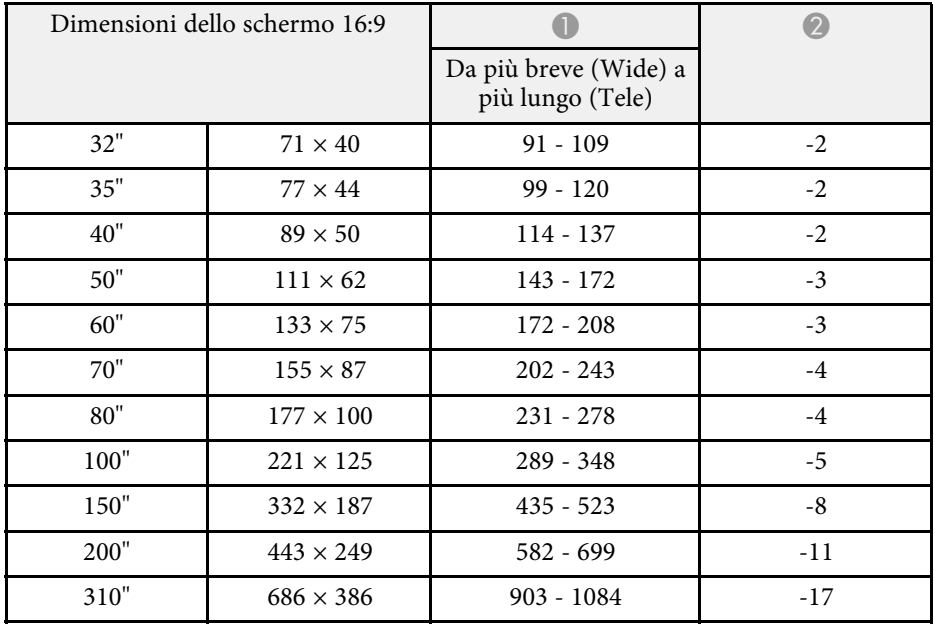

### **EB**‑**FH06**

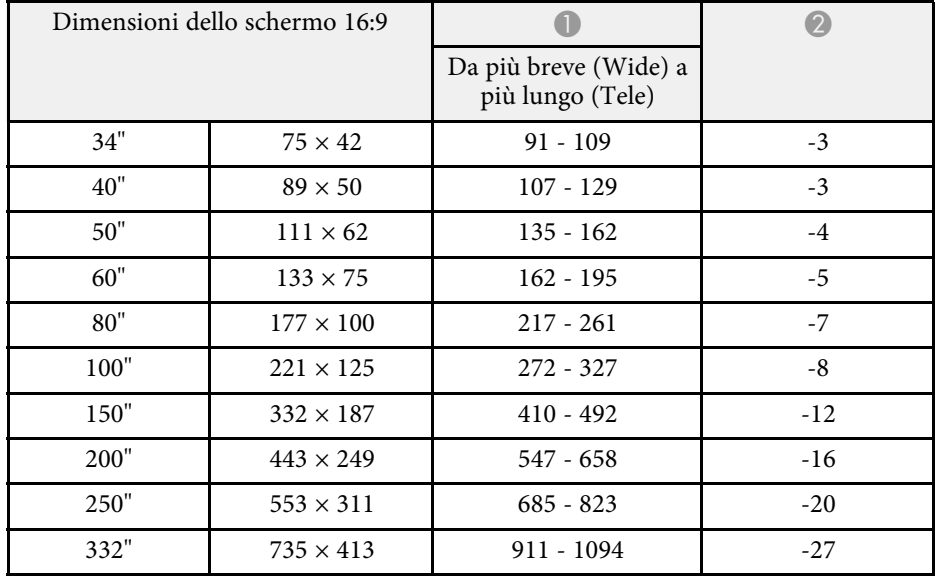

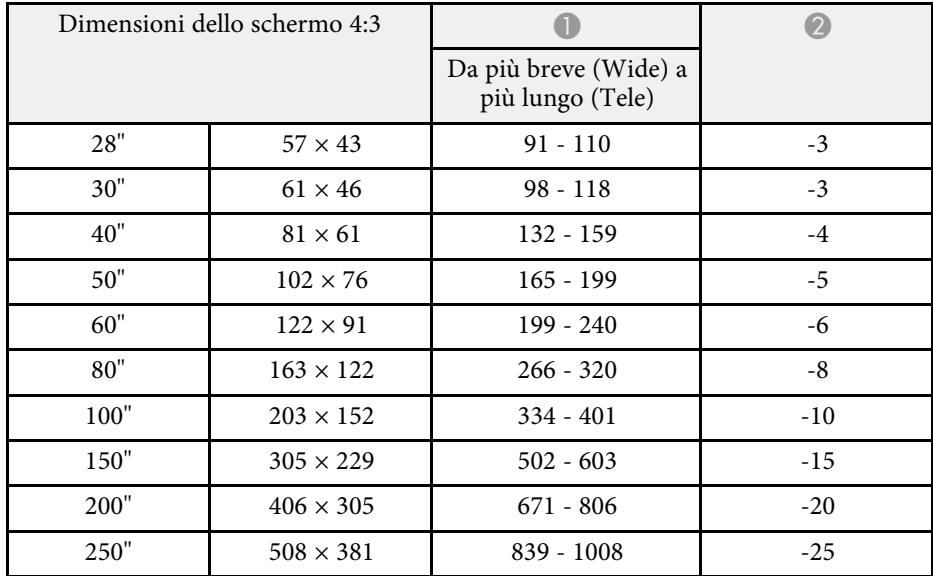

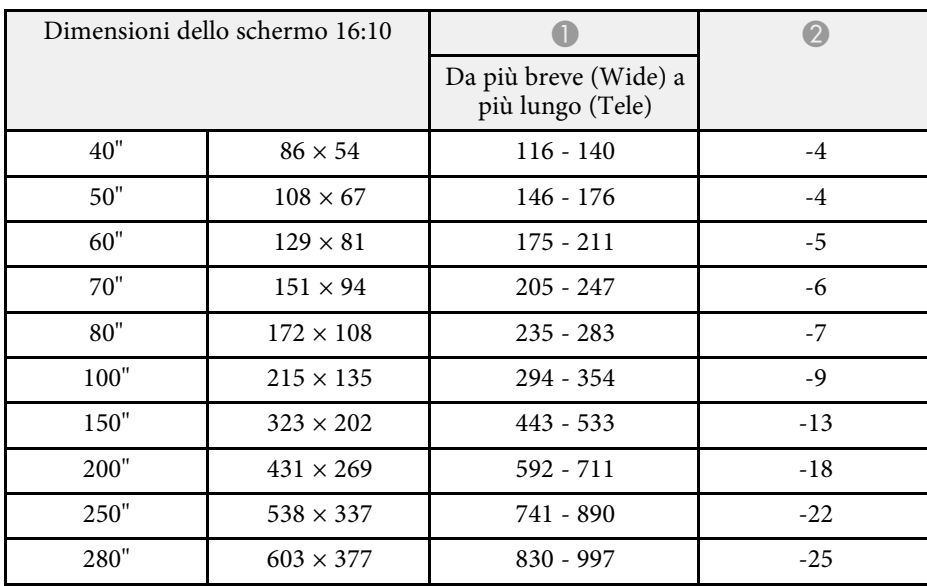

### **EB**‑**972**

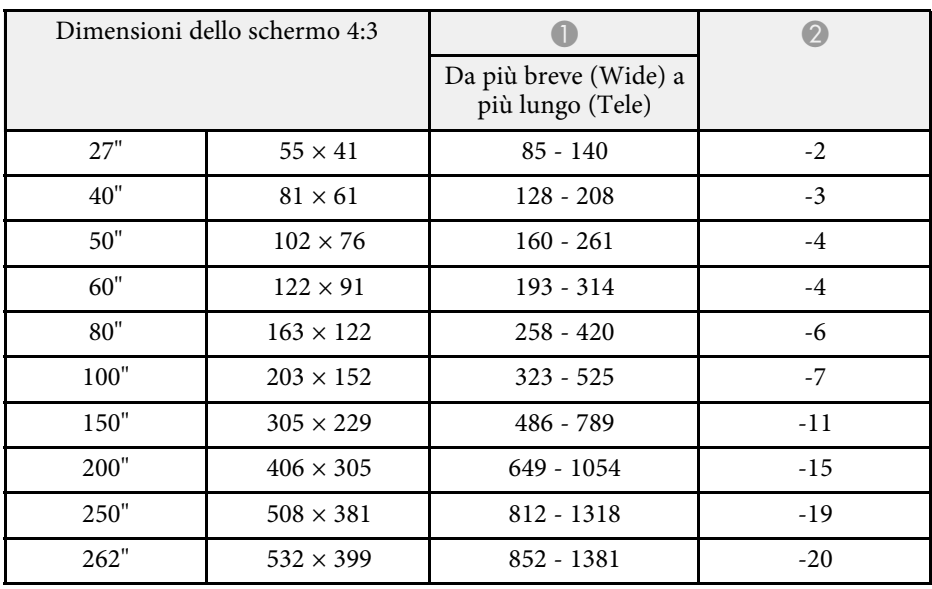

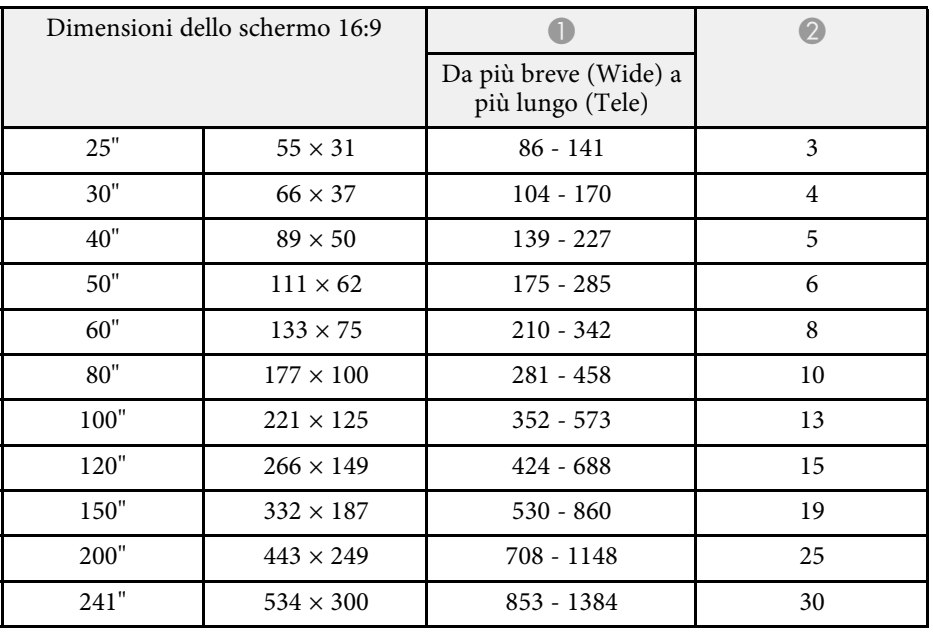

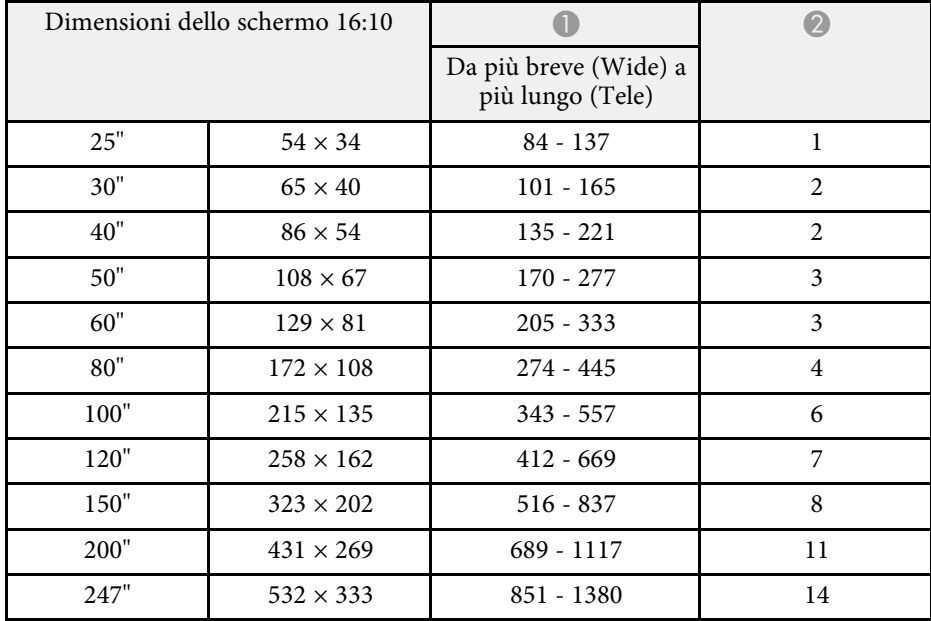

### **EB**‑**982W**

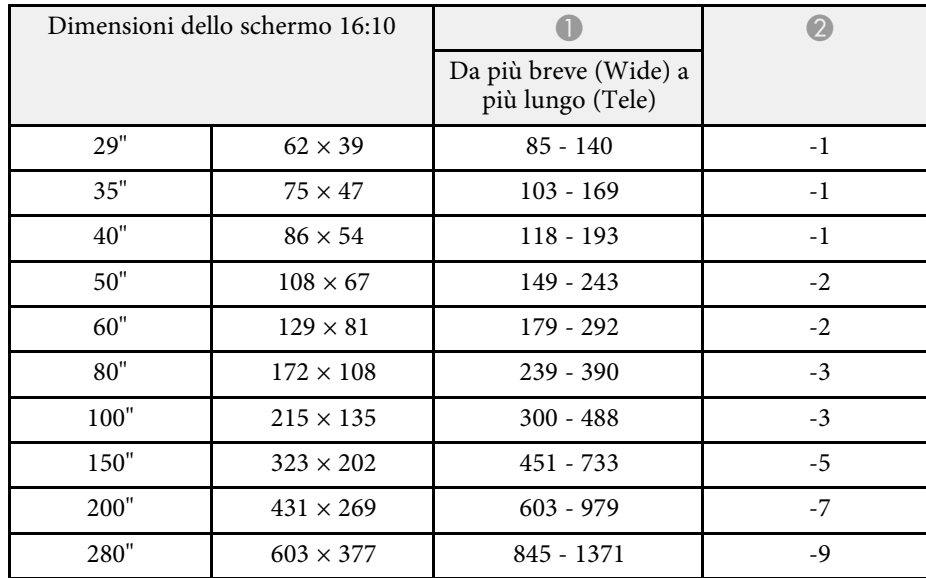

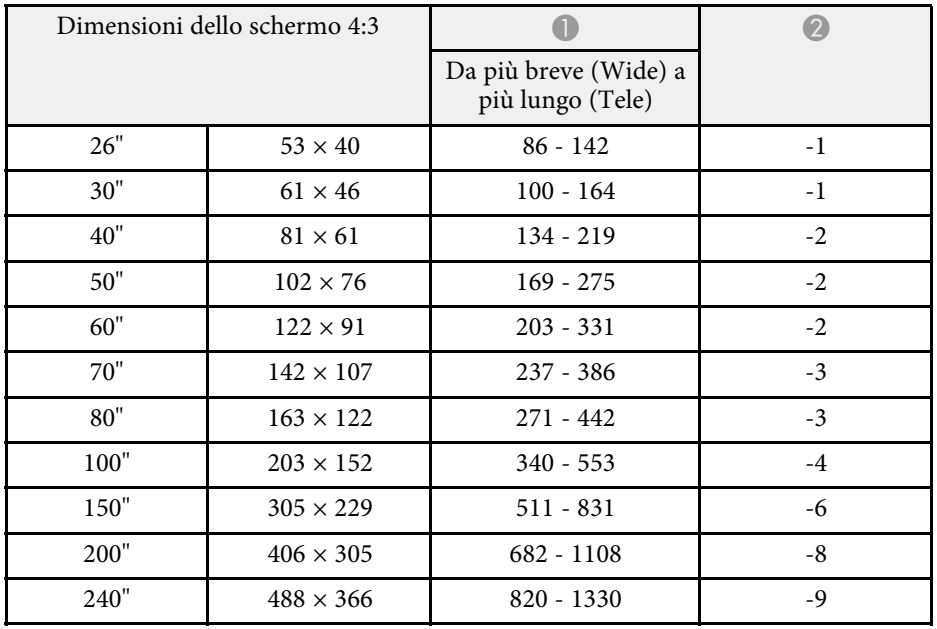

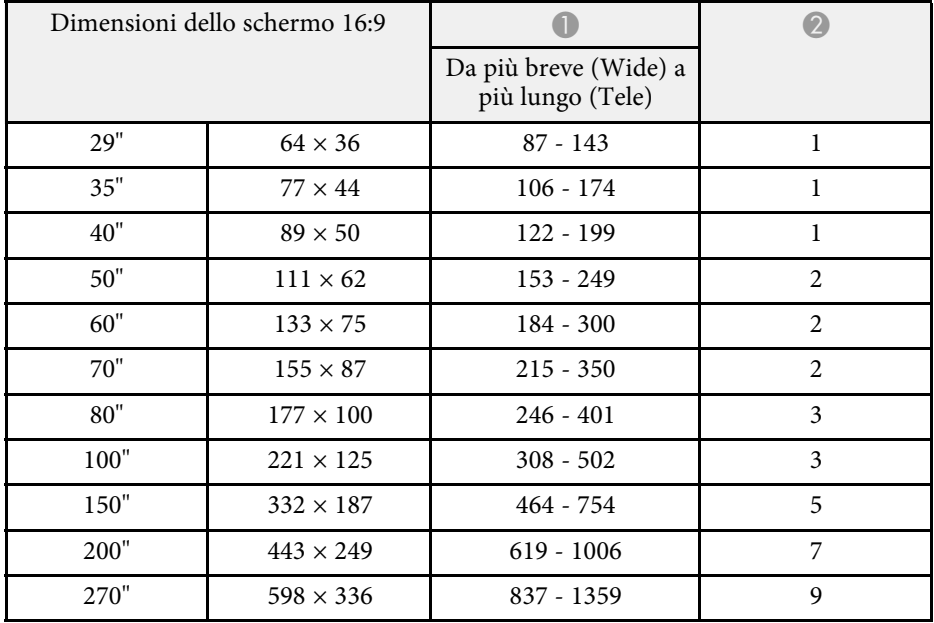

### **EB**‑**992F/EB**‑**FH52**

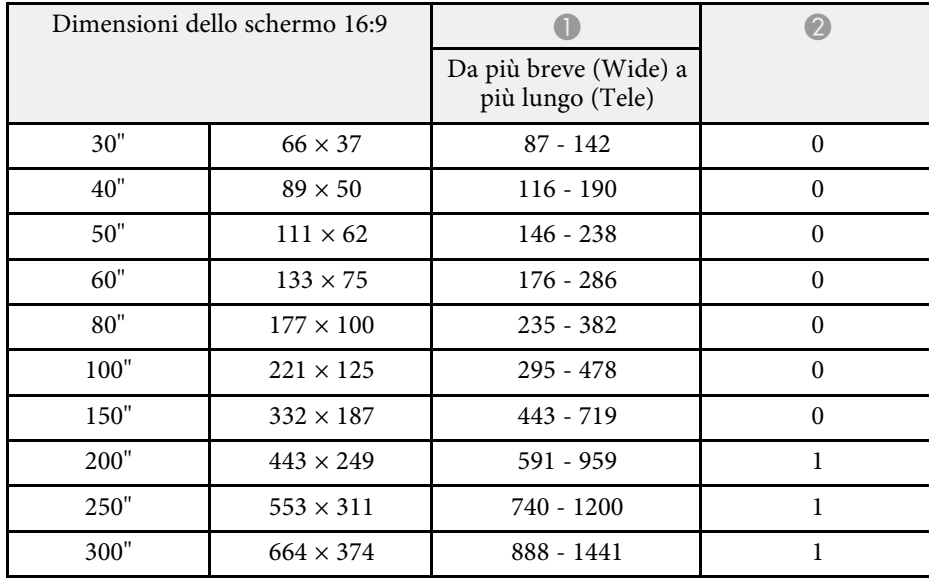

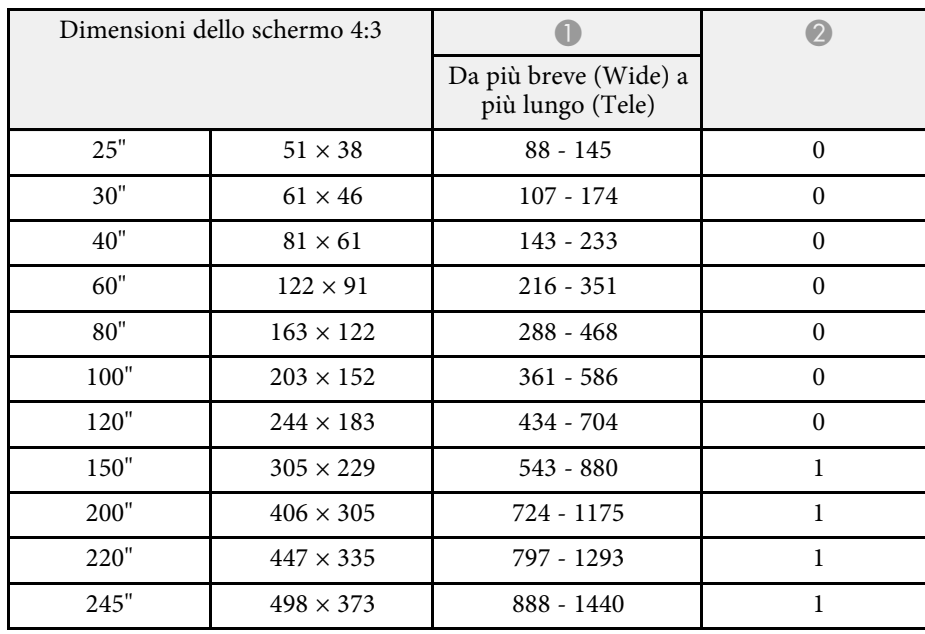

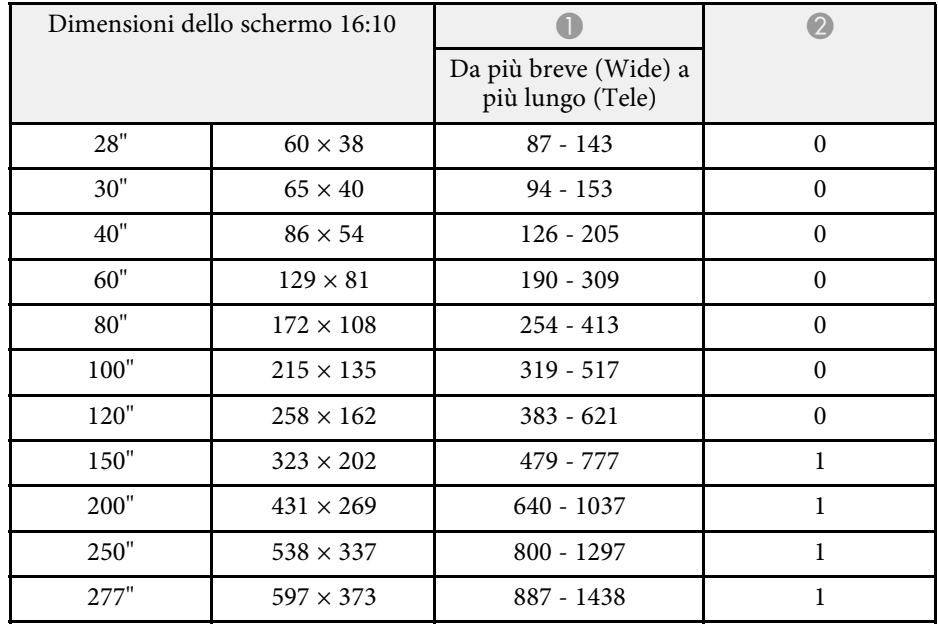

<span id="page-195-0"></span>La tabella qui elenca la frequenza di refresh compatibile e la risoluzione per ciascun formato di visualizzazione video compatibile.

#### **Segnali computer (RGB analogico)**

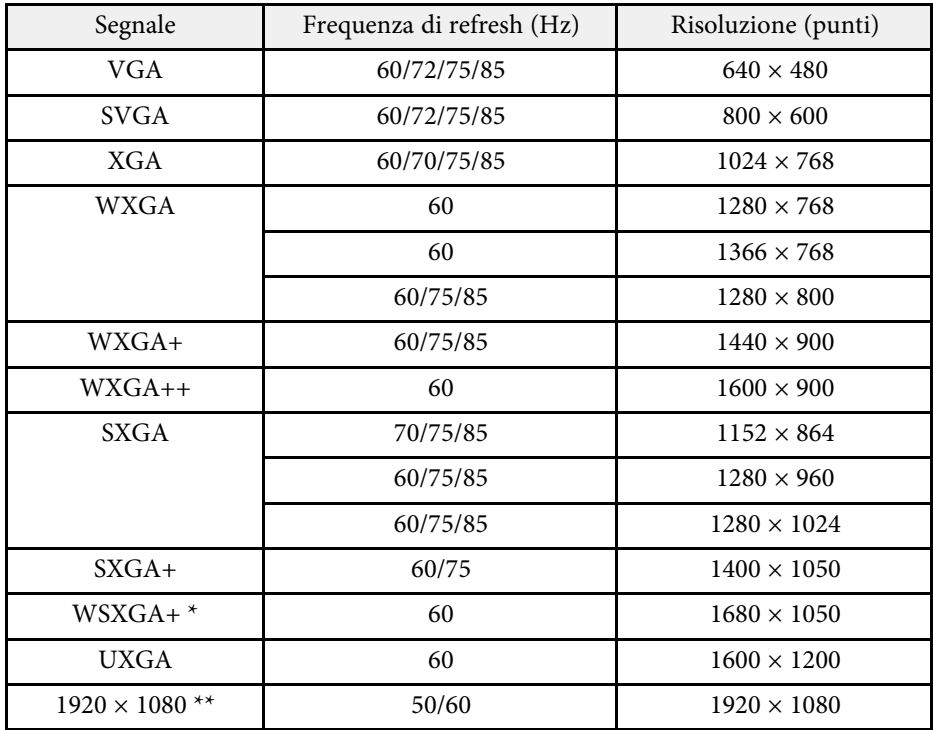

\* Disponibile solo per proiettori con una risoluzione Full HD (1.920 × 1.080) o WXGA (1.280 × 800) e compatibile solo quando si seleziona **Wide** come impostazione di **Risoluzione** nel menu **Segnale** del proiettore.

\*\* Disponibile solo per proiettori con risoluzione Full HD (1.920  $\times$  1.080).

È probabile che l'immagine venga proiettata anche se vengono immessi segnali diversi da quelli elencati qui sopra. Tuttavia, non tutte le funzioni potrebbero essere supportate.

#### **Video composito**

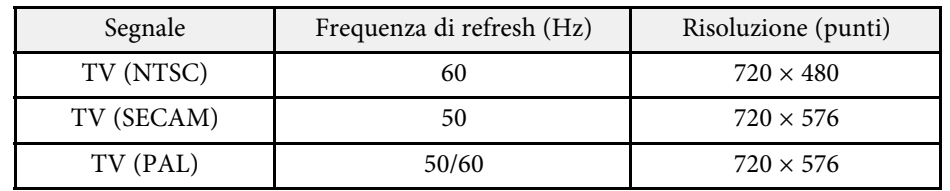

### **Segnali di ingresso porta HDMI**

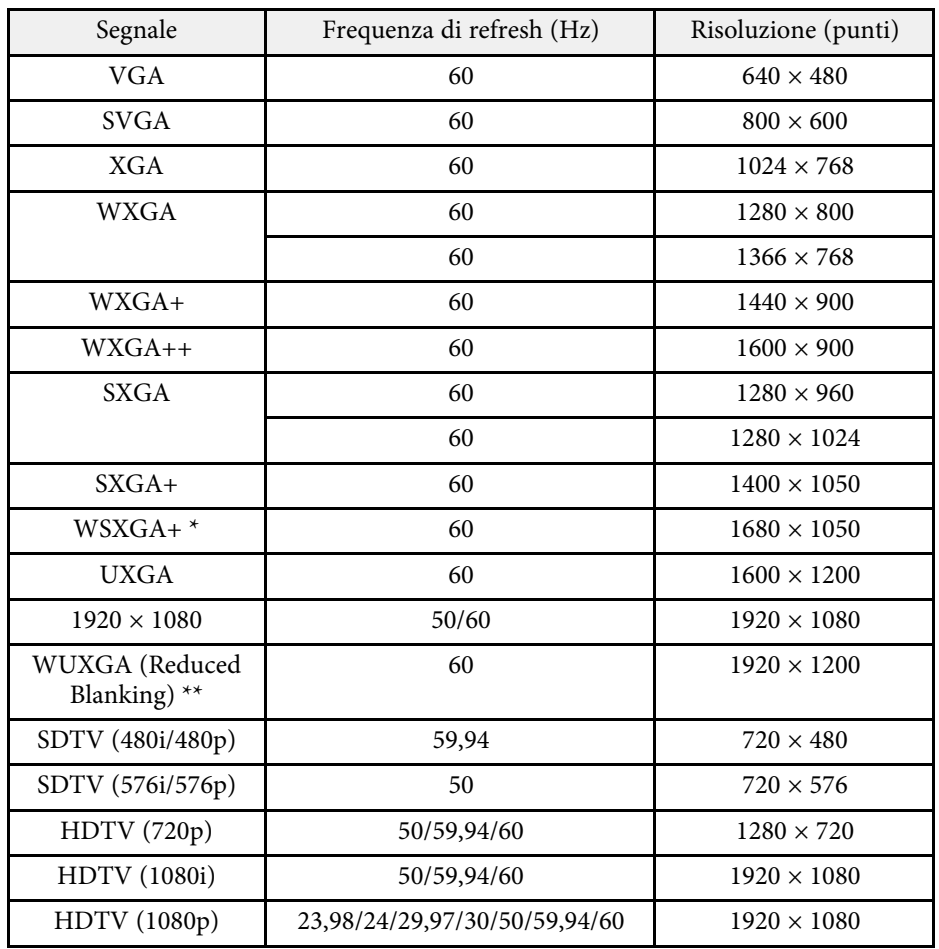

# **Risoluzioni di visualizzazione supportate dal monitor <sup>197</sup>**

 $^{\star}$  Disponibile solo per proiettori con una risoluzione Full HD (1.920  $\times$  1.080) o WXGA  $(1.280 \times 800)$ 

\*\* Disponibile solo per proiettori con risoluzione Full HD (1.920 × 1.080).

#### <span id="page-197-0"></span>**EB**‑**972/EB**‑**118/EB**‑**X49/EB**‑**E20/EB**‑**X51/EB**‑**E10/EB**‑**X06/EB**‑**E01/EB**‑**X500/ EB**‑**E500**

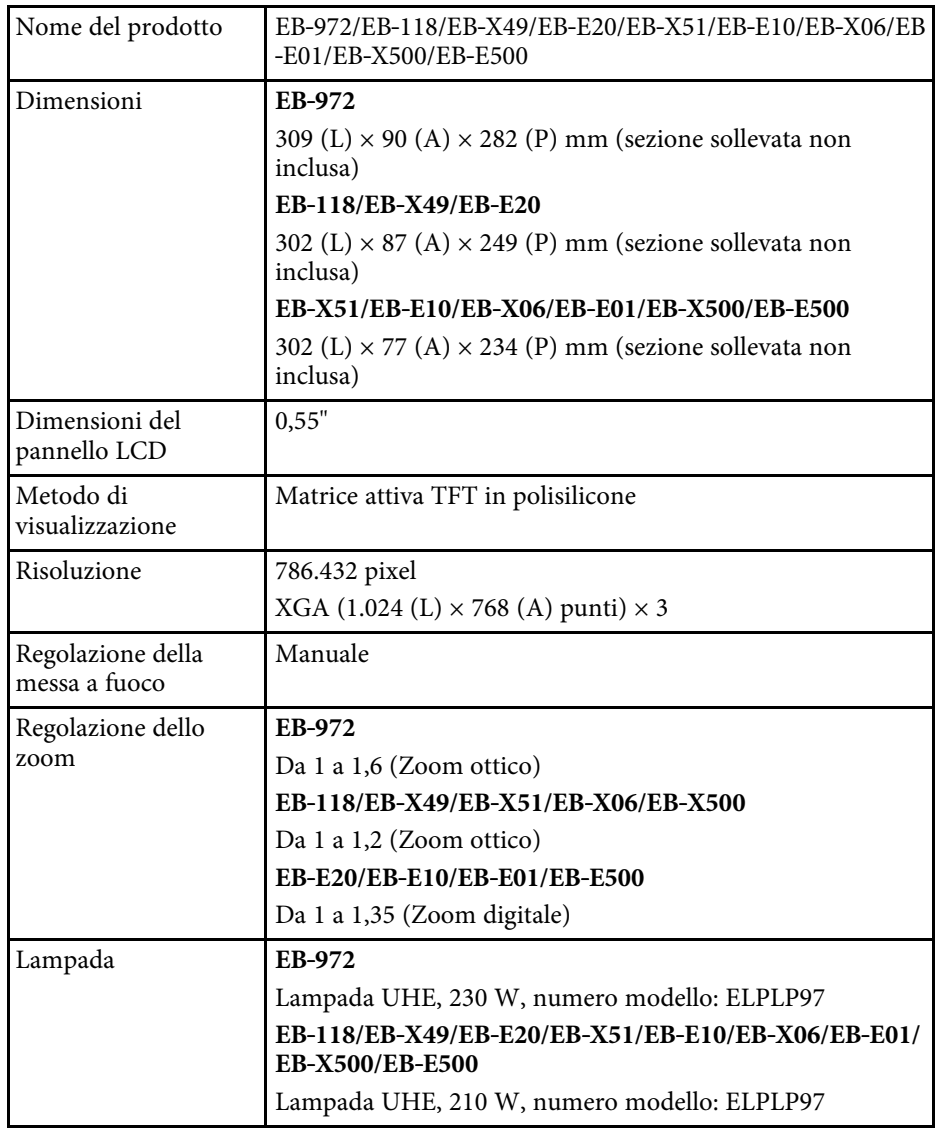

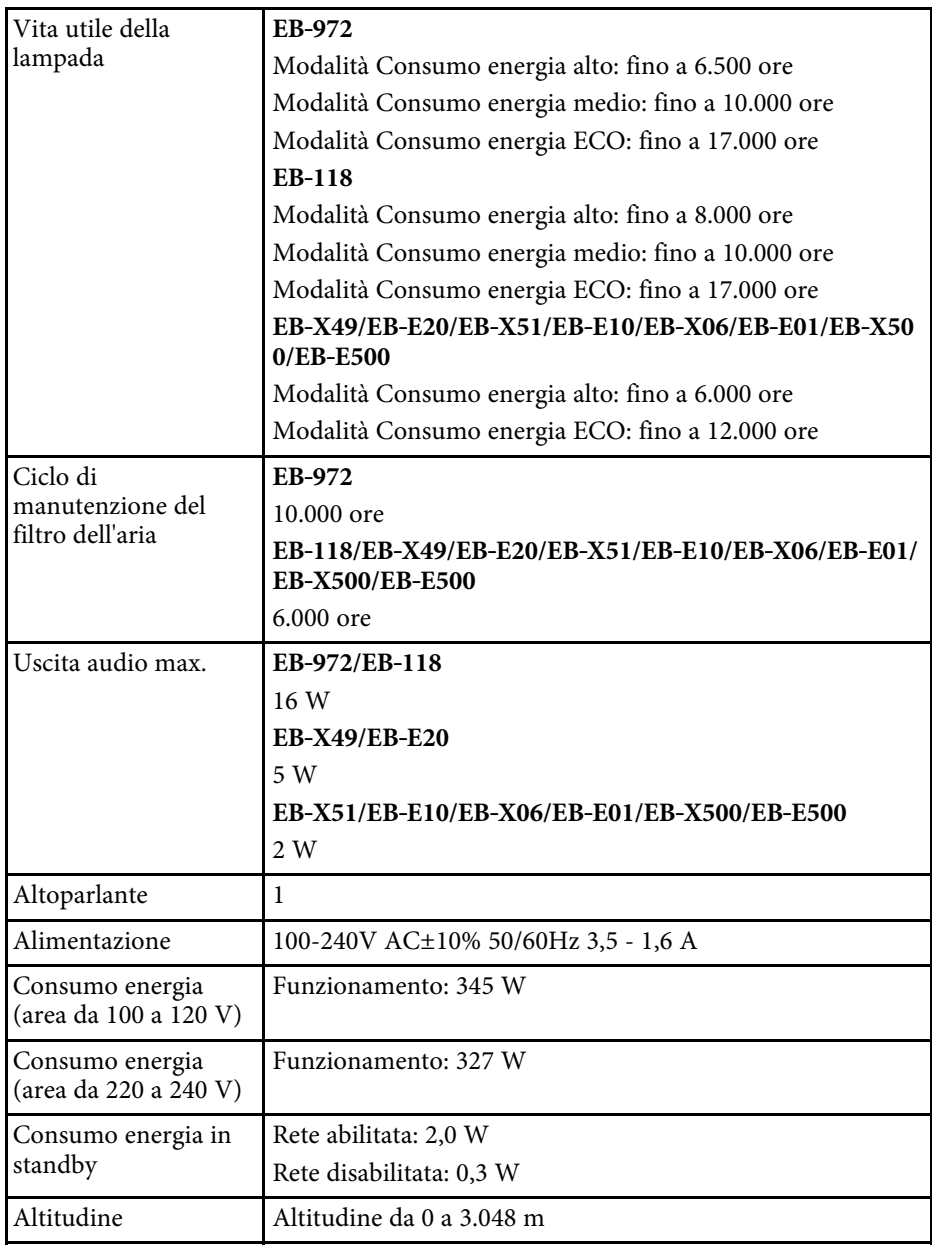

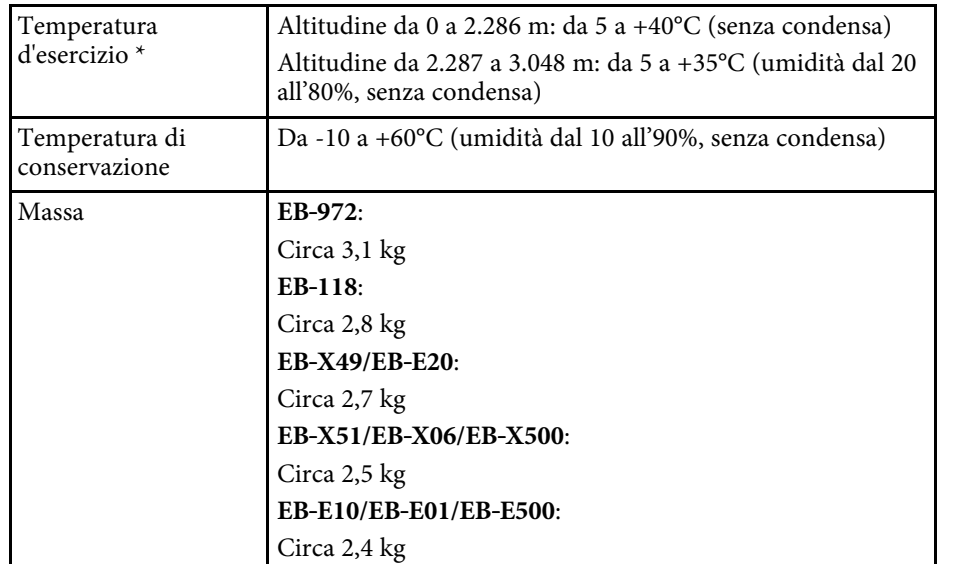

\* La luminosità della lampada si regola automaticamente se la temperatura circostante aumenta troppo. (Circa 35°C a un'altitudine compresa tra 0 e 2.286 m e circa 30°C a un'altitudine compresa tra 2.287 e 3.048 m; tuttavia, ciò può variare a seconda dell'ambiente circostante.)

### **EB**‑**982W/EB**‑**W49/EB**‑**W52/EB**‑**W51/EB**‑**W06**

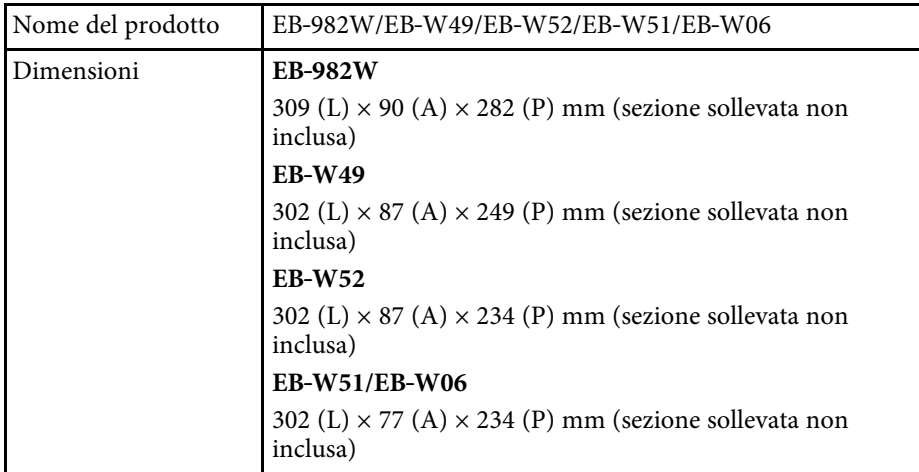

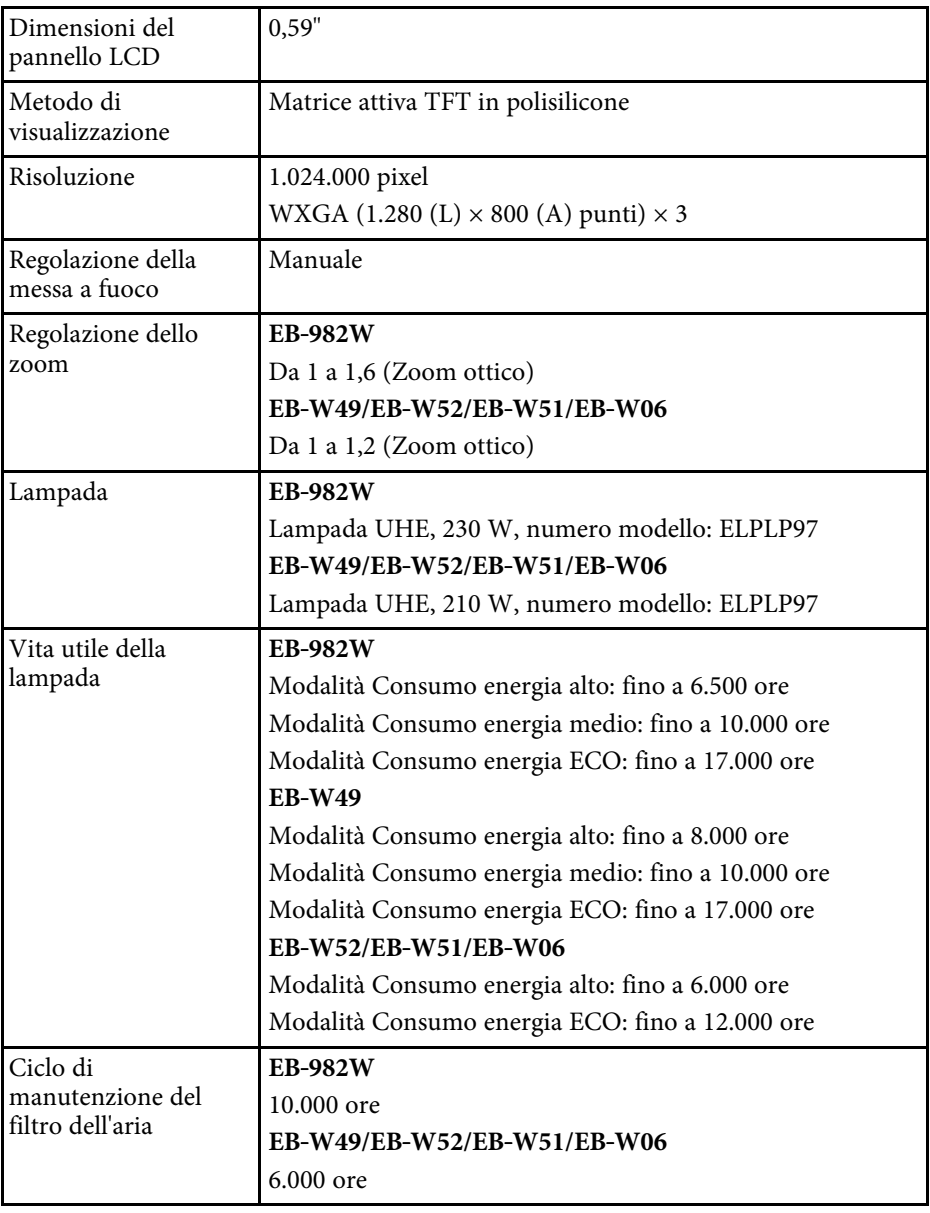

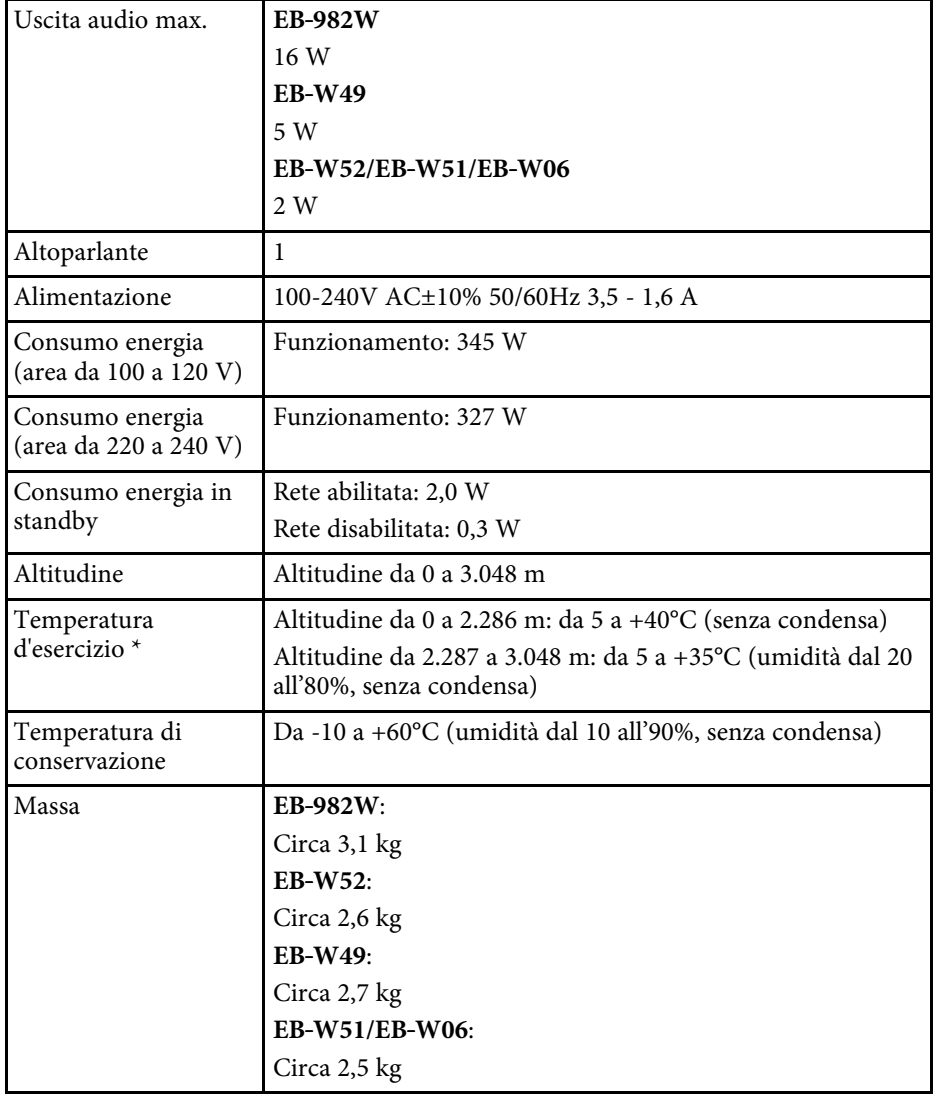

#### **EB**‑**992F/EB**‑**FH52/EB**‑**FH06**

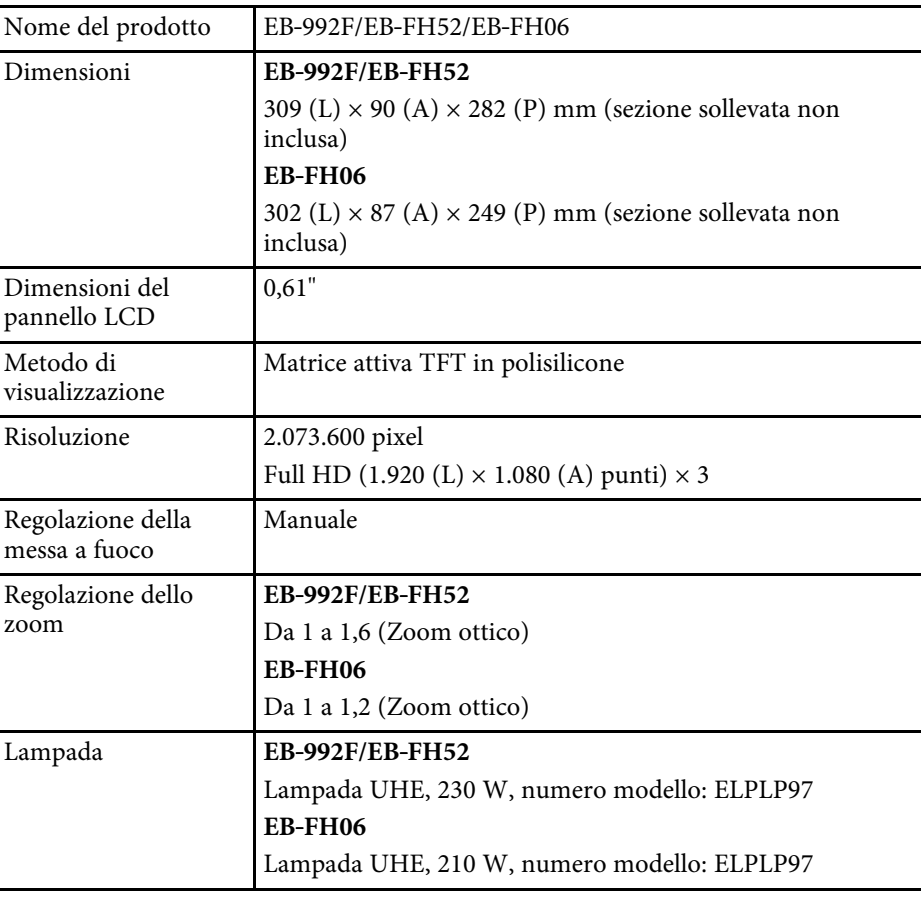

\* La luminosità della lampada si regola automaticamente se la temperatura circostante aumenta troppo. (Circa 35°C a un'altitudine compresa tra 0 e 2.286 m e circa 30°C a un'altitudine compresa tra 2.287 e 3.048 m; tuttavia, ciò può variare a seconda dell'ambiente circostante.)

# **Specifiche del proiettore <sup>201</sup>**

<span id="page-200-0"></span>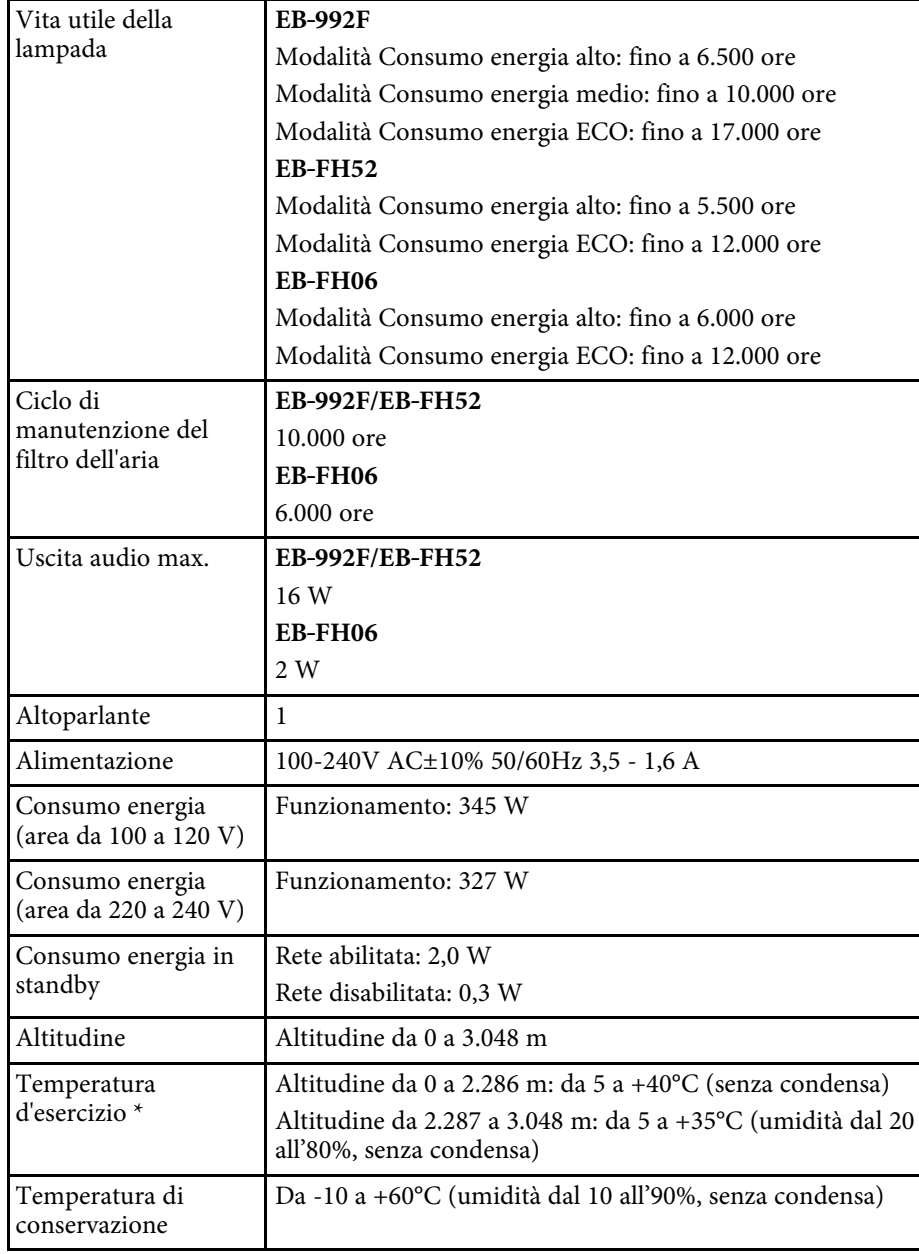

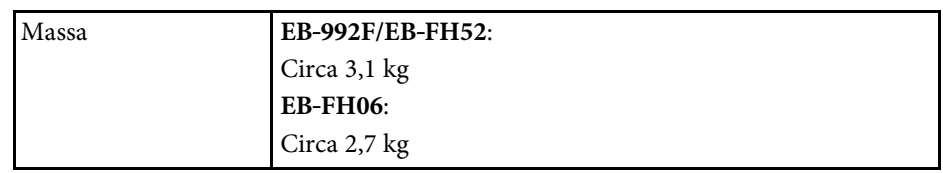

\* La luminosità della lampada si regola automaticamente se la temperatura circostante aumenta troppo. (Circa 35°C a un'altitudine compresa tra 0 e 2.286 m e circa 30°C a un'altitudine compresa tra 2.287 e 3.048 m; tuttavia, ciò può variare a seconda dell'ambiente circostante.)

#### **Angolo di inclinazione**

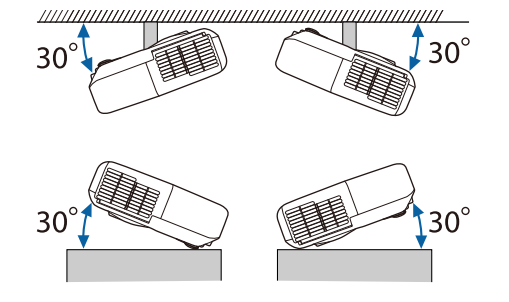

L'utilizzo del proiettore con un angolo di inclinazione superiore ai 30° potrebbe causare danni e incidenti.

- g **Link correlati**
- • ["Specifiche connettore"](#page-200-0) p.201

# **Specifiche connettore**

Consultare l'Elenco delle funzioni per dettagli sulle porte del proiettore.

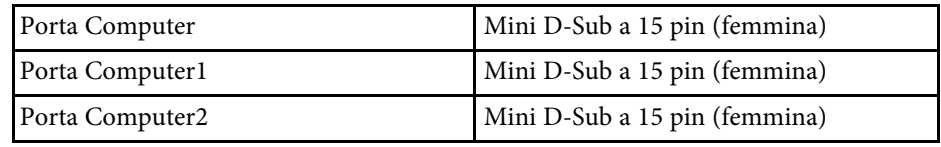

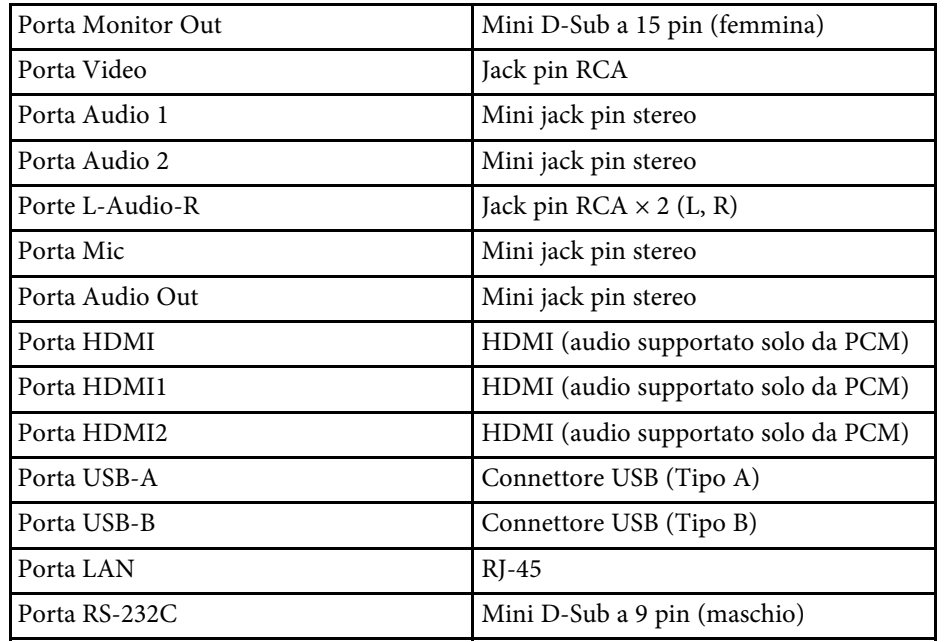

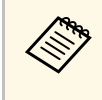

• Le porte USB-A e USB-B supportano USB 2.0. Tuttavia, non si<br>garantisce che le porte USB funzionino con tutte le periferiche che supportano l'USB.

• La porta USB-B non supporta USB 1.1.

### g **Link correlati**

• ["Elenco delle funzioni"](#page-9-0) p.10

<span id="page-202-0"></span>**EB**‑**W51/EB**‑**X51/EB**‑**E10/EB**‑**W06/EB**‑**X06/EB**‑**E01/EB**‑**X500/EB**‑**E500**

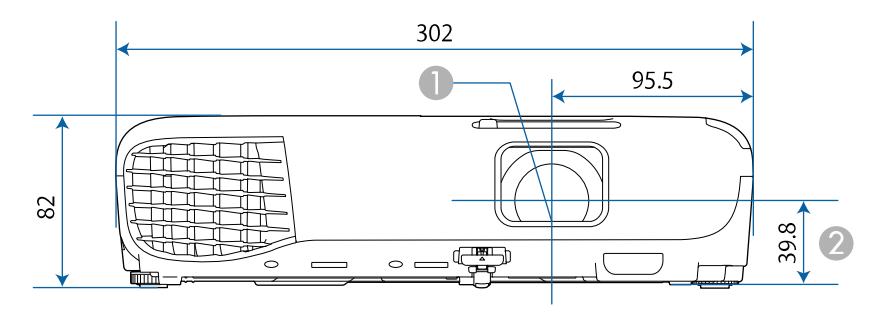

#### **EB**‑**118/EB**‑**W49/EB**‑**X49/EB**‑**E20/EB**‑**W52/EB**‑**FH06**

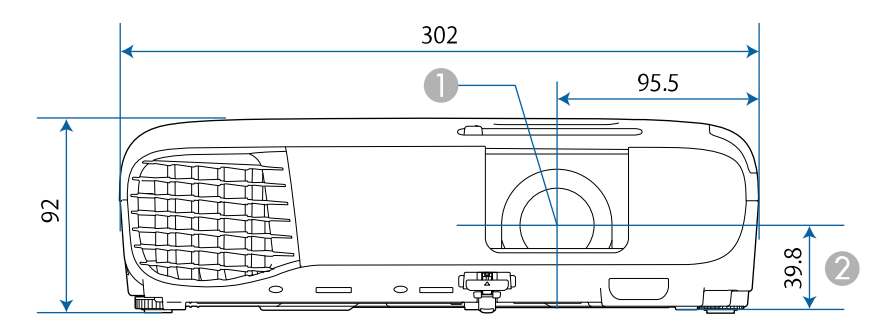

#### **EB**‑**992F/EB**‑**982W/EB**‑**972/EB**‑**FH52**

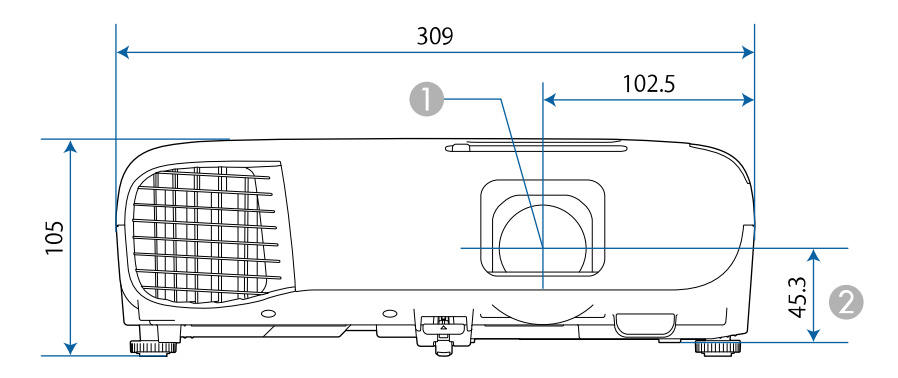

**A** Centro dell'obiettivo

2 Distanza dal centro dell'obiettivo al punto di fissaggio della staffa di sospensione

### **EB**‑**W51/EB**‑**X51/EB**‑**E10/EB**‑**W06/EB**‑**X06/EB**‑**E01/EB**‑**X500/EB**‑**E500**

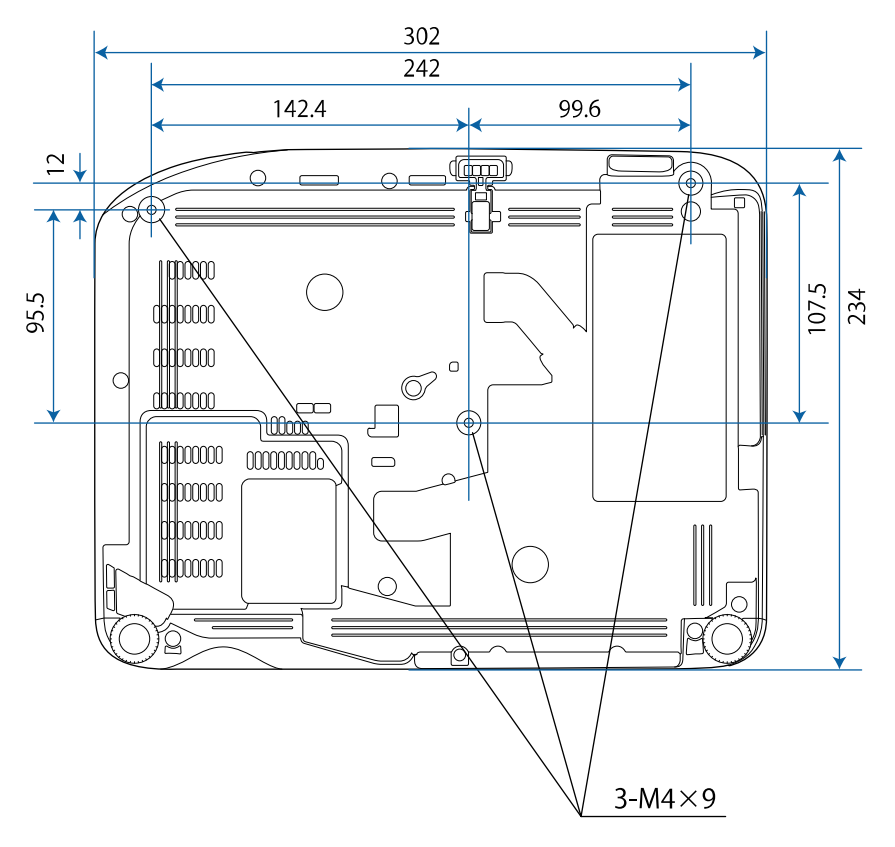

# **Dimensioni esterne <sup>204</sup>**

**EB**‑**W52 EB**‑**FH06**

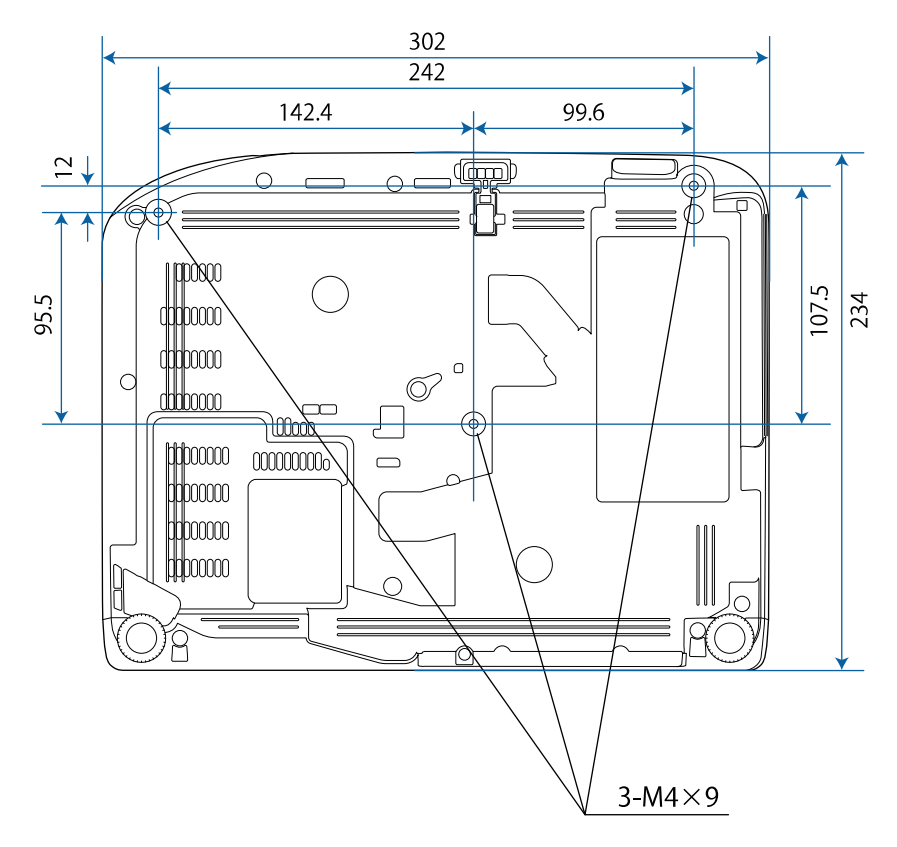

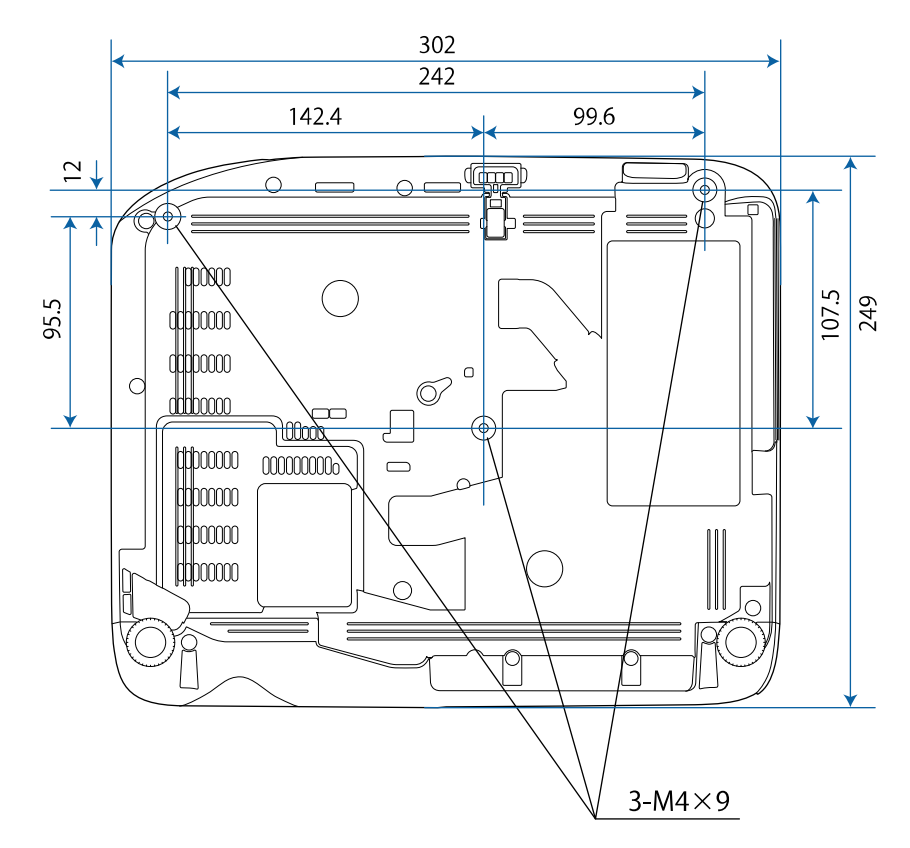

# **Dimensioni esterne <sup>205</sup>**

**EB**‑**W49/EB**‑**X49/EB**‑**E20 EB**‑**118**

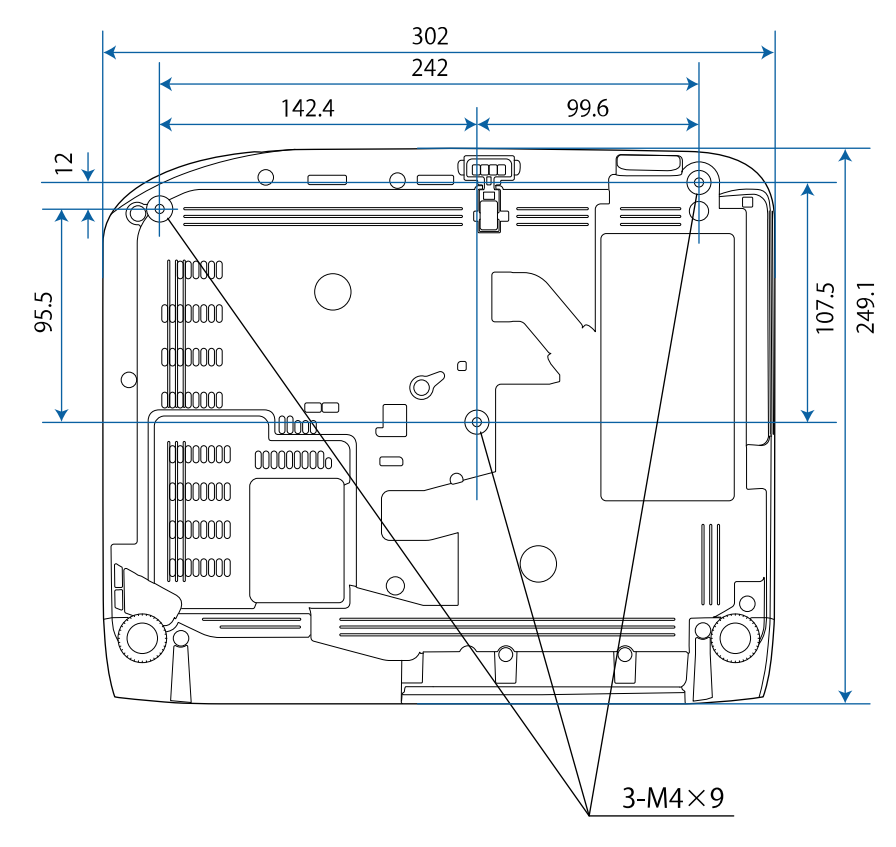

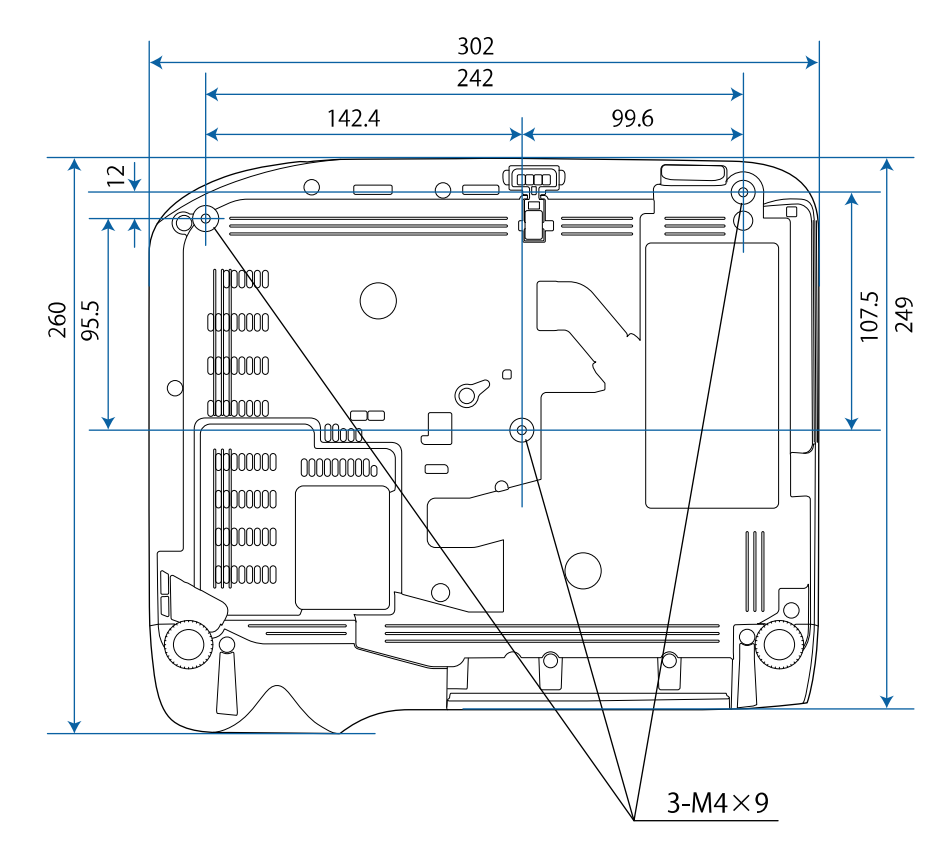

### **EB**‑**992F/EB**‑**982W/EB**‑**972/EB**‑**FH52**

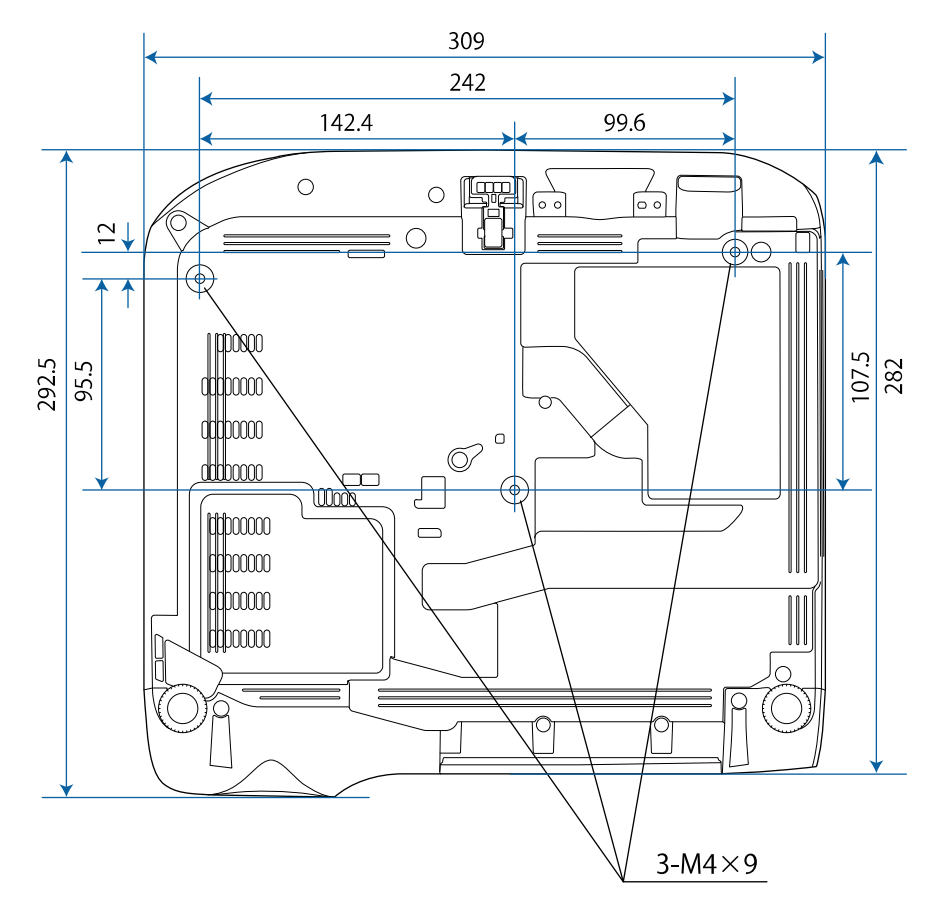

L'unità di queste illustrazioni è il mm.

<span id="page-206-0"></span>Per usare il software Epson USB Display il computer deve soddisfare i seguenti requisiti di sistema.

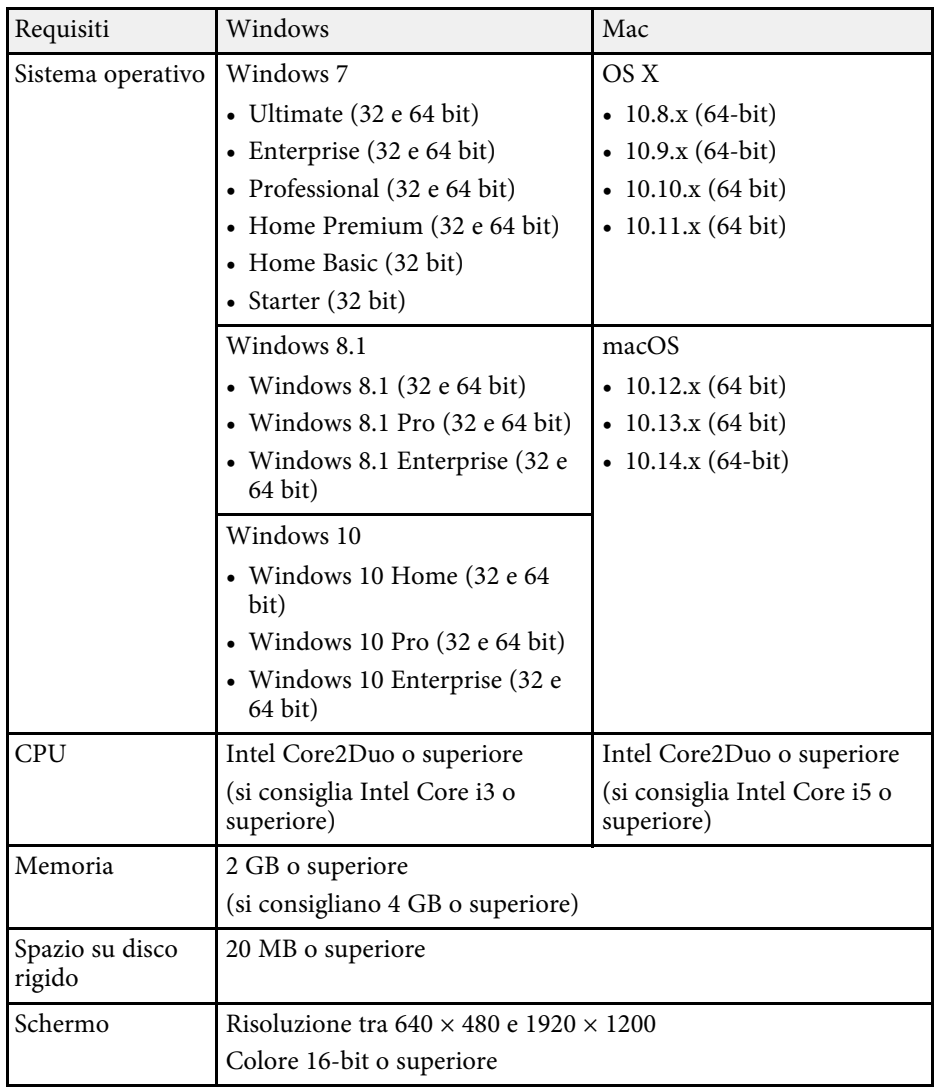

<span id="page-207-0"></span>La seguente tabella elenca il significato dei simboli di sicurezza etichettati sull'apparecchio.

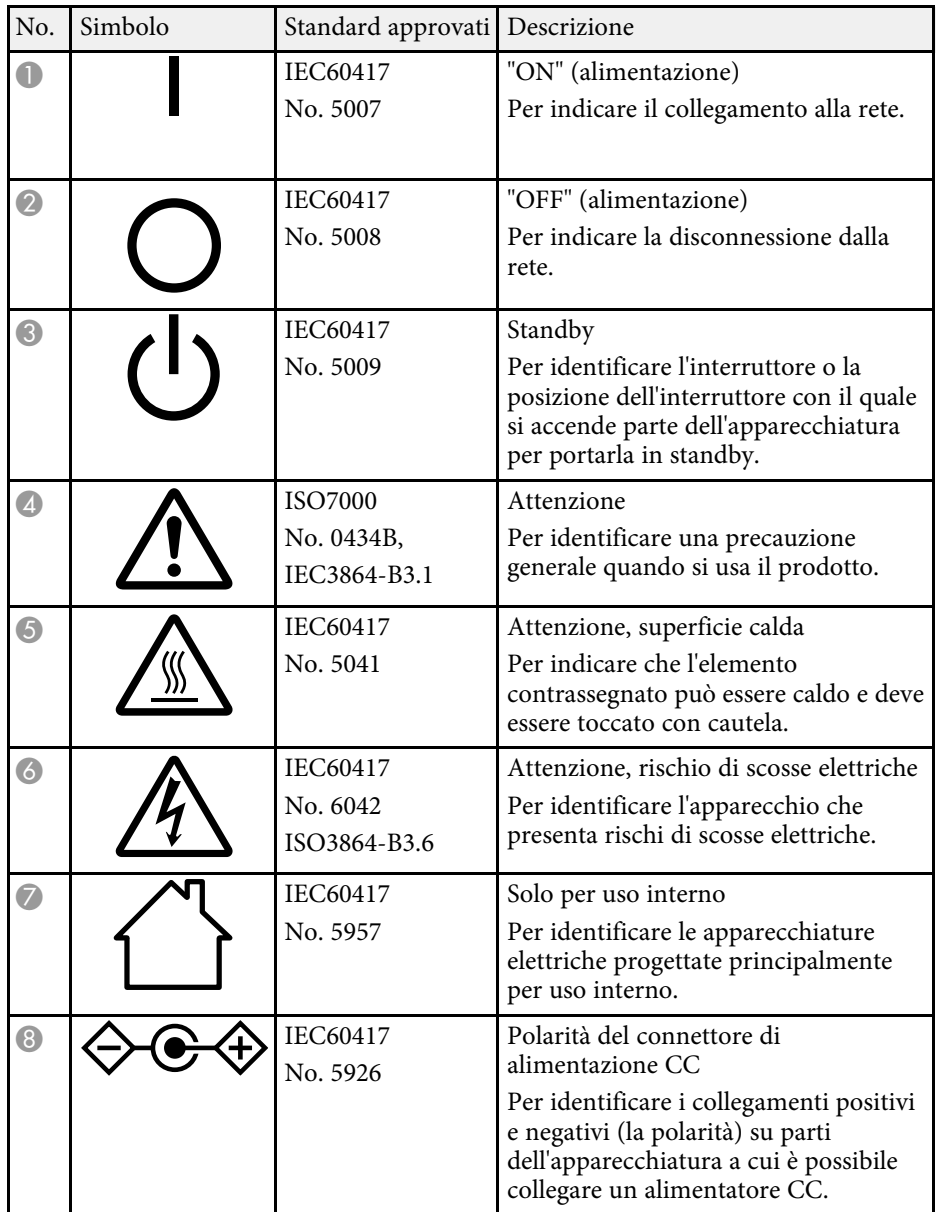

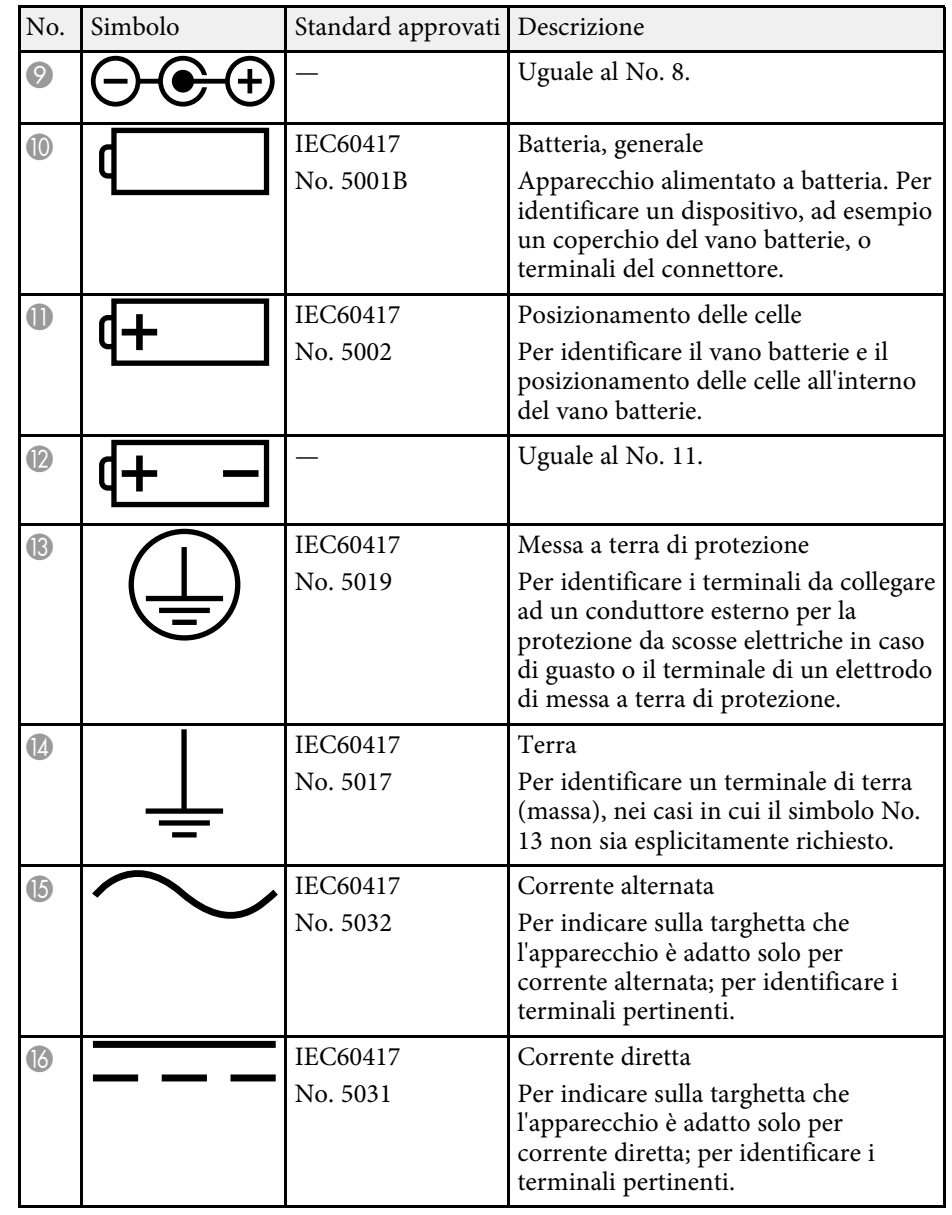

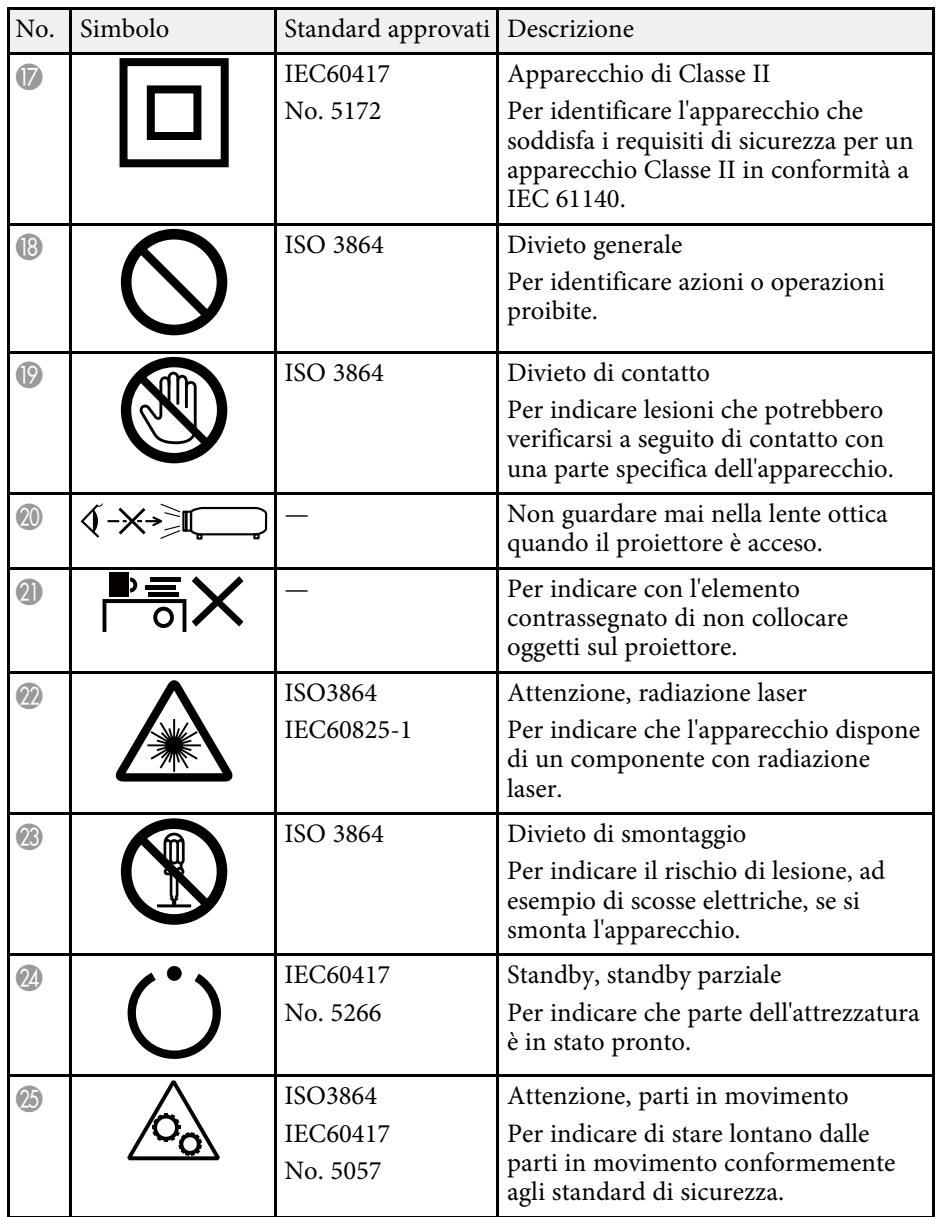

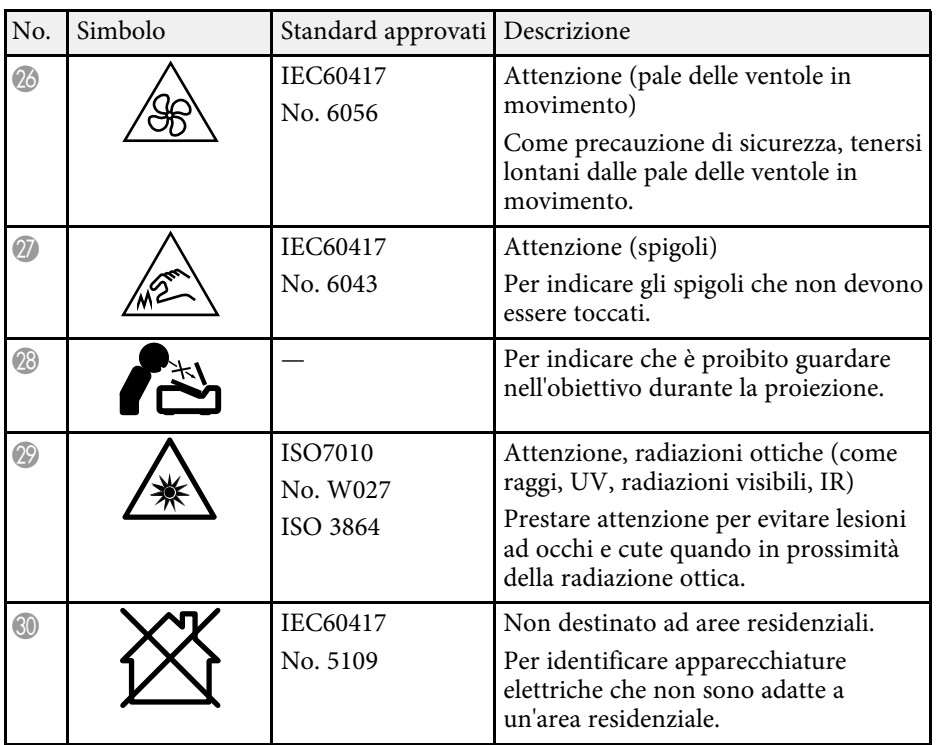

<span id="page-209-0"></span>Questa sezione fornisce una breve spiegazione dei termini difficili di cui non è stata fornita la spiegazione all'interno della guida. Per ulteriori dettagli, fare riferimento ad altre pubblicazioni disponibili in commercio.

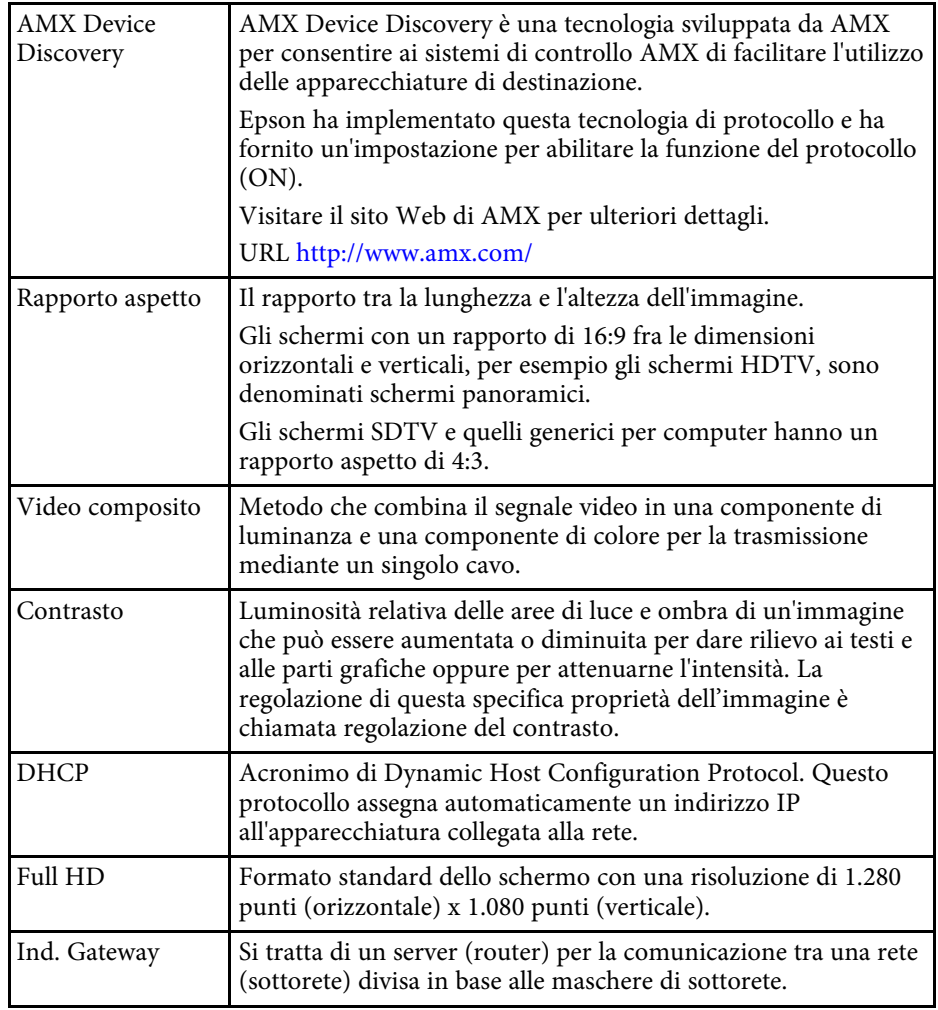

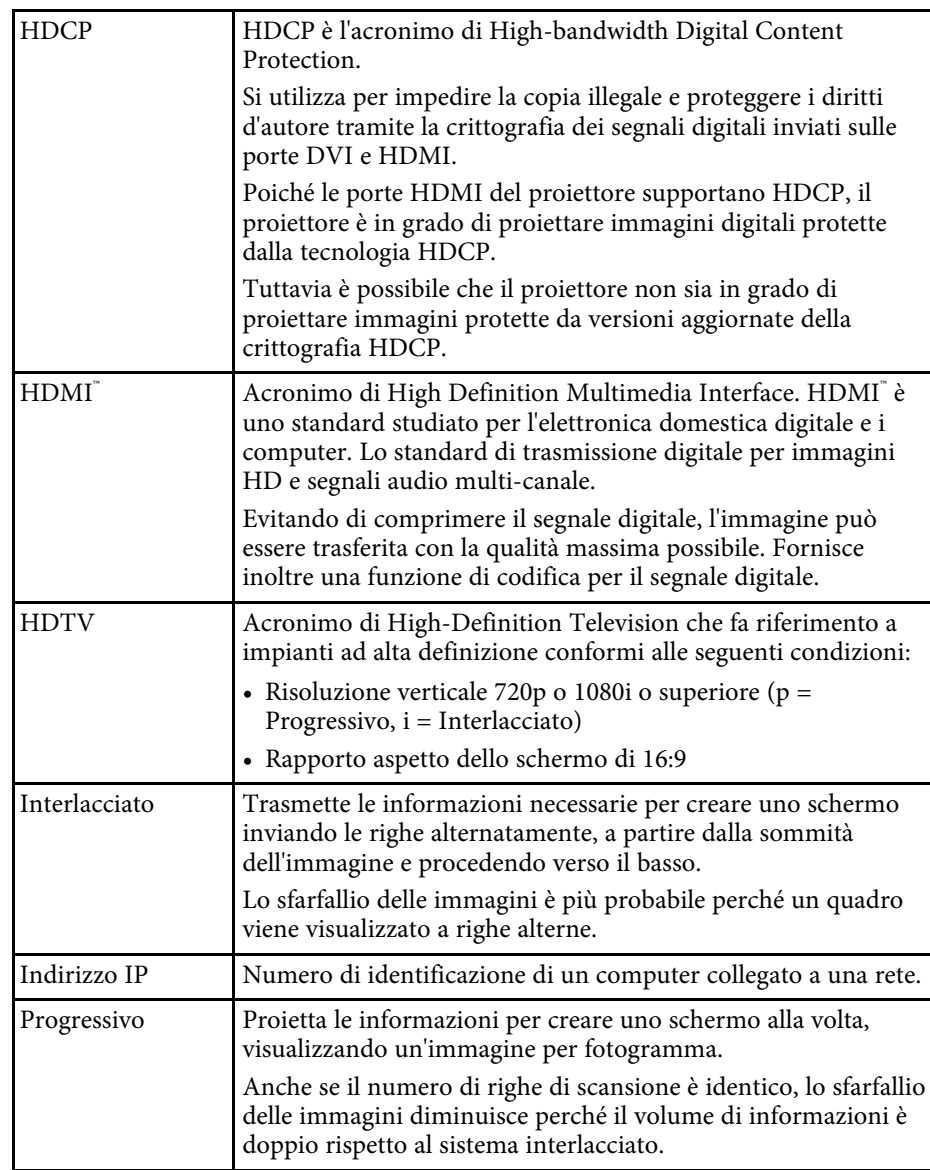

# **Glossario <sup>211</sup>**

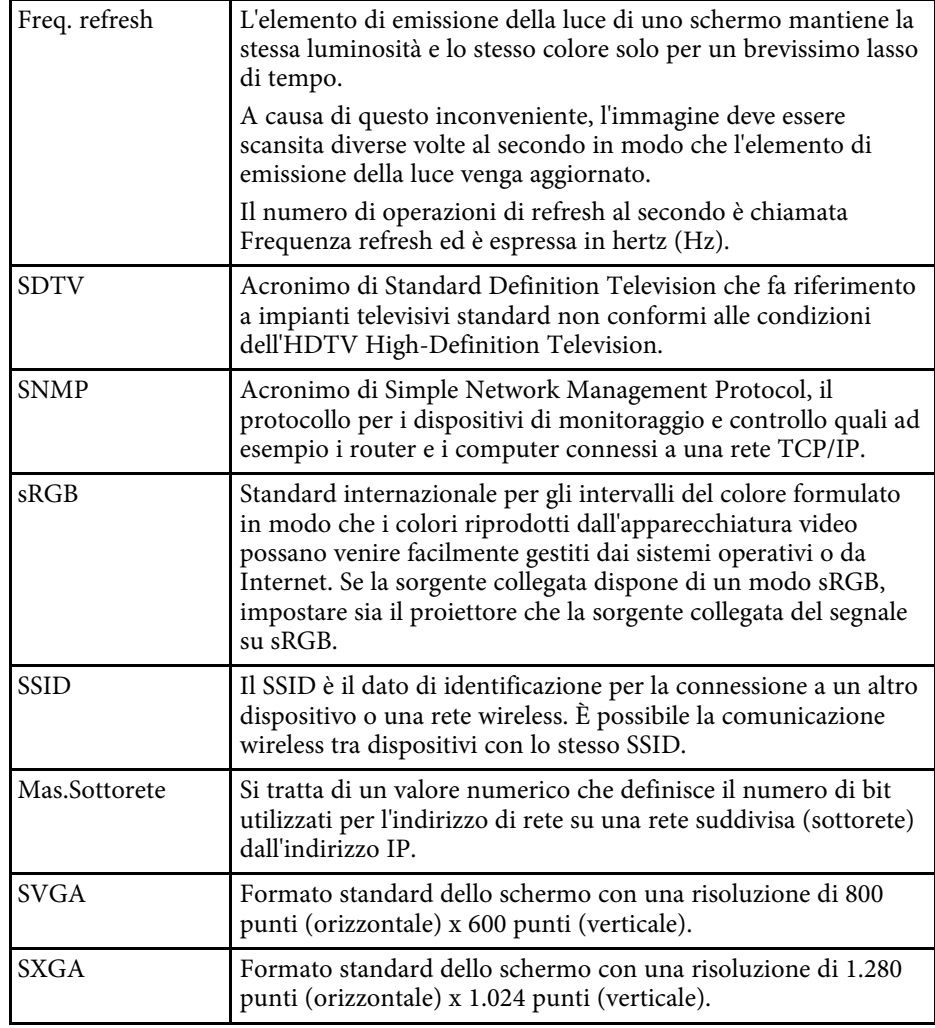

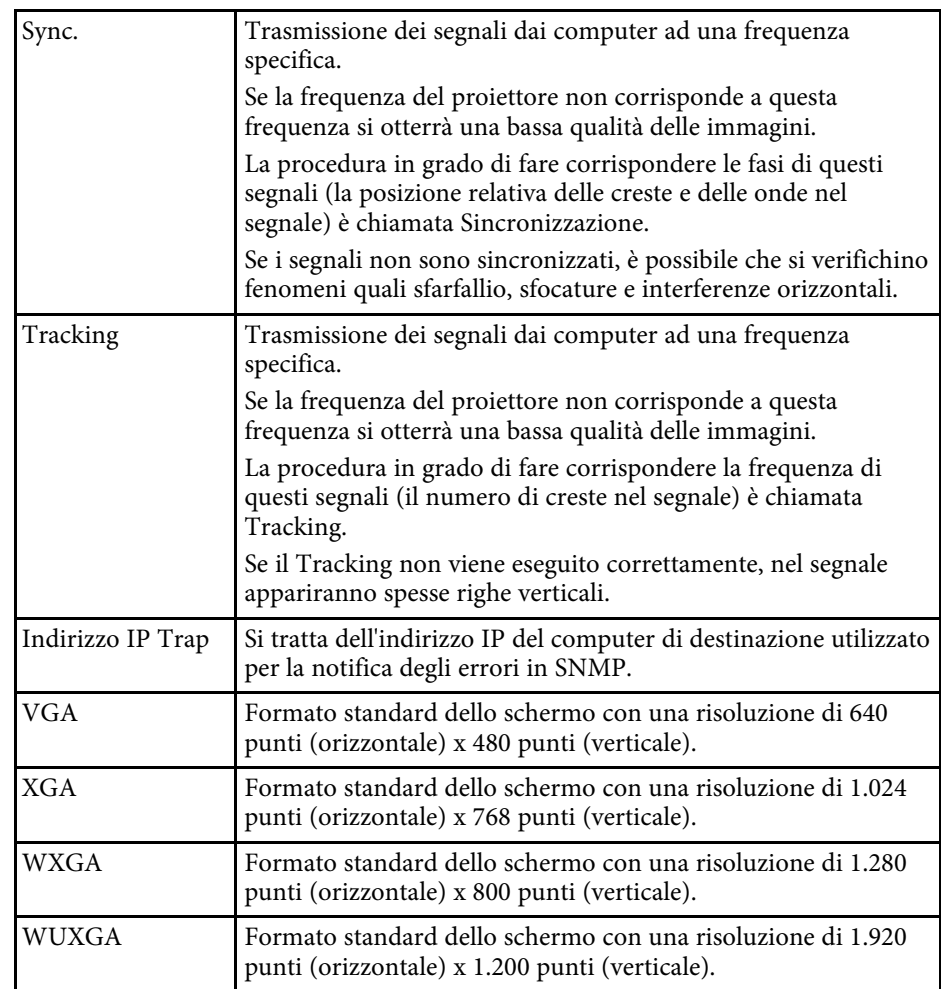

<span id="page-211-0"></span>Controllare queste sezioni per gli avvisi importanti sul proiettore.

### g **Link correlati**

- • ["Indication of the manufacturer and the importer in accordance with](#page-211-1) [requirements of EU directive](#page-211-1)" [p.212](#page-211-1)
- • ["Limitazioni di impiego"](#page-211-2) p.212
- • ["Riferimenti ai sistemi operativi"](#page-211-3) p.212
- • ["Marchi di fabbrica"](#page-212-0) p.213
- • ["Nota sul copyright"](#page-212-1) p.213
- • ["Attribuzione del copyright"](#page-212-2) p.213

# <span id="page-211-3"></span><span id="page-211-1"></span>**Indication of the manufacturer and the importer in accordance with requirements of EU directive**

Manufacturer: SEIKO EPSON CORPORATION Address: 3-5, Owa 3-chome, Suwa-shi, Nagano-ken 392-8502 Japan Telephone: 81-266-52-3131 http://www.epson.com/

Importer: EPSON EUROPE B.V. Address: Atlas Arena, Asia Building, Hoogoorddreef 5,1101 BA Amsterdam Zuidoost

The Netherlands

Telephone: 31-20-314-5000

http://www.epson.eu/

# <span id="page-211-2"></span>**Limitazioni di impiego**

Quando questo prodotto viene impiegato in applicazioni che richiedono un alto grado di affidabilità o sicurezza, come nel caso di dispositivi per trasporto aereo, treno, nave, motoveicoli, ecc., dispositivi per la prevenzione di disastri, dispositivi di sicurezza vari, ecc. o dispositivi di precisione/funzionali ecc., deve essere utilizzato solo dopo aver considerato l'inclusione nel progetto di

elementi di ridondanza e resistenza ai guasti aventi lo scopo di mantenere la sicurezza e l'affidabilità dell'intero sistema. Poiché questo prodotto è stato progettato per essere usato in applicazioni che richiedono un altissimo grado di affidabilità o sicurezza, come in apparecchiature aerospaziali, reti di comunicazione, controllo di impianti nucleari o apparecchi per l'assistenza medicale utilizzati nella cura diretta dei pazienti, ecc., è necessario usare il proprio giudizio nel valutare l'idoneità del prodotto.

# **Riferimenti ai sistemi operativi**

- Sistema operativo Microsoft<sup>®</sup> Windows Vista<sup>®</sup>
- Sistema operativo Microsoft Mindows 7
- Sistema operativo Microsoft° Windows° 8
- Sistema operativo Microsoft Mindows 8.1
- Sistema operativo Microsoft Mindows 10

Nella presente guida, i sistemi operativi sopra menzionati sono indicati con "Windows Vista", "Windows 7", "Windows 8", "Windows 8.1" e "Windows 10". Inoltre, tali sistemi operativi possono essere indicati collettivamente con il termine "Windows".

- $\cdot$  OS X 10.7 x
- OS X 10.8 x
- $\cdot$  OS X 10.9 x
- $OS X 10.10 x$
- OS X 10.11.x
- $\cdot$  macOS 10.12 x
- macOS 10.13.x
- macOS 10.14.x

Nella presente guida, i sistemi operativi sopra menzionati vengono indicati come "OS X 10.7.x", "OS X 10.8.x", "OS X 10.9.x", "OS X 10.10.x", "OS X 10.11.x", "macOS 10.12.x", "macOS 10.13.x" e "macOS 10.14.x". Inoltre, il termine collettiva "Mac" può essere usato per indicare tutti i suddetti sistemi operativi.

# <span id="page-212-0"></span>**Marchi di fabbrica**

EPSON è un marchio registrato, EXCEED YOUR VISION, ELPLP e i relativi logo sono marchi o marchi registrati di Seiko Epson Corporation.

Mac, OS X e macOS sono marchi di fabbrica di Apple Inc.

Microsoft, Windows, Windows Vista e il logo Windows sono marchi o marchi di fabbrica registrati di Microsoft Corporation negli Stati Uniti e/o in altri paesi.

Wi-Fi", WPA2", WPA3", e Miracast" sono marchi registrati di Wi-Fi Alliance°.

App Store è un marchio di servizio di Apple Inc.

Chrome, Chromebook e Google Play sono marchi di fabbrica di Google LLC.

HDMI, il logo HDMI e High-Definition Multimedia Interface sono marchi commerciali o marchi registrati di HDMI Licensing Administrator Inc.

"Codice QR" è un marchio commerciale di DENSO WAVE INCORPORATED.

Il marchio PJLink è un marchio in fase di registrazione o già registrato in Giappone, Stati Uniti e altri paesi e regioni.

Crestron<sup>\*</sup>, Crestron Connected<sup>\*</sup>, Crestron Fusion<sup>\*</sup>, Crestron Control<sup>\*</sup>, e Crestron RoomView sono marchi di fabbrica registrati di Crestron Electronics, Inc.

<span id="page-212-2"></span>Intel˚ è un marchio di fabbrica registrato di Intel Corporation negli Stati Uniti e/o in altri paesi.

Gli altri nomi di prodotti citati in questo documento sono utilizzati anche a scopi identificativi e possono essere marchi commerciali dei rispettivi proprietari. Epson rinuncia espressamente a tutti i diritti su questi marchi.

# <span id="page-212-1"></span>**Nota sul copyright**

Tutti i diritti riservati. Nessuna parte di questa pubblicazione può essere riprodotta, memorizzata in sistemi informatici o trasmessa in qualsiasi forma o con qualsiasi mezzo, elettronico, meccanico, con fotocopie, registrazioni o altro mezzo, senza previa autorizzazione scritta di Seiko Epson Corporation.

Non viene assunta alcuna responsabilità esplicita né relativamente all'uso delle informazioni contenute nel presente documento. Né si assume alcuna responsabilità per eventuali danni derivanti dall'uso delle informazioni contenute nel presente documento.

Né Seiko Epson Corporation né le sue società affiliate potranno essere ritenute responsabili nei confronti dell'acquirente di questo prodotto o verso terzi per danni, perdite, oneri o spese sostenute o subite dall'acquirente o da terzi in seguito a incidenti, uso errato o uso improprio del presente prodotto, oppure a modifiche, interventi di riparazione o alterazioni non autorizzate effettuate sullo stesso, oppure (con esclusione degli Stati Uniti) alla mancata stretta osservanza delle istruzioni operative e di manutenzione fornite da Seiko Epson Corporation.

Seiko Epson Corporation non potrà essere ritenuta responsabile per eventuali danni o inconvenienti derivanti dall'uso di accessori opzionali o materiali di consumo diversi da quelli indicati da Seiko Epson Corporation come Prodotti originali Epson o Prodotti approvati Epson.

Il contenuto di questo manuale è soggetto a modifica o aggiornamento senza preavviso.

Le illustrazioni contenute in questo manuale potrebbero differire dal proiettore effettivo.

# **Attribuzione del copyright**

Queste informazioni sono soggette a modifica senza preavviso.

© 2020 Seiko Epson Corporation

2020.1 413904400IT